# Oracle® Retail Brand Compliance Management Cloud Service Product User Guide

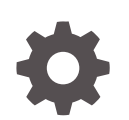

Release 19.8 F56975–01 July 2022

ORACLE

Oracle Retail Brand Compliance Management Cloud Service Product User Guide, Release 19.8

F56975–01

Copyright © 2022, Oracle and/or its affiliates.

Primary Author: Bernadette Goodman

Contributing Authors: Simon Tucker, Aidan Ratcliffe

This software and related documentation are provided under a license agreement containing restrictions on use and disclosure and are protected by intellectual property laws. Except as expressly permitted in your license agreement or allowed by law, you may not use, copy, reproduce, translate, broadcast, modify, license, transmit, distribute, exhibit, perform, publish, or display any part, in any form, or by any means. Reverse engineering, disassembly, or decompilation of this software, unless required by law for interoperability, is prohibited.

The information contained herein is subject to change without notice and is not warranted to be error-free. If you find any errors, please report them to us in writing.

If this is software or related documentation that is delivered to the U.S. Government or anyone licensing it on behalf of the U.S. Government, then the following notice is applicable:

U.S. GOVERNMENT END USERS: Oracle programs (including any operating system, integrated software, any programs embedded, installed or activated on delivered hardware, and modifications of such programs) and Oracle computer documentation or other Oracle data delivered to or accessed by U.S. Government end users are "commercial computer software" or "commercial computer software documentation" pursuant to the applicable Federal Acquisition Regulation and agency-specific supplemental regulations. As such, the use, reproduction, duplication, release, display, disclosure, modification, preparation of derivative works, and/or adaptation of i) Oracle programs (including any operating system, integrated software, any programs embedded, installed or activated on delivered hardware, and modifications of such programs), ii) Oracle computer documentation and/or iii) other Oracle data, is subject to the rights and limitations specified in the license contained in the applicable contract. The terms governing the U.S. Government's use of Oracle cloud services are defined by the applicable contract for such services. No other rights are granted to the U.S. Government.

This software or hardware is developed for general use in a variety of information management applications. It is not developed or intended for use in any inherently dangerous applications, including applications that may create a risk of personal injury. If you use this software or hardware in dangerous applications, then you shall be responsible to take all appropriate fail-safe, backup, redundancy, and other measures to ensure its safe use. Oracle Corporation and its affiliates disclaim any liability for any damages caused by use of this software or hardware in dangerous applications.

Oracle, Java, and MySQL are registered trademarks of Oracle and/or its affiliates. Other names may be trademarks of their respective owners.

Intel and Intel Inside are trademarks or registered trademarks of Intel Corporation. All SPARC trademarks are used under license and are trademarks or registered trademarks of SPARC International, Inc. AMD, Epyc, and the AMD logo are trademarks or registered trademarks of Advanced Micro Devices. UNIX is a registered trademark of The Open Group.

This software or hardware and documentation may provide access to or information about content, products, and services from third parties. Oracle Corporation and its affiliates are not responsible for and expressly disclaim all warranties of any kind with respect to third-party content, products, and services unless otherwise set forth in an applicable agreement between you and Oracle. Oracle Corporation and its affiliates will not be responsible for any loss, costs, or damages incurred due to your access to or use of third-party content, products, or services, except as set forth in an applicable agreement between you and Oracle.

# **Contents**

### [Send Us Your Comments](#page-9-0)

### [Preface](#page-10-0)

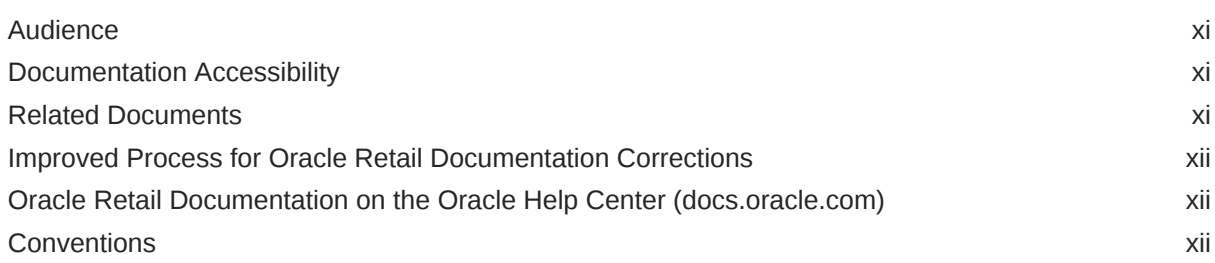

### 1 [Introduction](#page-12-0)

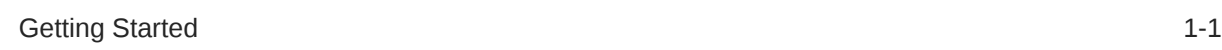

### 2 [Product Record](#page-13-0)

## 3 [Specifications](#page-21-0)

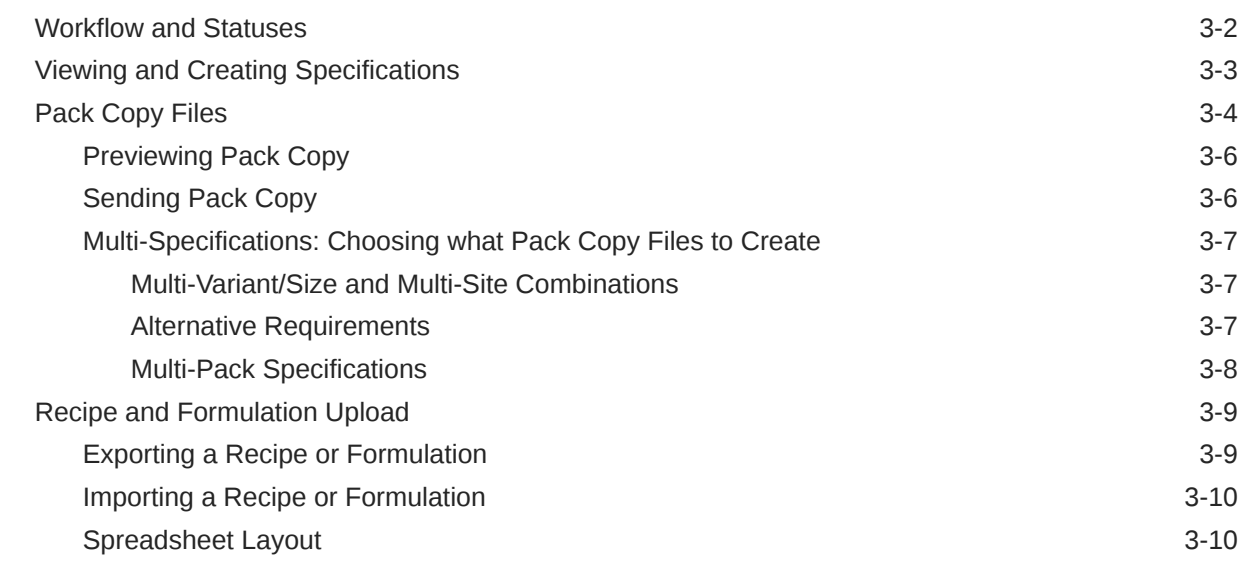

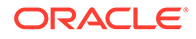

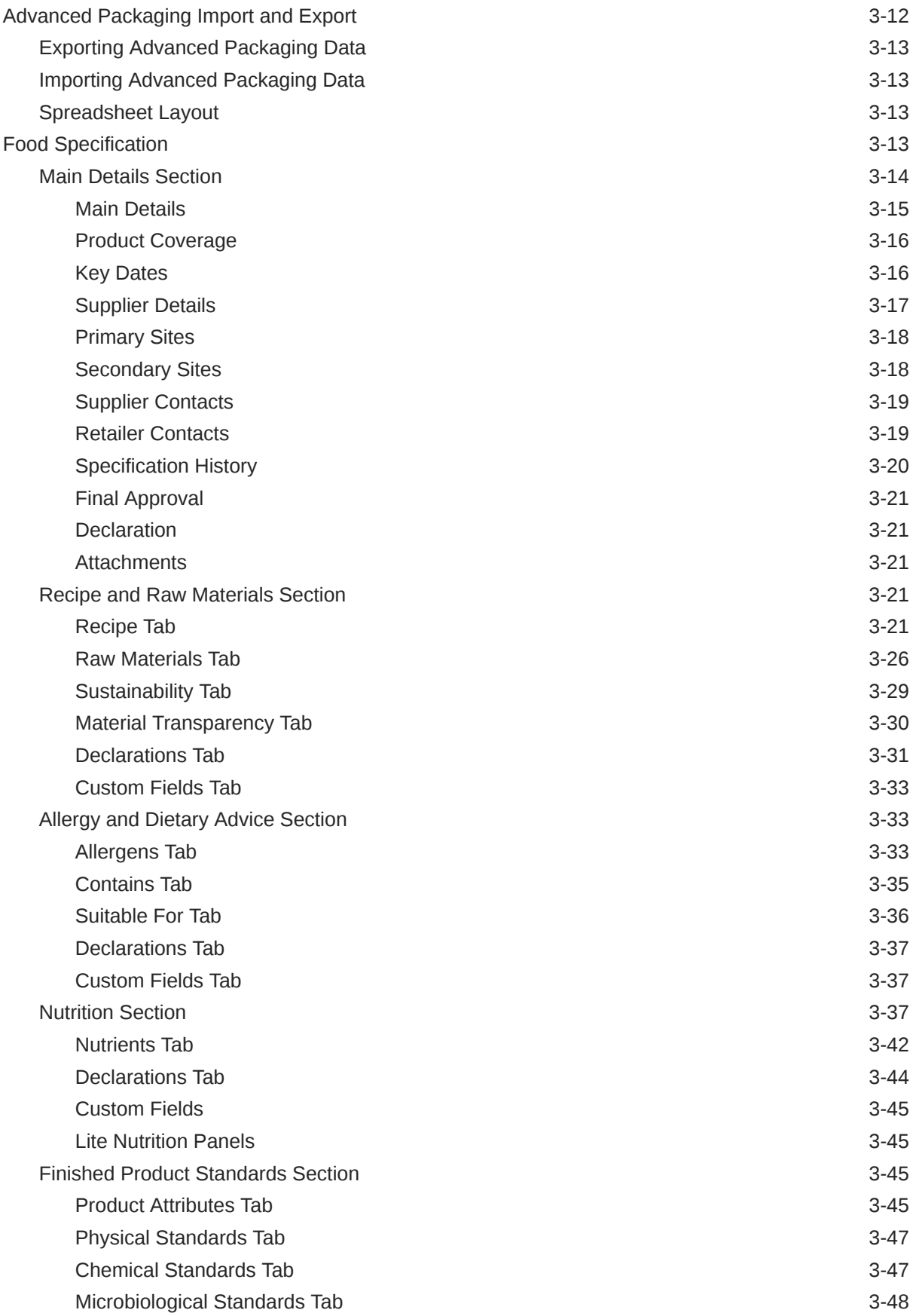

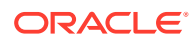

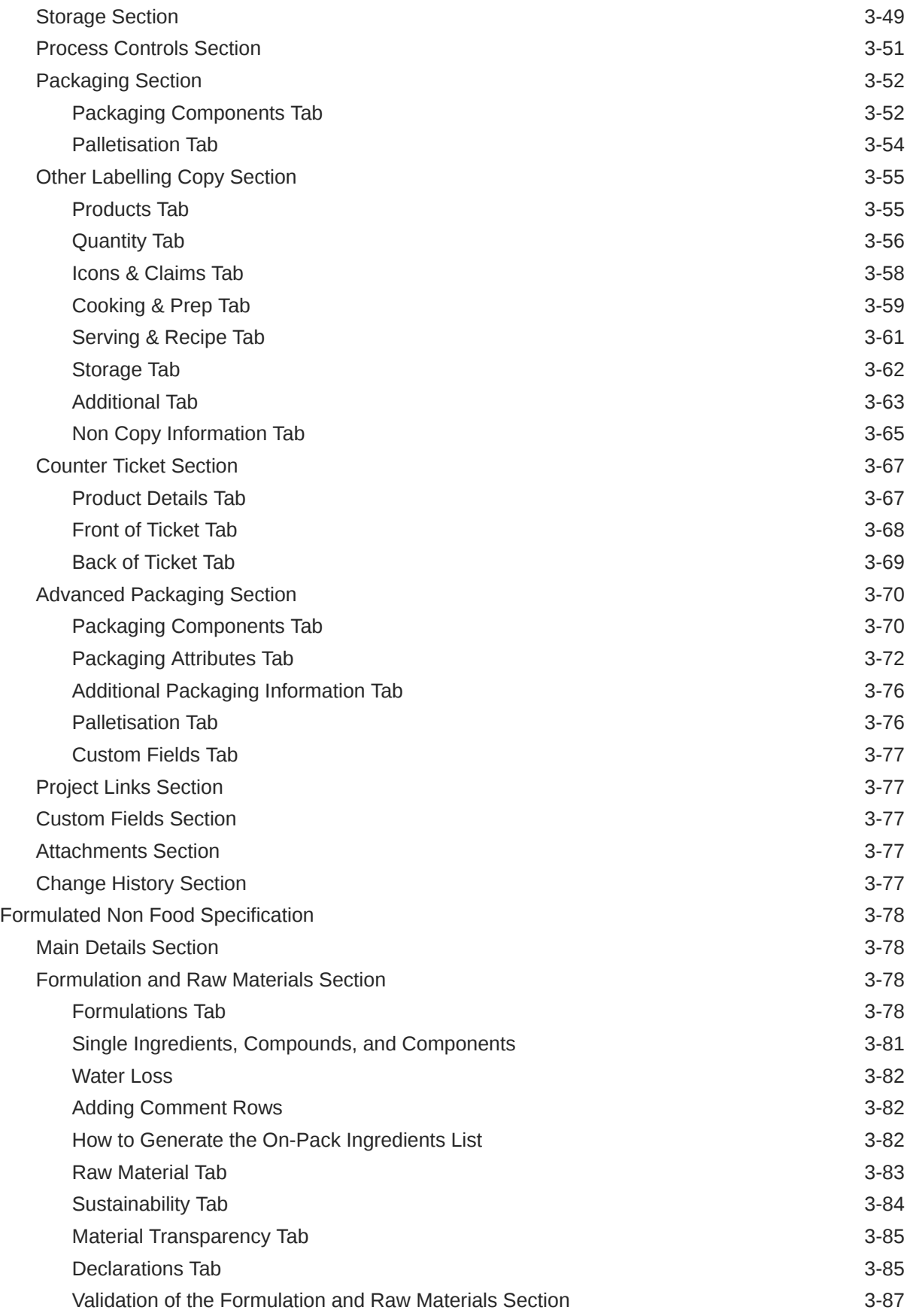

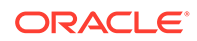

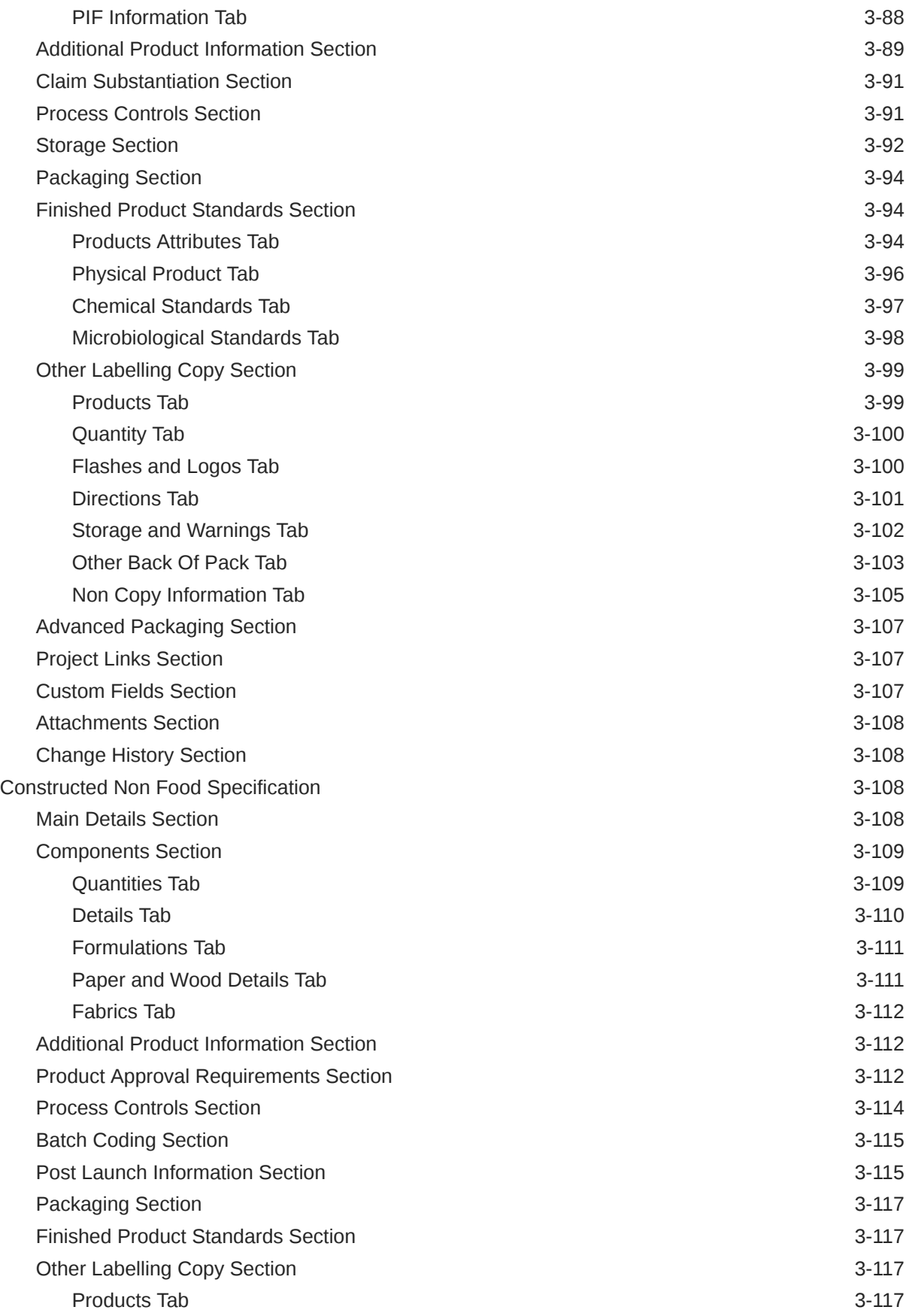

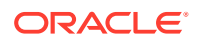

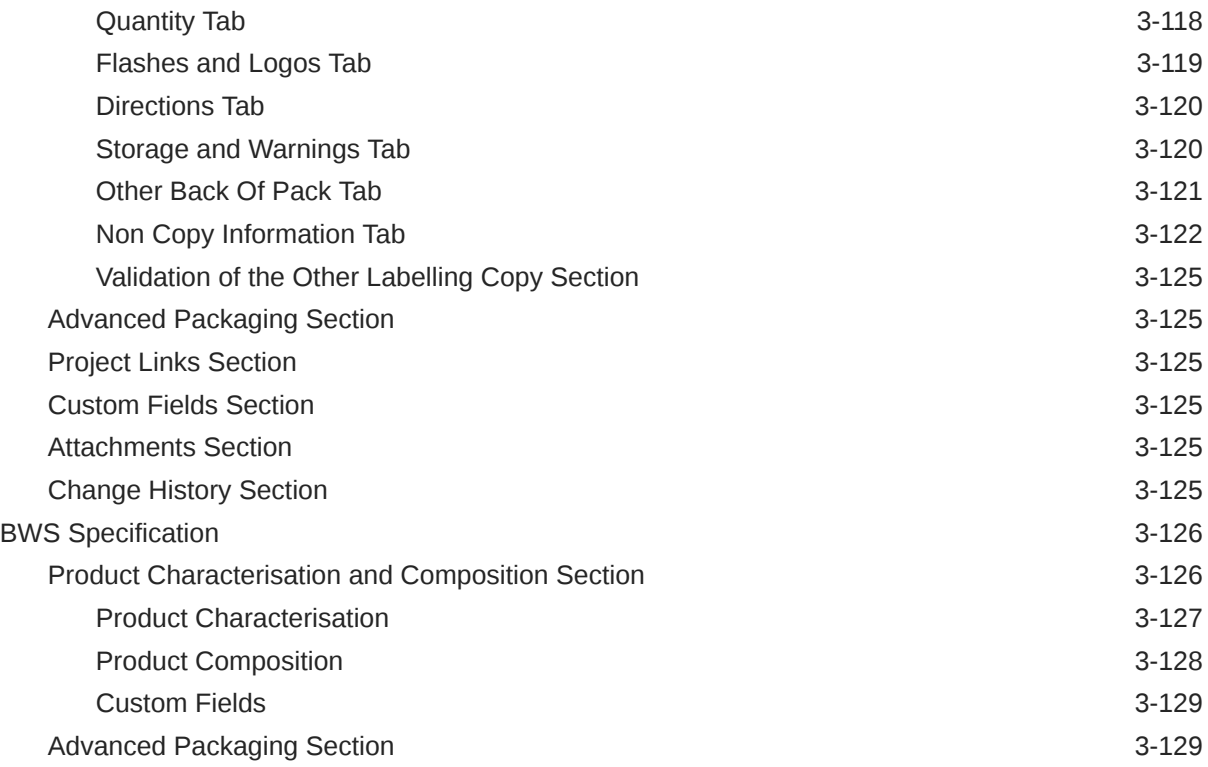

# 4 [Produce Specifications](#page-150-0)

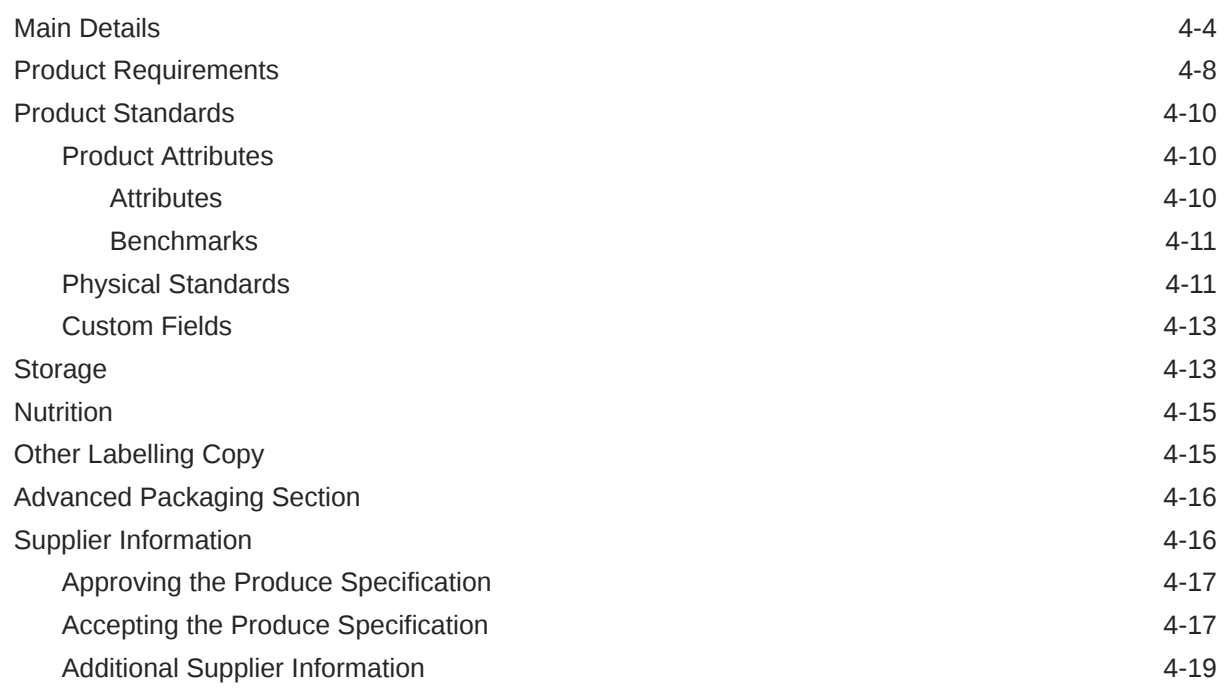

# 5 [Temporary Specifications](#page-171-0)

Temporary Specification Details 6-3

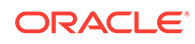

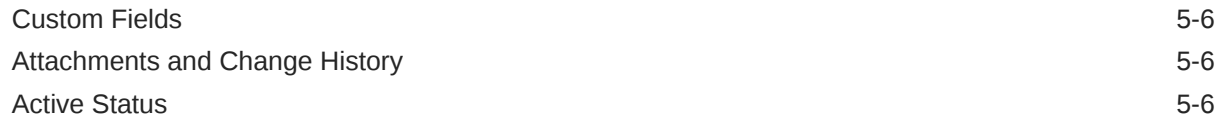

# 6 [Combined Specifications](#page-177-0)

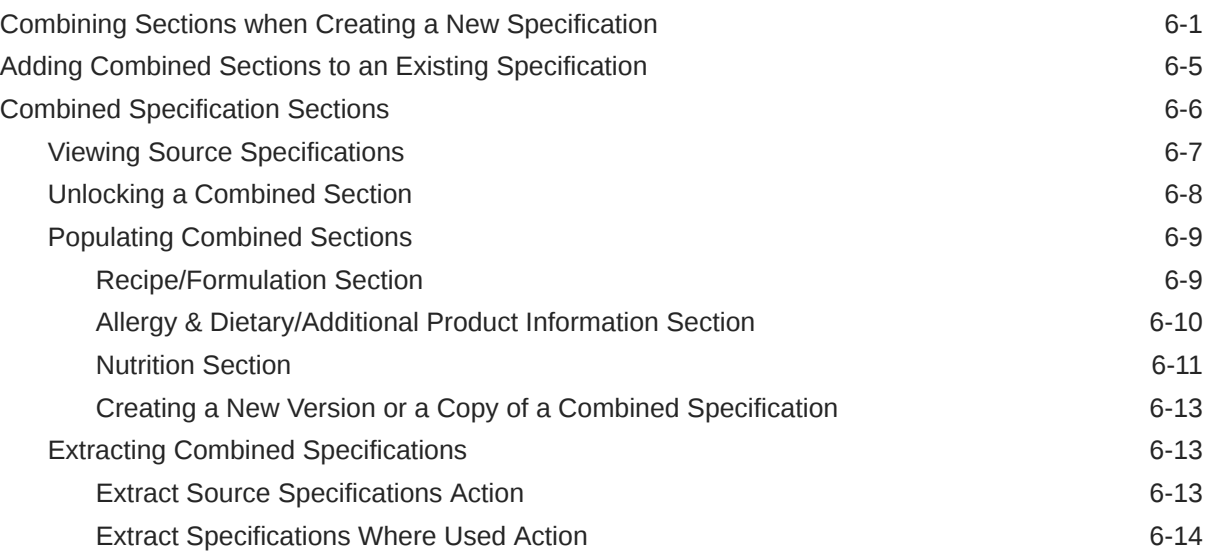

# 7 [Surveillance](#page-192-0)

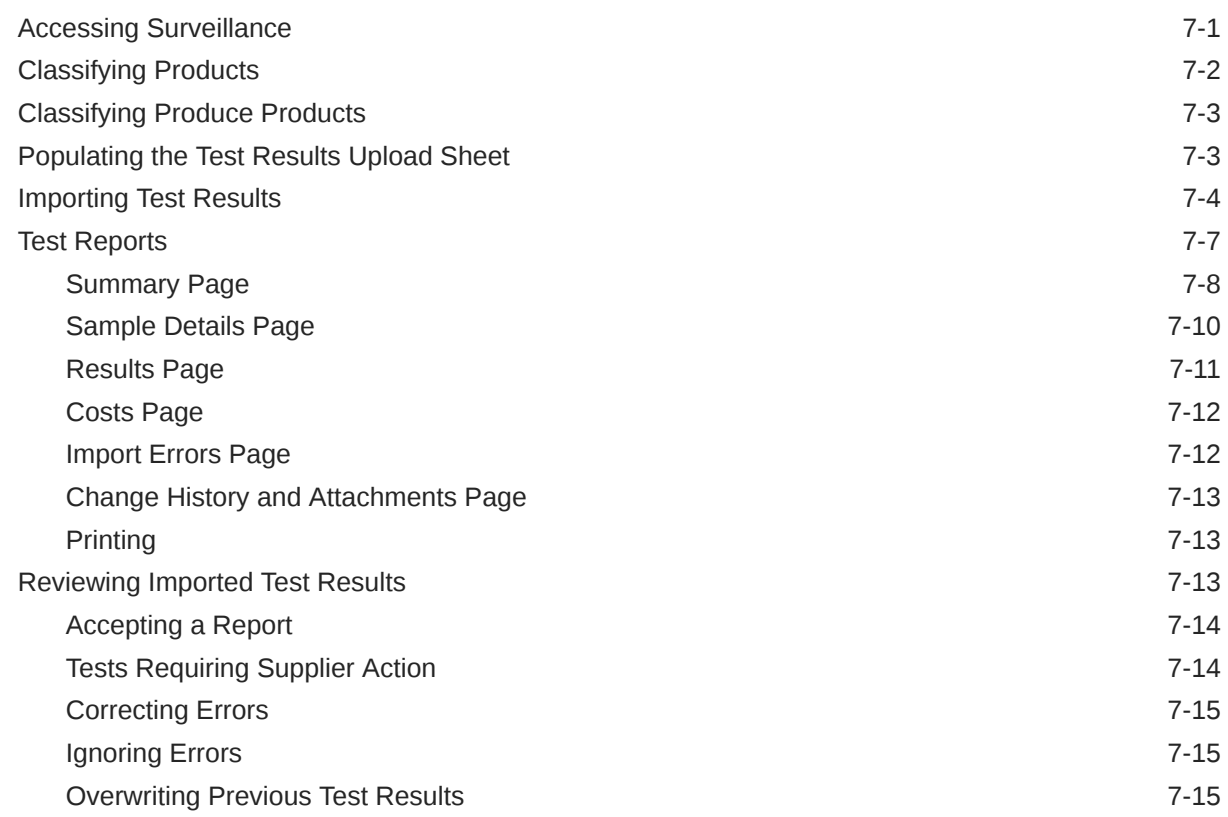

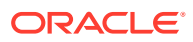

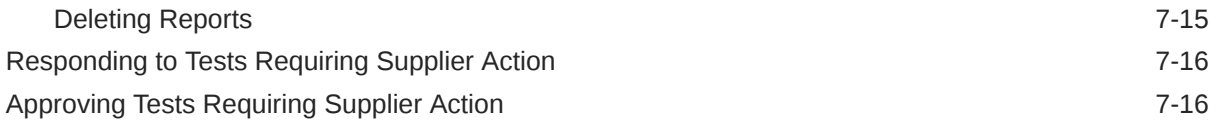

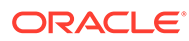

# <span id="page-9-0"></span>Send Us Your Comments

Oracle Retail Brand Compliance Management Cloud Service Product User Guide, Release 19.8

Oracle welcomes customers' comments and suggestions on the quality and usefulness of this document.

Your feedback is important, and helps us to best meet your needs as a user of our products. For example:

- Are the implementation steps correct and complete?
- Did you understand the context of the procedures?
- Did you find any errors in the information?
- Does the structure of the information help you with your tasks?
- Do you need different information or graphics? If so, where, and in what format?
- Are the examples correct? Do you need more examples?

If you find any errors or have any other suggestions for improvement, then please tell us your name, the name of the company who has licensed our products, the title and part number of the documentation and the chapter, section, and page number (if available).

### **Note:**

Before sending us your comments, you might like to check that you have the latest version of the document and if any concerns are already addressed. To do this, access the Online Documentation available on the Oracle Help Center (docs.oracle.com) web site. It contains the most current Documentation Library plus all documents revised or released recently.

Send your comments to us using the electronic mail address: retaildoc\_us@oracle.com

Please give your name, address, electronic mail address, and telephone number (optional).

If you need assistance with Oracle software, then please contact your support representative or Oracle Support Services.

If you require training or instruction in using Oracle software, then please contact your Oracle local office and inquire about our Oracle University offerings. A list of Oracle offices is available on our web site at <http://www.oracle.com>.

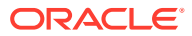

# <span id="page-10-0"></span>Preface

This document describes the Oracle Retail Brand Compliance Management Cloud Service Product user interface. It provides step-by-step instructions to complete most tasks that can be performed through the user interface.

## Audience

This document is intended for the users of the Oracle Retail Brand Compliance Management Cloud Service Product module.

# Documentation Accessibility

For information about Oracle's commitment to accessibility, visit the Oracle Accessibility Program website at <http://www.oracle.com/pls/topic/lookup?ctx=acc&id=docacc>.

### **Access to Oracle Support**

Oracle customers that have purchased support have access to electronic support through My Oracle Support. For information, visit [http://www.oracle.com/pls/topic/lookup?](http://www.oracle.com/pls/topic/lookup?ctx=acc&id=info) [ctx=acc&id=info](http://www.oracle.com/pls/topic/lookup?ctx=acc&id=info) or visit <http://www.oracle.com/pls/topic/lookup?ctx=acc&id=trs> if you are hearing impaired.

# Related Documents

For more information, see the following documents in the Oracle Retail Brand Compliance Management Cloud Service documentation set:

- *Oracle Retail Brand Compliance Management Cloud Service Administration Guide*
- *Oracle Retail Brand Compliance Management Cloud Service Implementation Guide*
- *Oracle Retail Brand Compliance Management Cloud Service Release Readiness Guide*
- *Oracle Retail Brand Compliance Management Cloud Service User Guide*

For information on the Oracle Retail Brand Compliance Management Cloud Service modules, see the following documents:

- *Oracle Retail Brand Compliance Management Cloud Service Project User Guide*
- *Oracle Retail Brand Compliance Management Cloud Service Reports User Guide*
- *Oracle Retail Brand Compliance Management Cloud Service Supplier User Guide*

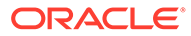

# <span id="page-11-0"></span>Improved Process for Oracle Retail Documentation **Corrections**

To more quickly address critical corrections to Oracle Retail documentation content, Oracle Retail documentation may be republished whenever a critical correction is needed. For critical corrections, the republication of an Oracle Retail document may at times **not** be attached to a numbered software release; instead, the Oracle Retail document will simply be replaced on the Oracle Help Center (docs.oracle.com) Web site, or, in the case of Data Models, to the applicable My Oracle Support Documentation container where they reside.

Oracle Retail documentation is available on the Oracle Help Center (docs.oracle.com) at the following URL:

<https://docs.oracle.com/en/industries/retail/index.html>

An updated version of the applicable Oracle Retail document is indicated by Oracle part number, as well as print date (month and year). An updated version uses the same part number, with a higher-numbered suffix. For example, part number E123456-02 is an updated version of an document with part number E123456-01.

If a more recent version of the document is available, that version supersedes all previous versions.

# Oracle Retail Documentation on the Oracle Help Center (docs.oracle.com)

Oracle Retail product documentation is available on the following web site:

<https://docs.oracle.com/en/industries/retail/index.html>

(Data Model documents can be obtained through My Oracle Support.)

# **Conventions**

The following text conventions are used in this document:

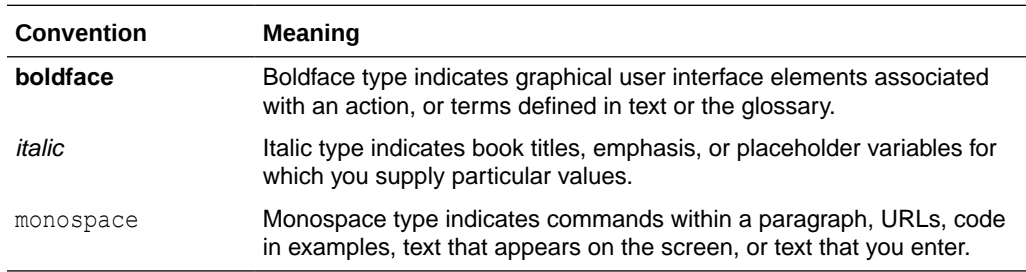

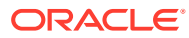

# <span id="page-12-0"></span>1 Introduction

To access a Product option, select the option from the Product drop-down list.

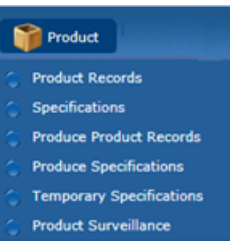

### **Figure 1-1 Product Drop-Down List**

For information on the choices in the drop-down list, see the chapter shown in Table 1-1.

| Option                             | <b>Description</b>                                                                      | <b>Chapter</b>                            |
|------------------------------------|-----------------------------------------------------------------------------------------|-------------------------------------------|
| <b>Product Records</b>             | Maintenance of the product records.                                                     | <b>Product Record</b>                     |
| Specifications                     | Maintenance of the types of food and non-food specifications.                           | <b>Specifications</b>                     |
| Produce Product<br>Records         | Maintenance of the produce product records.                                             | <b>Produce</b><br><b>Specifications</b>   |
| Temporary<br><b>Specifications</b> | Maintenance of the types of temporary specifications.                                   | <b>Temporary</b><br><b>Specifications</b> |
| <b>Product Surveillance</b>        | Facilities provided to enable the portal owner to manage their<br>product surveillance. | <b>Surveillance</b>                       |

**Table 1-1 Description of Product Drop-Down Choices**

# Getting Started

Before using Product, be sure that you are familiar with the user interface. If you need more information, see the *Oracle Retail Brand Compliance Management Cloud Service User Guide*. This User Guide covers the login, home page, and user interface.

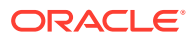

# <span id="page-13-0"></span>2 Product Record

The Product Record is a container for all information about a single Product (SKU), for a particular supplier/product combination.

Separate Product Records are created if the same product is supplied by multiple suppliers, either at once or at different stages in the life of the product. There is one Product Record per supplier/product combination.

The Product Record holds the following information:

- Basic identifying information: Name, Quantity, Product Number, Brand, and so on.
- Details of the Supplier and Primary Sites at which the Product is currently manufactured.
- The Retailer contacts who are responsible for the product.
- All versions of the product technical specifications.
- All versions of Pack Copy files which have been issued.
- Links to Project.
- Surveillance classification and test reports.
- Attachments, such as, Artwork and Quality Assurance (QA) information.
- Links to other Product Records for the same product from other Suppliers.

To work with Product Records, select Product Records from the Product menu.

### **Figure 2-1 Product Options List**

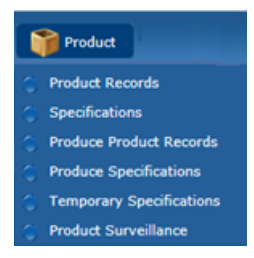

The Product Records tab opens, showing a list of all the Product Records on the system, grouped by the Retailer Technologist responsible for the Product.

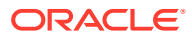

| $\sigma$<br>Actions                   |                 |                                |             |                              |                      |                |           | <b>Product Records</b> |
|---------------------------------------|-----------------|--------------------------------|-------------|------------------------------|----------------------|----------------|-----------|------------------------|
| Enter search criteria<br>- 9          | Advanced Search |                                |             |                              |                      |                | Default   |                        |
| <b>BAR</b>                            |                 | Product Title                  | Quantity    | Product Number Supplier Name |                      |                | Site Name |                        |
| (1) Aidan Ratcliffe<br>$(1)$ Dan Bull |                 | <b>AR Product</b>              | 10,20,30    | ABC123,ABC12<br>4,ABC125     | <b>AR Supplier</b>   | AR Site        |           |                        |
| (10) Product Technologist             |                 | Product Record Upload Test 001 | 100         | 001                          | <b>TM Supplier'</b>  | <b>TM Site</b> |           |                        |
|                                       |                 | <b>Test IsetBrand</b>          |             | ٠                            | <b>TM Supplier</b> ' | <b>TM Site</b> |           |                        |
|                                       |                 | Test 001                       | <b>150g</b> | 12545                        | <b>TM Supplier'</b>  | ٠              |           |                        |
|                                       |                 | TM CNF Test 01                 |             |                              | <b>TM Supplier</b> ' | <b>TM Site</b> |           |                        |
|                                       |                 | TM Counter Test 01             |             |                              | <b>TM Supplier'</b>  | <b>TM Site</b> |           |                        |
|                                       |                 | TM Counter Test 02             |             | $\sim$                       | TM Supplier'         | <b>TM Site</b> |           |                        |
|                                       |                 | TM FNF Test 01                 |             | ٠                            | <b>TM Supplier'</b>  | <b>TM Site</b> |           |                        |
|                                       |                 | TM Food Test 01                |             | $\sim$                       | TM Supplier'         | <b>TM Site</b> |           |                        |
|                                       |                 | TM Food Test 02                |             | $\sim$                       | <b>TM Supplier</b> ' | <b>TM Site</b> |           |                        |
|                                       |                 | TM Food Test 03                |             | $\sim$                       | <b>TM Supplier</b>   | <b>TM Site</b> |           |                        |
|                                       |                 | TM Pre-Packed Test 01          |             | $\sim$                       | TM Supplier'         | <b>TM Site</b> |           |                        |

**Figure 2-2 Product Records Page**

The following columns are shown:

- Product Title
- Quantity
- Product Number
- Supplier Name
- Site Name

Product Records are also listed in the Product Record page within the Supplier Record. The listed records are just the Product Records that apply to that specific Supplier.

**Figure 2-3 Product Record within Supplier Record**

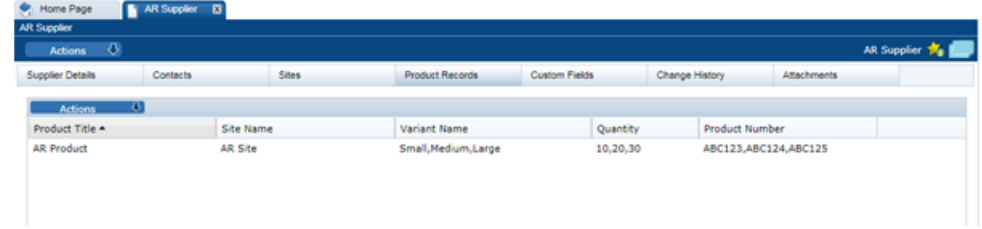

Here, the following columns are shown:

- Product Title
- Site Name
- Variant Name
- Quantity
- Product Number

Product Records are also listed in the Product Record page within the Site Record. The listed records are just the Product Records that apply to that Site.

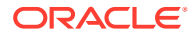

#### **Figure 2-4 Product Record within Site Record**

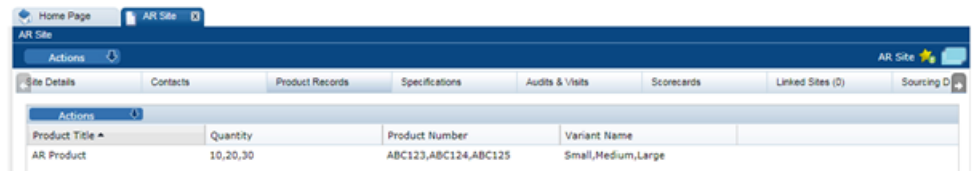

Here, the following columns are shown:

- Product Title
- Quantity
- Product Number
- Variant Name

To open the Product Record in a new tab, double click the entry in the list.

A new Product Record is created from any of these list views by selecting New Product Record from the Actions menu.

A new Product Record may be created by the Supplier or the Retailer and is the precursor to creating a product specification. A new tab opens with a blank Product Record that has several pages listed across the top.

### **Note:**

A Supplier user's ability to create and edit the Product Record can be controlled using system parameters and permissions configuration.

Permissions rules can be configured to prevent Supplier users from creating new Product Records, and to control whether they may edit individual fields within the record. Separate rules can be applied to Product Records and Produce Product Records.

A system parameter can be set to prevent Supplier users editing the Product Number field if the Product Record has a product specification of a certain status linked to it.

For details of the system parameters and how the Permissions spreadsheet can be configured, see the *Oracle Retail Brand Compliance Management Cloud Service Administration Guide*.

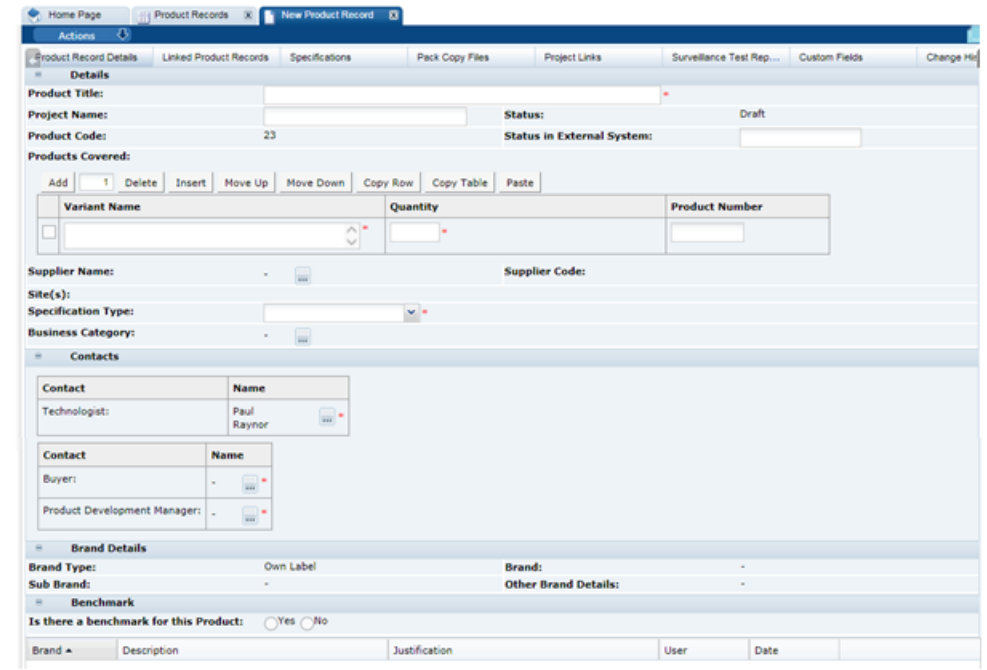

### **Figure 2-5 New Product Record page**

Table 2-1 describes the fields in a product record.

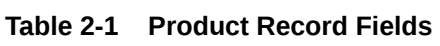

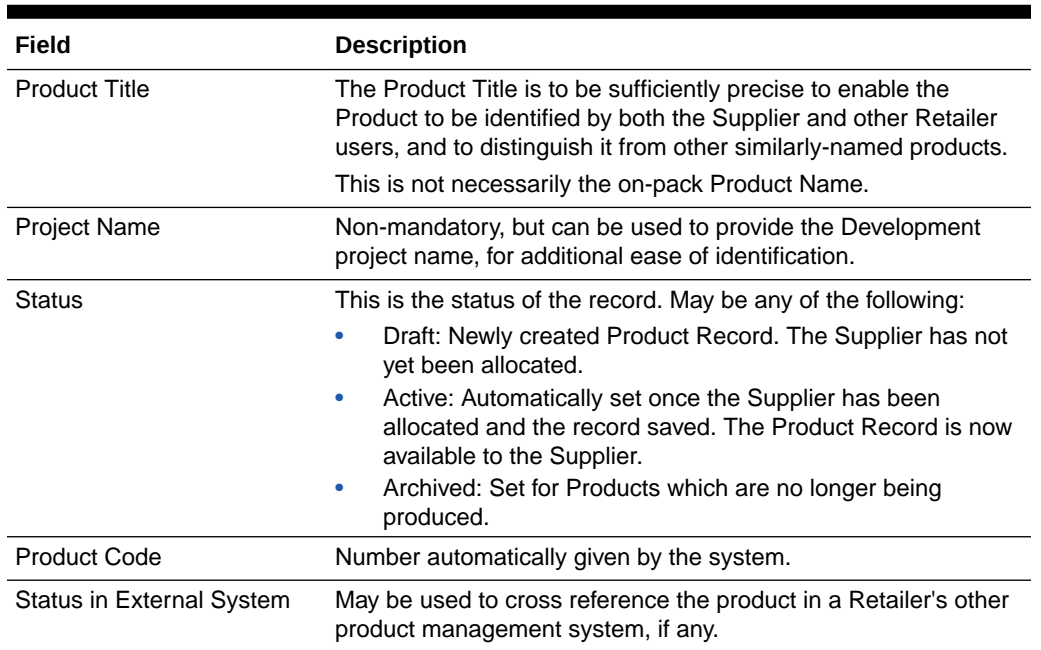

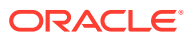

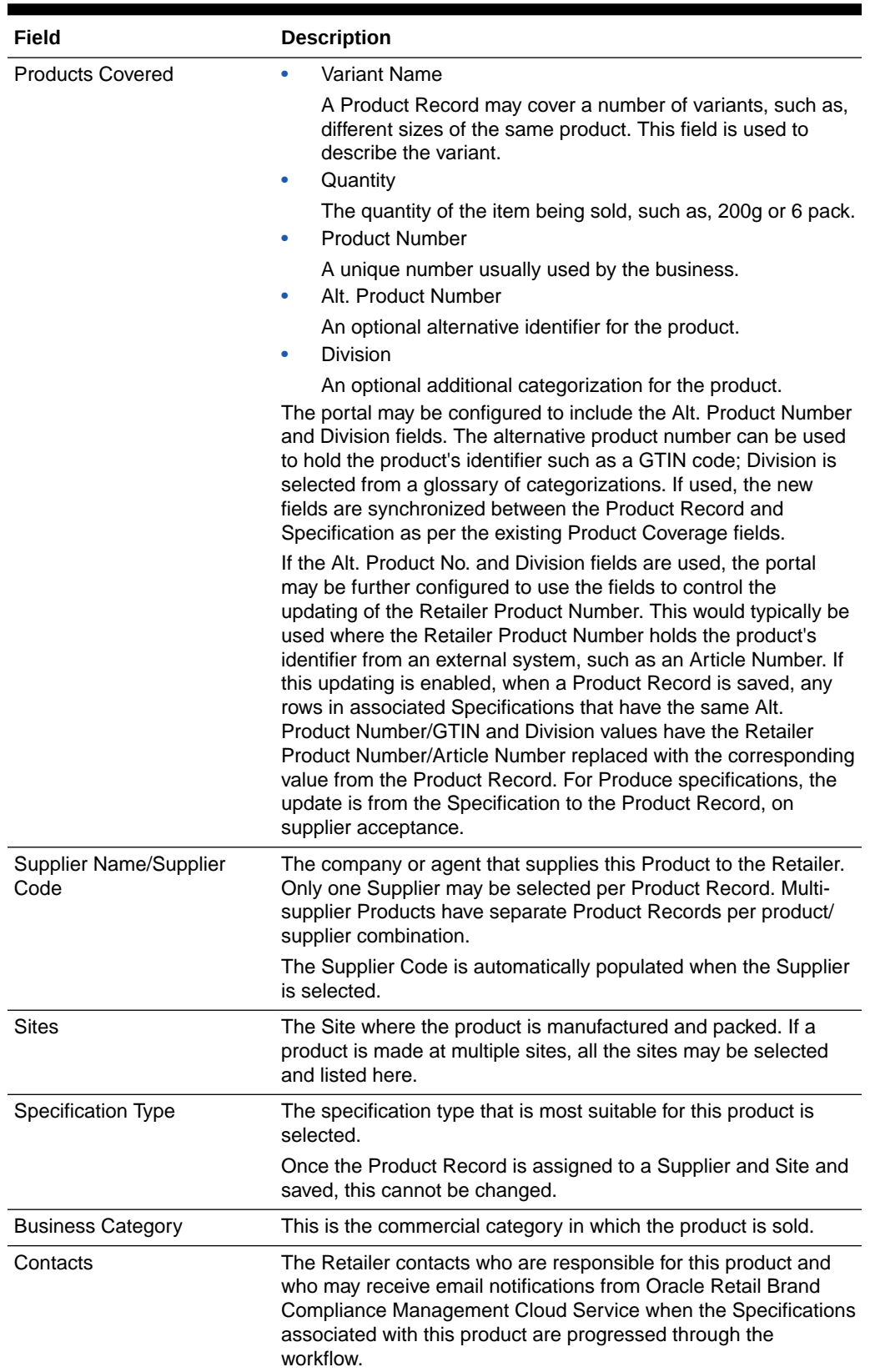

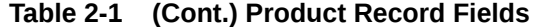

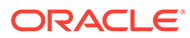

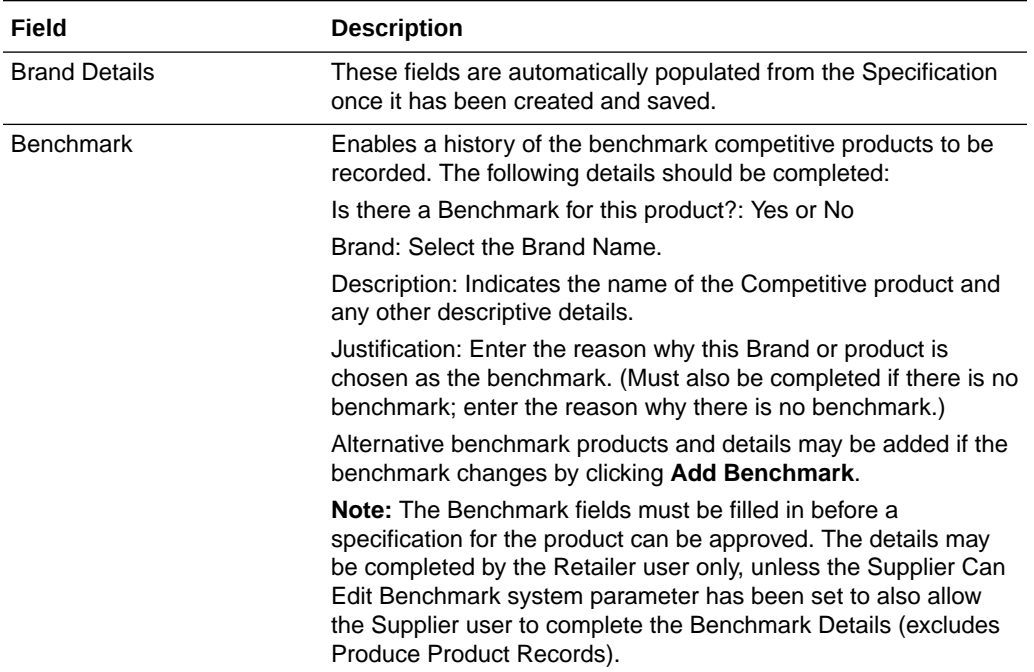

#### **Table 2-1 (Cont.) Product Record Fields**

#### **Linked Product Records**

This page of the Product Record is only seen by the Retailer users. It shows a list of other Product Records where the Product Number within the Products Covered Table is the same as in this record. These Product Records may be opened in another tab by double clicking on a particular entry.

#### **Specifications**

This page shows the different versions of the Specification of this product. The specifications may be opened from the list by double clicking on the version required.

If a specification has not yet been created, a new specification may be created by selecting New Specification in the Actions menu.

#### **Pack Copy Files**

The Product Specification is used to define the legal copy that is required on the artwork of the product. One of the stages of the workflow of a specification is to issue or send the Pack Copy (a document which provides the legal copy to the artwork designer). Each time a Pack Copy is issued, a link is listed here to a copy of that document.

The following details are included in the list of Pack Copy Files:

- Created on: The date the file was issued.
- Specification Number: The number of the specification the Pack Copy was issued from.
- Version Number: The number of the Specification.

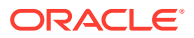

- Pack Copy Version: A version letter to indicate the version of the Pack Copy (a Pack Copy may be amended and reissued more than once).
- Spec Title: The title of the Specification.
- Pack Copy Files: A link to open the Pack Copy document.
- Created By: The name of the person who issued the Pack Copy.

#### **Project Links**

This page shows a list where the product has been linked to a Project. For more details, see the *Oracle Retail Brand Compliance Management Cloud Service Project User Guide*.

The page shows the following:

- Project Title
- Activity Name
- Project Status
- Date Link Created

**Surveillance**

#### **Figure 2-6 Surveillance Page for Product Record**

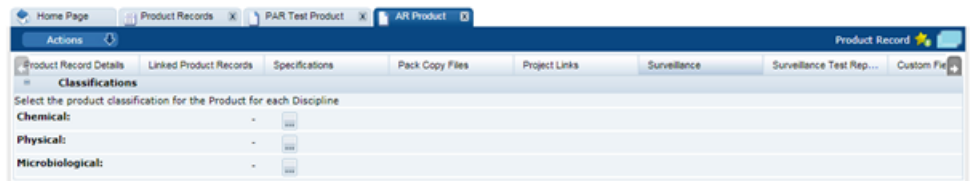

This page is only visible once the Product Record has been set to Active (this is automatic when the record is saved after the Supplier and Sites have been selected).

Users select how this product is classified for Surveillance or Quality Testing programs. Each product is classified for Chemical, Physical, and Microbiological surveillance programs.

This classification is not required to save the Product Record, but must be completed for a specification for this product to be approved.

#### **Surveillance Test Reports**

This page lists all the Surveillance Test reports that have been uploaded to the system that are related to this product. Double clicking on a report opens the report in a new tab.

The list of reports show the following:

- Date of Sampling
- Product Name
- Discipline (that is, type of surveillance test, such as, Microbiological)
- **Laboratory**
- **Score**

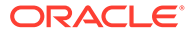

### **Custom Fields**

The system provides a facility for a Retailer to set up a number of customized fields within the Product Record. They appear on this page. If no customized fields are set up, this page is not shown.

### **Change History**

This shows the change history for the Product Record, including the dates of any status changes.

### **Attachments**

As with most records within the system, there is a page to attach any relevant documents to the Product record, such as Process charts, Nutrition analysis, Artwork files, and so on.

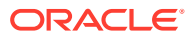

# <span id="page-21-0"></span>3 **Specifications**

The Specification captures all technical details about a product, its packaging, processing, and labelling requirements.

Oracle Retail Brand Compliance Management Cloud Service enables Specifications to be created and managed for a retailer's own brand products. Retailer users and Suppliers can work collaboratively in the system to enter and review information, and progress the Specification through Pack Copy generation and eventual sign off of technical product information by both the Supplier and the Retailer.

There are different specification types for different types of product. There are specifications for processed or manufactured products and a special type of specification for fresh produce, that is, unprocessed fruit, vegetables, meat and poultry, and so on.

This chapter describes the specifications for processed or manufactured products.

There are five types of specification for different product types:

- Pre-Packed Food: Packaged processed foods
- Counter Food: Bulk supplied processed food sold in store across counters
- Formulated Non Food: Cosmetics, cleaners, and other chemical formulated products
- Constructed Non Foods: All types of general merchandise non-foods, such as, toys, cookware, electric items, and so on
- Beers, Wines, and Spirts: Beers, wines, spirits, and related alcoholic beverages

The Specification record is organized into sections, each covering a particular group of information such as the Recipe, Storage, Nutrition, or Packaging.

The default sections which are available depend on the Specification Type: Food, Formulated Non-Food, or Constructed Non-Food. Additional sections may be added, from the same specification type and from a different specification type (Gift Pack for example), but a Specification must always contain at least one of each of its default sections.

#### **Multi-Specifications**

As with the Product record, a specification may cover a number of variants for a product, such as, different sizes for the same product. For example, Crisps sold in a 30g and a 200g pack where the crisps are the same in each pack size. Or a specification may cover a product that is made at more than one site from the same Supplier. In these cases, it may be necessary to have certain sections repeated with different details for the different variants. For example, if the product is sold in two types of packaging, a different packaging section is required for each. This may be accommodated in the one specification by adding an additional packaging section and then assigning each of the two to a different packaging variant. This facility to have multiple sections applies to any section except the first, Main Details, section.

#### **Multipacks**

Sometimes referred to as a Variety pack, this is a product that is sold as a single packaged item (or SKU), but within the product, there are a number of separately packaged

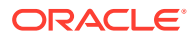

components. Each component may or may not have its own labelling. For these, a special type of specification is created where each of the components has its own set of sections contained within the one specification. A product may have food and nonfood components. A specification can be created that combines the sections required for each.

# <span id="page-22-0"></span>Workflow and Statuses

A specification record has a workflow cycle, during which users may have restricted access or have restricted actions they can take. Data fields become locked at different stages of the workflow. The record has different statuses at each stage of the workflow.

Table 3-1 provides a summary of the different statuses.

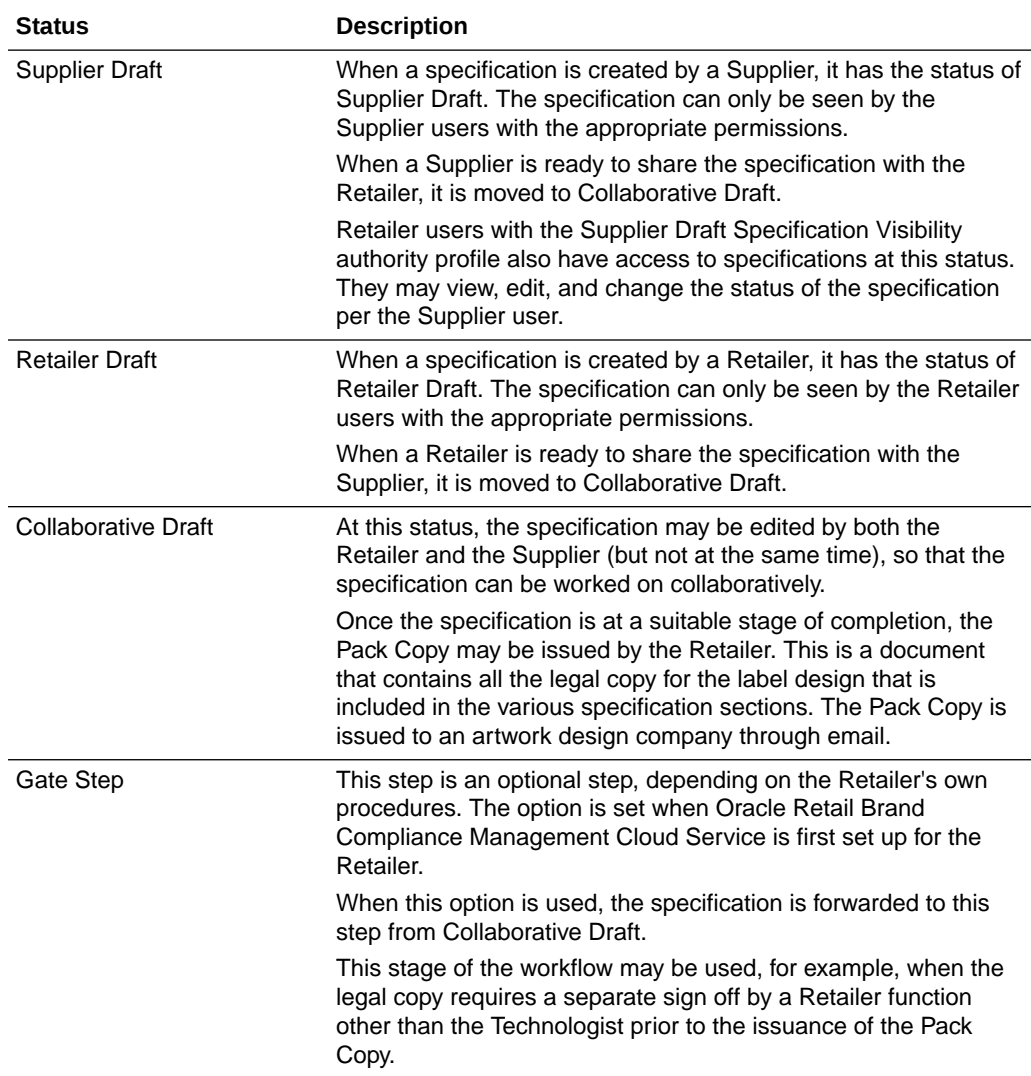

### **Table 3-1 Specification Record Status**

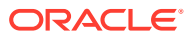

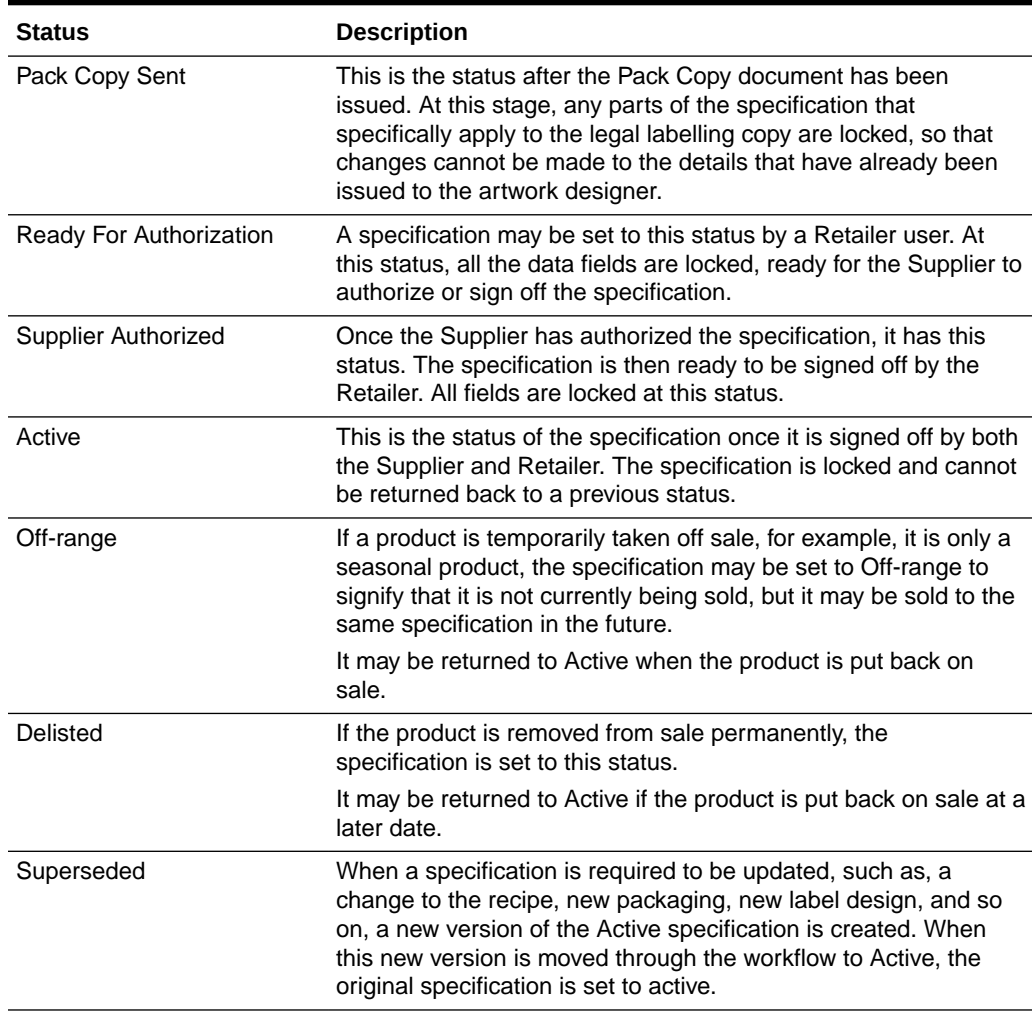

#### <span id="page-23-0"></span>**Table 3-1 (Cont.) Specification Record Status**

During the workflow of the drafting and approving of a specification, the record may be moved back and forth through these statuses as required, sometimes skipping statuses if they are not required. The system guides the user through the process by only making the different change of status options available that are appropriate to the user at the current status.

At each of the changes of statuses, the system may be configured to send alerting email to the responsible users to inform them of the status change. Additionally, the users responsible for the specification at the Retailer and Supplier may be made aware of the status of their specifications through the Task App that sits on the home page of the system.

# Viewing and Creating Specifications

Processed or manufactured product Specifications are listed by selecting the Specifications option under the Product menu.

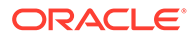

### <span id="page-24-0"></span>**Figure 3-1 Product Options List**

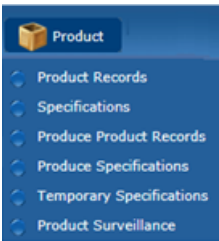

A list of specifications opens in a new tab. The columns in the list have the following information:

- Specification Name
- **Specification Number**
- **Version**
- Quantity
- Product Number
- **Technologist**
- Supplier Name
- Site Name
- Sub Brand
- **Status**

Double clicking on an entry opens the specification in a new browser window.

A new specification may be created from this list view of specifications. The specification is then linked to the appropriate Product Record.

Alternatively, and the preferred method, is to create the specification from within the Product Record that should have been created prior to the specification. For more information, see [Product Record](#page-13-0).

When creating a new specification from the Product Record, options are provided to select the country's legislation that the product is complying with and whether to create a new blank specification or copy an existing specification. There is also an option to create a Multipack specification which will take the user through a wizard to define the individual components and the section requirements.

# Pack Copy Files

In Product Specifications, the information which will be sent to the design team to be used on a pack is gathered into the Pack Copy File. This information is pulled from the following sections in the Specification:

- Food:
	- Main Details
	- Recipe and Raw Materials Declaration
	- Allergy & Dietary Advice Declaration

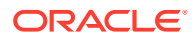

- Nutrition Declaration
- Packaging Recycling Icons
- Advanced Packaging Recycling Advice Icons, Other Recycling Icons
- Other Labelling Copy
- Formulated Non Food:
	- Main Details
	- Formulation and Raw Materials Declaration
	- Packaging Recycling Icons
	- Other Labelling Copy
- Produce:
	- Nutrition Declaration
	- Other Labelling Copy
- Constructed Non Food:
	- Main Details
	- Components
	- Packaging Recycling Icons
	- Other Labelling Copy
- Beers, Wines, and Spirits:
	- Main Details
	- Product Characterisation and Composition
	- Recipe and Raw Materials Declaration (Ingredients List and Origin of Meat or Fish are not included)
	- Allergy & Dietary Advice Declaration
	- Nutrition Declaration
	- Packaging Recycling Icons
	- Other Labelling Copy (Country of Origin is not included)

### **Note:**

It is possible to override the system-delivered Pack Copy and Counter Ticket layouts with custom formats, which the administrator can design to contain any fields from the product specification.

See the *Oracle Retail Brand Compliance Management Cloud Service Administration Guide* for details.

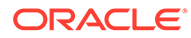

### <span id="page-26-0"></span>Previewing Pack Copy

The option to preview the Pack Copy file is available to Retailer and Supplier users when the Specification is at any status. With the Specification in Edit mode, choose Preview Pack Copy from the Action menu.

It is useful to preview the Pack Copy file when reviewing the information which will be sent to the design team, for example to check that the correct Components have been selected to have Pack Copy for multi-pack Specifications.

When using the preview option, the file opens directly on your screen. The Specification will not change status. The preview file is in PDF format, so you cannot edit it, but you can save it locally for future reference if you wish.

### Sending Pack Copy

The action to generate and send the Pack Copy file is available only to Retailer users, once the Specification is at Collaborative Draft status. With the Specification in Edit mode, choose Change Status & Exit and then Send Pack Copy from the Action menu.

The option to send the Pack Copy should be used once all the information is complete and ready to be sent to the design team. If any changes are required once the Pack Copy has been sent, the retailer may reject the Specification to an earlier status, allowing edits to be made and the Pack Copy resent.

When sending the Pack Copy, the Specification status is updated (to Pack Copy Sent) and the Pack Copy files are sent in email (as either PDF, Microsoft Word, or zipped Microsoft Word files) to the design contact (Pack Copy to be forwarded to specified in the in the Specification's Other Labelling Copy section). The email also includes any Cutter Guide attachments that are present in the Other Labelling Copy section.

In addition, the files are automatically attached to the Product Record for future reference.

The action to generate and send a partial Pack Copy file is available as an alternative where the full information has yet to be captured in the Specification. With the Specification in Edit mode, choose Change Status & Exit and then Send Part Pack Copy from the Action menu. This sends the Pack Copy file as per the Send Pack Copy option, but sets the Specification status to Part Pack Copy Sent. From this status, the Send Pack Copy option can be used once the full information has been captured in the Specification.

### **Note:**

For multi-variant/size or multi-site Specifications where Pack Copy files could be created for each of the variant/size or site combinations, these are collated into a single document for the preview, but will be created as separate files when sending the Pack Copy, since these may each be sent to different design contacts.

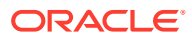

## <span id="page-27-0"></span>Multi-Specifications: Choosing what Pack Copy Files to Create

When either previewing or sending a Pack Copy for multi-variant/size, multi-site, multi-pack, and alternative requirement Specification, you must select what Pack Copy files you wish to create.

### Multi-Variant/Size and Multi-Site Combinations

If the Specification covers more than one Product, more than one Site, or a combination of Products and Sites, the system prompts you to choose which of the Product or Site combinations you wish to create a Pack Copy for on this occasion. This prompt appears at the time when you preview or send a Pack Copy.

### **Figure 3-2 Select which Sites and Products Require a Pack Copy**

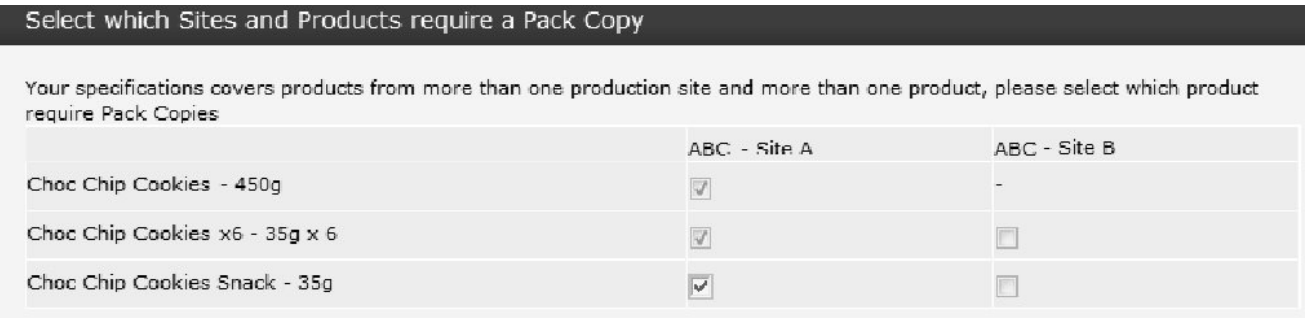

Check the boxes to indicate which Products and Sites require a Pack Copy on this occasion. When sending a Pack Copy, a separate file is created for each selection. In the example above, the Specification covers three Product variants, which are associated with two Sites. It is selected to create Pack Copy files for all three Products, but only for Site A.

- If there are no differences between the Pack Copy information for each Site (the Sites will be sharing the packaging), you do not necessarily need to create Pack Copy files for every Site as it will be the same.
- Once you have sent a Pack Copy, you may find that amendments are required to some of the Products but not all of them, therefore, when re-sending a Pack Copy, you may choose only the Products for which amendments are required.

### Alternative Requirements

If the Specification contains multiple sections to accommodate alternative requirements for the Product, such as seasonal differences in the ingredients or formulation, you are prompted to choose which one of the alternative sections you wish to apply to the Pack Copy. This prompt appears when you preview or send a Pack Copy.

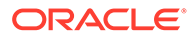

Select Sections Site ■ Section Product Formulation and RM -Choc Chip Cookies Family Bags, Alternative Production Choc Chip Cookies Snack Packs, Formulation Choc Chip Cookies Individuals  $\blacksquare$ Formulation and RM - Regular Choc Chip Cookies Family Bags, Choc Chip Cookies Snack Packs,<br>Choc Chip Cookies Individuals Formulation

### <span id="page-28-0"></span>**Figure 3-3 Pack Copy Select Sections Page**

### Multi-Pack Specifications

Multi-pack Specifications contain a special Multi-Pack Components List section, which provides a summary of all the components within the Specification and which enables you to confirm which parts of the Product requires Pack Copy information.

**Figure 3-4 Pack Copy Multi-Pack Component List**

| <b>Multi-Pack Component List</b><br>$\ominus$ |                          |                          |                                  |                                                |  |  |  |  |
|-----------------------------------------------|--------------------------|--------------------------|----------------------------------|------------------------------------------------|--|--|--|--|
| <b>Specification Section</b>                  | Parent                   | Vanilla Cookies          | <b>Chocolate Chip</b><br>Cookies | <b>Double Chocolate</b><br><b>Chip Cookies</b> |  |  |  |  |
| Main Details                                  | $\overline{\mathsf{v}}$  |                          |                                  |                                                |  |  |  |  |
| Formulation and RM                            |                          | $\overline{\mathcal{A}}$ | $\overline{v}$                   | $\sqrt{2}$                                     |  |  |  |  |
| Allergy and Dietary Advice                    | $\triangledown$          | $\blacksquare$           | $\Box$                           | $\Box$                                         |  |  |  |  |
| Nutrition                                     | $\Box$                   | $\overline{\mathcal{A}}$ | $\overline{\mathcal{A}}$         | $\overline{v}$                                 |  |  |  |  |
| <b>Finished Product Standards</b>             | D                        | $\overline{\mathcal{L}}$ | $\overline{\mathbf{v}}$          | $\ensuremath{\mathcal{V}}$                     |  |  |  |  |
| Storage                                       | $\overline{\mathbb{V}}$  | $\Box$                   | $\Box$                           | $\Box$                                         |  |  |  |  |
| Process Controls                              | $\overline{\mathbb{V}}$  | $\overline{\mathcal{A}}$ | $\overline{\mathbf{v}}$          | $\overline{v}$                                 |  |  |  |  |
| Packaging                                     | $\overline{\mathbb{V}}$  | $\Box$                   | $\blacksquare$                   | $\Box$                                         |  |  |  |  |
| Other Labeling Copy                           | $\overline{\mathbb{V}}$  | n                        | $\overline{\mathbb{E}}$          | $\Box$                                         |  |  |  |  |
| <b>Number in Parent</b>                       |                          | 12                       | 6                                | 6                                              |  |  |  |  |
| Weight of Component (g)                       |                          | 380                      | 180                              | 200                                            |  |  |  |  |
| <b>Pack Copy Required</b>                     | @yes ⊘no                 | $\Box$                   | $\Box$                           |                                                |  |  |  |  |
| Parent Pack Copy to Include                   |                          |                          |                                  |                                                |  |  |  |  |
| Individual ingredients lists:                 | $\overline{\mathcal{A}}$ |                          |                                  |                                                |  |  |  |  |
| Individual nutrition panels:                  | $\overline{v}$           |                          |                                  |                                                |  |  |  |  |
| Individual allergen lists:                    | $\overline{\mathcal{J}}$ |                          |                                  |                                                |  |  |  |  |
| Comments:                                     |                          | $\Delta \mathbf{h}_c$    |                                  |                                                |  |  |  |  |

The Pack Copy Required details must be completed before you either preview or send the Pack Copy. The options which are selected here depend entirely on the labelling requirements of the particular Product in question:

Parent:

Select either yes or no to indicate if a parent (composite) Pack Copy file is required. If the parent Pack Copy file is required, there must be a parent Other Labelling Copy section present in the Specification.

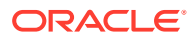

<span id="page-29-0"></span>When selecting yes, you may also indicate whether the parent Pack Copy should include the individual Ingredients Lists, Nutrition Panels, and/or Allergen Lists for each Component. These elements will be included with the parent Pack Copy file.

Each Component:

Check the box for any Component where a separate Pack Copy file is also required. This would be in the case where any of the Components are separately packaged and labelled. If a Pack Copy file is required for any of the Components, an Other Labelling Copy section must be present for each.

# Recipe and Formulation Upload

The Recipe and Raw Materials section in the Food Specification and equivalent Formulation and Raw Materials section in the Formulated Non Food Specification include a facility for the user to import and export the recipe/formulation and associated raw materials using a Microsoft Excel spreadsheet. The facility is typically used to export an existing recipe/ formulation to the spreadsheet, either for it to be completed offline before being imported back into the system or for it to be imported into a different Specification. However, it can be used to create a recipe/formulation from scratch.

The import/export options are available to all users that have the ability to edit the Specification (where the feature is enabled in the portal, and the Specification is at a status where it may be edited). The export option can be used when the Specification is at any status. The import option can only be used when the Specification is at a status where the recipe/formulation table is editable, that is, prior to Pack Copy Sent.

If the import/export feature is enabled, the buttons show at the top of the recipe/formulation table:

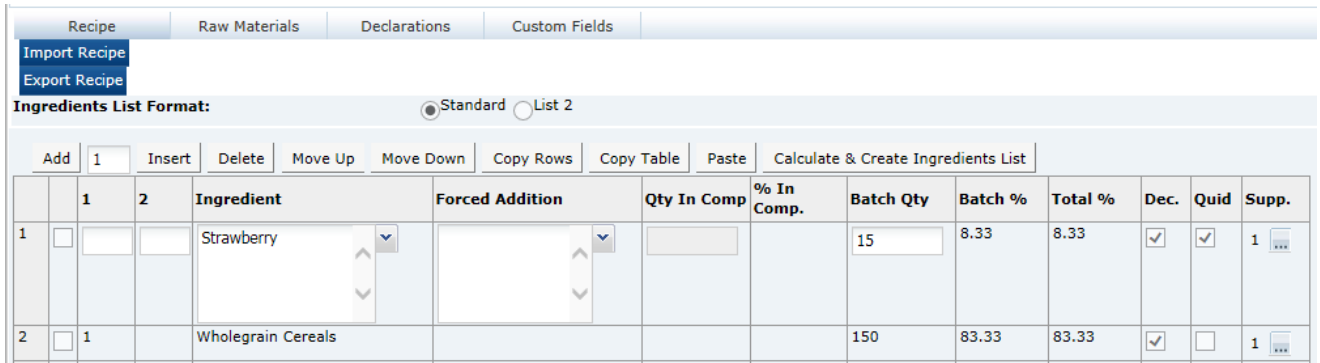

### **Figure 3-5 Recipe Upload Buttons Example**

### Exporting a Recipe or Formulation

To export a recipe or formulation:

- **1.** Click **Export Recipe** or **Export Formulation**.
- **2.** Select Open. To save to a local location from which to open the spreadsheet, select Save or Save As. The recipe/formulation is opened as a spreadsheet.

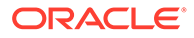

## <span id="page-30-0"></span>Importing a Recipe or Formulation

To import a recipe or formulation:

- **1.** Click **Import Recipe** or **Import Formulation**. To locate the spreadsheet file (.xls file) to import, click **Browse**.
- **2.** Click **Ok**. A warning is issued that continuing will overwrite the recipe/formulation and raw materials.
- **3.** Click **Ok** to continue. The contents of the spreadsheet are validated. If no error are encountered, the recipe or formulation and raw materials tables are updated from the spreadsheet.
- **4.** To validate the recipe or formulation and generate the ingredients list, click **Calculate & Create Ingredients List**.

### Spreadsheet Layout

The spreadsheet represents the Specification's recipe or formulation and associated raw materials as a single extended table. The columns of the raw materials table are shown to the right of the recipe/formulation table columns.

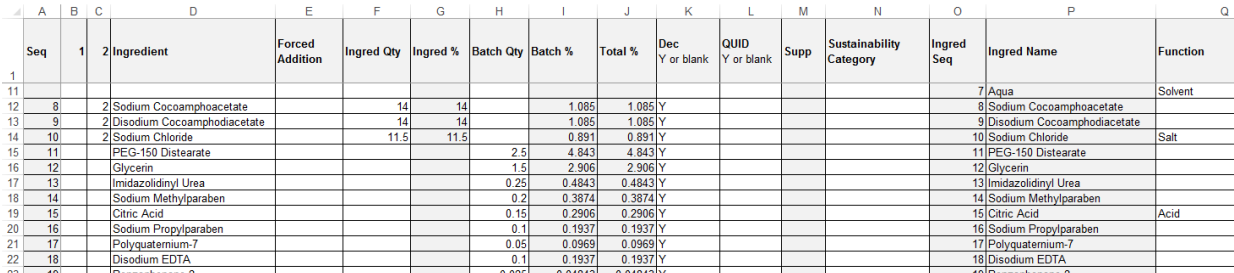

### **Figure 3-6 Upload Spreadsheet**

If an ingredient's raw materials are supplied by more than one supplier, it is shown as consecutive rows for the raw materials, but with the recipe/formulation details just on the first. The greyed-out columns indicate the columns that are omitted if the file is imported back into the system. These columns are exported for reference purposes only.

The file format must be .xls (Microsoft Excel spreadsheet workbook). The first row contains the column headings which correspond to those in the Specification. Translations are exported where used.

Any rows that contain no values in any column are ignored, however, any rows or columns that contain values but have been hidden in Excel will still be processed. It is possible to just populate the Recipe/Formulation tables (that is, without any raw materials details), however, it is not possible to just populate the Raw Material table.

[Table 3-2](#page-31-0) describes the columns of the spreadsheet and the main validation rules.

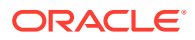

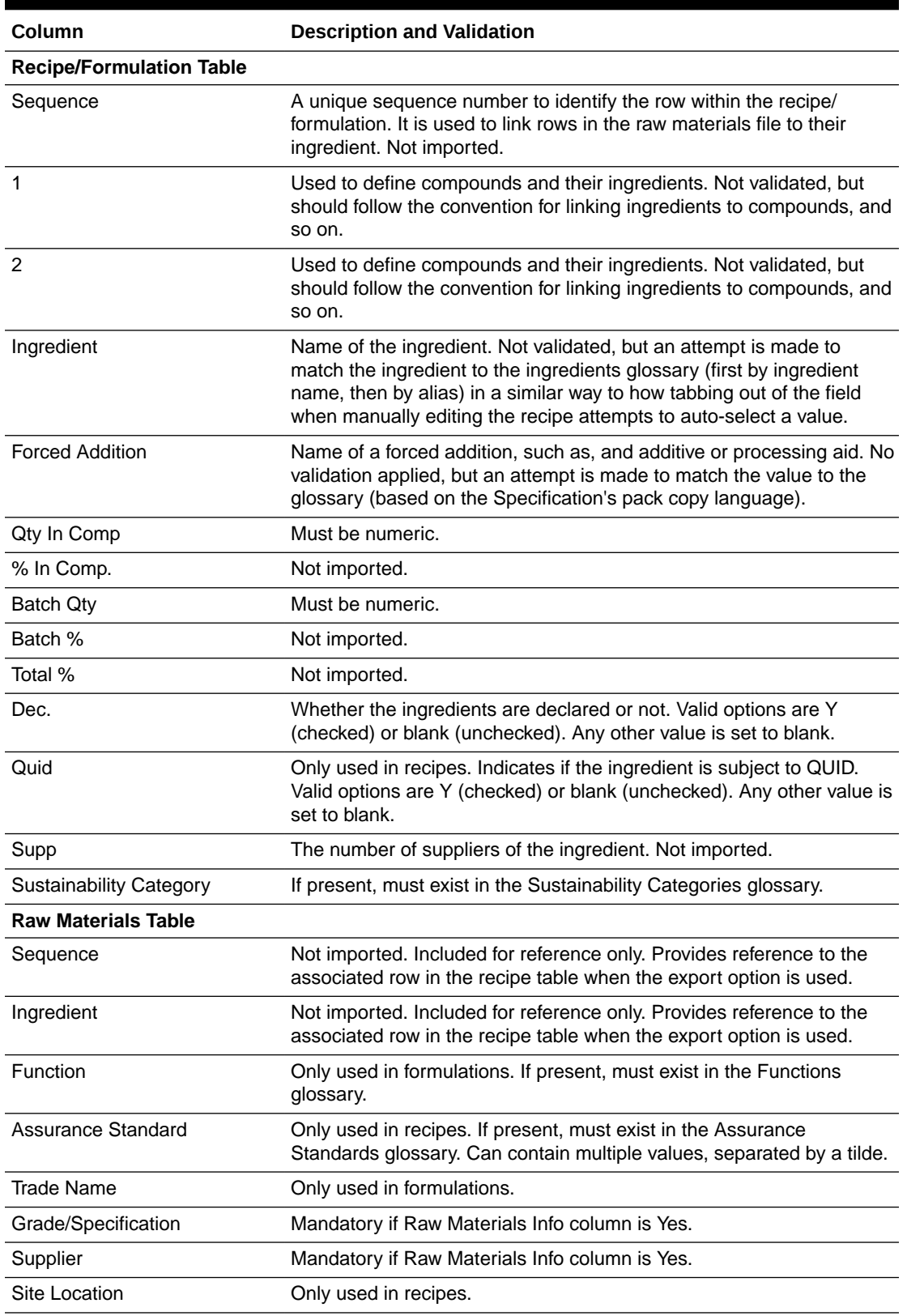

### <span id="page-31-0"></span>**Table 3-2 Upload Spreadsheet Columns**

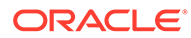

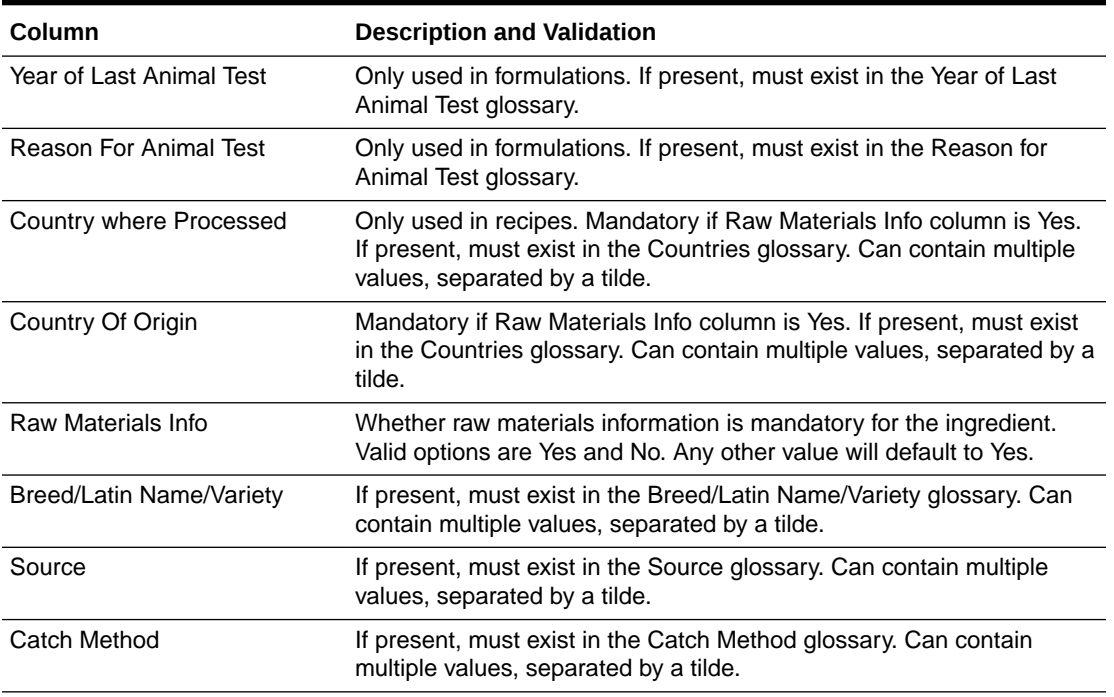

### <span id="page-32-0"></span>**Table 3-2 (Cont.) Upload Spreadsheet Columns**

# Advanced Packaging Import and Export

The Advanced Packaging section in each of the available specification types includes a facility for the user to import and export Advanced Packaging data using a Microsoft Excel spreadsheet. This facility is similar to other import and export functionality available within specifications.

The availability of the functionality is configurable and, if enabled, the Import and Export buttons will appear in the Advanced Packaging section while in edit mode. The buttons will appear above the Packaging Component table. If disabled, the Import and Export buttons will not appear in any specification types. Access to the parameter is per the relevant existing Authority Profiles for System Parameters.

### **Figure 3-7 Food Specification Advanced Packaging Import/Export Buttons**

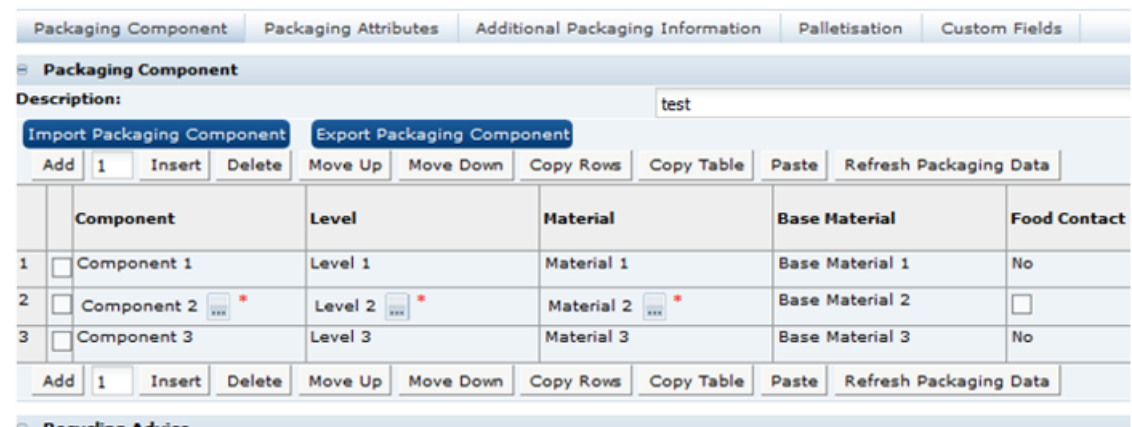

# <span id="page-33-0"></span>Exporting Advanced Packaging Data

To export advanced packaging data:

- **1.** Click **Export Packaging Component**.
- **2.** Select **Open**. To save to a local location from which to open the spreadsheet, select **Save** or **Save As**.

### Importing Advanced Packaging Data

To import advanced packaging data:

- **1.** Click **Import Packaging Component**. To locate the spreadsheet file (.xls file) to import, click **Browse**.
- **2.** Click **OK**. A warning is issued that continuing will overwrite the Advanced Packaging data.
- **3.** Click **OK** to continue. The contents of the spreadsheet will be validated for:
	- Correct Specification Type
	- Missing mandatory fields

If no errors are encountered, the advanced packaging tables are updated from the spreadsheet. Any invalid glossary entries or other invalid data will not be populated.

**4.** A confirmation prompt will confirm the import has completed.

### Spreadsheet Layout

The exported spreadsheet includes a number of worksheets. The first worksheet is the Advanced Packaging Component Details and includes all the fields from the Packaging Component and Packaging Attributes tables. The remaining tabs list glossary codes for each of the component details and attributes that use glossaries. The codes are provided and identified for all specification types.

# Food Specification

There are two types of Food specification, the Pre-Packed Food and Counter Food specifications. These differ by only one section. Both contain the following sections:

- **[Main Details Section](#page-34-0)**
- [Recipe and Raw Materials Section](#page-41-0)
- [Allergy and Dietary Advice Section](#page-53-0)
- **[Nutrition Section](#page-57-0)**
- [Finished Product Standards Section](#page-65-0)
- **[Storage Section](#page-69-0)**
- [Process Controls Section](#page-71-0)
- [Packaging Section](#page-72-0)
- [Advanced Packaging Section](#page-90-0)

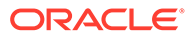

- <span id="page-34-0"></span>• [Project Links Section](#page-97-0)
- [Custom Fields Section](#page-97-0)
- [Attachments Section](#page-97-0)
- [Change History Section](#page-97-0)

The Pre-Packed Food specification has an additional section called Other Labelling Copy. The Counter Food specification has an additional section called Counter Ticket. Each section has a common header at the top with the basic information about the specification.

**Header**

#### **Figure 3-8 Specification Header**

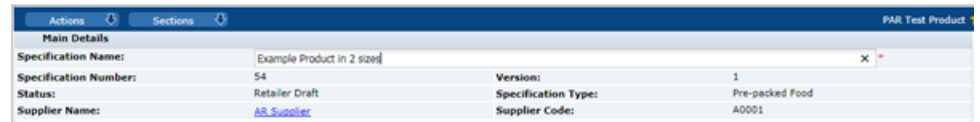

Table 3-3 describes the fields in the header.

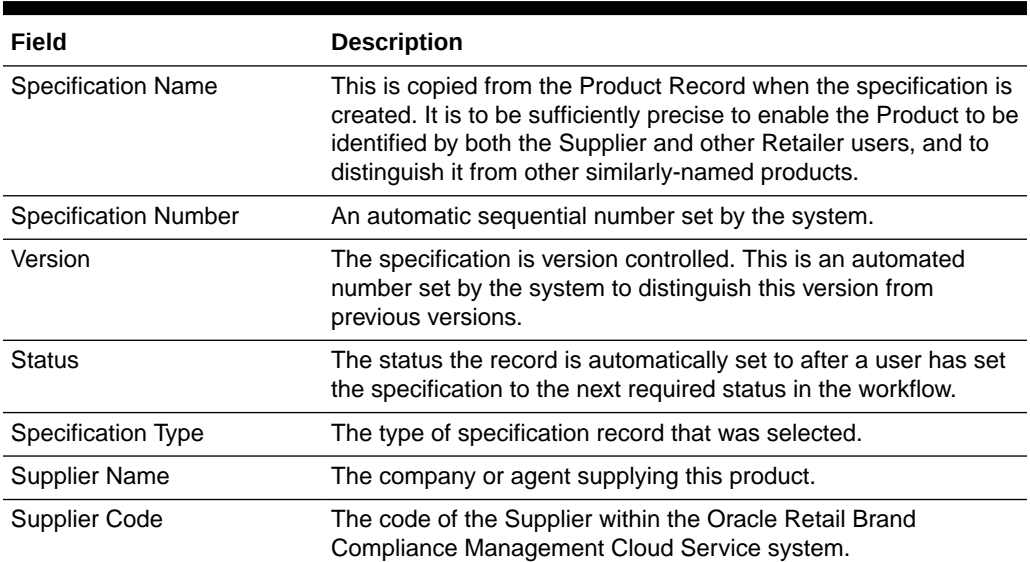

#### **Table 3-3 Specification Header Fields**

### Main Details Section

The Main Details section covers the primary details about the product, such as the manufacturing Supplier and Sites, Brand details and Key Dates, and the specification history.

In common with other sections of the specification, the Main Details is split into subsections referred to as field sets:

**[Main Details](#page-35-0)** 

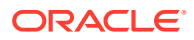

- <span id="page-35-0"></span>• [Product Coverage](#page-36-0)
- [Key Dates](#page-36-0)
- [Supplier Details](#page-37-0)
- [Primary Sites](#page-38-0)
- [Secondary Sites](#page-38-0)
- [Supplier Contacts](#page-39-0)
- [Retailer Contacts](#page-39-0)
- [Specification History](#page-40-0)
- [Final Approval](#page-41-0)
- [Declaration](#page-41-0)
- [Attachments](#page-41-0)

### Main Details

### **Figure 3-9 Food Specification Main Details Field Set**

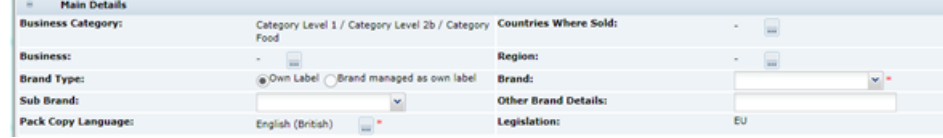

Table 3-4 describes the fields.

### **Table 3-4 Food Specification Main Details Field Set**

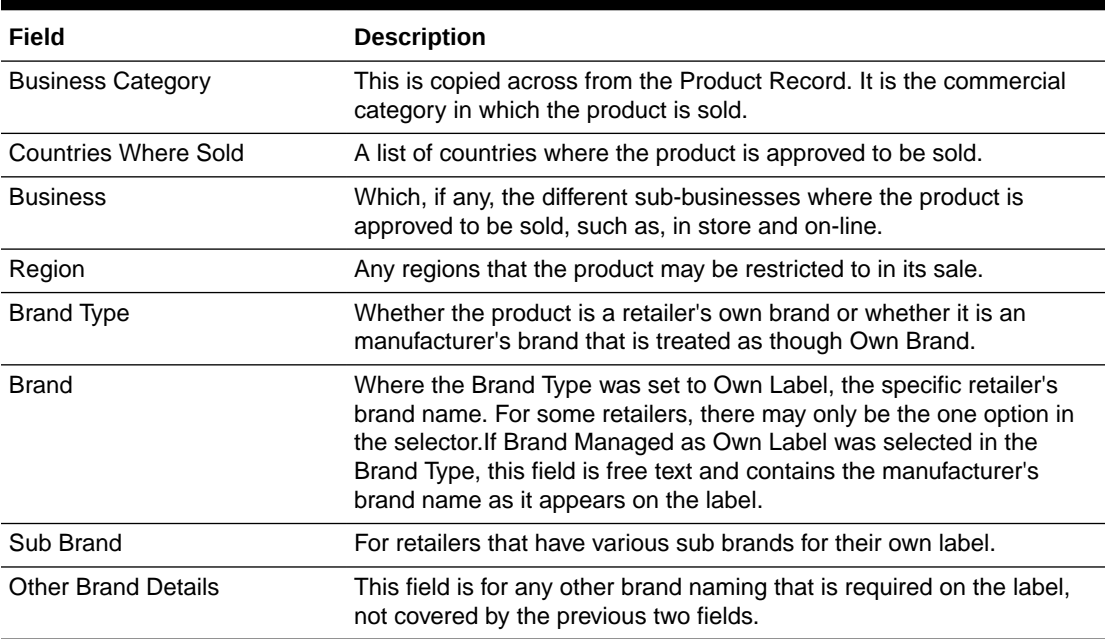

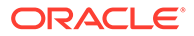
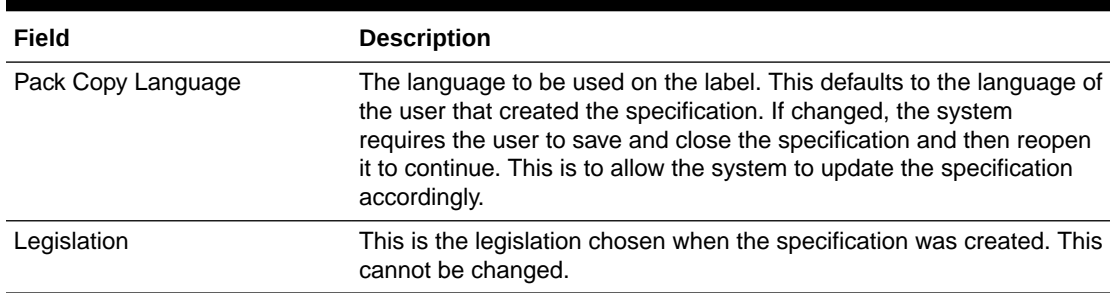

#### **Table 3-4 (Cont.) Food Specification Main Details Field Set**

# Product Coverage

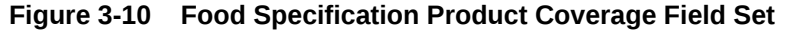

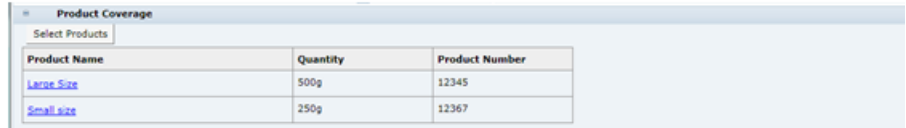

This shows a copy of the Products Covered table that was completed in the Product Record. If required, while at draft, it is possible to reselect a different Product record to link the product to by clicking **Select Products**.

The portal may be configured to include additional Alt. Product Number and Division fields in the Product Coverage table. The alternative product number can be used to hold the product's identifier such as a GTIN code; Division is selected from a glossary of categorizations. If used, the new fields are synchronized between the Product Record and Specification as per the existing Product Coverage fields.

If the Alt. Product No. and Division fields are used, the portal may be further configured to use the fields to control the updating of the Retailer Product Number. This would typically be used where the Retailer Product Number holds the product's identifier from an external system, such as an Article Number. If this updating is enabled, when a Product Record is saved, any rows in associated Specifications that have the same Alt. Product Number/GTIN and Division values have the Retailer Product Number/Article Number replaced with the corresponding value from the Product Record. For Produce specifications, the update is from the Specification to the Product Record, on supplier acceptance.

# Key Dates

#### **Figure 3-11 Food Specification Key Dates Field Set**

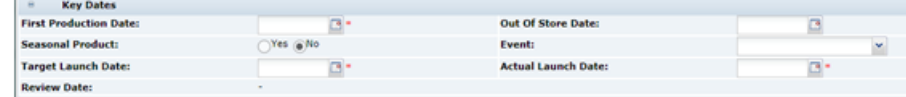

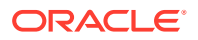

Table 3-5 describes the fields.

| Field                        | <b>Description</b>                                                                                                    |
|------------------------------|----------------------------------------------------------------------------------------------------|
| <b>First Production Date</b> | The date of the planned first production of the product.                                                                                                    |
| Out of Store Date            | This field is completed using a dialog box when the specification is<br>superseded by another version or if the specification is set to the<br>status of Off-range or Delisted. This field represents the date when<br>the product, as specified in this version, is expected to no longer be<br>sold in stores.                                                                                                    |
|                              | If the Seasonal Product field below is set to Yes, a date is filled in here<br>to say when the seasonal product is to no longer to be sold in stores.                                                                                                    |
| Seasonal Product             | No: For products which are not sold for a seasonal period.<br>۰<br>Yes: For products which are seasonal (either as a once-off or<br>cyclical event), and will be sold for a limited period.<br>Out of Store Action:                                                                                                    |
|                              | If Yes is selected, the Out of Store Date must be completed. In<br>addition, the relevant option must be selected to indicate whether the<br>Specification should be De-listed (for once-off events), or set to Off<br>Range (for cyclical events) when the Out of Store Date passes.                                                                                                    |
| Event                        | Select an event which the product is marketed or branded towards, if<br>applicable.                                                                                                    |
| <b>Target Launch Date</b>    | Represents the expected in-store date of the product.                                                                                                    |
| <b>Actual Launch Date</b>    | Represents the actual in-store date of the product; set before the<br>Specification is made Active.                                                                                                    |
| <b>Review Date</b>           | Cannot be edited in the Specification itself, but is set at the time the<br>Specification is made Active through the menu which appears as part<br>of the Make Active process. This represents a future date when the<br>Specification must be reviewed. The Specification will be flagged as<br>Due for Review once this date passes, and will appear in the Task<br>Manager of the Retailers Contacts named in the Specification and the<br>Supplier's Specification Admin contacts. |
|                              | Upon review, a New Version of the Specification may be created to<br>submit updated information, or the Retailer may extend the Review<br>Date for a further period.                                                                                                    |

**Table 3-5 Food Specification Key Dates Field Set**

# Supplier Details

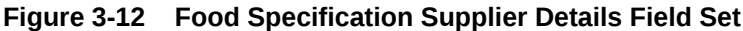

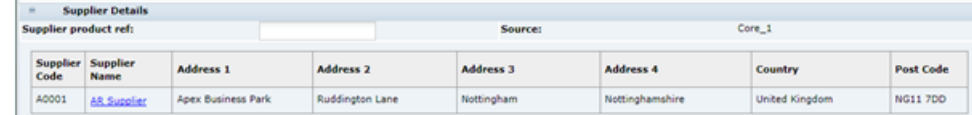

[Table 3-6](#page-38-0) describes the fields.

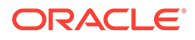

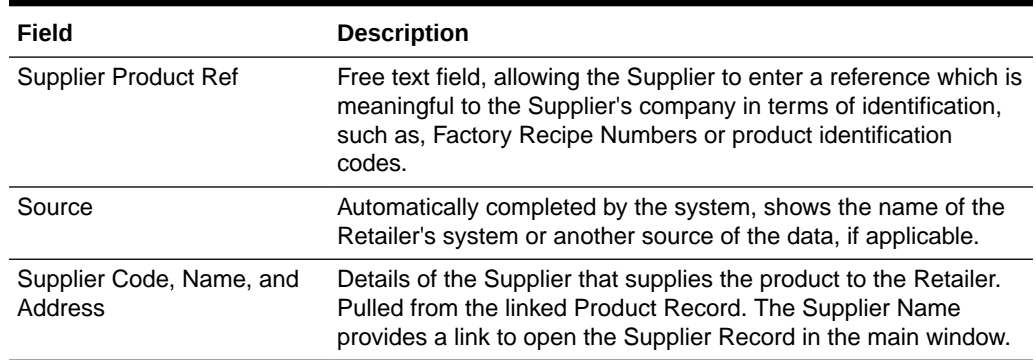

### <span id="page-38-0"></span>**Table 3-6 Food Specification Supplier Details Field Set**

# Primary Sites

### **Figure 3-13 Food Specification Primary Sites Field Set**

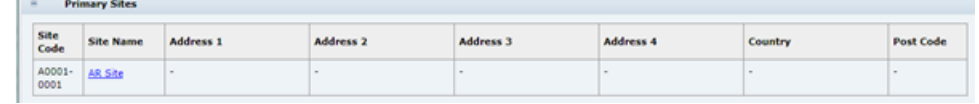

Table 3-7 describes the fields.

#### **Table 3-7 Food Specification Primary Sites Field Set**

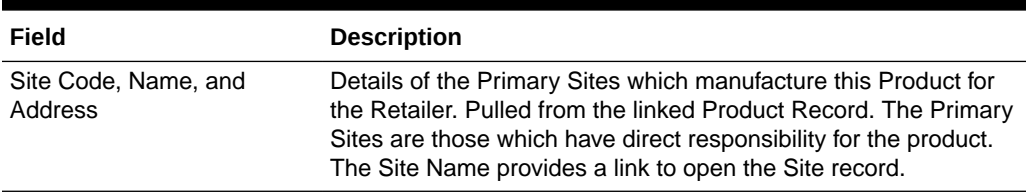

# Secondary Sites

### **Figure 3-14 Food Specification Secondary Sites Field Set**

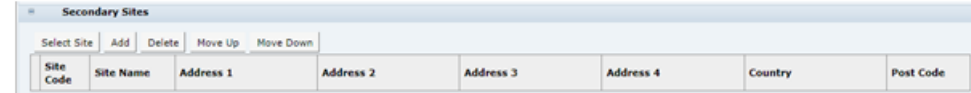

[Table 3-8](#page-39-0) describes the fields.

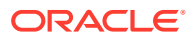

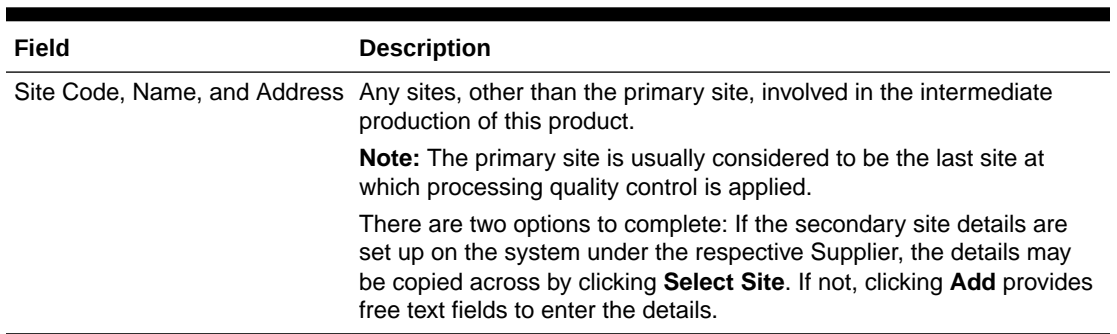

## <span id="page-39-0"></span>**Table 3-8 Food Specification Secondary Sites Field Set**

# Supplier Contacts

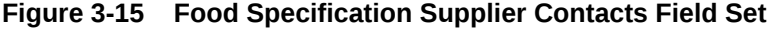

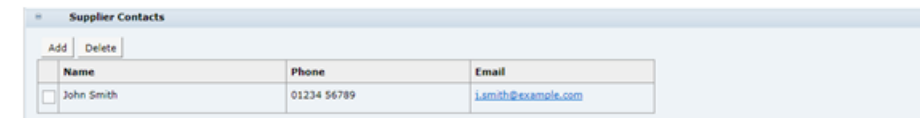

Table 3-9 describes the fields.

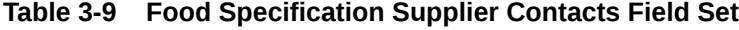

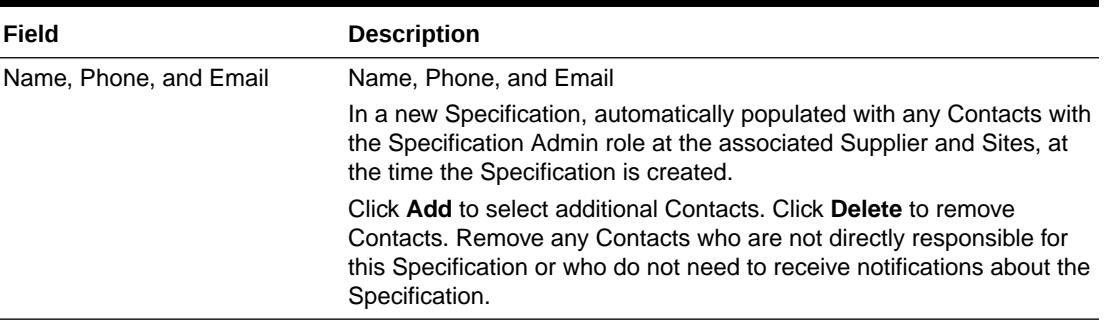

# Retailer Contacts

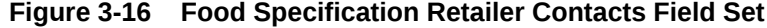

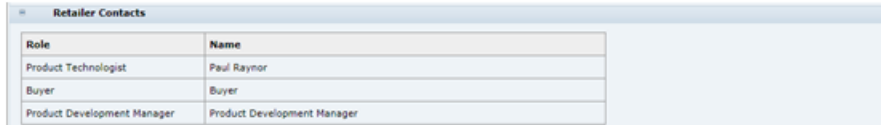

[Table 3-10](#page-40-0) describes the fields.

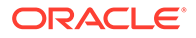

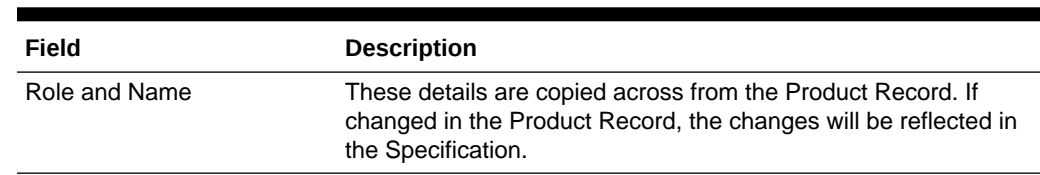

<span id="page-40-0"></span>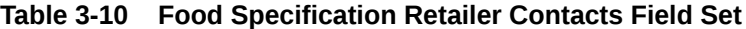

# Specification History

#### **Figure 3-17 Food Specification History Field Set**

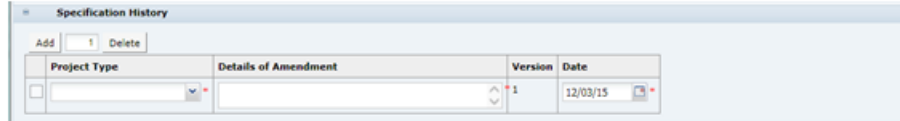

The Specification History is blank in a new Specification, including when a copy is made from an existing Specification. Use **Add** and **Delete** to make entries to the table each time updates to the Specification are made. This will assist other users when they review the Specification.

It is good practice to update the table when a specification is being updated to have more visibility to changes being made (in addition to Change History). The specification retains the same version until after Active and a New Version is created.

In a New Version of a Specification, the Specification History from the previous version is copied and locked. Start adding new entries to the table to record updates to this version.

Table 3-11 describes the fields.

| Field                | <b>Description</b>                                                                                                    |
|----------------------|----------------------------------------------------------------------------------------------------|
| <b>Project Type</b>  | Represents the reason for work being carried out on the<br>Specification.                                                               |
| Details of Amendment | Provide a description of the updates made to the Specification<br>on this occasion, for example:                                        |
|                      | Amendments to formulation to reduce salt content, updates to<br>Allergen and Nutrition information in line with formulation<br>changes. |
| Version              | The current Specification version, set automatically by the<br>system.                                                                  |
| Date                 | The date the current updates are completed.                                                                                             |

**Table 3-11 Food Specification History Field Set**

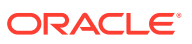

# Final Approval

### **Figure 3-18 Food Specification Final Approval Field Set**

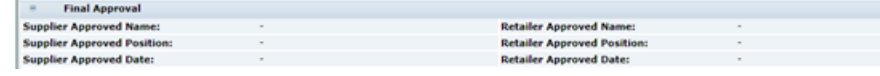

Table 3-12 describes the fields.

**Table 3-12 Food Specification Final Approval Field Set**

| Field                                                                                          | <b>Description</b>                                                                                                    |
|------------------------------------------------------------------------------------------------|----------------------------------------------------------------------------------------------------|
| Supplier Approved Name,<br>Position, and Date<br>Retailer Approved Name,<br>Position, and Date | Completed using dialog boxes by the Retailer and Supplier when the<br>Specification is progressed through the workflow. Represents sign off<br>of the Specification by the Supplier and the Retailer. |
|                                                                                                | Supplier Approver Details: When setting the Specification to Supplier<br>Authorised.                                                                                                    |
|                                                                                                | Retailer Approver Details: When setting the Specification to Active.                                                                                                    |

# Declaration

This is a declaration of conformity to which the Supplier is agreeing to during sign off when setting the specification to Supplier Authorised.

# **Attachments**

Documents relevant to the product specification may be attached in any section or within the Attachments section itself. To show the attachments or to add or delete an attachment, click **Show Attachments**. This sub-section is available in all sections of the specification.

# Recipe and Raw Materials Section

This section has the following tabs:

- Recipe Tab
- [Raw Materials Tab](#page-46-0)
- [Sustainability Tab](#page-49-0) (if Sustainability is enabled)
- [Material Transparency Tab](#page-50-0) (if Material Transparency is enabled)
- **[Declarations Tab](#page-51-0)**
- [Custom Fields Tab](#page-53-0)

# Recipe Tab

This tab provides details of the Recipe. All ingredients, compound ingredients (or subrecipes) and component ingredients are listed with quantities and whether they are to be declared.

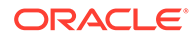

<span id="page-42-0"></span>When working in a new Specification, use **Add**, **Insert**, and **Delete** to add sufficient rows to the table for all of the ingredients in the formulation.

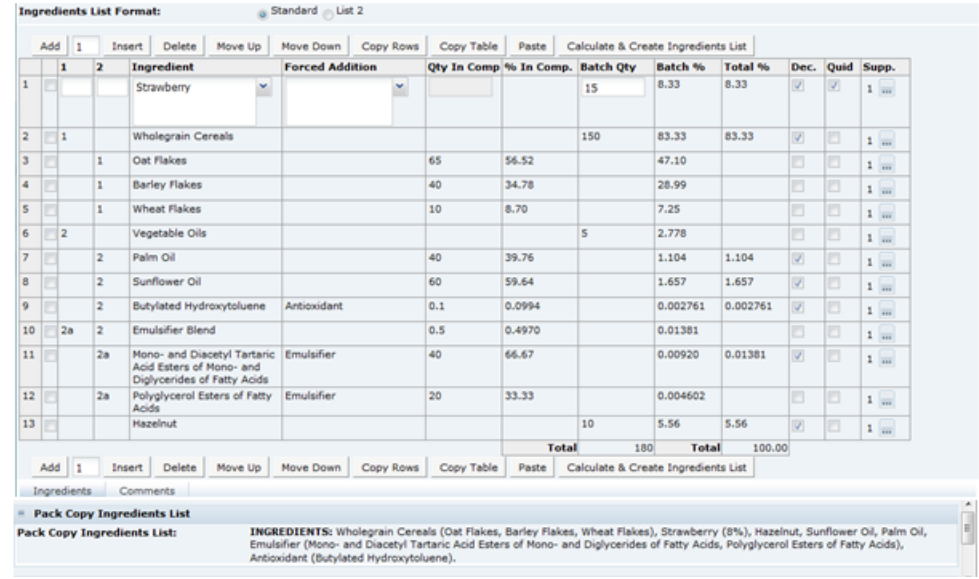

### **Figure 3-19 Food Specification Recipe Page**

Table 3-13 describes the fields.

|  |  | Table 3-13 Food Specification Recipe Page |  |  |
|--|--|-------------------------------------------|--|--|
|--|--|-------------------------------------------|--|--|

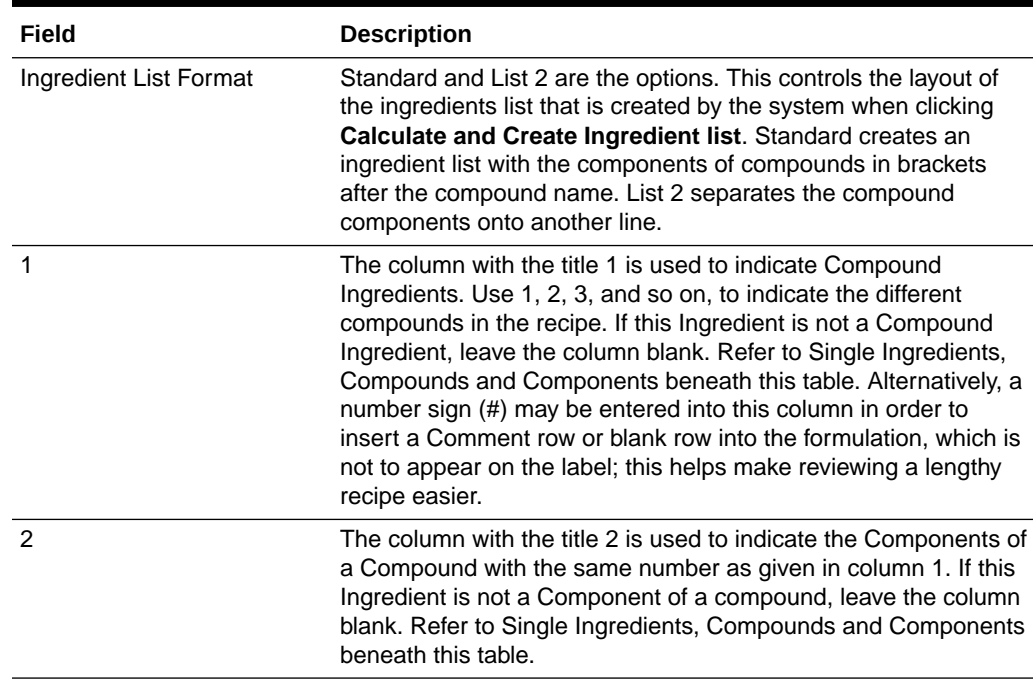

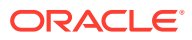

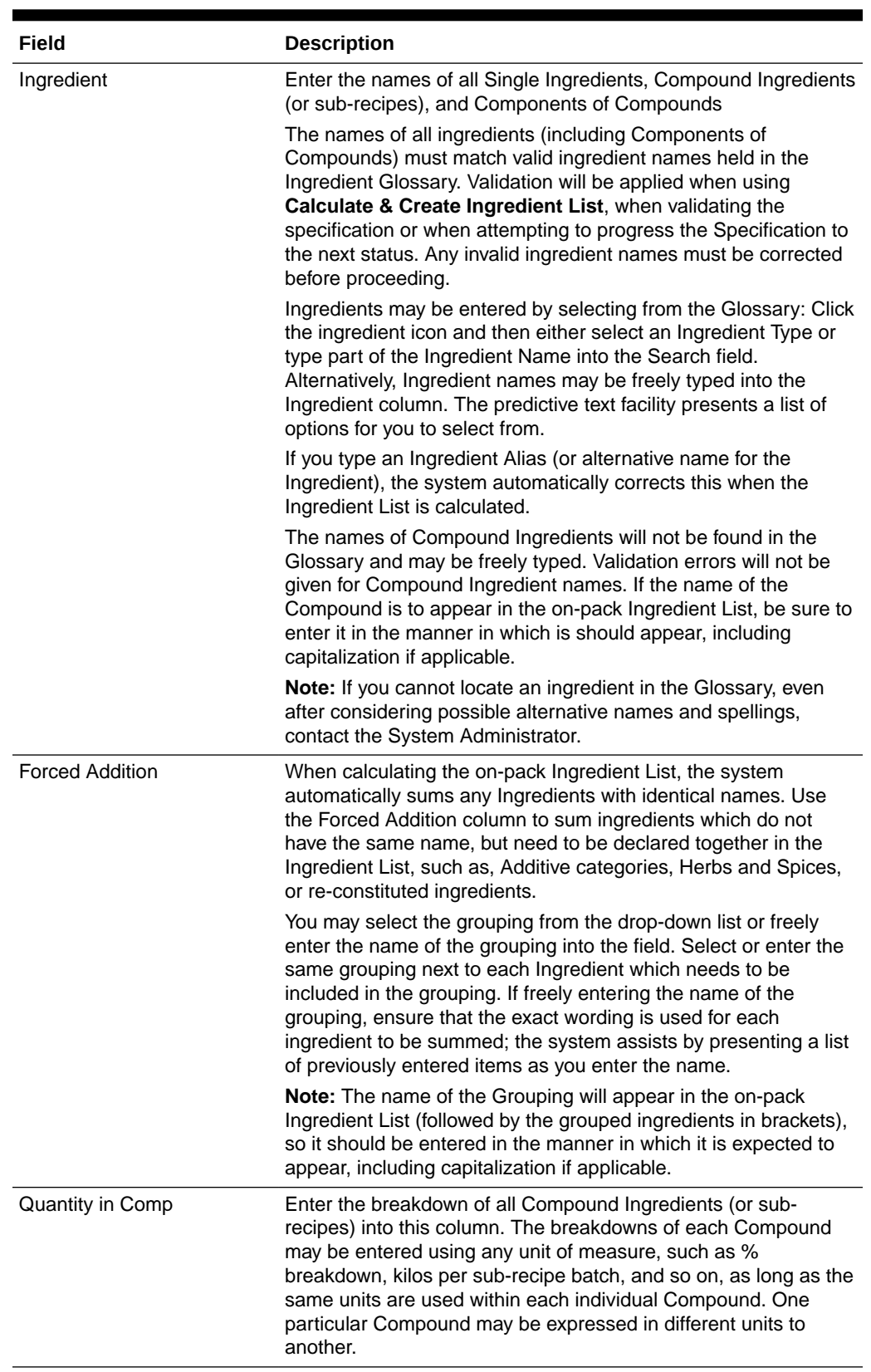

## **Table 3-13 (Cont.) Food Specification Recipe Page**

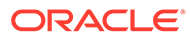

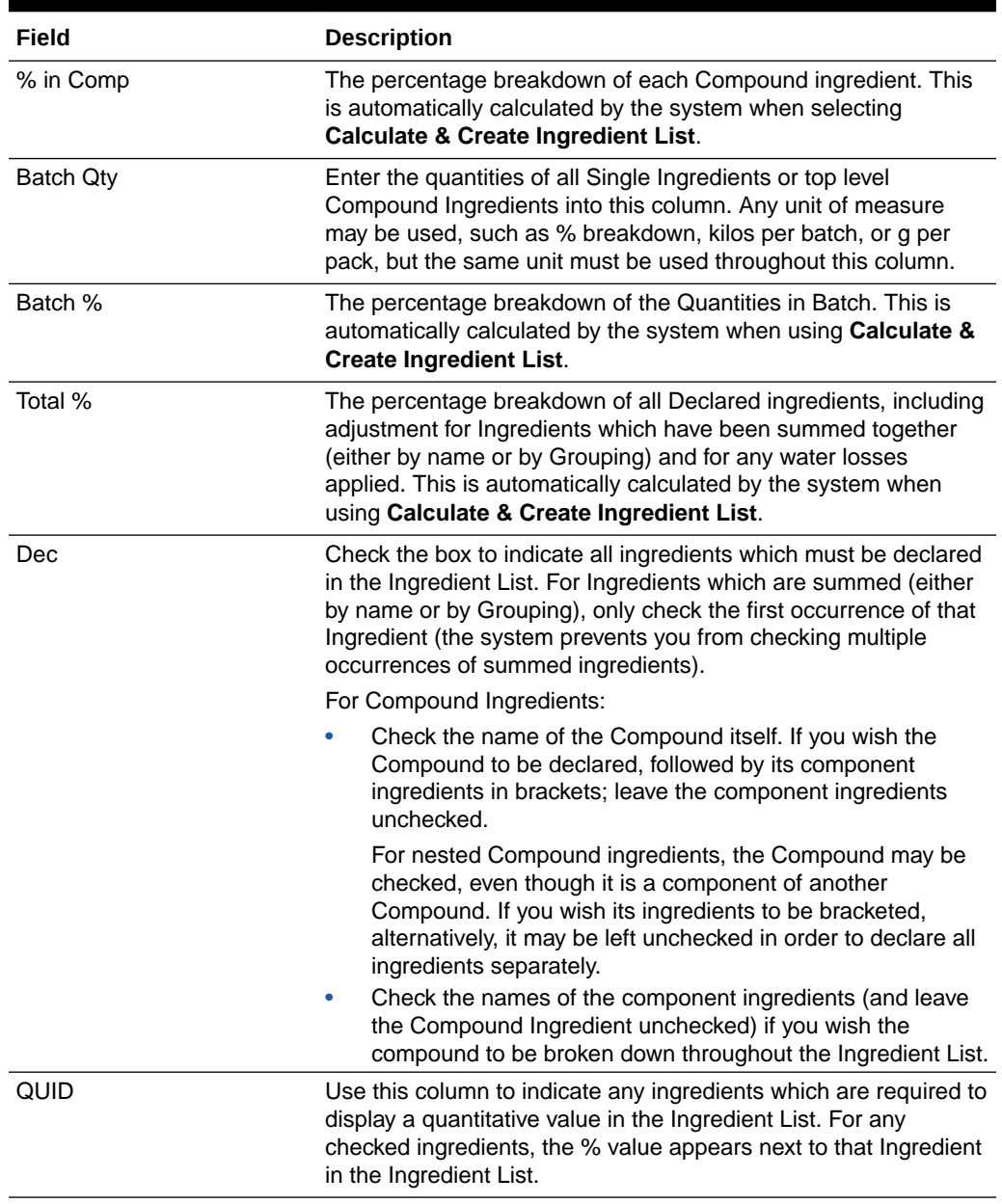

## **Table 3-13 (Cont.) Food Specification Recipe Page**

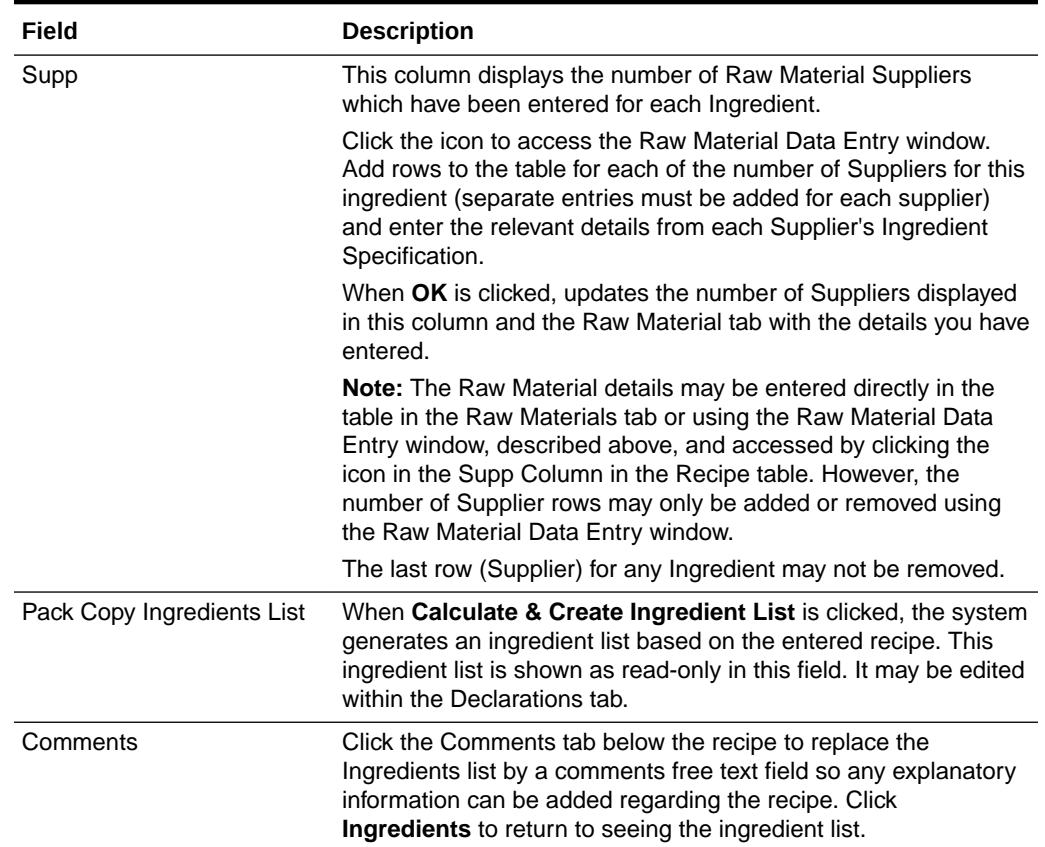

#### **Table 3-13 (Cont.) Food Specification Recipe Page**

#### **Single Ingredients, Compounds, and Components**

The 1 and 2 columns in the Formulation table are used to indicate any compound ingredients and their components:

- Use the 1 column to indicate Compound Ingredients: Use a simple numbering system, for example, the first compound in the formulation = 1, second compound = 2, and so on
- List the Component Ingredients directly below the name of the Compound Ingredient and use the 2 column to indicate the number of the compounds to which they belong, such as, 1, 2, and so on. For example, see [Figure 3-19](#page-42-0).
- Nested Compounds, that is, where a Compound or Sub Recipe contains Compound Ingredients itself, will have an entry in both the 1 and 2 columns, for example, Compound 2a, Component of Compound 2, and so on. For example, see [Figure 3-19.](#page-42-0)
- Leave the 1 and 2 columns blank for Single Ingredients, added directly to the final batch.

#### **Water Loss**

The system enables Suppliers to demonstrate any water lost from the recipe as part of the cooking process, with the effect that the water ingredient may move further down the ranking in the finished Ingredient List.

To achieve this, add suitable entries in the recipe table for Water, with a negative quantity to demonstrate the required water loss. The water-loss should be placed in the appropriate place in the recipe, for example, if a compound if is pre-cooked and water is lost in that

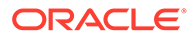

<span id="page-46-0"></span>compound, the negative water should be included as part of the compound. If it is lost in the final complete recipe through cooking of the whole product, it should appear as an additional ingredient outside of the compounds. Complex recipes may have multiple water addition and water loss entries, but each entry must use the same ingredient name Water to enable the system to sum them all correctly.

#### **Calculate & Create Ingredient List Button**

Once a recipe is completed, the Calculate & Create Ingredient List button is used to generate the Ingredient List. If any changes are made to the recipe, the button must be clicked again before the specification may be progressed to a different status or the Pack Copy is issued. This forces the ingredient list to be recalculated. The need to recalculate is indicated by the words on the button being changed from black to a red font.

# Raw Materials Tab

This tab provides a list of all Ingredients which have been entered into the Recipe table, with multiple rows for ingredients which have more than one Supplier. Additional details, such as Grade / Specification and Origin details, can be entered for each Ingredient and each Supplier.

### **Figure 3-20 Food Specification Raw Materials Page**

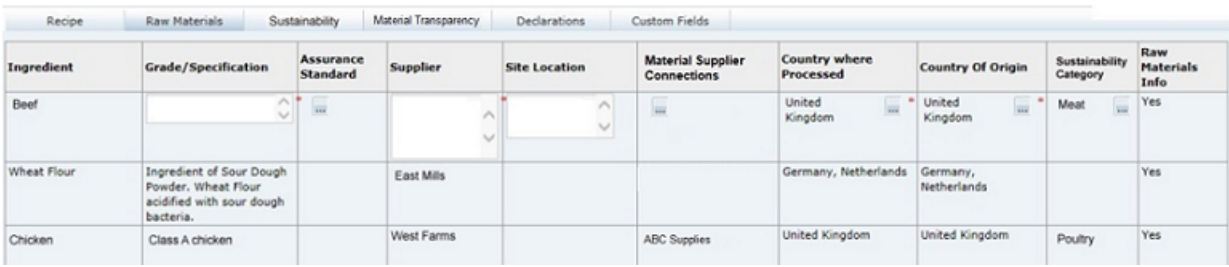

The Raw Material details may be entered directly in the table in the Raw Materials tab or by using the Raw Material Data Entry window, accessed by clicking the icon in the Supp column in the Recipe table. However, Supplier rows may only be added or removed using the Raw Material Data Entry window.

Click the icon in the Supp column of the Recipe table to access the Raw Material Data Entry window. Add rows to the table to represent the number of Suppliers for this ingredient (separate entries must be added for each supplier) and enter the relevant details from each Supplier's Ingredient Specification.

When **OK** is clicked, the Raw Material tab is updated with the details you entered.

## **Note:**

The last row (Supplier) for any Ingredient may not be removed. The system defaults to requiring one row per Ingredient.

[Table 3-14](#page-47-0) describes the fields.

| Field                          | <b>Description</b>                                                                                                    |  |
|--------------------------------|----------------------------------------------------------------------------------------------------|--|
| Ingredient                     | Name of Ingredient entered in the Recipe table. Populated<br>automatically by the system, with multiple rows for Ingredients which<br>have more than one Supplier.                              |  |
| Grade / Specification          | Free text field to enter specific details about the nature of the<br>Ingredient, usually obtained from the Raw Material Specification.                                                          |  |
| Assurance Standard             | Choose any options which apply to the raw material.                                                                                                    |  |
| Supplier                       | The name of the raw material supplier.                                                                                                    |  |
| Site Location                  | Location of the supplier's site from which the product is supplied.                                                                                                    |  |
| <b>Country Where Processed</b> | Select the country or countries where the raw material undergoes<br>further processing. For un-processed materials, this may simply be<br>the place where they are packaged and shipped.        |  |
|                                | Click the Country icon. Use the search option to locate the required<br>country. Use the check boxes to select multiple countries, if<br>necessary.                                             |  |
| Country of Origin              | Select the country or countries where the raw material is grown and<br>harvested, or reared. For Compound ingredients, the Country of<br>Origin may be the same as the Country where Processed. |  |
|                                | Click the Country icon. Use the search option to locate the required<br>country. Use the check boxes to select multiple countries, if<br>necessary.                                             |  |
| <b>Sustainability Category</b> | Select a sustainability category to indicate if ingredients fall into<br>particular categories of concern regarding sustainability. Typical<br>examples are Meat, Fish, Poultry, and Palm Oil.  |  |
|                                | The selection applies to all raw material rows for the ingredient.                                                                                                    |  |
|                                | This column will only show if the Sustainability feature is enabled for<br>Food specifications.                                                                                                 |  |

<span id="page-47-0"></span>**Table 3-14 Food Specification Raw Materials Page**

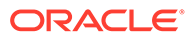

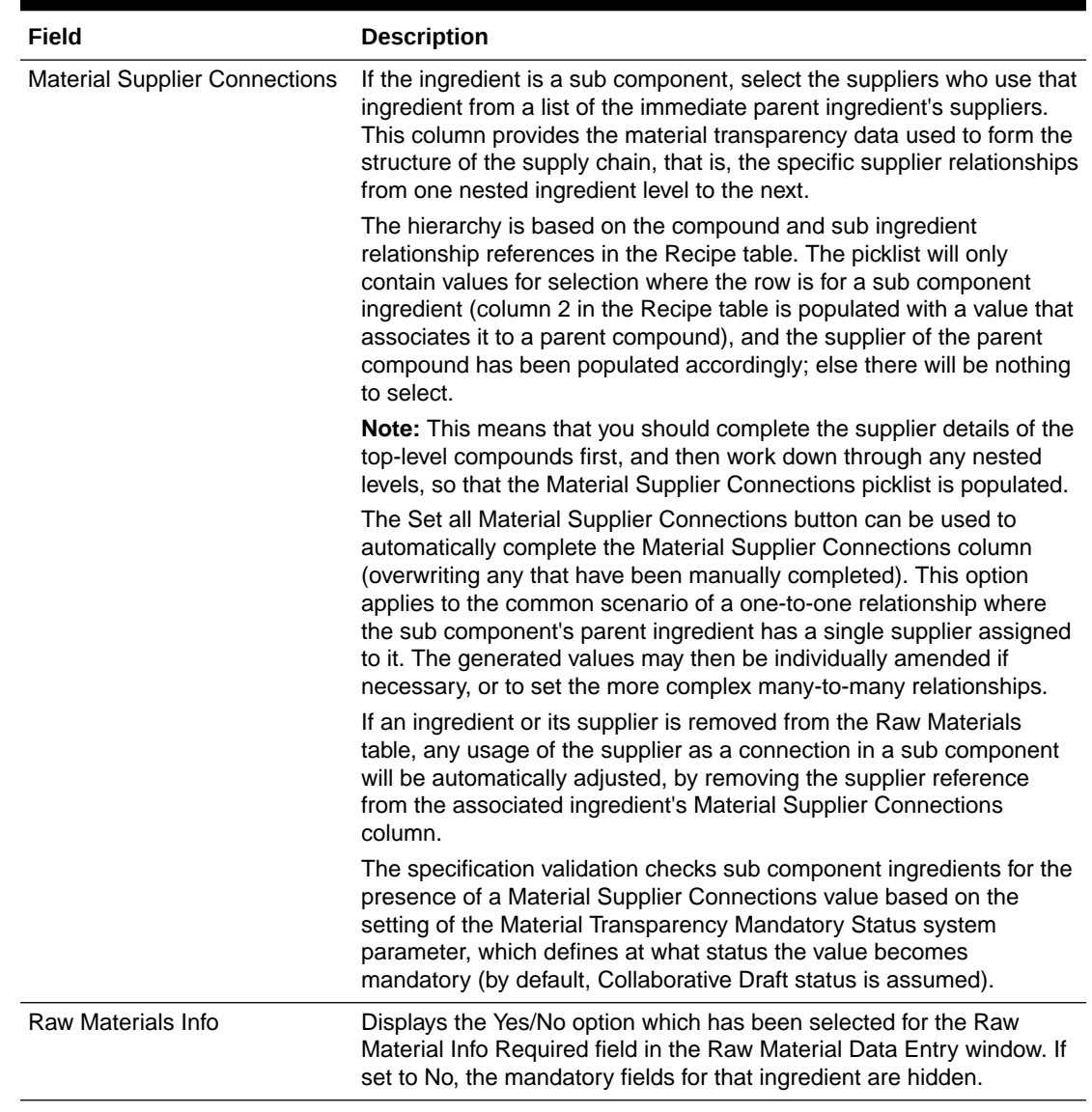

#### **Table 3-14 (Cont.) Food Specification Raw Materials Page**

## **Note:**

The Material Supplier Connections value can also be selected in the Raw Material dialog data entry box, where the *Ok. Go to Next* and *Ok. Go to Previous* buttons provide a means of scrolling through the ingredients in the Recipe table, for completing the Material Transparency and other columns without having to return to the Recipe or Raw Materials tables.

When paging to another row in edit mode, the present row's values are updated in the Raw Materials table, and the dialog box is refreshed to show the details of the selected ingredient row.

# <span id="page-49-0"></span>Sustainability Tab

This tab contains the Sustainability data, in a table which is automatically populated with a row for each ingredient in the Raw Materials table where a sustainability category has been assigned. The rows are presented in the order they appear in the Raw Materials table. If the ingredient has more than one supplier in the Raw Materials table, a row will be present for each supplier.

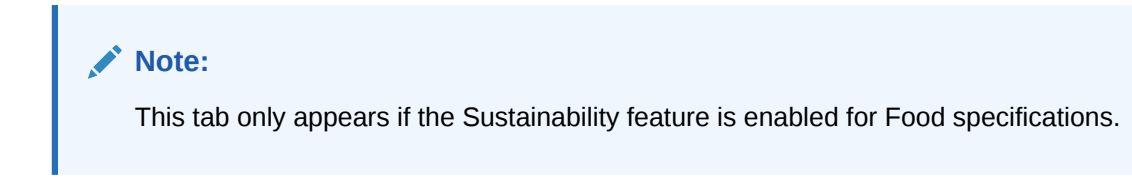

### **Figure 3-21 Food Specification Sustainability Page**

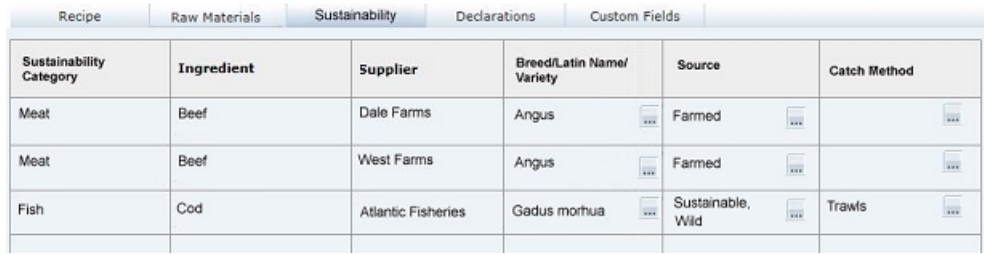

Table 3-15 describes the fields.

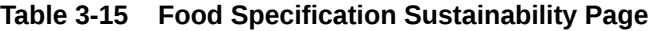

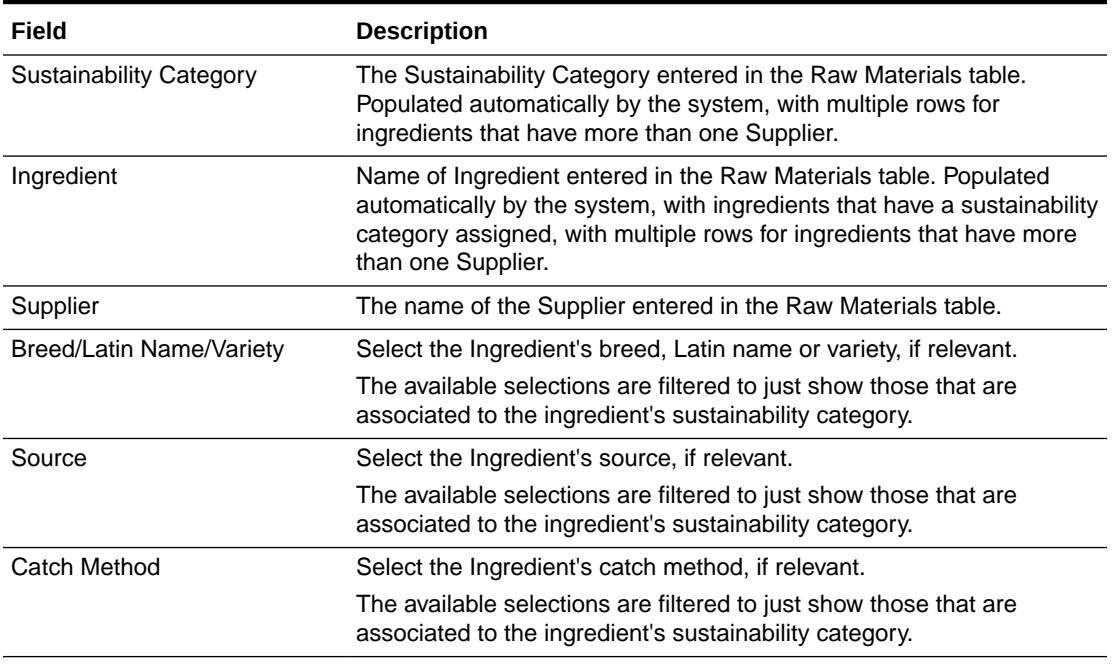

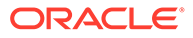

### **Note:**

If an ingredient's sustainability category is changed in the Raw Materials table, the contents of the Breed/Latin Name/Variety, Source, and Catch Method columns will be cleared.

## <span id="page-50-0"></span>Material Transparency Tab

This tab contains the Material Transparency tree view, a hierarchical representation of the raw materials supply chain.

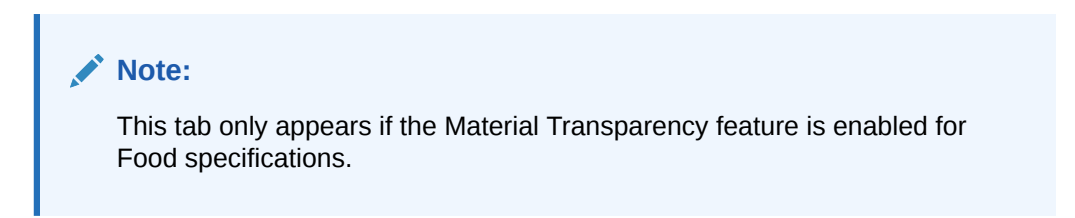

#### **Figure 3-22 Food Specification Material Transparency Page**

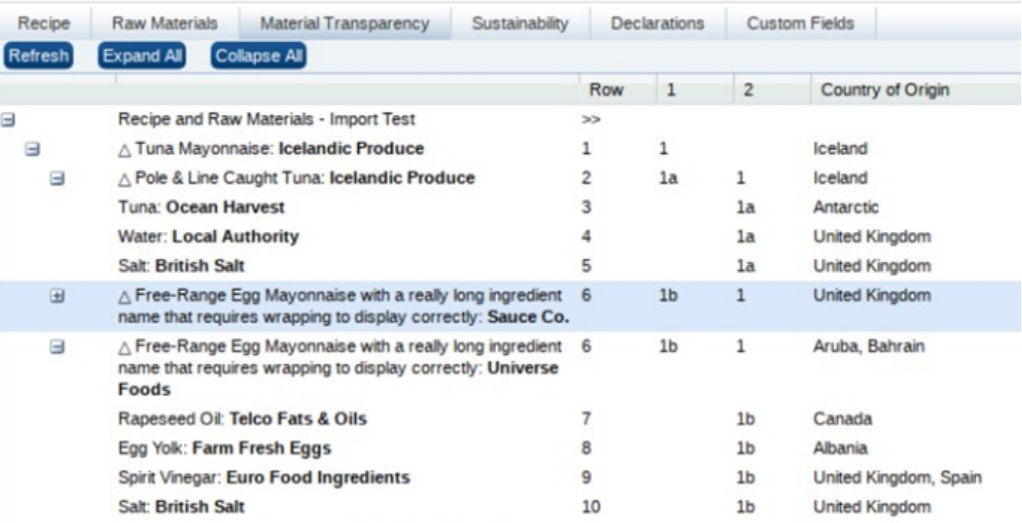

The rows of the list view are based on the ingredients in the Recipe and Raw Materials tables, grouped according to their ingredient, compound, and sub component nesting within the recipe.

Where there are multiple ingredient to supplier connections/relationships, and where the ingredient has more than one Material Supplier Connections supplier, the row is repeated, replicating the branches of the structure within the appropriate level of the tree.

The nested structure of the ingredients, compounds, and sub components is represented by indentation.

Where a row groups sub components, the next level of the tree can be expanded or collapsed using the + and - controls.

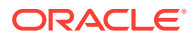

<span id="page-51-0"></span>Buttons to expand or collapse all levels, and to refresh the view appear at the top of the page. By default, the rows are collapsed; multiple branches may be expanded at the same time. Options to expand or collapse all levels, and to refresh the view are also available by rightclicking the list view and selecting from a menu.

The uppermost root of the tree is the name of the specification (plus section name, if applicable), which remains expanded in the default position.

An icon identifies the type of item:

- Triangle: Ingredient is a compound ingredient.
- Diamond: Ingredient is not a compound (it is at the bottom of the structure), but has multiple suppliers within that branch of the tree.
- No icon: Ingredient is neither a compound nor has multiple suppliers.

After its initial presentation, if changes are made to the Raw Materials table, the Refresh button or action must be used to see the changes in the tree view.

Double-clicking a row opens the Raw Materials dialog box in read mode, presenting the ingredient's raw materials and material traceability (and sustainability if present) as per clicking the Supp button in the Recipe table.

## Declarations Tab

This tab contains all the fields that are related to the Ingredient list that are to be included in the Pack Copy, that is, the ingredient list, quantitative ingredient declaration statements, additional labelling statements required by legislation, and raw material origin statements.

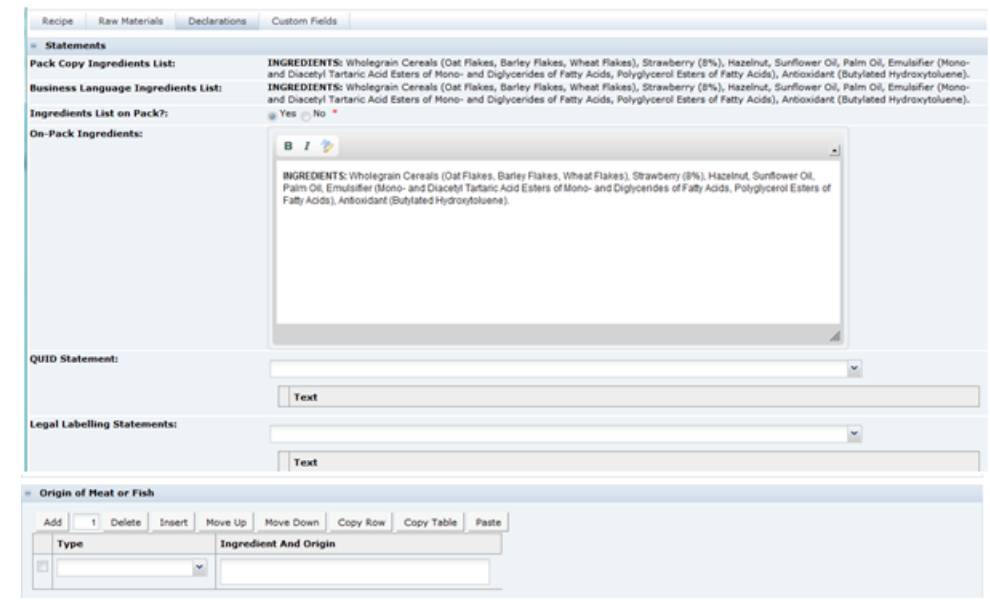

**Figure 3-23 Food Specification Declarations Page**

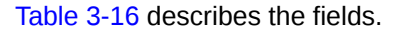

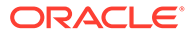

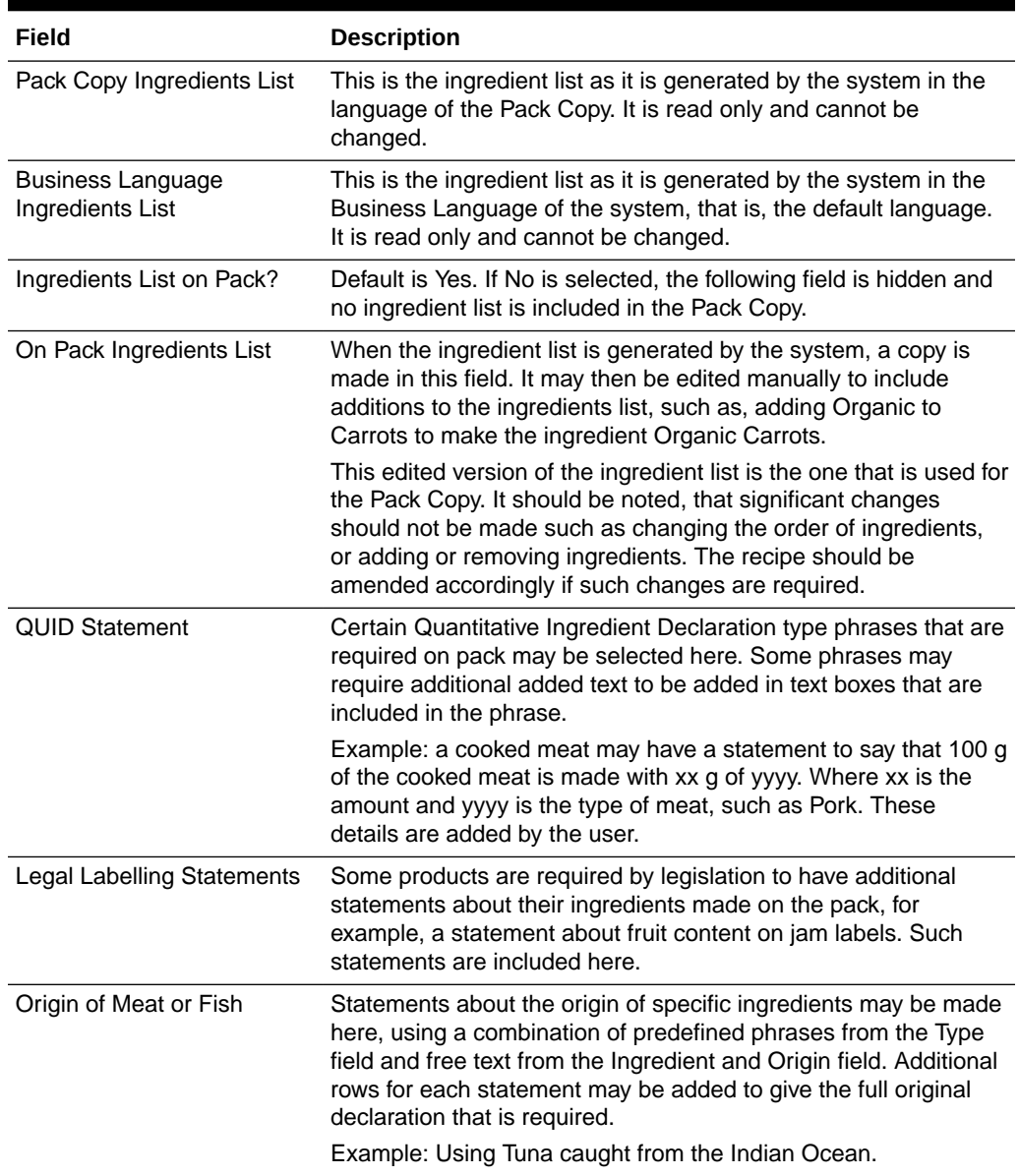

#### <span id="page-52-0"></span>**Table 3-16 Food Specification Raw Materials Page**

## **Note:**

In release 17.0, the size of the Ingredients List, Business Language Ingredients List, and On Pack Ingredients List fields are reduced to 4,000 characters. For specifications that were created prior to release 17.0, the full 11,000 characters content of these fields can be viewed in the Change History log, and accessed using searches or reports.

# <span id="page-53-0"></span>Custom Fields Tab

A Retailer may add some additional Custom fields that are required for the Recipe or Raw Material section. These Custom fields appear in this tab. If no Custom fields are set up, the tab is not seen.

# Allergy and Dietary Advice Section

This section of the specification is used to describe the presence or absence of allergens, other sensitive ingredients and the suitability of the product for certain dietary lifestyles. The Retailer may configure the system to ask for details about any allergen, other sensitive ingredients or dietary lifestyles that they may wish to gather information on and thereby impart to their customers.The section is used to define specific declarations required to be included in the Pack Copy.

This section has the following tabs:

- Allergens Tab
- **[Contains Tab](#page-55-0)**
- [Suitable For Tab](#page-56-0)
- **[Declarations Tab](#page-57-0)**
- [Custom Fields Tab](#page-57-0)

# Allergens Tab

This tab contains a list of Allergens about which the Retailer wishes to gather information. The specification writer is required to provide information for all the allergens listed.

### **Figure 3-24 Food Specification Allergens Page**

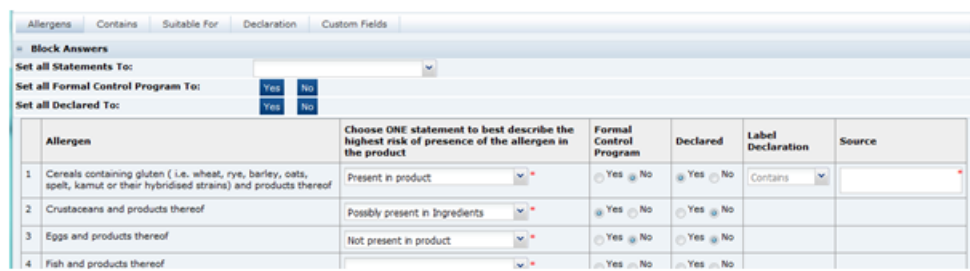

To assist in the completion of the tab, all statements may be answered with one block answer, an option to choose one statement for all the allergens, one answer to the Formal Control Program question, and one Declared answer. All the individual allergens may then be amended accordingly.

[Table 3-17](#page-54-0) describes the fields.

| Field                                                                                                    | <b>Description</b>                                                                                                    |  |
|----------------------------------------------------------------------------------------------------|----------------------------------------------------------------------------------------------------|--|
| Allergen                                                                                                   | The name or description of the allergen.                                                                                                    |  |
| Choose ONE statement to<br>best describe the highest<br>risk of presence of the<br>allergen in the product | For each allergen the most appropriate statement is selected<br>from the following:<br>Not Present In Product<br>Possibly present in ingredients<br>Present in the Factory<br>٠<br>Present on the production line<br>Present in the Product<br>These statements are put into the considered order of risk to the<br>consumer that is allergic to the allergen in question. |  |
| Formal Control Program                                                                                     | The question should be answered as to whether there is a formal<br>control program in place to negate any risk identified above.                                                                                                    |  |
| Declared                                                                                                   | This defines if the system is to create an allergen statement<br>within the Declarations tab that is to be included on the Pack<br>Copy.                                                                                                    |  |
| <b>Label Declaration</b>                                                                                   | A suitable statement beginning is selected if the Declaration is<br>set to Yes. The options here depend on the previous answers<br>provided. Often there may be only one option that can be<br>selected.                                                                                                    |  |
| Source                                                                                                    | When the allergen is set to Present in Product, this field is used<br>to explain what is the source of that allergen. In some cases, this<br>may not be obvious from the recipe.                                                                                                    |  |

<span id="page-54-0"></span>**Table 3-17 Food Specification Allergens Page**

Beneath the list of allergens are fields for additional information.

## **Figure 3-25 Food Specification Other Allergen Information**

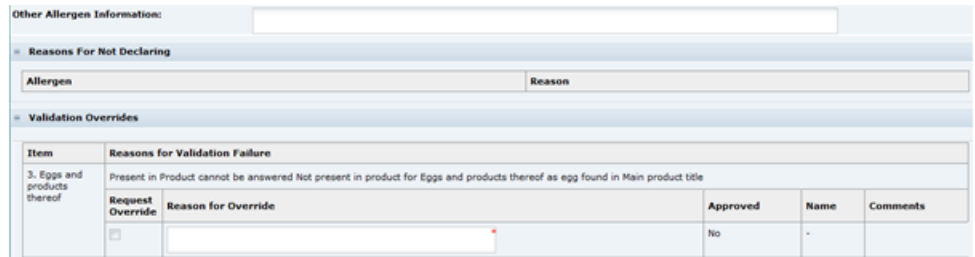

Table 3-18 describes the fields.

**Table 3-18 Food Specification Other Allergen Information Page**

| Field                      | <b>Description</b>                                                                                                    |
|----------------------------|----------------------------------------------------------------------------------------------------|
| Other Allergen Information | This provides the supplier with a space to provide any additional<br>or explanatory information regarding allergens in the product. |

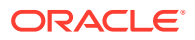

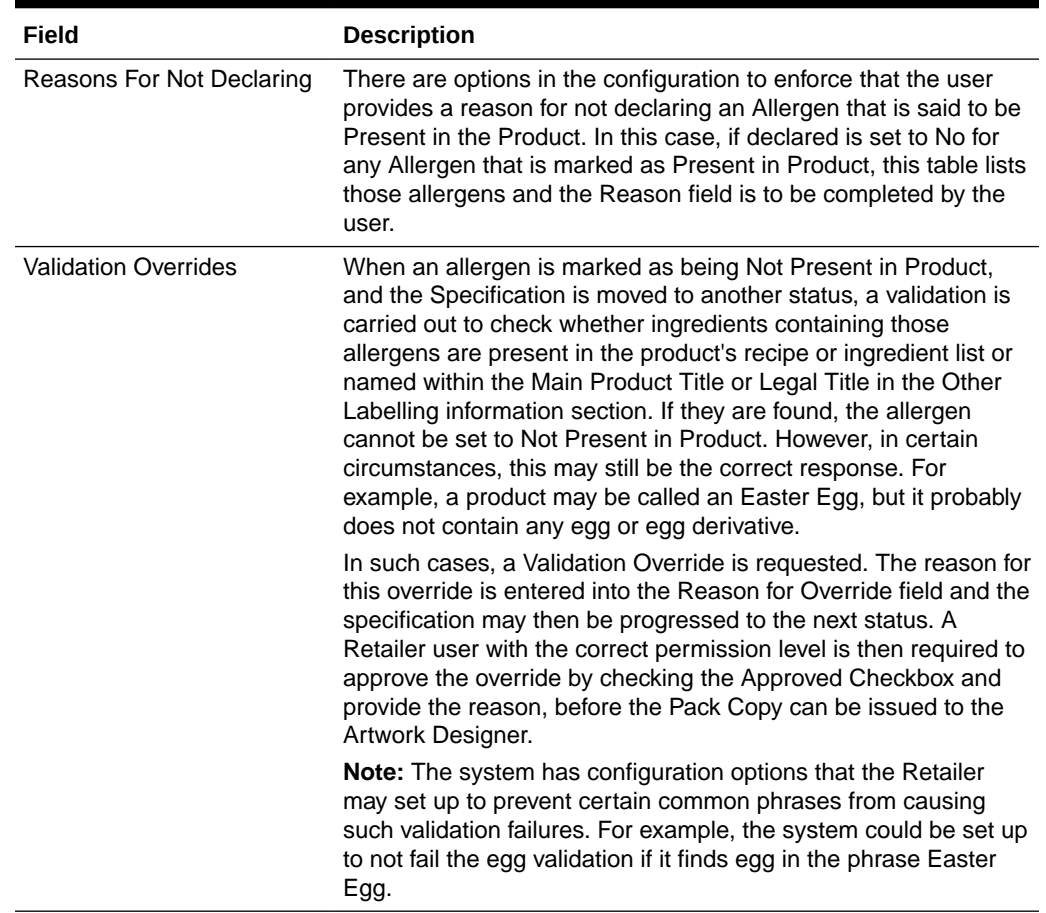

### <span id="page-55-0"></span>**Table 3-18 (Cont.) Food Specification Other Allergen Information Page**

# Contains Tab

This tab contains a list of sensitive ingredients that the retailer wishes to specifically gather information about their presence. For example, a retailer may wish to have information about whether certain preservatives are included in the product (not necessarily allergens). While this information may be gathered from the recipe, this tab allows simple reporting of which products contain particular ingredients. The tab is a simpler version of the Allergens tab.

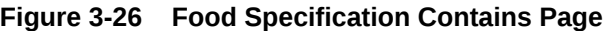

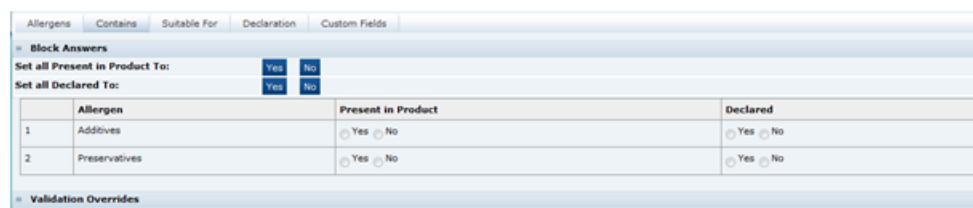

### [Table 3-19](#page-56-0) describes the fields.

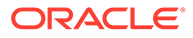

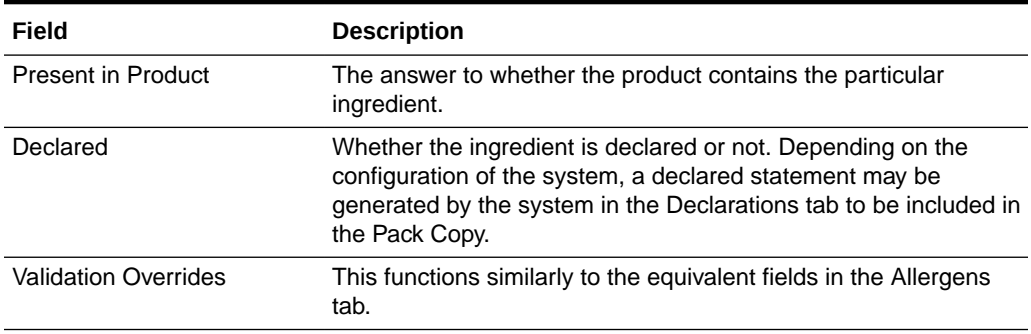

### <span id="page-56-0"></span>**Table 3-19 Food Specification Contains Page**

# Suitable For Tab

This tab provides information as whether the product is suitable for certain dietary lifestyles listed, such as Vegetarianism, Kosher, and so on, or other lifestyles for which the Retailer wishes to gather information.

### **Figure 3-27 Food Specification Suitable For Page**

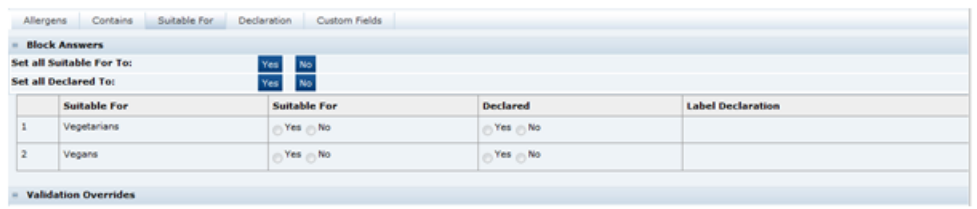

Table 3-20 describes the fields.

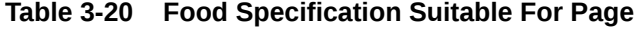

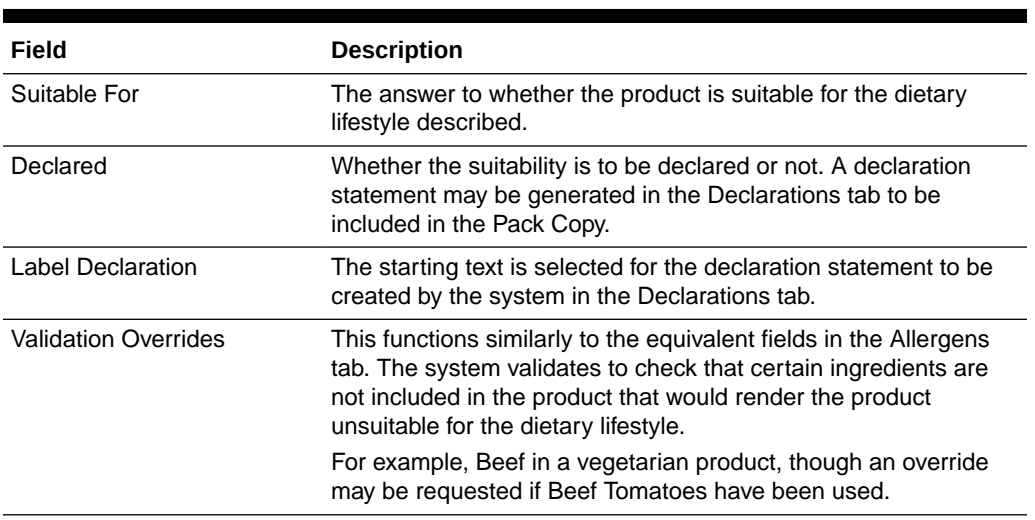

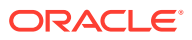

# <span id="page-57-0"></span>Declarations Tab

This tab has any declarations that have been generated by the system following completion of the other tabs in this section. All details in this tab are included in the Pack Copy. The statements generated by the system are read-only.

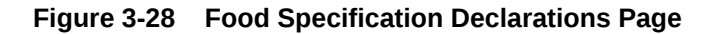

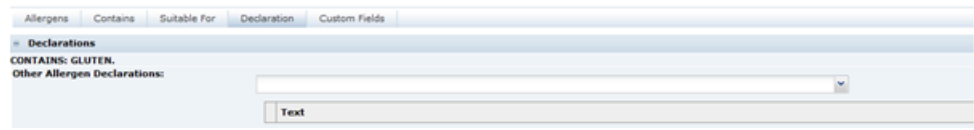

Table 3-21 describes the field.

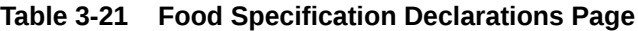

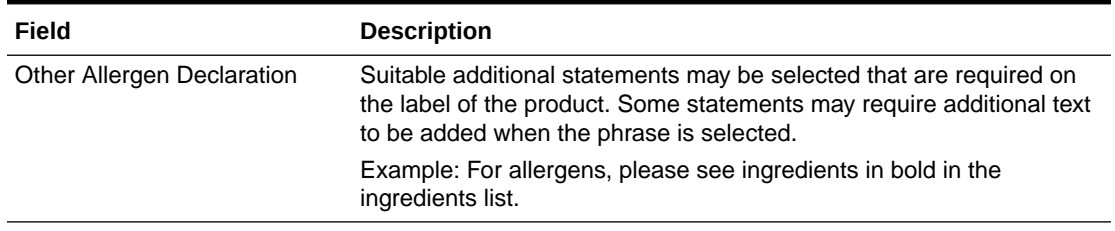

# Custom Fields Tab

A Retailer may add some additional Custom fields that are required for the Allergy and Dietary Advice section. These Custom fields appear in this tab. If no Custom fields are set up, the tab is not shown.

# Nutrition Section

The Nutrition section is used to record the nutrition data for the product and, from this data, create a nutrition panel for the Pack Copy that complies with appropriate legislation regarding calculation of energy where relevant, rounding of nutrient levels, calculating percentages of reference intakes (or daily values), and presentation of the data.

The system may be configured for various legislations and product types. The fields shown for completion may vary depending on which legislation a product is being sold under (chosen when the specification was created), and the options selected within the section.

The figures shown below are for a European product sold under EU legislation, though references to US legislation are included.

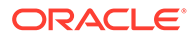

### **Figure 3-29 Food Specification Nutrition Page**

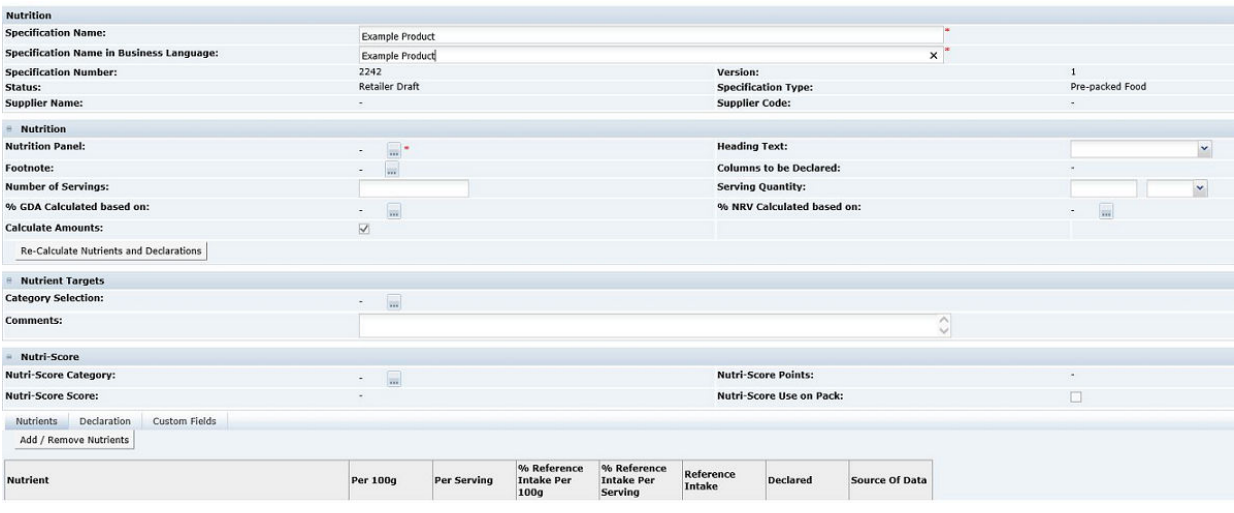

The section consists of a Nutrition Header. This is the first area beneath the main header, where the base detail for the nutrition declaration is completed.

When the Nutri-Score functionality is enabled, the next area contains the Nutri-Score details. The functionality is enabled by a system parameter. For details, see the *Oracle Retail Brand Compliance Management Cloud Service Administration Guide*.

Table 3-22 describes the fields in this area.

When the Re-Calculate Nutrients and Declaration button is selected and a Category has been assigned, the Points and Score fields are calculated. The configured nutrition values are used to calculate the total number of points based on the per 100g/ml nutrient values. The points are converted into the score. The Nutri-Score calculation is the same for all legislations.

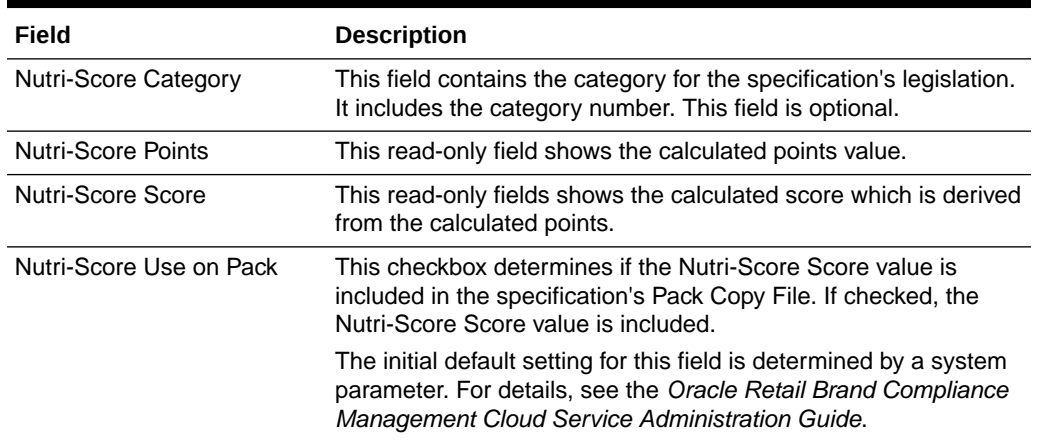

#### **Table 3-22 Nutri-Score Details**

This is followed by three tabs:

- **Nutrients**
- **Declaration**

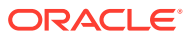

• Custom Fields

The starting point when completing the nutrition section, is to decide on the type of Nutrition Panel that is required on the pack. This is dependent on the type of product and, for some legislations, the target age group for the product.

Typical Nutrition Panels for a European product:

- Food Table: For most foods with nutrients, presented as a table.
- Food Linear: For most foods with nutrients, presented as text.
- Supplements: For vitamin and/or mineral supplements with nutrients, presented as a table.
- Pet-food: Primarily for cat and dog foods.
- Bottled Water: For mineral contents of waters, presented as a table.

The following are some of the panels available for a US product, listed here to illustrate the possibilities:

- Full food table
- Dual food table
- Infant Formula
- Infant food
- Children's food
- Supplements

The available panels are seen when clicking on the selector button in the Nutrition Panel.

[Figure 3-30](#page-60-0) shows the fields after selecting the Food - Table in an EU specification (the most commonly used panel for EU foods).

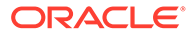

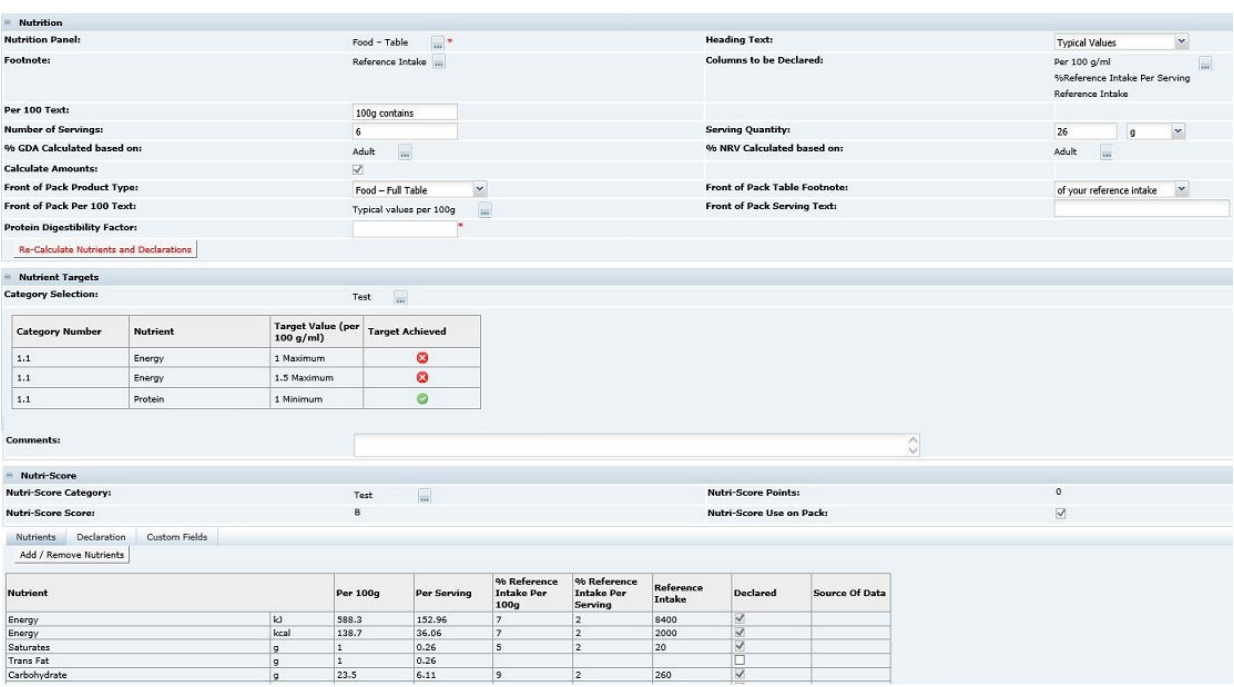

### <span id="page-60-0"></span>**Figure 3-30 Food Specification Nutrition Page Example for EU Specification**

After selecting the panel, all the fields that are required to be completed are shown. In many cases, a lot of the fields are pre-populated with default data that may then be changed if required.

### **Note:**

The default data is configured by the Retailer and is the most commonly used data and therefore may not need to be changed. Those fields remaining blank are the ones that are very product specific.

Table 3-23 describes function of all the fields with references to the EU and US type of nutrition panels, though other legislations are also supported.

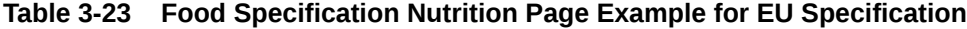

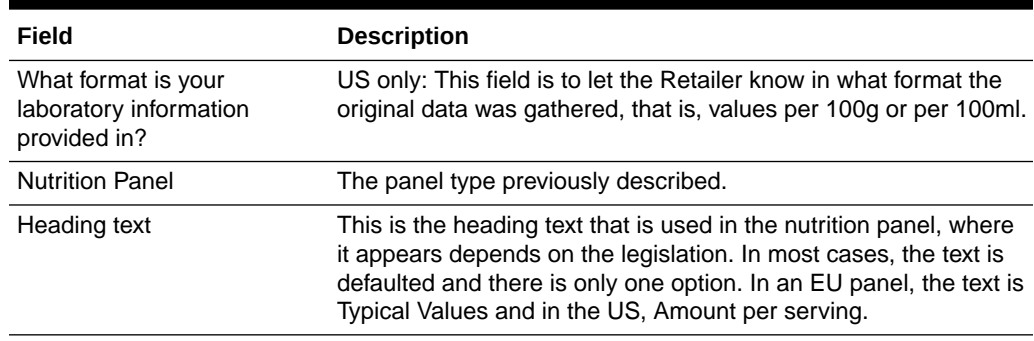

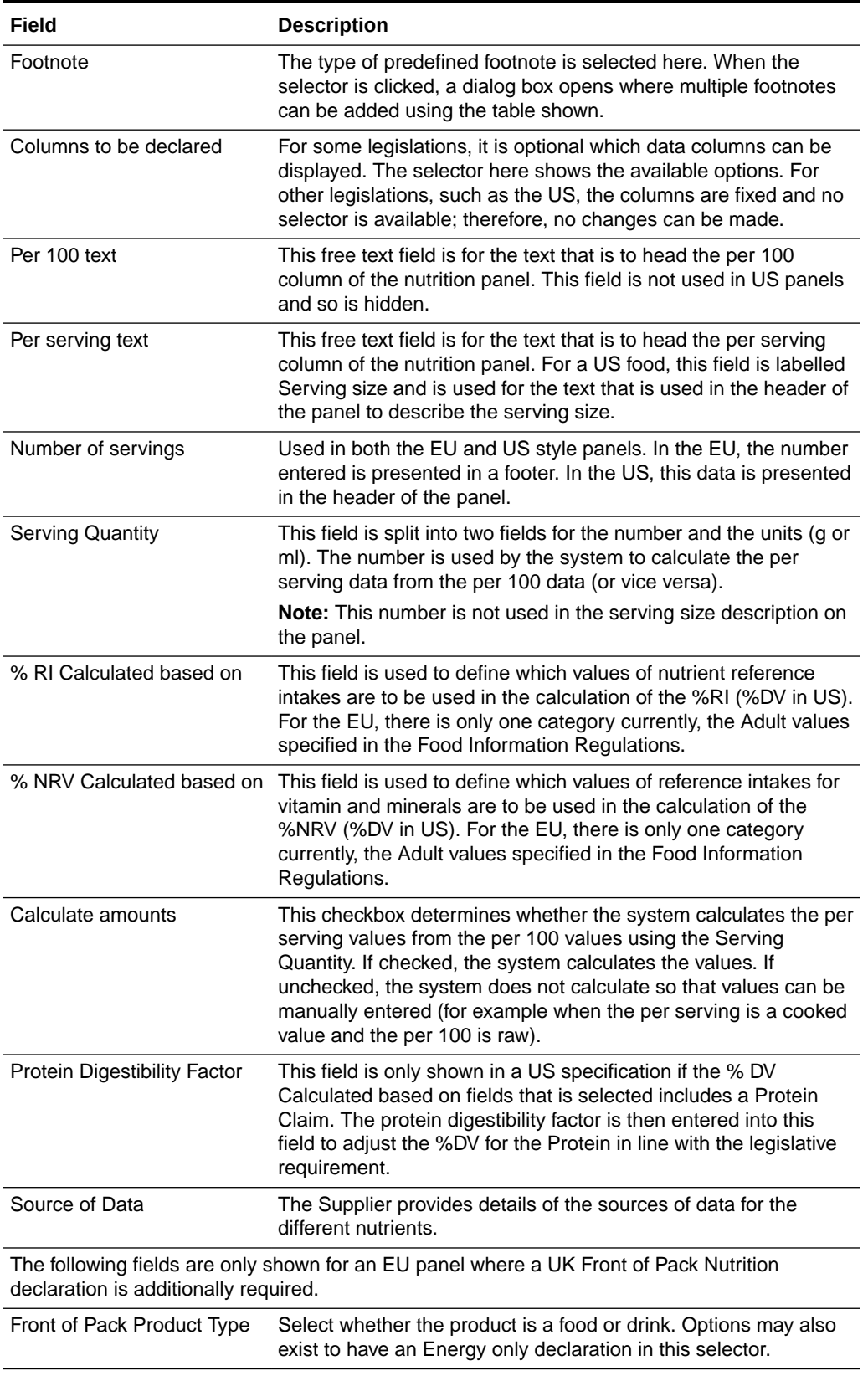

### **Table 3-23 (Cont.) Food Specification Nutrition Page Example for EU Specification**

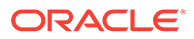

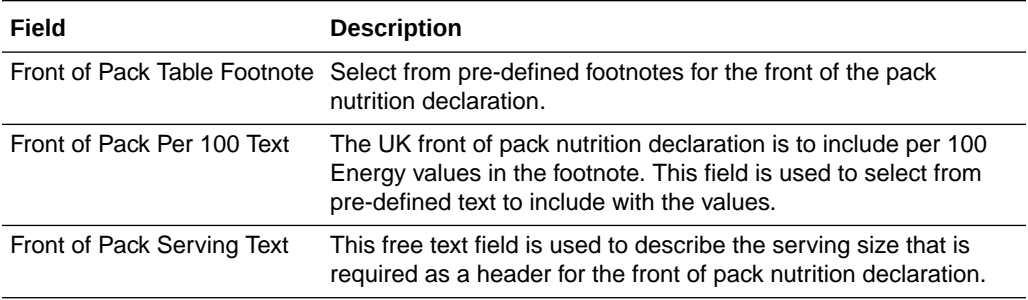

### **Table 3-23 (Cont.) Food Specification Nutrition Page Example for EU Specification**

# Nutrients Tab

This tab is used to record the actual nutrient values. Table 3-24 describes the fields.

| Field                  | <b>Description</b>                                                                                                    |
|------------------------|----------------------------------------------------------------------------------------------------|
| Add / Remove Nutrients | When the Nutrition Panel was selected, the nutrients that are<br>required to have values added, are listed in the Nutrients tab. All<br>these nutrients must have values added. If additional nutrients<br>are to be declared or values are to be provided without<br>declaration, this button is clicked to show a dialog box to select<br>the additional nutrients required. |
|                        | <b>Note:</b> The default nutrients, that were automatically listed when<br>the nutrition panel was selected, cannot be removed and values<br>must be added for these nutrients. Also, some panels may not<br>have any default nutrients selected (such as Supplements), in<br>which case all the nutrients required to be declared need to be<br>selected here.                |
| Per 100                | As the cursor is moved to each nutrient, a field opens to enable<br>the user to enter the per 100 value. When a value is entered and<br>the cursor is moved to another nutrient, the per serving value is<br>calculated if the Calculate Amounts checkbox is checked (using<br>the Serving Quantity value).                                                                    |
|                        | <b>Note:</b> For the EU and certain other legislations, the Energy is<br>calculated by the system and so the Energy values cannot be<br>entered. For the US, they are not calculated and can be<br>manually entered here.                                                                                                    |
| Per serving            | The per serving value is calculated, as previously described, if<br>the Calculate Amounts checkbox is checked. If the checkbox is<br>unchecked, the per serving value may be manually entered.                                                                                                    |
|                        | <b>Note:</b> It is possible to enter the per serving value and allow the<br>system to calculate the per 100 value, if the per serving data is<br>the original source of data.                                                                                                    |

**Table 3-24 Food Specification Nutrients Page**

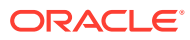

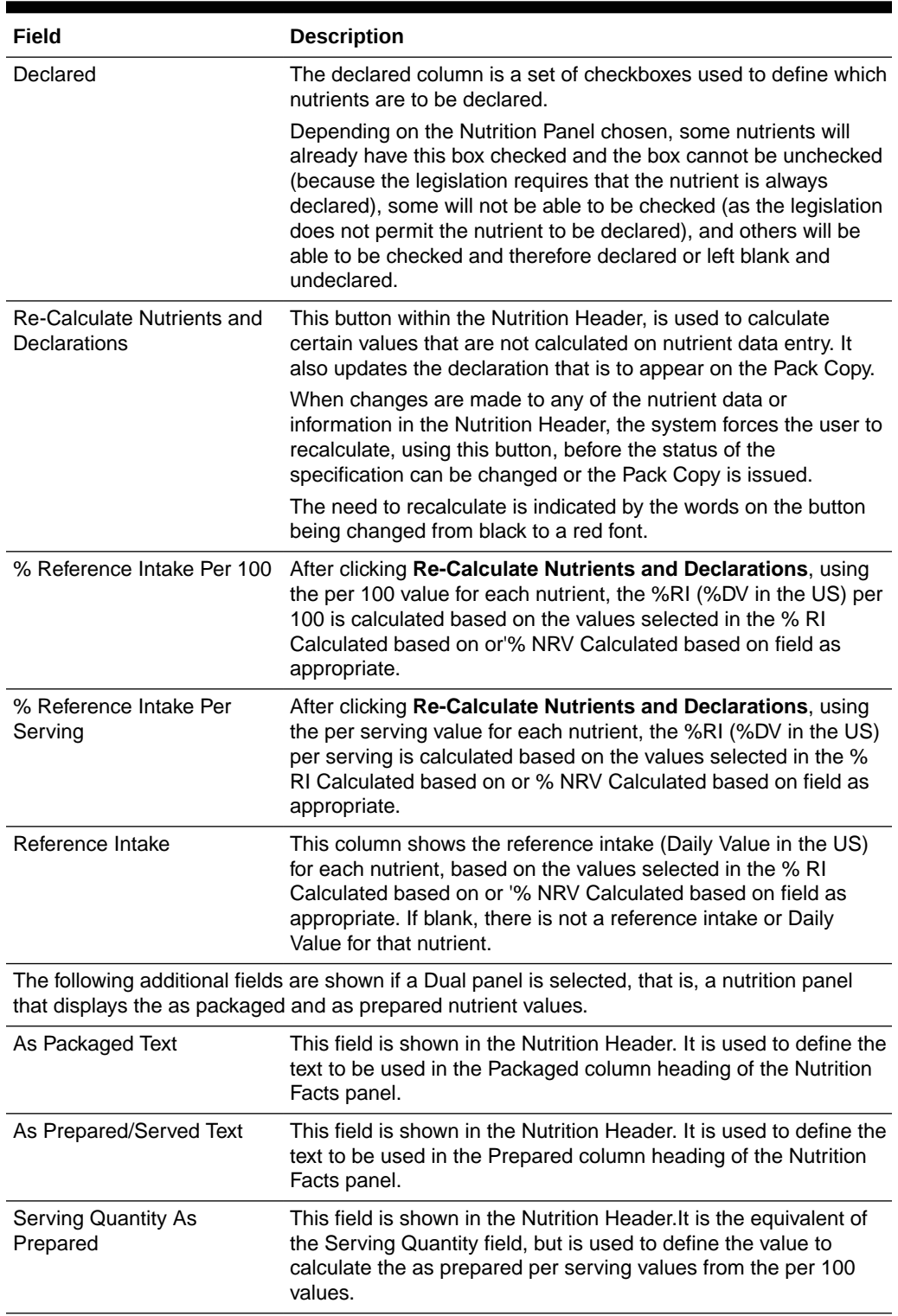

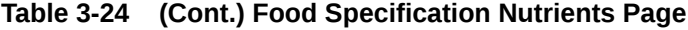

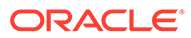

| Field                                    | <b>Description</b>                                                                                                    |
|------------------------------------------|----------------------------------------------------------------------------------------------------|
| Per 100 As Prepared                      | These four fields in the Nutrients tab are used for the as                                                                                                    |
| Per Serving As Prepared                  | prepared data and are the equivalent of the Per 100, Per                                                                                                    |
| % Daily Value Per 100 As<br>Prepared     | Serving, % Reference Intake Per 100, % and Reference Intake<br>Per Serving previously listed, that are now used for the as<br>packaged data where Reference Intake is replaced by Daily |
| % Daily Value Per Serving<br>As Prepared | Values for the US.                                                                                                    |

**Table 3-24 (Cont.) Food Specification Nutrients Page**

# Declarations Tab

The Declarations tab displays the data that will be used on the Pack Copy document that is issued to the product's artwork designer. It shows a representation of the Front of Pack Nutrition declaration where there is one and the main Nutrition Declaration that is usually on the back of the pack. These are the declarations that have been generated from the fields as previously described, in the Nutrition Header and the Nutrients tab.

## **Note:**

The order of the columns in panel outputs is controlled by the order set in the Available Columns table of the Nutrition Panel glossary record.

**Figure 3-31 Food Specifications Declarations Page**

| Energy                          | <b>Saturates</b>                                           | Sugars                                                                |                       | Salt             |
|---------------------------------|------------------------------------------------------------|-----------------------------------------------------------------------|-----------------------|------------------|
| 0k<br>Okcal                     |                                                            |                                                                       |                       | 0a               |
|                                 | <b>High</b>                                                | <b>High</b>                                                           |                       | Low              |
| 0.00%                           |                                                            |                                                                       |                       |                  |
|                                 |                                                            | of your reference intake<br>Typical values per 100g: 1194kJ / 282kcal |                       |                  |
| <b>Back of Pack Declaration</b> |                                                            |                                                                       |                       |                  |
| Nutrition                       |                                                            |                                                                       |                       |                  |
| <b>Typical Values</b>           |                                                            | 100g contains                                                         | % Reference<br>Intake | Reference Intake |
| Energy                          | 0k                                                         | 1194kJ                                                                | 0.00%                 | 8400kJ           |
| Energy                          | Okcal                                                      | 282kcal                                                               | 0.00%                 | 2000kcal         |
| of which                        |                                                            |                                                                       |                       |                  |
| Saturates                       |                                                            | 36q                                                                   |                       | 20 <sub>0</sub>  |
| Carbohydrate                    |                                                            |                                                                       |                       | 260q             |
| of which                        |                                                            |                                                                       |                       |                  |
| Sugars                          |                                                            | 56q                                                                   |                       | 90q              |
| Fibre                           |                                                            | 9.0 <sub>q</sub>                                                      |                       |                  |
| Protein                         |                                                            | 66g                                                                   |                       | 50 <sub>g</sub>  |
| Salt                            | 0a                                                         | 0a                                                                    |                       |                  |
|                                 | Reference intake of an average adult (8400 kJ / 2000 kcal) |                                                                       |                       |                  |
|                                 |                                                            |                                                                       |                       |                  |
| <b>Supporting statements</b>    |                                                            |                                                                       |                       |                  |
|                                 |                                                            | Supporting statement to appear on the pack below the nutrition table: |                       |                  |

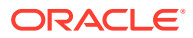

There is one additional field in this tab that may be used if required. This is the Supporting statement to appear on the pack below the nutrition table field. This field is used to select predefined phrases that may be required to be displayed on the pack beneath the main nutrition panel. Some phrases may require additional text to be added in an included text box to complete the phrase.

# Custom Fields

A Retailer may add some additional Custom fields that are required for the Nutrition section. These Custom fields appear in this tab. If no Custom fields are set up, the tab is not shown.

# Lite Nutrition Panels

For certain legislations, the system has provision to have what are referred to as Lite panels, such as, Full Food Table - Lite (for the US). When one of these panels is selected, the system's automated calculation and rounding of data is bypassed so that a user can enter the data simply as it would appear on the pack, without any validation or checking to ensure that the values are valid or correct.

This type of panel is designed to be used where a Supplier already has an existing label as the source of the data. Using this panel obviates the need to back calculate in order to get the correct declaration. It is expected that a Retailer would only accept the use of this panel for existing products that were developed without the use of Oracle Retail Brand Compliance Management Cloud Service and that for new products, the normal calculated panel would be used to ensure that the correct rounding and calculation rules are applied by the system.

# Finished Product Standards Section

The Finished Product Standards (FPS) section specifies the finished product standards for the product, including Product Attributes, Physical Product and Package Standards, and Chemical and Microbiological Standards. This section is similar to the Formulated Non Food specification's FPS section.

# Product Attributes Tab

This tab contains three subtabs within it, for the product as sold, as used and for details of the benchmarks.

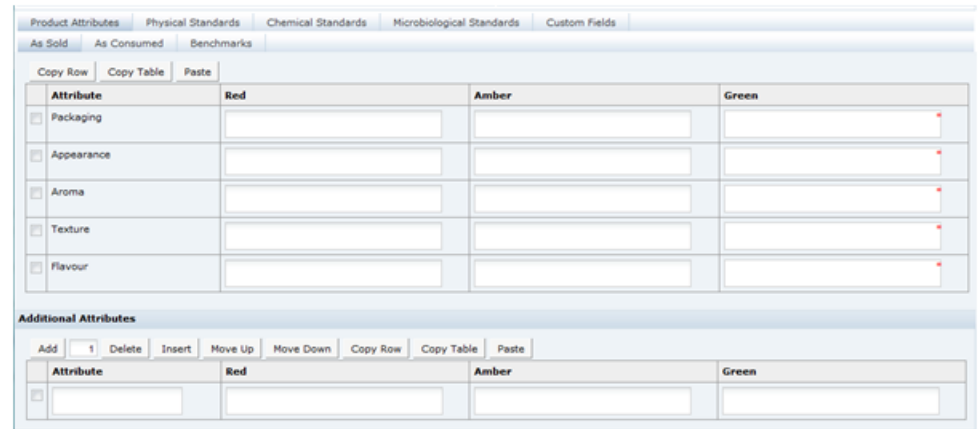

## **Figure 3-32 Food Specification Products Attributes As Sold Page**

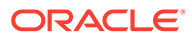

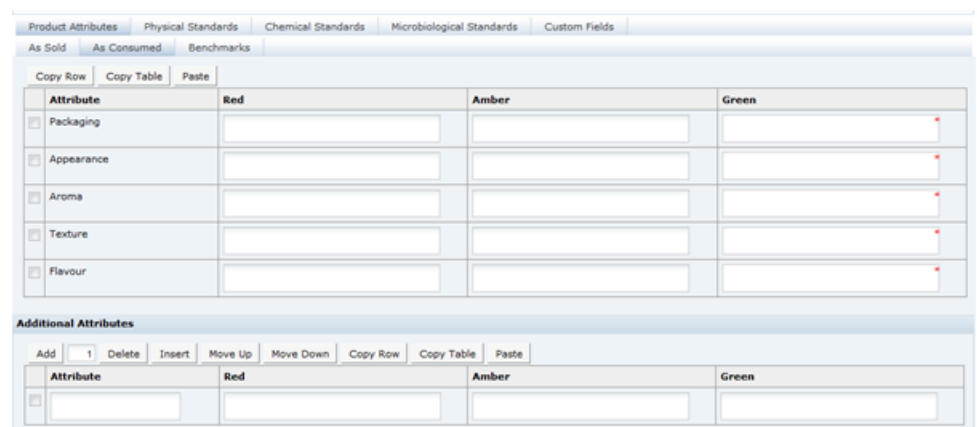

### **Figure 3-33 Food Specification Products Attributes As Consumed Page**

### **Figure 3-34 Food Specification Products Attributes Benchmark Page**

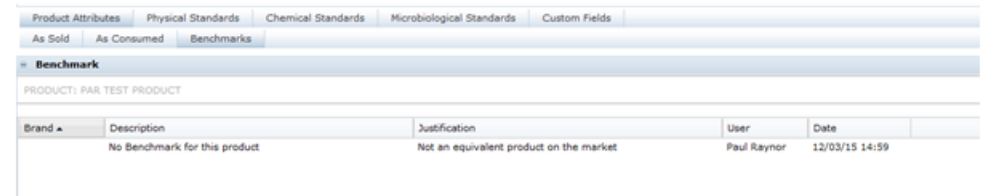

Table 3-25 describes the fields in the pages for the three subtabs.

| Field                                         | <b>Description</b>                                                                                                    |  |
|-----------------------------------------------|----------------------------------------------------------------------------------------------------|--|
| Project Attributes: As Sold<br>and As Used    | Enter all qualitative attributes for the predefined attributes (nf,<br>Appearance, Aroma, Texture, and Flavour). Following are the<br>typical classifications for Green, Amber/Yellow, and Red:                                                  |  |
|                                               | Green: The standard/desirable attributes for the product.                                                                                                    |  |
|                                               | Amber/Yellow: The attributes for the product with some level<br>٠<br>of defect. The severity requires the product to be monitored,<br>but not rejected.                                                                                          |  |
|                                               | Red: Product attributes which cause the product to require<br>۰<br>rejection.                                                                                                    |  |
| Additional Attributes: As<br>Sold and As Used | Use the table to enter any further attributes which are tested for<br>this product and not mentioned in the main Product Attributes<br>table.                                                                                                    |  |
| <b>Benchmarks</b>                             | Pulls through the Benchmark details which are present on any<br>linked Product Records for reference. Any amendments to this<br>information must be made on the Product Records themselves<br>(however the data may only be edited by retailer). |  |

**Table 3-25 Food Specification Product Attributes Pages**

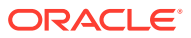

# Physical Standards Tab

This tab is used to capture the details of any physical product and package standards, such as color, viscosity, and so on.

**Figure 3-35 Food Specification Physical Standards Page**

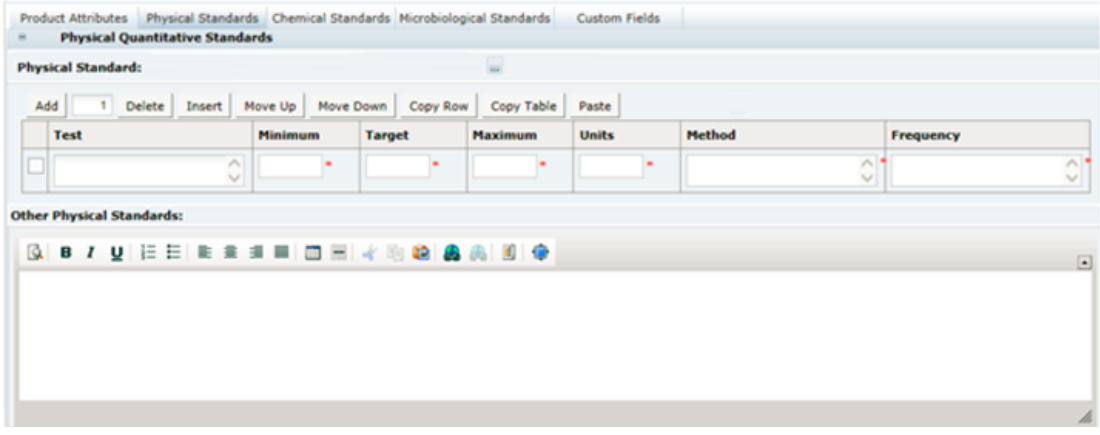

Table 3-26 describes the fields.

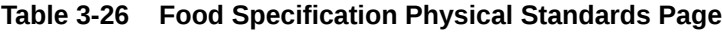

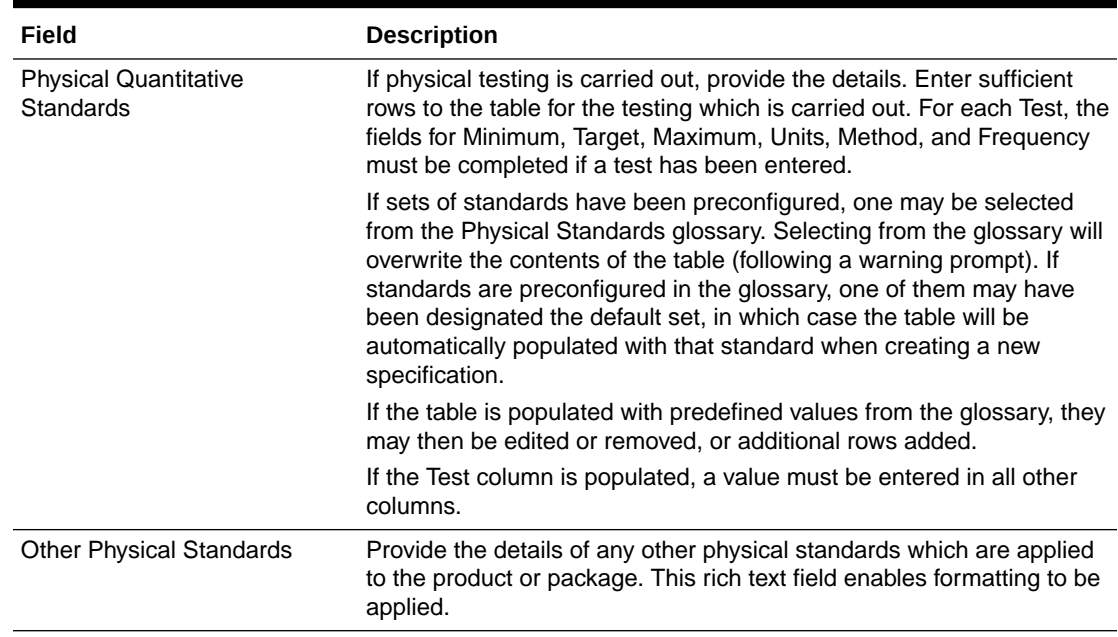

# Chemical Standards Tab

This tab captures the details of any chemical standards, such as pH, moisture, % salt, % oil, and so on.

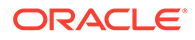

### **Figure 3-36 Food Specification Chemical Standards Page**

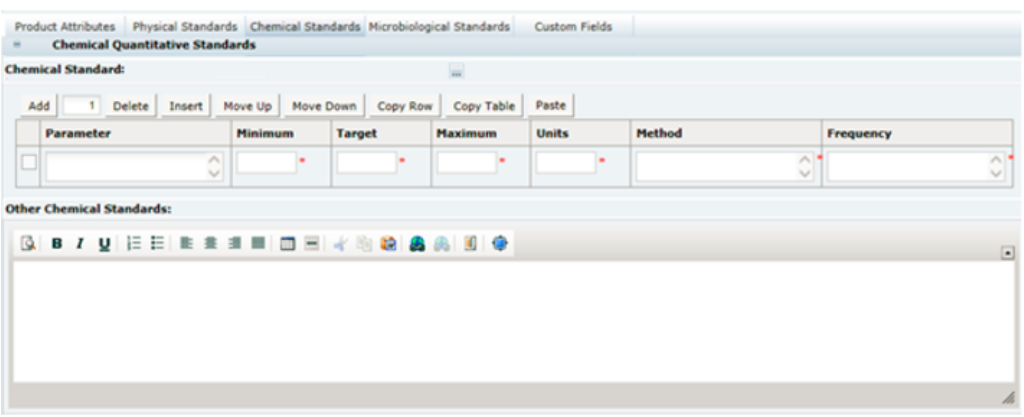

Table 3-27 describes the fields.

| Field                                     | <b>Description</b>                                                                                                    |
|-------------------------------------------|----------------------------------------------------------------------------------------------------|
| <b>Chemical Quantitative</b><br>Standards | If chemical testing is carried out, provide the details. Enter<br>sufficient rows to the table for the testing which is carried out. For<br>each test, the fields for Minimum, Target, Maximum, Units,<br>Method, and Frequency must be completed if a test has been<br>entered.                                                                                                    |
|                                           | If sets of standards have been preconfigured, one may be<br>selected from the Chemical Standards glossary. Selecting from<br>the glossary will overwrite the contents of the table (following a<br>warning prompt). If standards are preconfigured in the glossary,<br>one of them may have been designated the default set, in which<br>case the table will be automatically populated with that standard<br>when creating a new specification. |
|                                           | If the table is populated with predefined values from the glossary,<br>they may then be edited or removed, or additional rows added.                                                                                                    |
|                                           | If the Parameter column is populated, a value must be entered in<br>all other columns.                                                                                                    |
| <b>Other Chemical Standards</b>           | Provide the details of any other chemical standards which are<br>applied to the product or package. This rich text field enables<br>formatting to be applied.                                                                                                    |

**Table 3-27 Food Specification Chemical Standards Page**

# Microbiological Standards Tab

This tab captures the details of any microbiological standards.

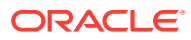

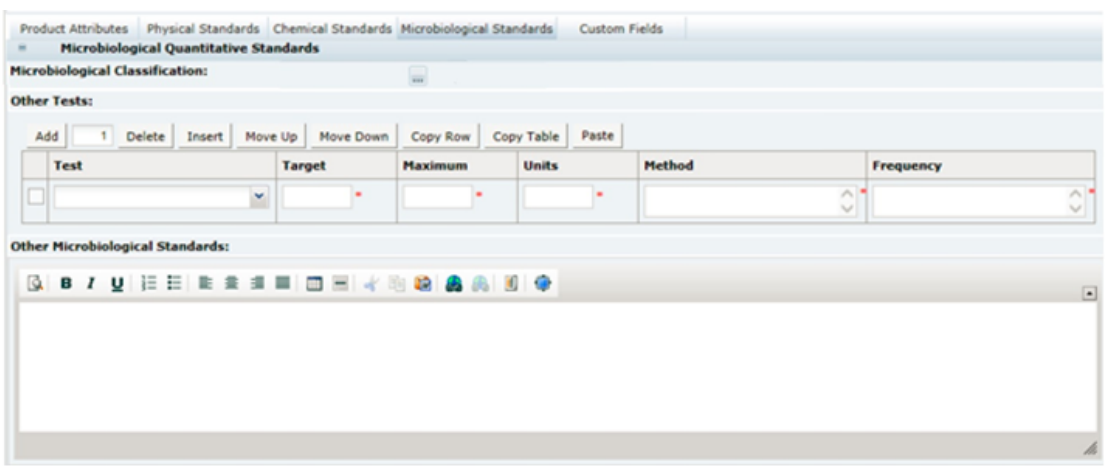

#### **Figure 3-37 Food Specification Microbiological Standards Page**

Table 3-28 describes the fields.

### **Table 3-28 Food Specification Microbiological Standards Page**

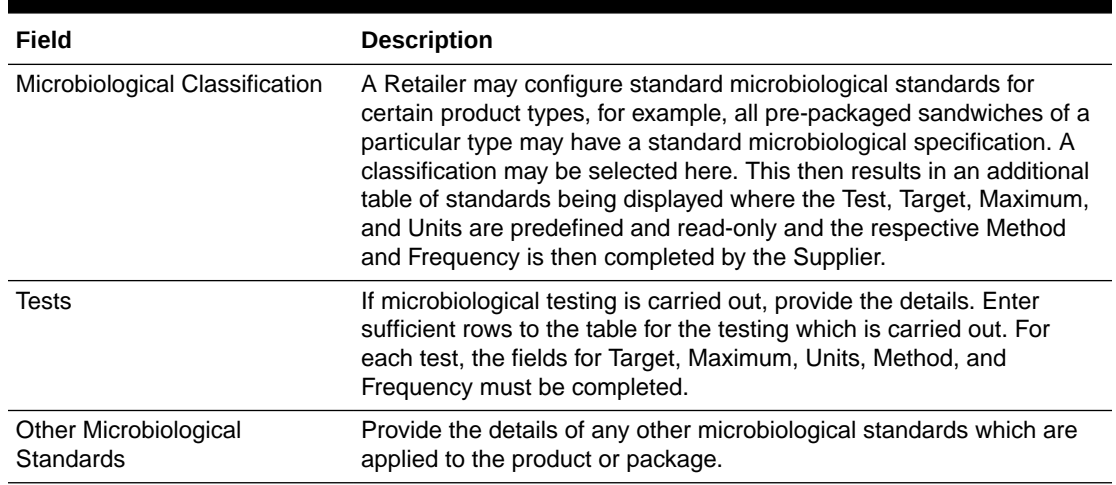

# Storage Section

The Storage section specifies the storage requirements of the product, including work in progress and the finished product. The section is split into three field sets.

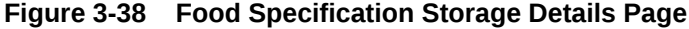

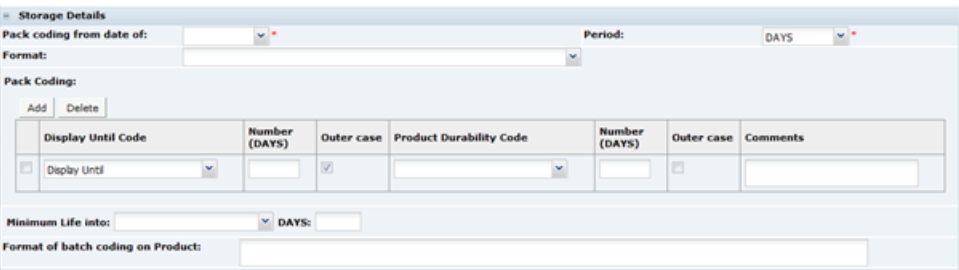

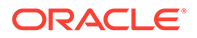

Table 3-29 describes the fields.

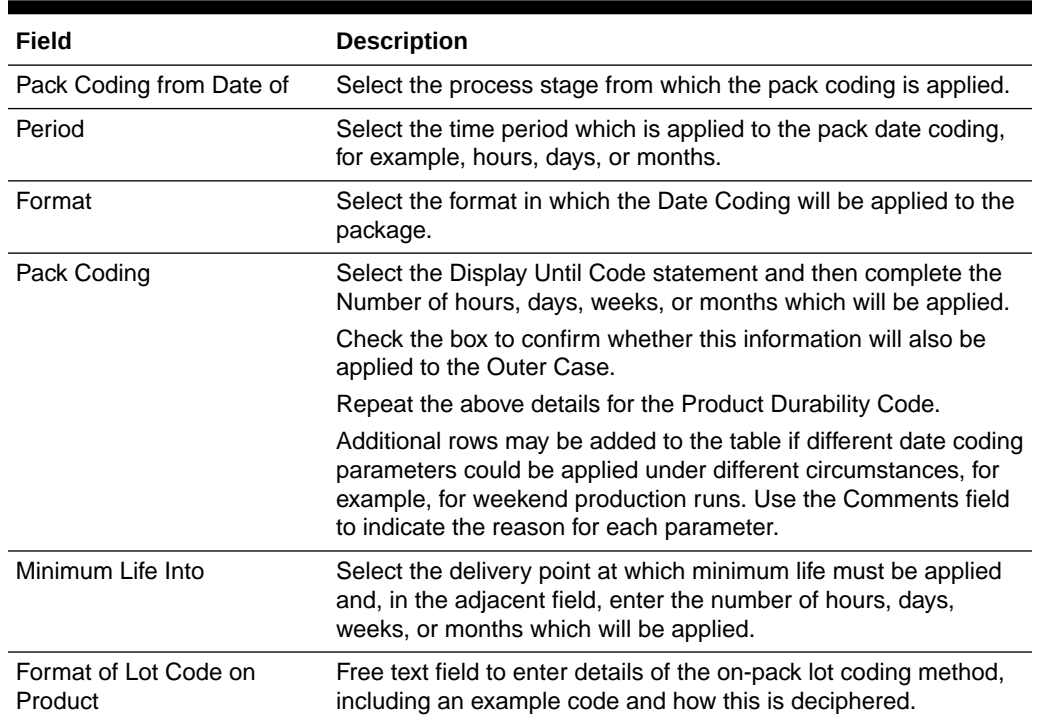

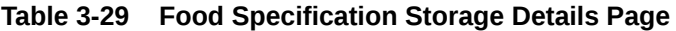

## **Figure 3-39 Food Specification Work In Progress Page**

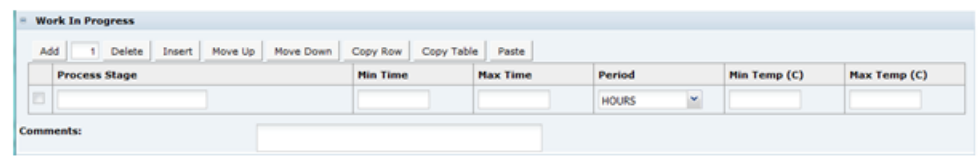

Table 3-30 describes the fields.

**Table 3-30 Food Specification Work In Progress Page**

| Field            | <b>Description</b>                                                                                                    |
|------------------|----------------------------------------------------------------------------------------------------|
| Work in Progress | Add sufficient rows to the table to accommodate any storage<br>requirements of the product at different work in progress stages. |
|                  | For each Process Stage, enter the minimum and maximum times<br>on storage, and the minimum and maximum temperatures.             |
|                  | Use the free text Comments field to enter any additional relevant<br>details.                                                    |

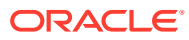

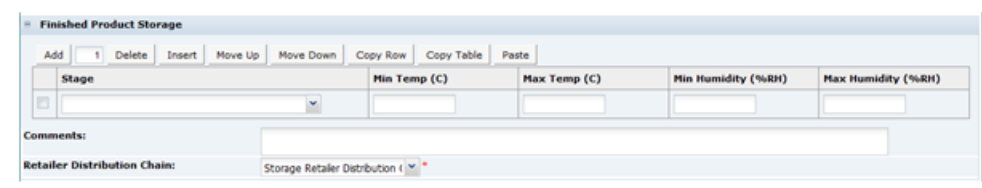

### **Figure 3-40 Food Specification Finished Product Storage Page**

Table 3-31 describes the fields.

#### **Table 3-31 Food Specification Finished Product Storage Page**

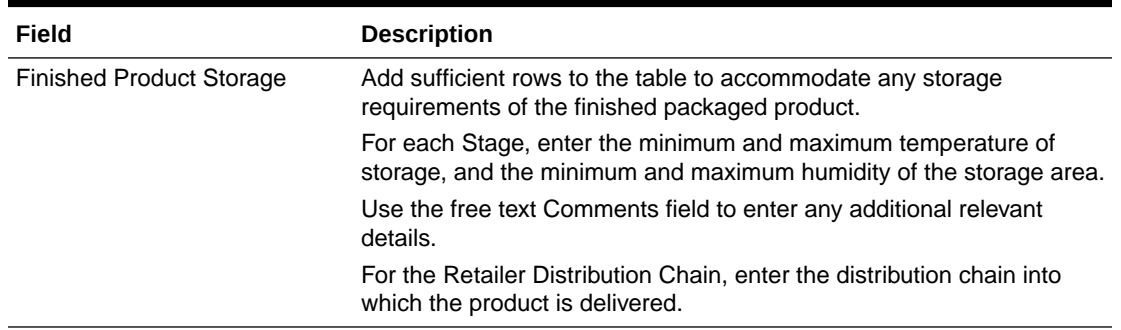

# Process Controls Section

This section specifies the process controls which are applied during manufacturing and packing of the product. There are three subtabs in this section.

Process Steps is the first subtab. Use this field to provide an outline of the Process Steps, Units Operations, and Key Control Points in the manufacture of the product. Table 3-32 describes this field.

| Field                | <b>Description</b>                                                                                                    |
|----------------------|----------------------------------------------------------------------------------------------------|
| <b>Process Steps</b> | This is a large free text field, enabling some formatting to be applied<br>to present the process steps clearly. To format any text, highlight the<br>text you wish to apply formatting to and click the appropriate icon from<br>the bar at the top of the field: |
|                      | <b>QBIUEEEIIIIIIVDQQQADQ</b>                                                                                                    |

**Table 3-32 Food Specification Process Steps Page**

### **Figure 3-41 Food Specification Critical Control Points Page**

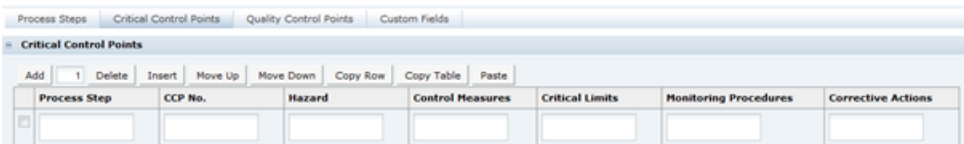

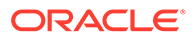
#### Table 3-33 describes the fields.

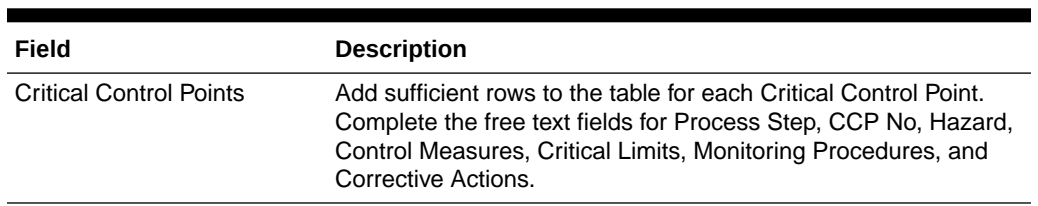

#### **Table 3-33 Food Specification Critical Control Points Page**

#### **Figure 3-42 Food Specification Quality Control Points Page**

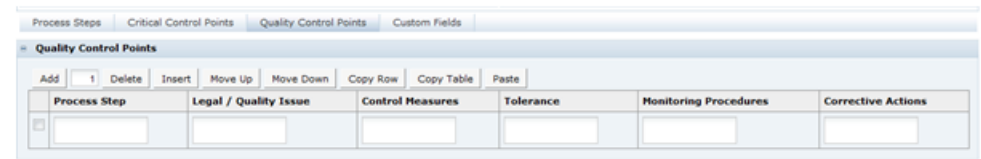

#### Table 3-34 describes the fields.

#### **Table 3-34 Food Specification Critical Control Points Page**

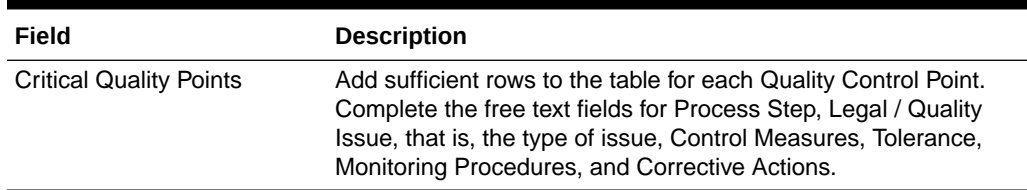

# Packaging Section

The Packaging section specifies the Packaging format and all packaging components and materials used for the product, including the retail pack and any secondary and tertiary packaging.

## Packaging Components Tab

This tab captures all packaging components relating to the product. In addition, details of any Recycling Icons which are to appear on the retail package can be stated.

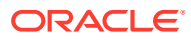

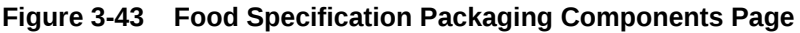

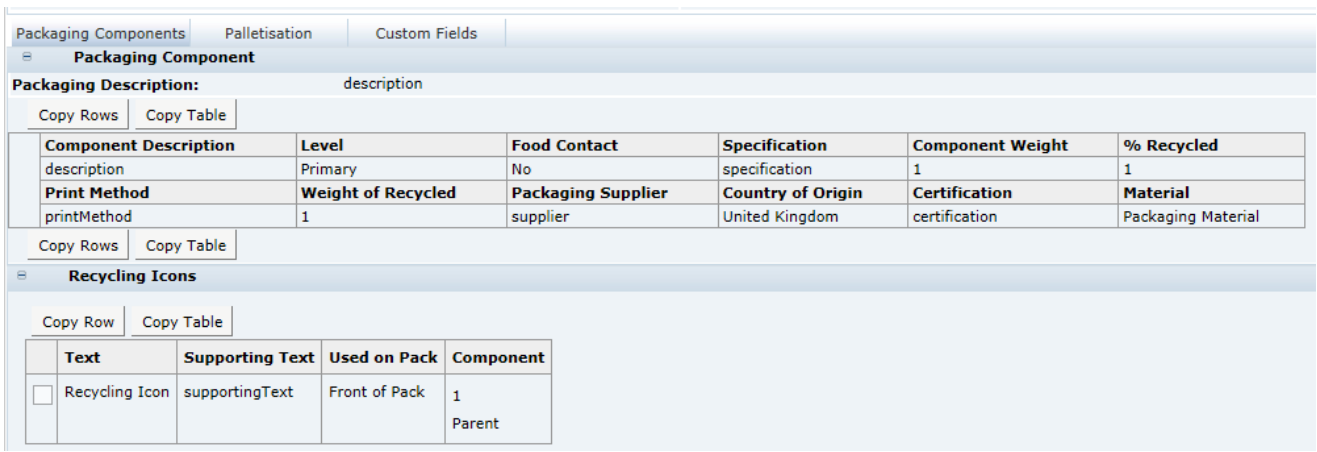

Table 3-35 describes the fields.

### **Table 3-35 Food Specification Packaging Components Page**

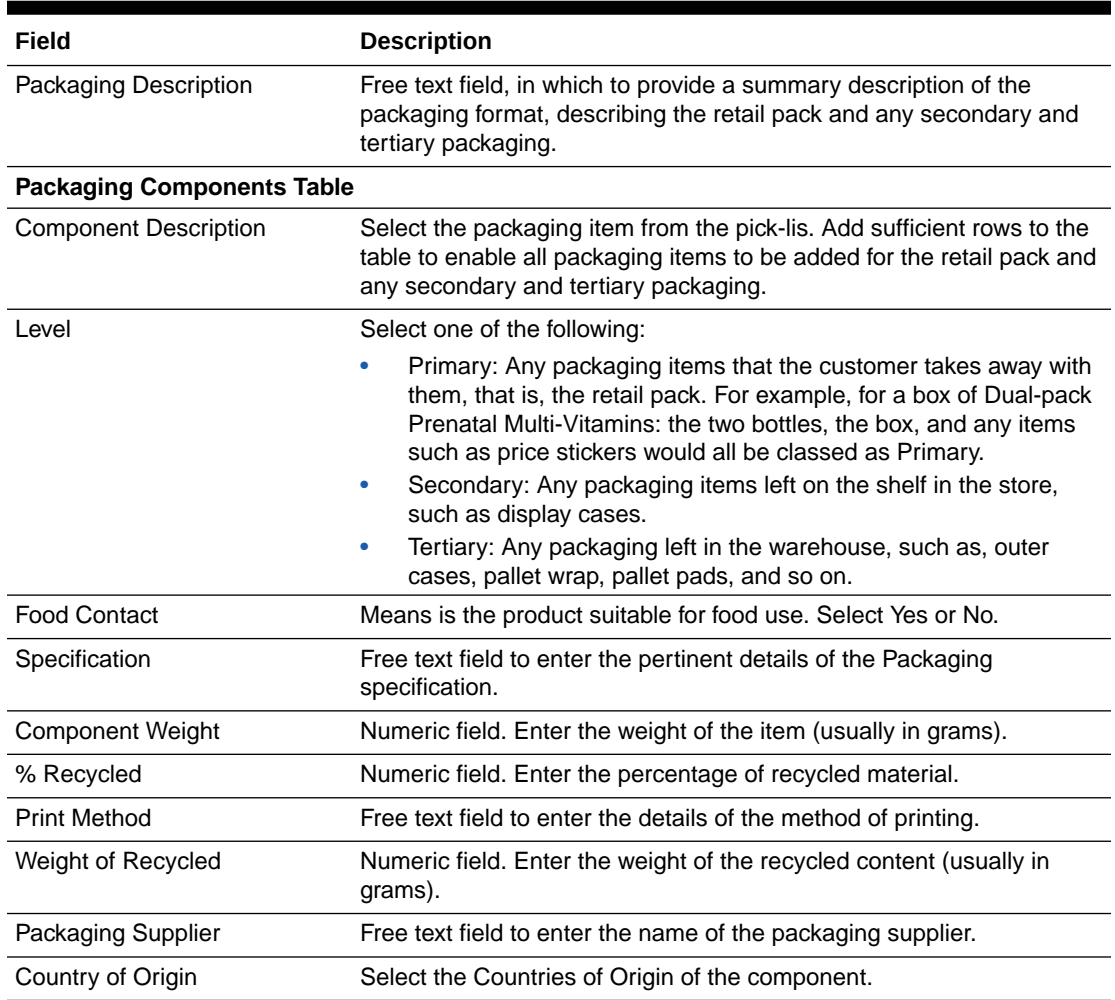

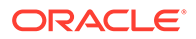

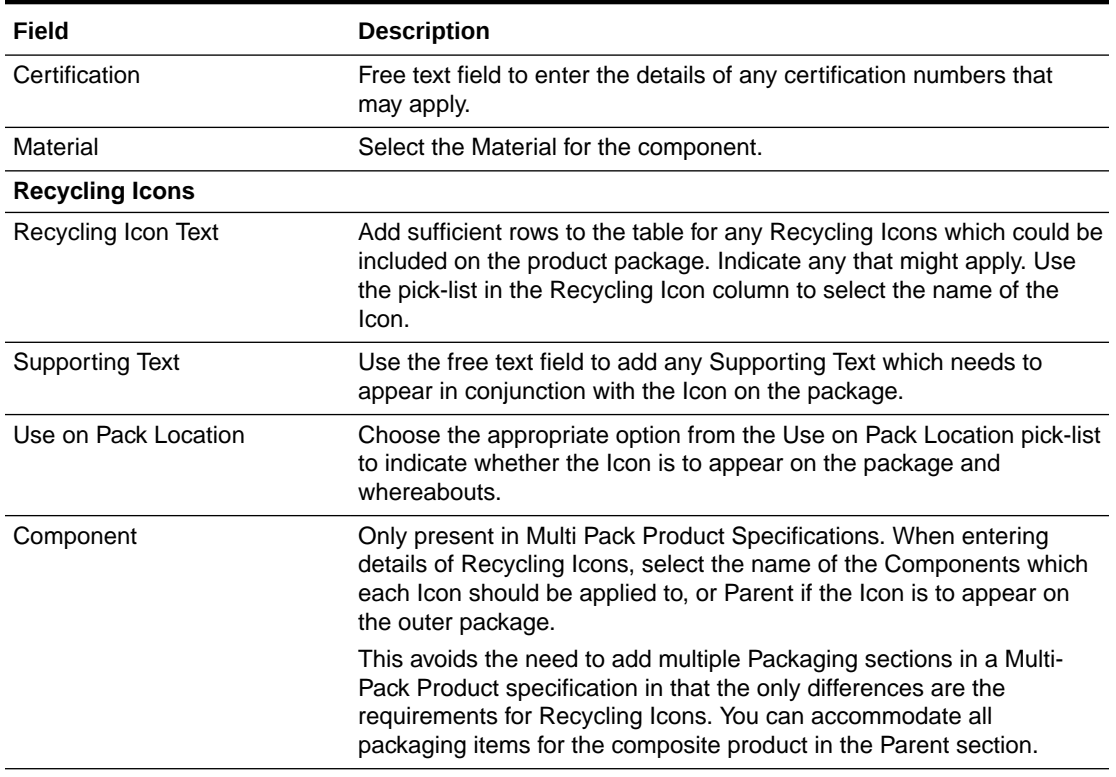

### <span id="page-74-0"></span>**Table 3-35 (Cont.) Food Specification Packaging Components Page**

# Palletisation Tab

### **Figure 3-44 Food Specification Palletisation Page**

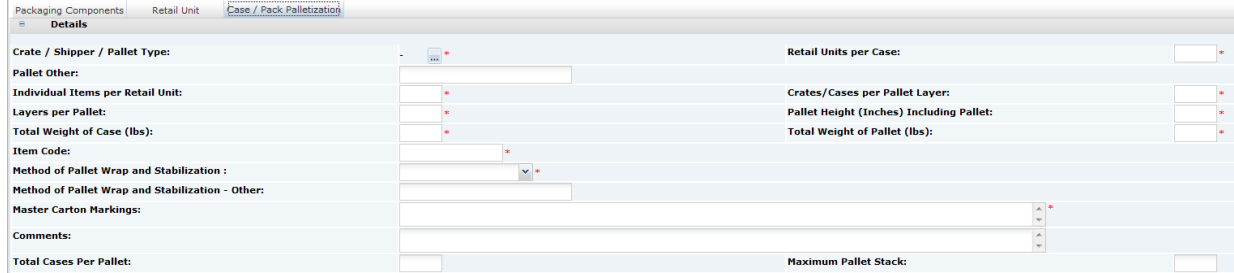

Table 3-36 describes the fields.

**Table 3-36 Food Specification Palletisation Page**

| Field                    | <b>Description</b>            |  |  |  |  |  |
|--------------------------|-------------------------------|--|--|--|--|--|
| Crate/Shipper/Dolly Type | Select the applicable option. |  |  |  |  |  |

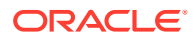

| Field                                      | <b>Description</b>                                                                         |
|--------------------------------------------|--------------------------------------------------------------------------------------------|
| Units per Case/Crate/<br>Shipper           | Numeric fields.                                                                            |
| Units per Consumer Pack                    |                                                                                            |
| Crates/Cases per Pallet<br>Layer           |                                                                                            |
| Layers per Pallet                          |                                                                                            |
| <b>Pallet Height</b>                       |                                                                                            |
| Total Cases Per Pallet                     |                                                                                            |
| Maximum Pallet Stack                       |                                                                                            |
| Method of Pallet Wrap and<br>Stabilization | Free text field to enter details regarding the method of pallet<br>wrap and stabilization. |
| Comments                                   | Free text field to enter any other packaging details.                                      |

**Table 3-36 (Cont.) Food Specification Palletisation Page**

# Other Labelling Copy Section

This section captures all on-pack labelling requirements for the product, which have not already been provided in the Recipe, Raw Materials, Allergy, Dietary Advice, and Nutrition sections. Any details entered in this section are passed through to the Pack Copy file.

This section has the following tabs:

- **Products Tab**
- [Quantity Tab](#page-76-0)
- [Icons & Claims Tab](#page-78-0)
- [Cooking & Prep Tab](#page-79-0)
- [Serving & Recipe Tab](#page-81-0)
- [Storage Tab](#page-82-0)
- [Additional Tab](#page-83-0)
- [Non Copy Information Tab](#page-85-0)

## Products Tab

#### **Figure 3-45 Food Specification Products Page**

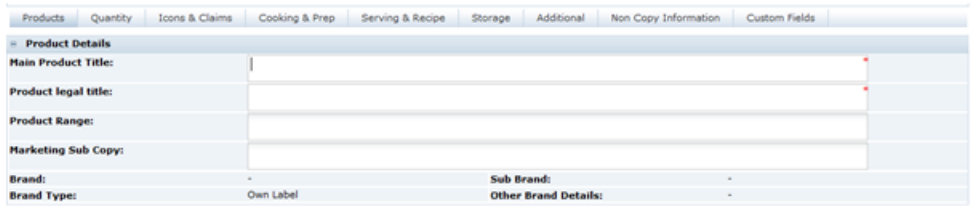

[Table 3-37](#page-76-0) describes the fields.

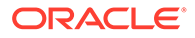

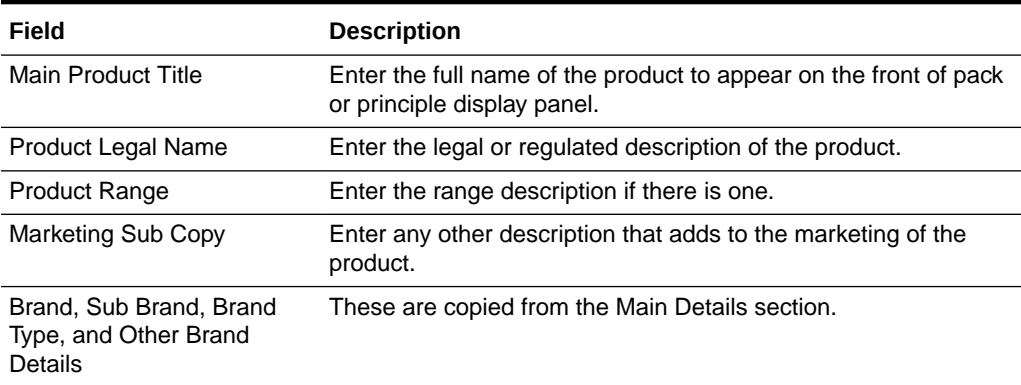

#### <span id="page-76-0"></span>**Table 3-37 Food Specification Products Page**

# Quantity Tab

This tab contains different fields depending on the choice of the Declared Quantity Type.

#### **Figure 3-46 Food Specification Quantity as Fixed Weight Page**

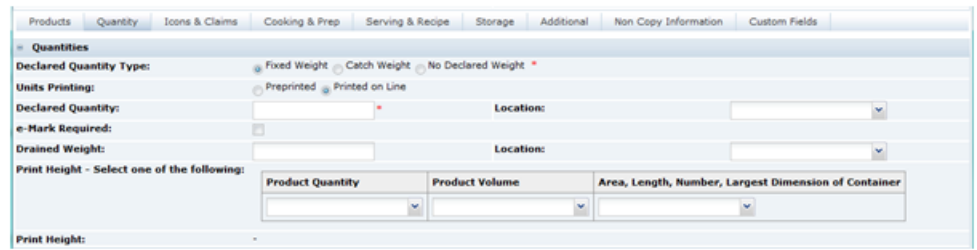

Table 3-38 describes the fields.

**Table 3-38 Food Specification Quantity as Fixed Weight Page**

| Field                    | <b>Description</b>                                                                                                    |
|--------------------------|----------------------------------------------------------------------------------------------------|
| Units Printing           | Select whether the quantity declaration will be pre-printed on the<br>Artwork or will be printed on-line.                                                                                                    |
| <b>Declared Quantity</b> | Free text field to enter the Net Quantity in the format exactly as it<br>is to appear on the pack. From the Use on Pack Location drop-<br>down list, select where on the pack the declaration is to appear.     |
| e-mark required          | For EU products, check if an e-mark is required after the<br>declaration. Ignore for other legislations.                                                                                                    |
| Drained Weight           | Free text field to enter the Drained Weight in the format exactly<br>as it is to appear on the pack. From the Use on Pack Location<br>drop-down list, select where on the pack the declaration is to<br>appear. |

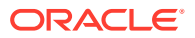

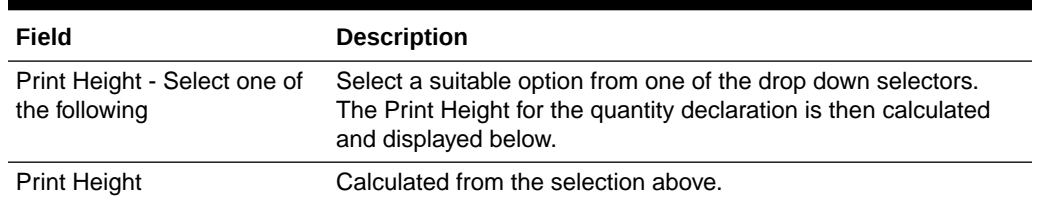

#### **Table 3-38 (Cont.) Food Specification Quantity as Fixed Weight Page**

### **Figure 3-47 Food Specification Quantity as Catch Weight Page**

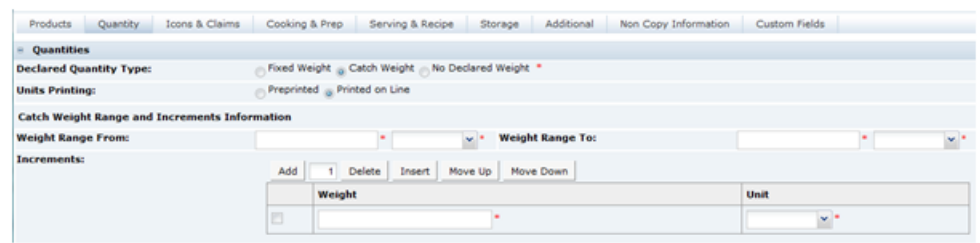

Table 3-39 describes the fields.

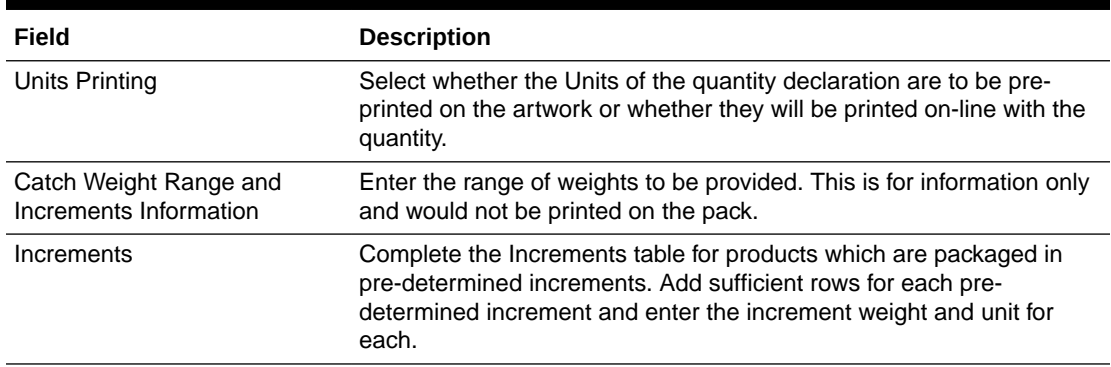

#### **Table 3-39 Food Specification Quantity as Fixed Weight Page**

When No Declared Weight selected for the quantity, no fields are displayed for the option.

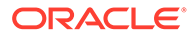

# <span id="page-78-0"></span>Icons & Claims Tab

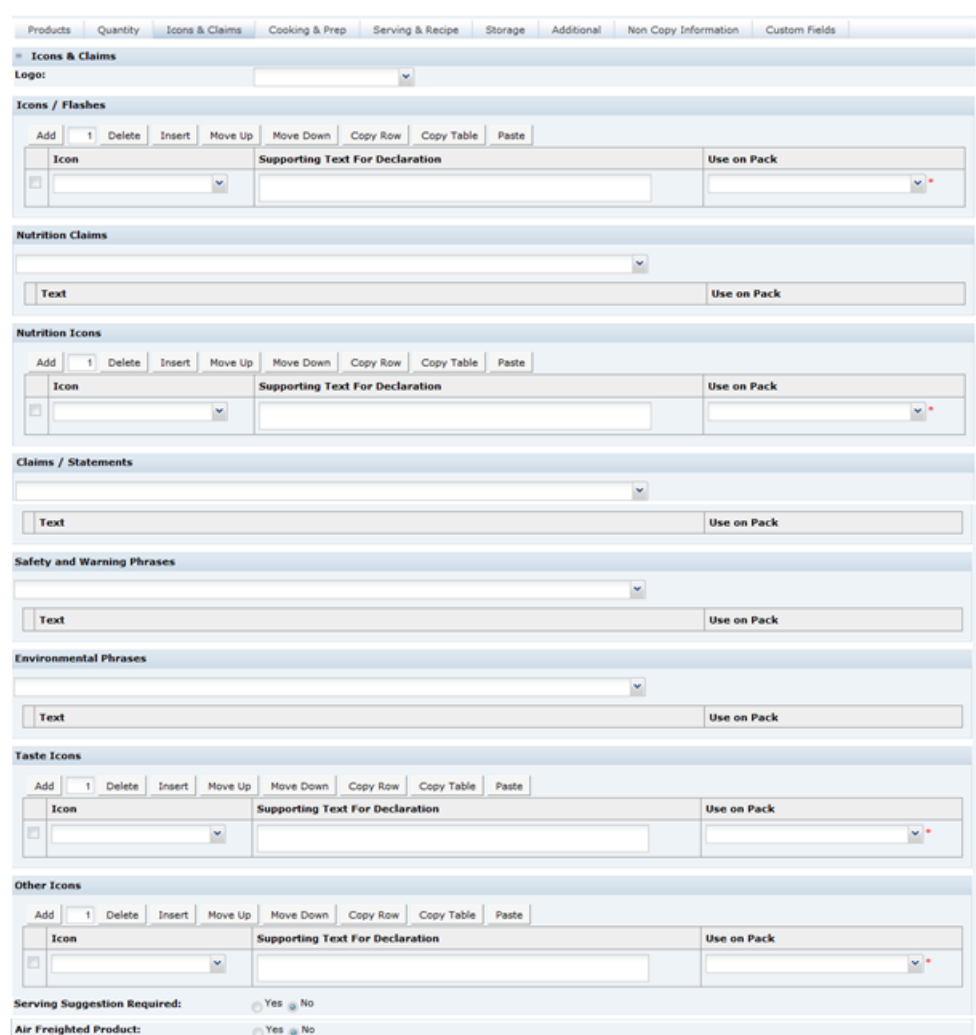

### **Figure 3-48 Food Specification Icons & Claims Page**

Table 3-40 describes the fields.

### **Table 3-40 Food Specification Icons & Claims Page**

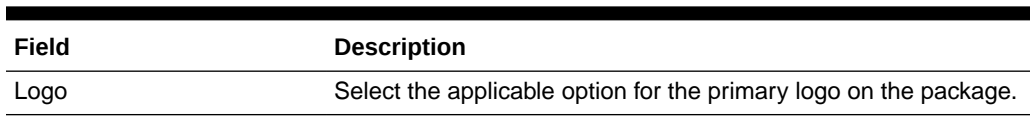

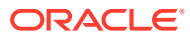

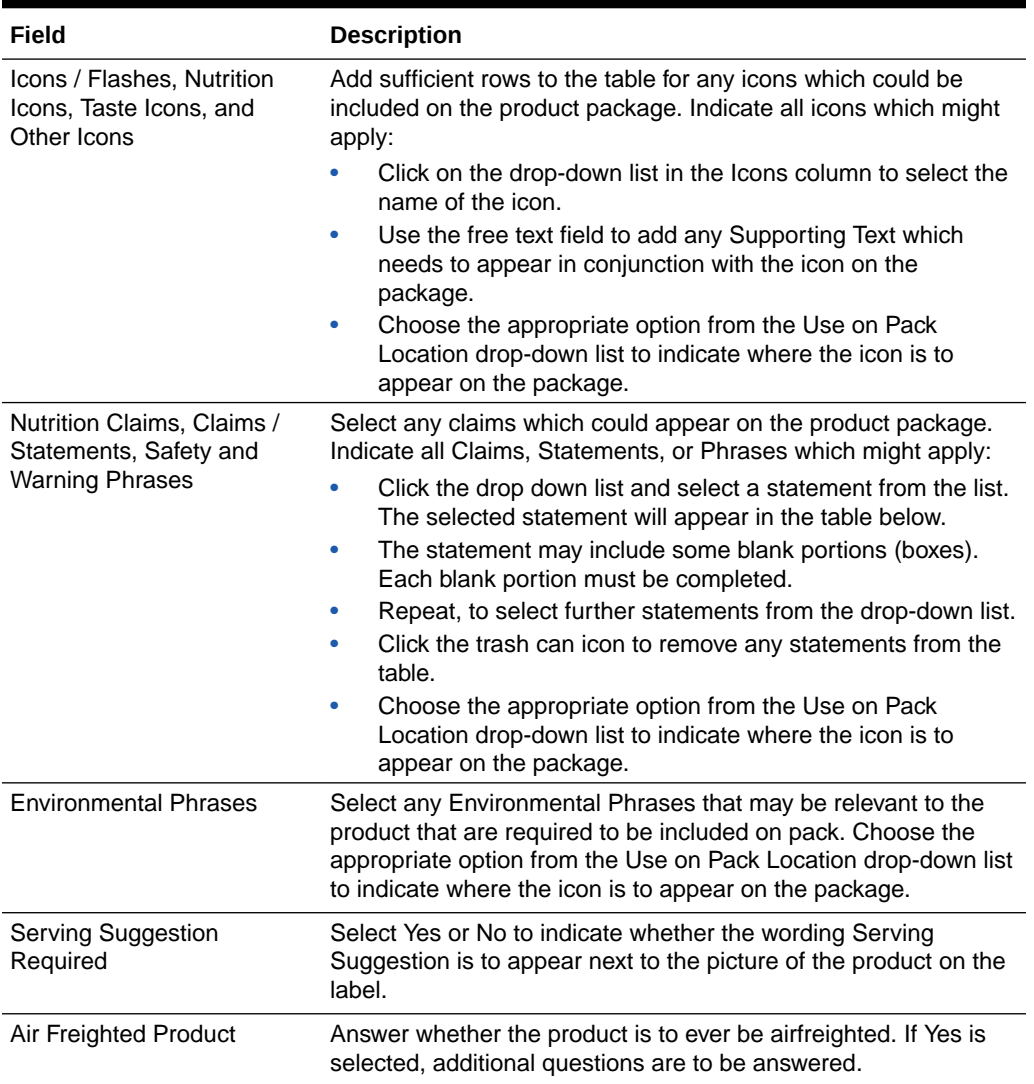

<span id="page-79-0"></span>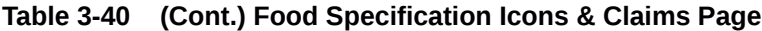

# Cooking & Prep Tab

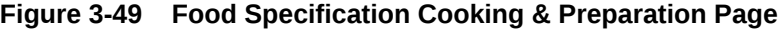

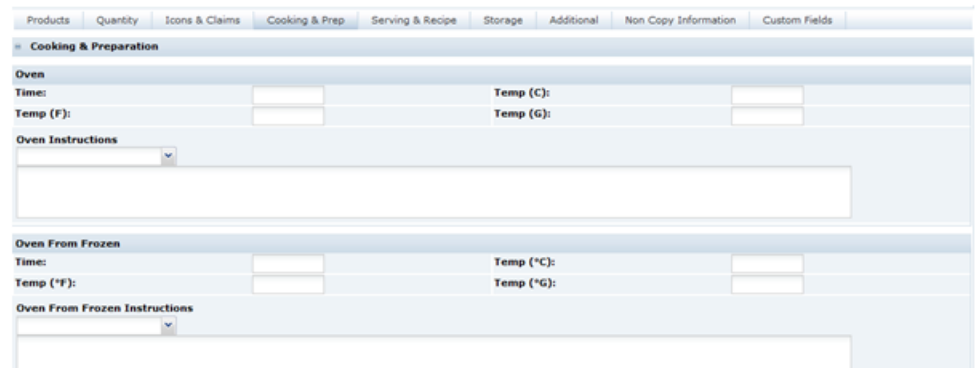

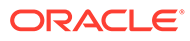

#### Table 3-41 describes the fields.

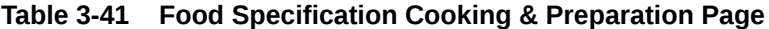

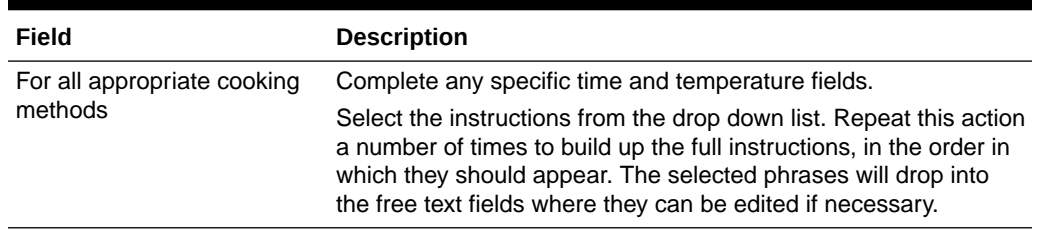

#### **Figure 3-50 Food Specification Cooking Icons Page**

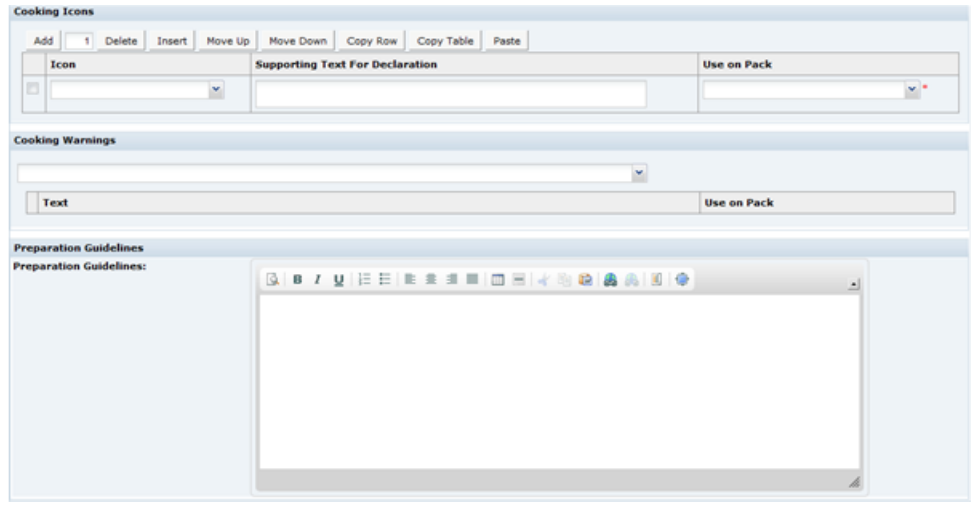

Table 3-42 describes the fields.

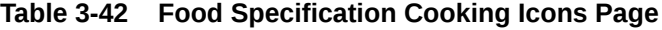

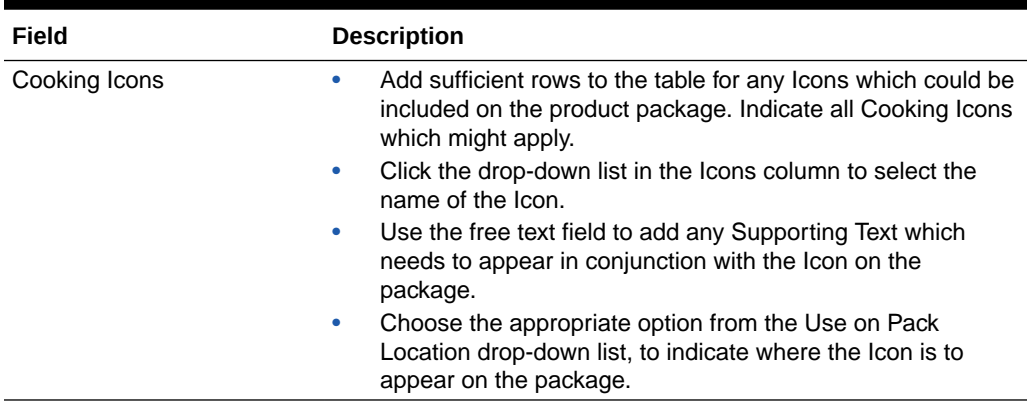

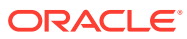

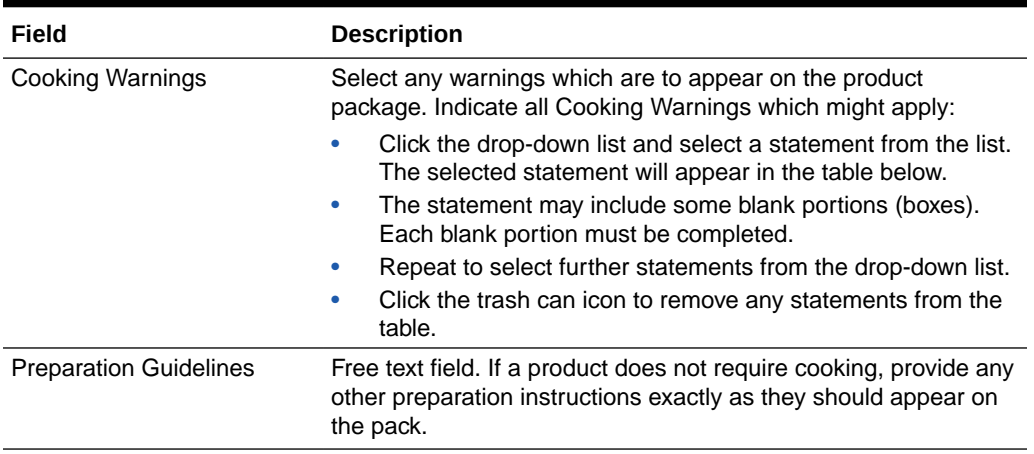

<span id="page-81-0"></span>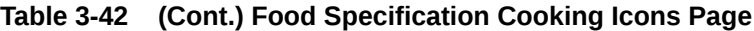

# Serving & Recipe Tab

This tab captures any on-pack serving guidelines and recipe suggestions. The text may be formatted as it may be on the pack. Complete only the fields which are required on the package for this product.

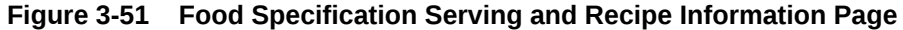

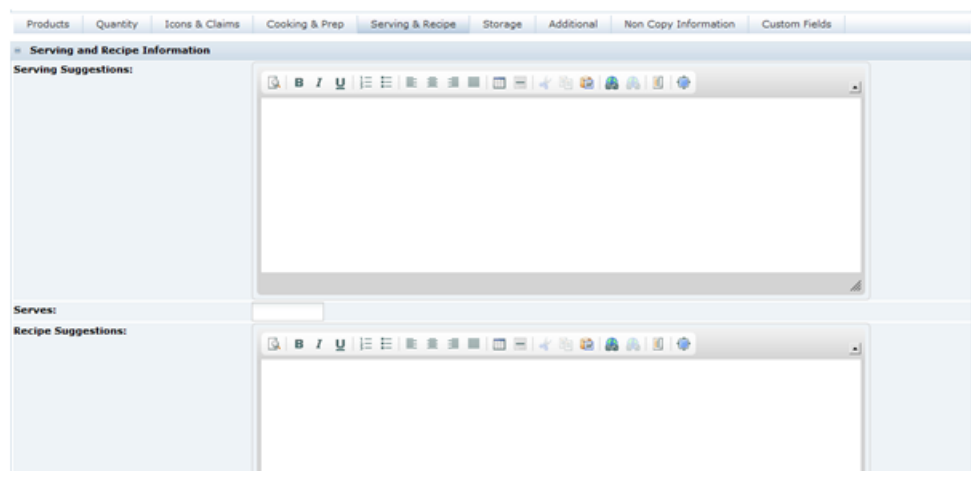

Table 3-43 describes the fields.

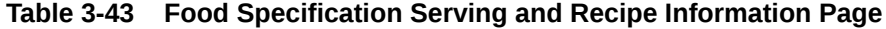

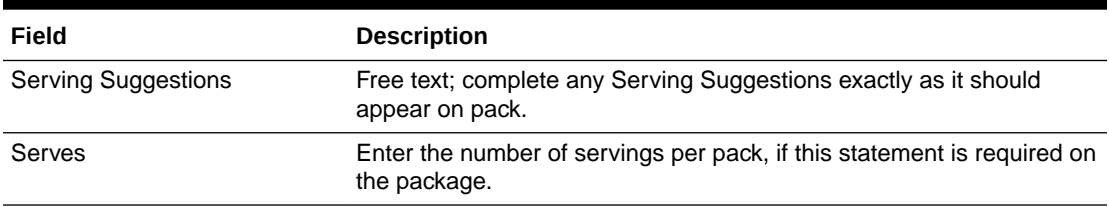

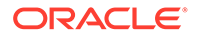

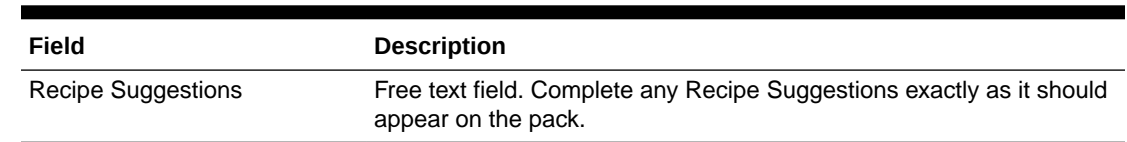

#### <span id="page-82-0"></span>**Table 3-43 (Cont.) Food Specification Serving and Recipe Information Page**

# Storage Tab

This tab captures any on-pack Storage information. Complete only the fields which are required on the package for this product.

#### **Figure 3-52 Food Specification Storage Page**

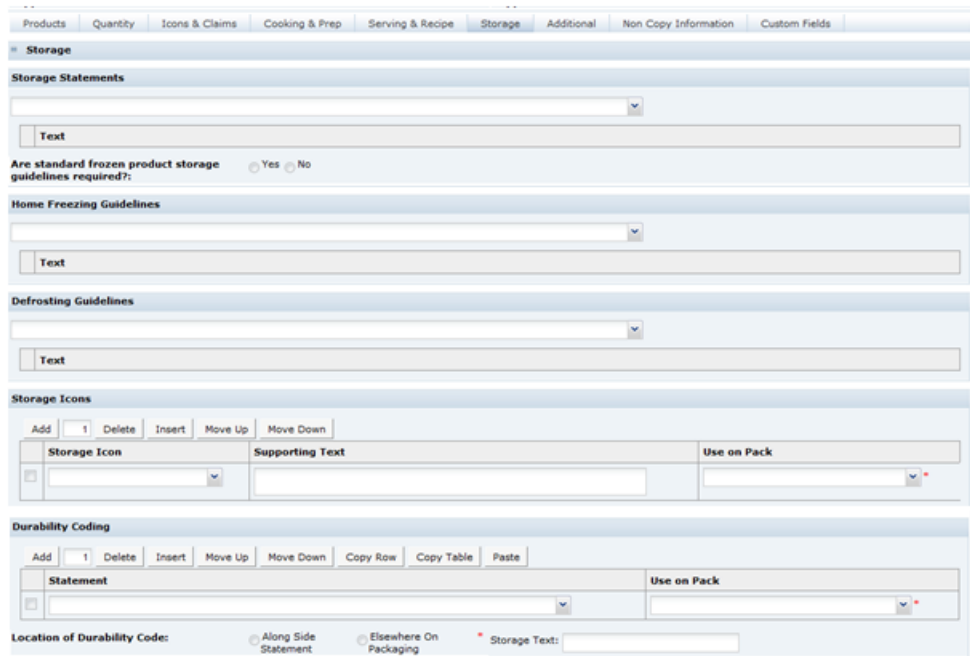

Table 3-44 describes the fields.

#### **Table 3-44 Food Specification Storage Page**

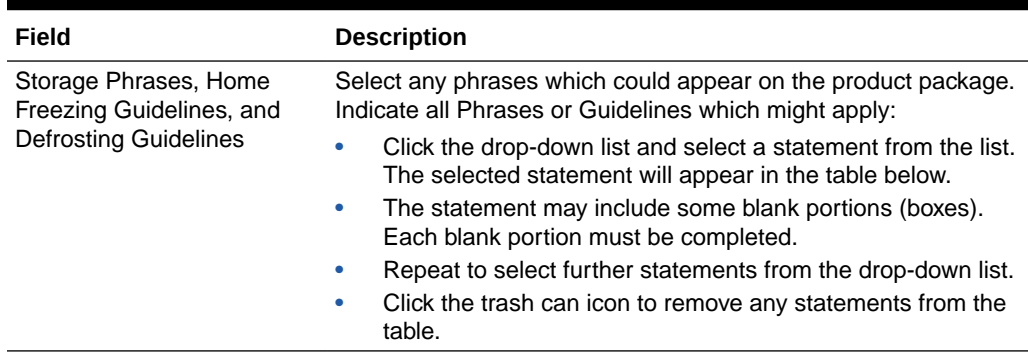

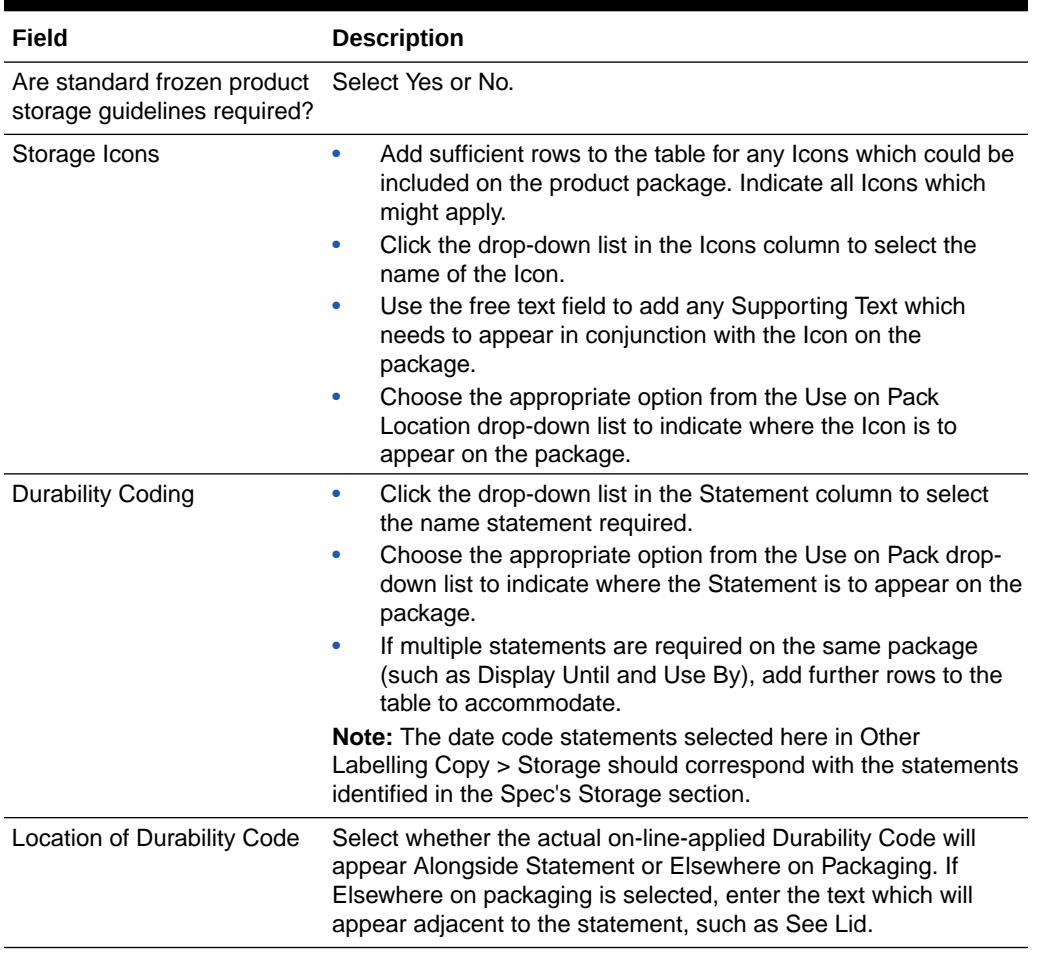

<span id="page-83-0"></span>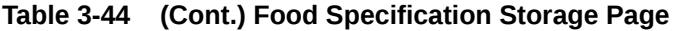

# Additional Tab

This tab captures any remaining information that should appear on the package. Complete only the fields which are required on the package for this product.

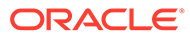

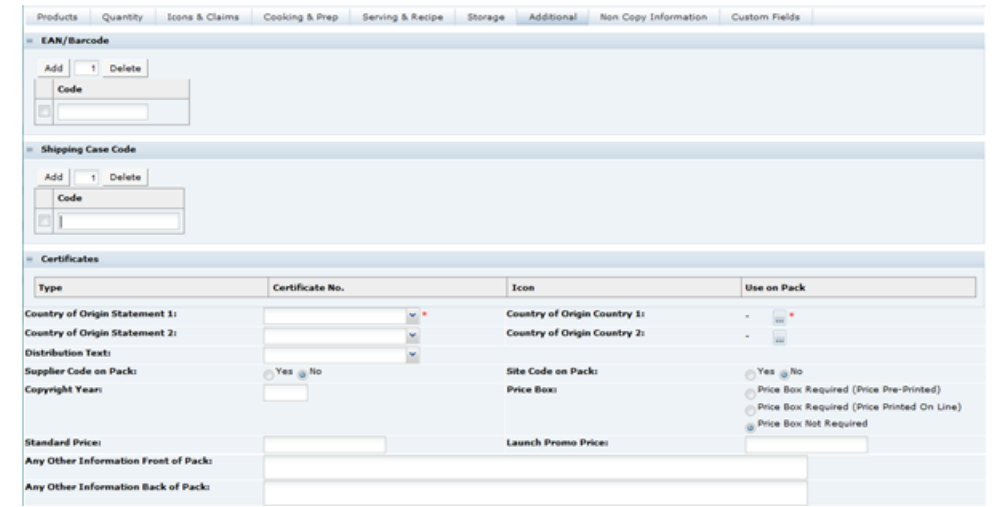

### **Figure 3-53 Food Specification Additional Page**

Table 3-45 describes the fields.

### **Table 3-45 Food Specification Additional Page**

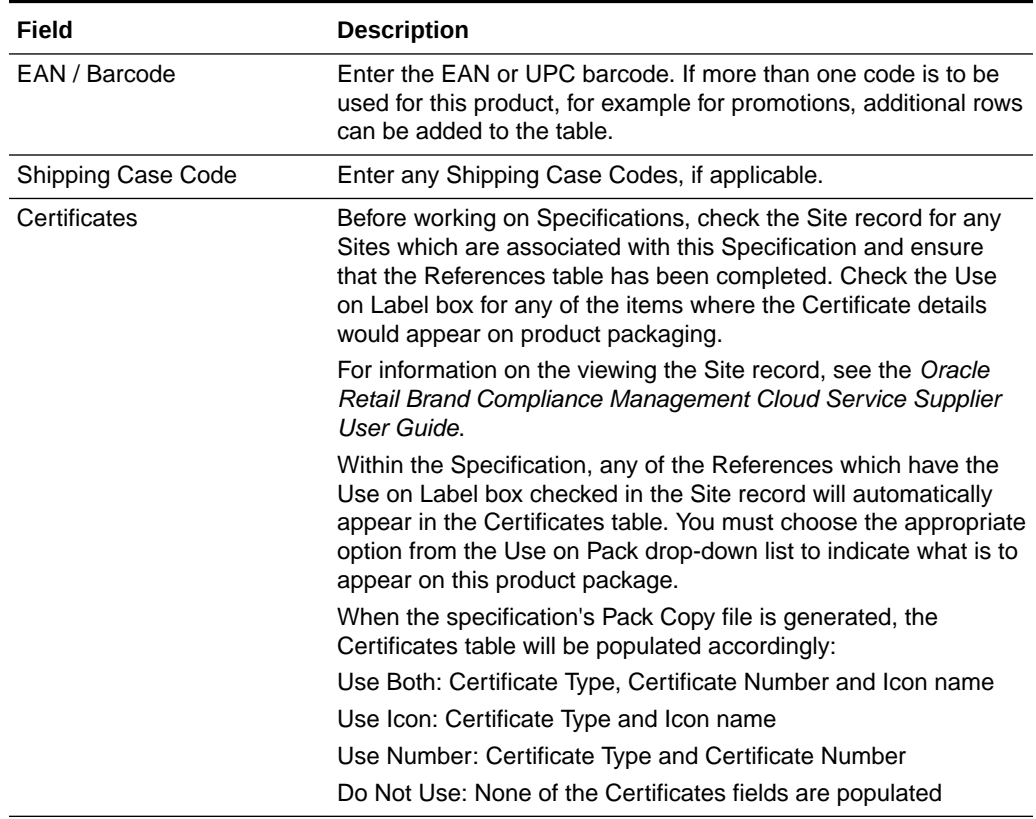

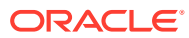

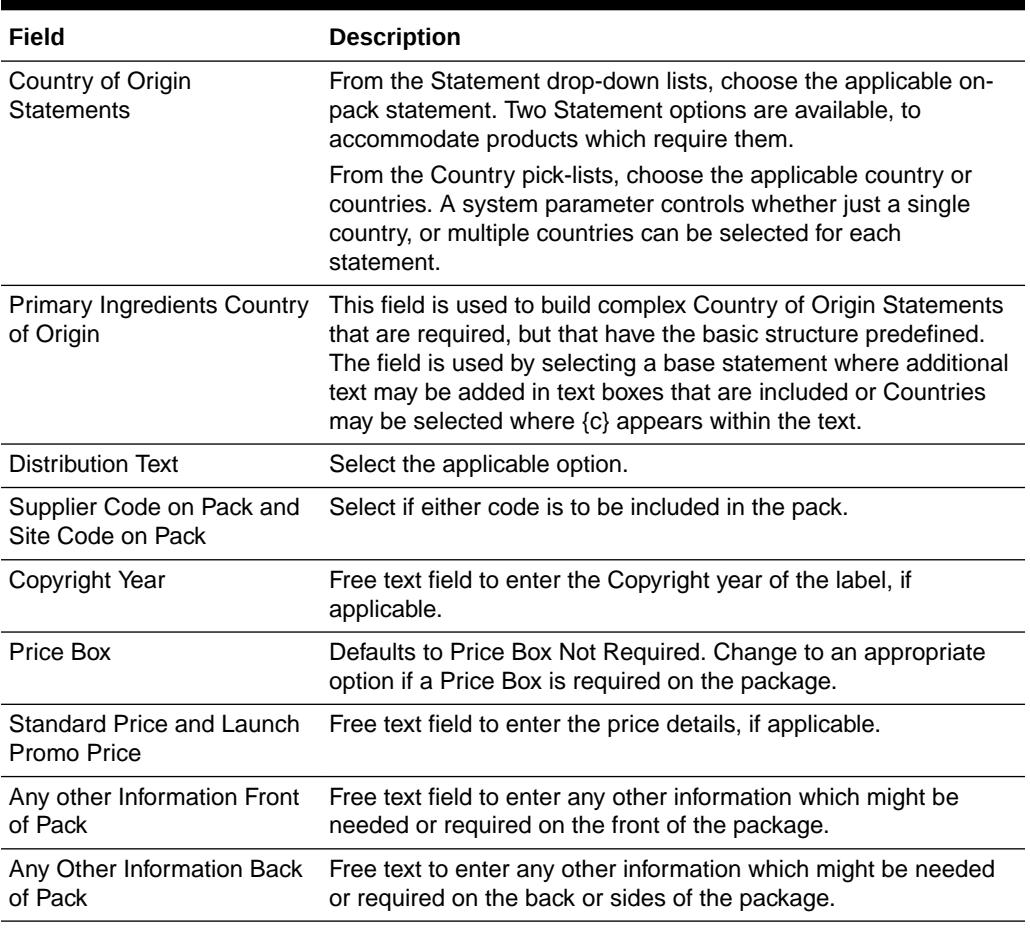

<span id="page-85-0"></span>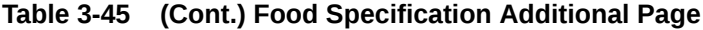

# Non Copy Information Tab

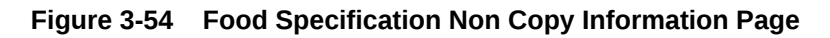

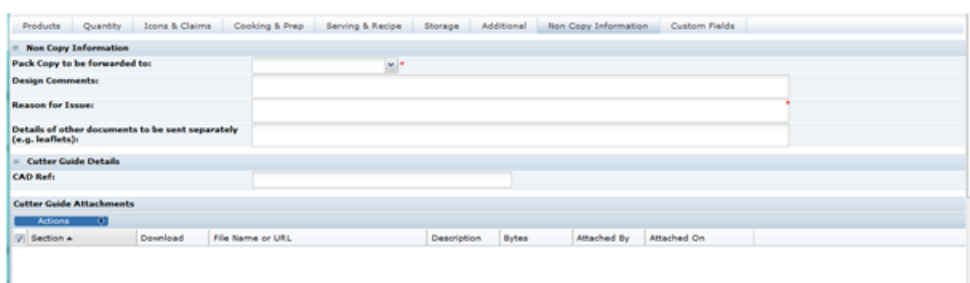

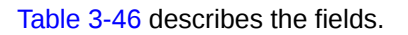

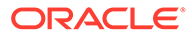

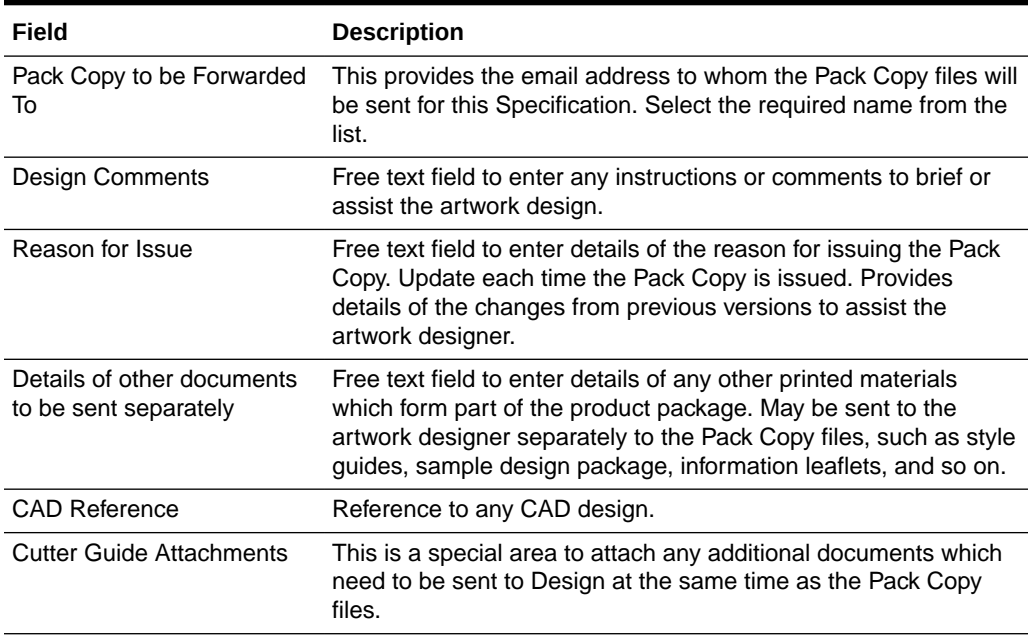

#### <span id="page-86-0"></span>**Table 3-46 Food Specification Non Copy Information Page**

#### **Other Details**

#### **Figure 3-55 Food Specification Other Details Page**

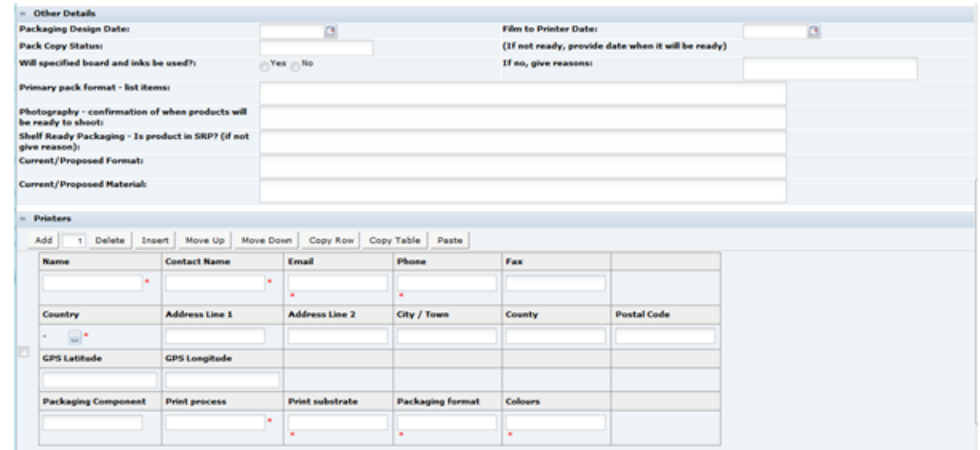

Answer the various questions in the Other Details subsection regarding the artwork printing process where relevant. Add sufficient rows to the Printers table to provide details for each of the printers that are involved in printing the packaging for this product. Multiple rows may also be added per printer, if they handle more than one printed component, whereby each require different information to be given.

#### **Approval Details**

This part of the Non Copy Information is automatically populated by the system when the Pack Copy is issued.

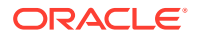

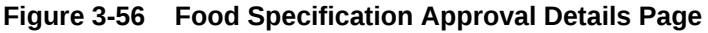

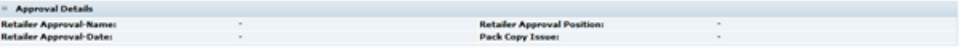

# Counter Ticket Section

For the Food Specifications that are of the type Counter Food, the Other Labelling Copy section is replaced by the Counter Ticket section.

This section is used to define the legal information that is printed on the small tickets that are displayed on the product on fresh counters to describe the product. It may also be used by some retailers to define additional information that is to be printed on the customer price label that is placed on the wrapped portion of product served to the customer, such as, allergen information.

As with the Pre-Packed Food, the Pack Copy document will contain any declarations defined in the Recipe & Raw Materials, Allergen & Dietary Advice, and Nutrition section plus the fields in the Counter ticket section.

The section is divided into three tabs or pages:

- Product Details Tab
- [Front of Ticket Tab](#page-88-0)
- **[Back of Ticket Tab](#page-89-0)**

### Product Details Tab

This section has the basic information about the product that may not actually be used on the Counter Ticket.

#### **Figure 3-57 Food Specification Counter Ticket Product Details Page**

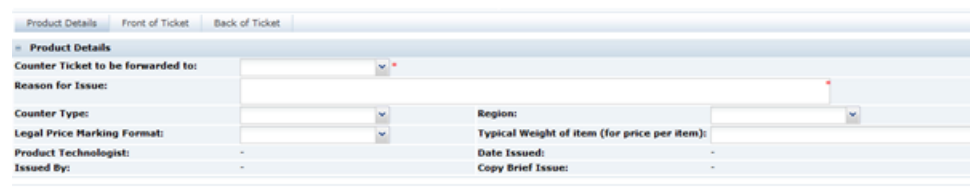

Table 3-47 describes the fields.

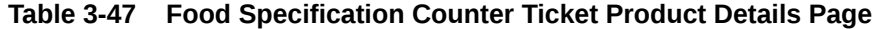

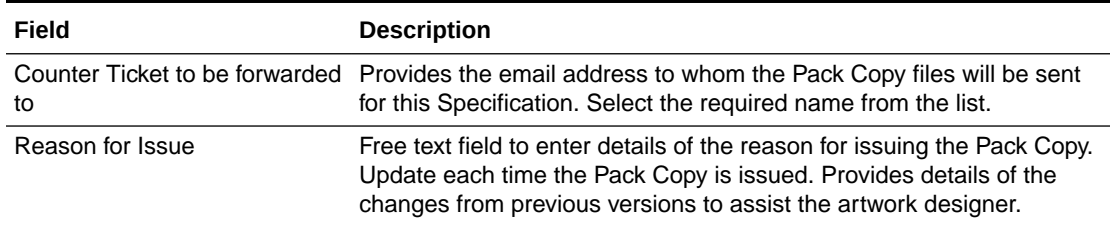

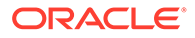

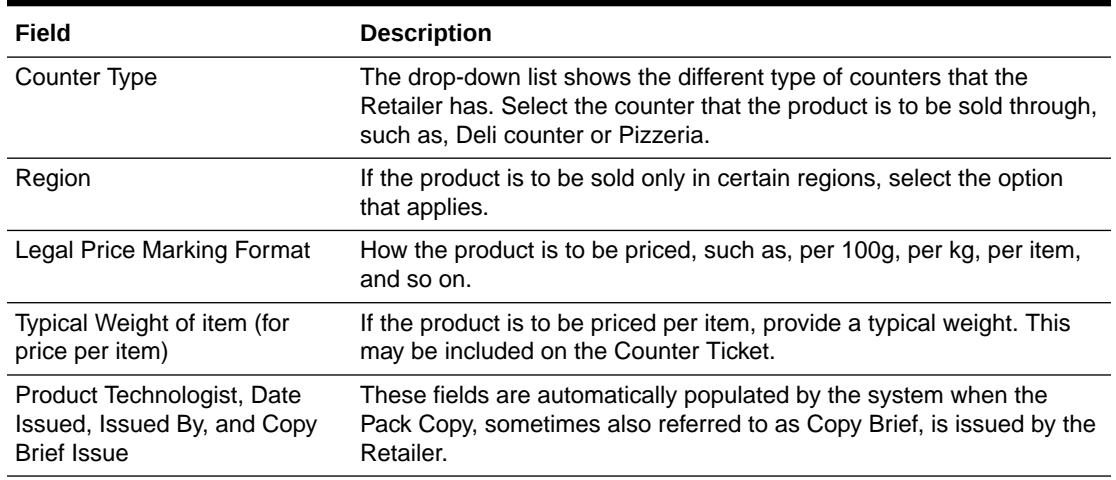

#### <span id="page-88-0"></span>**Table 3-47 (Cont.) Food Specification Counter Ticket Product Details Page**

## Front of Ticket Tab

This tab is used to define the information that is to be included on the front of the Counter Ticket, that is, the side that is facing the customer.

#### **Figure 3-58 Food Specification Counter Ticket Front of Ticket Page**

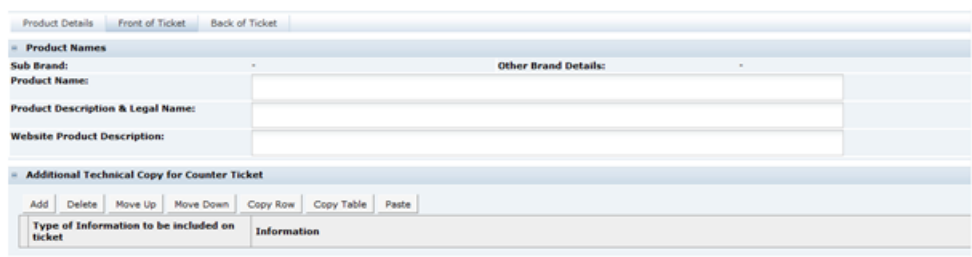

Table 3-48 describes the fields.

#### **Table 3-48 Food Specification Counter Ticket Front of Ticket Page**

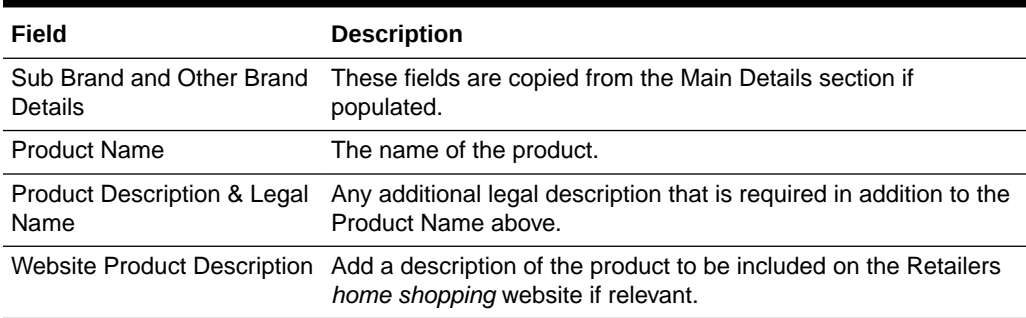

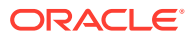

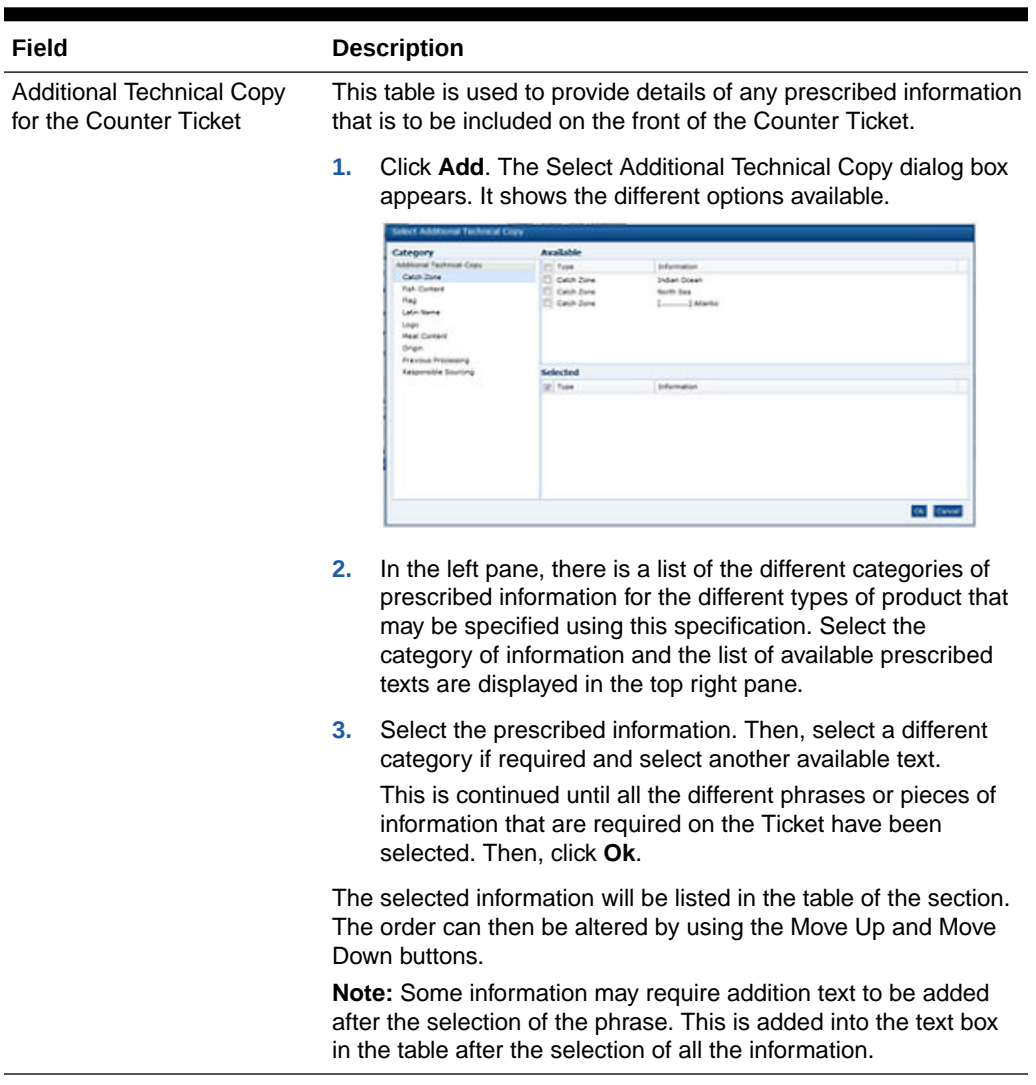

### <span id="page-89-0"></span>**Table 3-48 (Cont.) Food Specification Counter Ticket Front of Ticket Page**

## Back of Ticket Tab

This tab is used to define information that is on the back of the ticket, typically instructions to the counter staff.

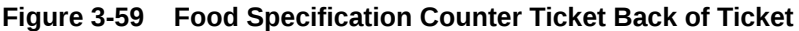

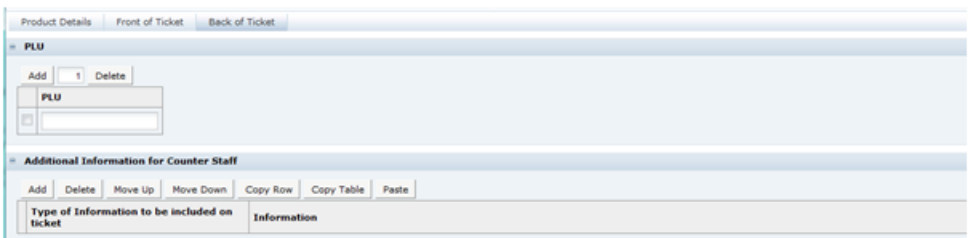

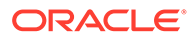

Table 3-49 describes the fields.

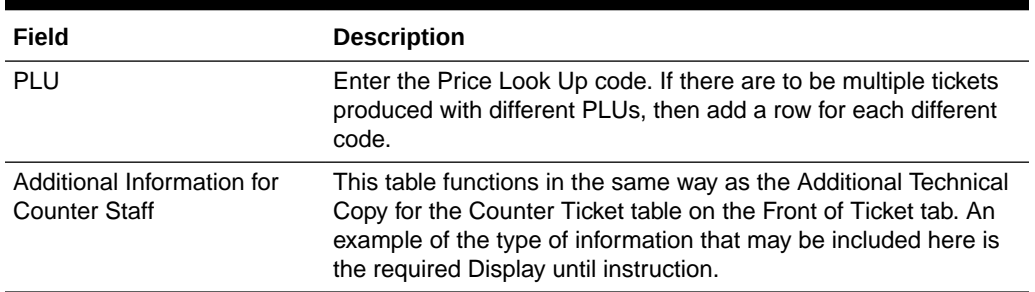

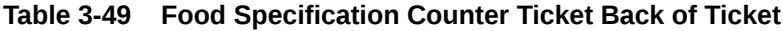

# Advanced Packaging Section

The Advanced Packaging section provides an alternative to the Packaging Section allowing for the collection of more packaging data than the standard Packaging Section. Included are reporting capabilities and recycling information handling.

## Packaging Components Tab

This tab captures key packaging components relating to the product with a link to add more packaging component details in a dialog window. In addition, optional Recycling Advice information can be automatically populated when configured to display and any Other Recycling Icons which is to appear on the retail package can also be stated here.

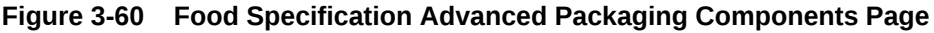

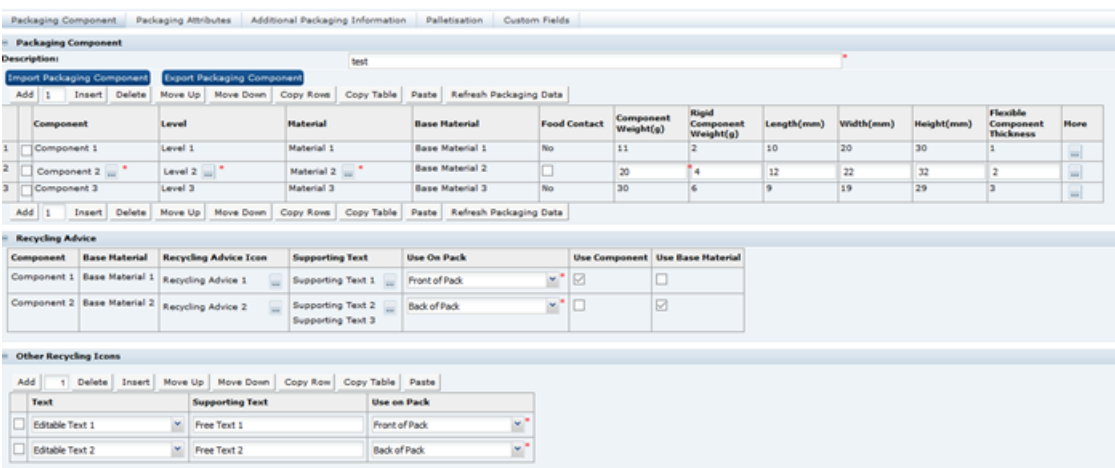

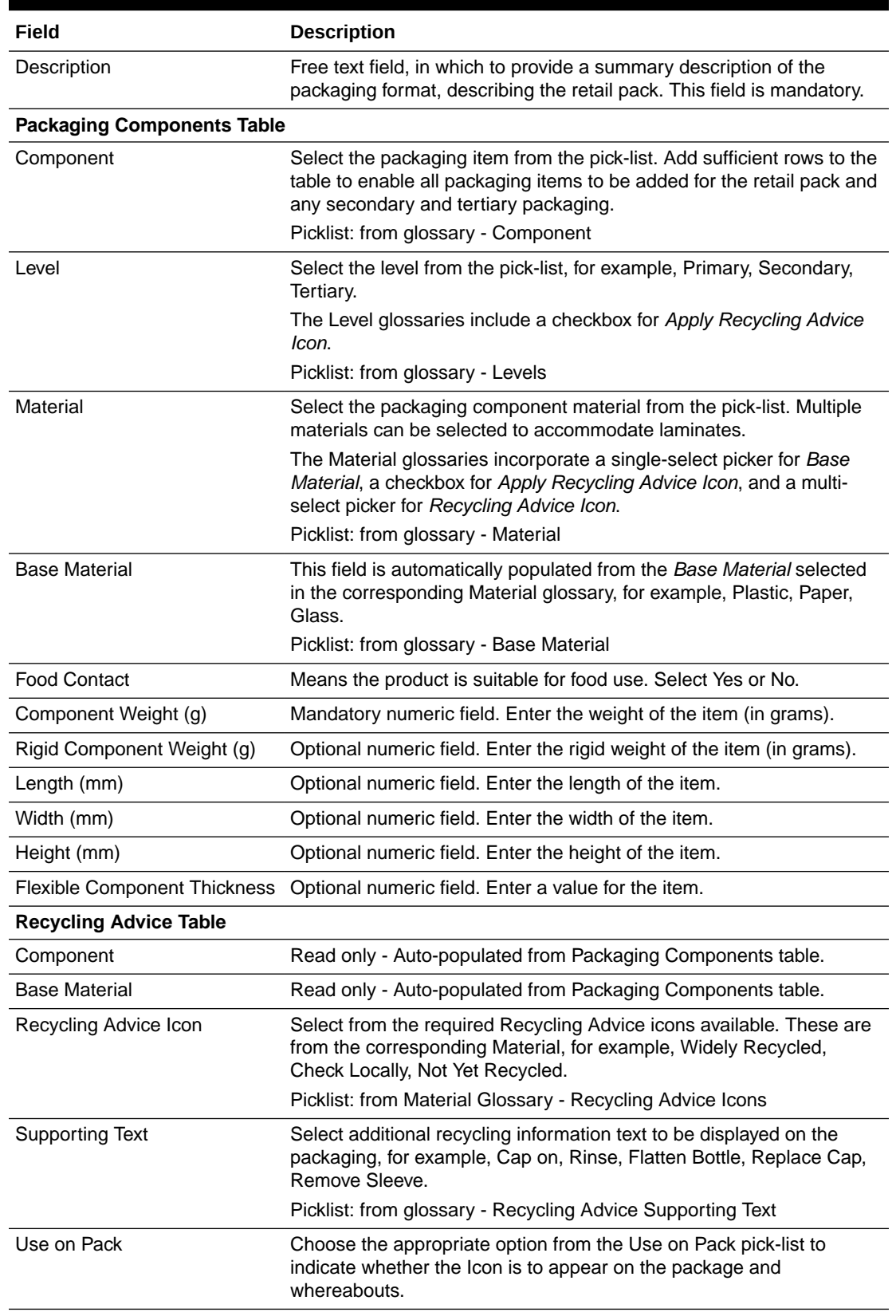

### **Table 3-50 Food Specification Advanced Packaging Components Page**

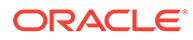

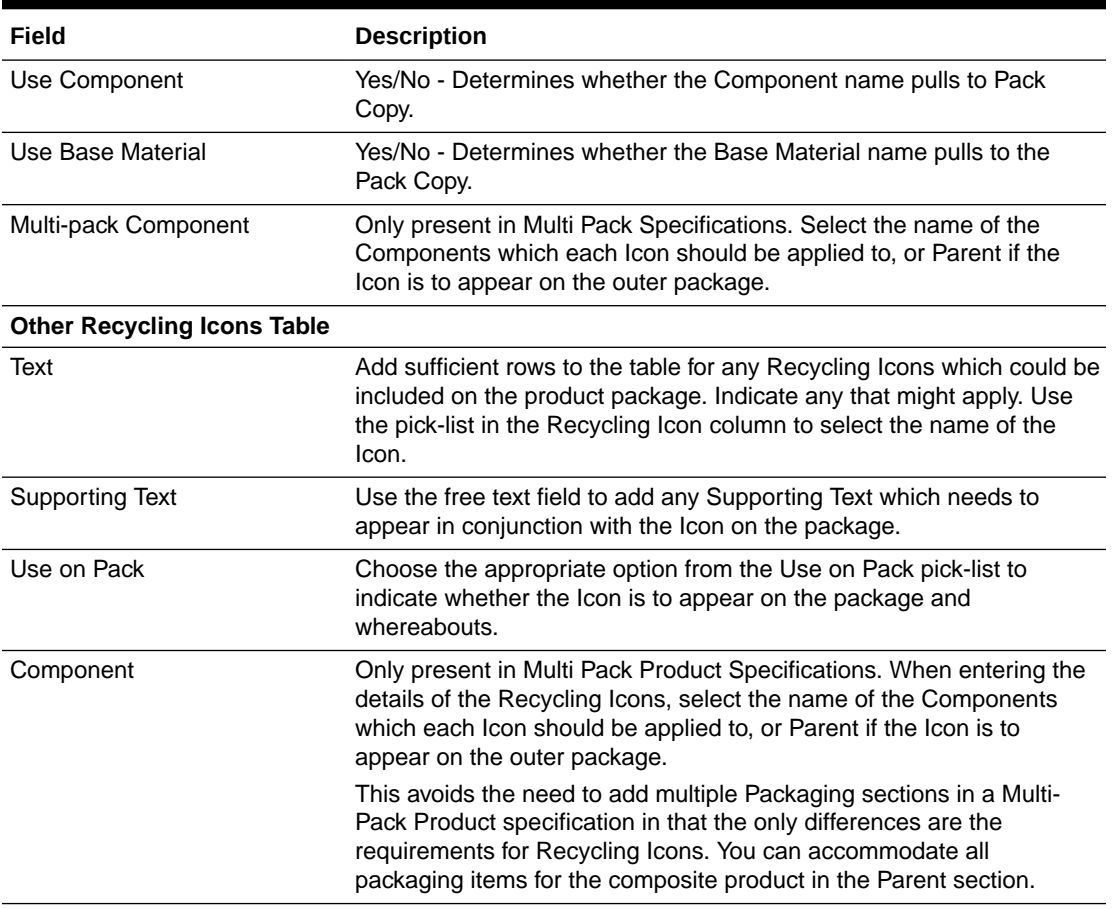

#### **Table 3-50 (Cont.) Food Specification Advanced Packaging Components Page**

# Packaging Attributes Tab

This tab allows for the capture of additional packaging component attributes relating to the product. The number of columns the table displays may be limited by a system configuration parameter.

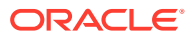

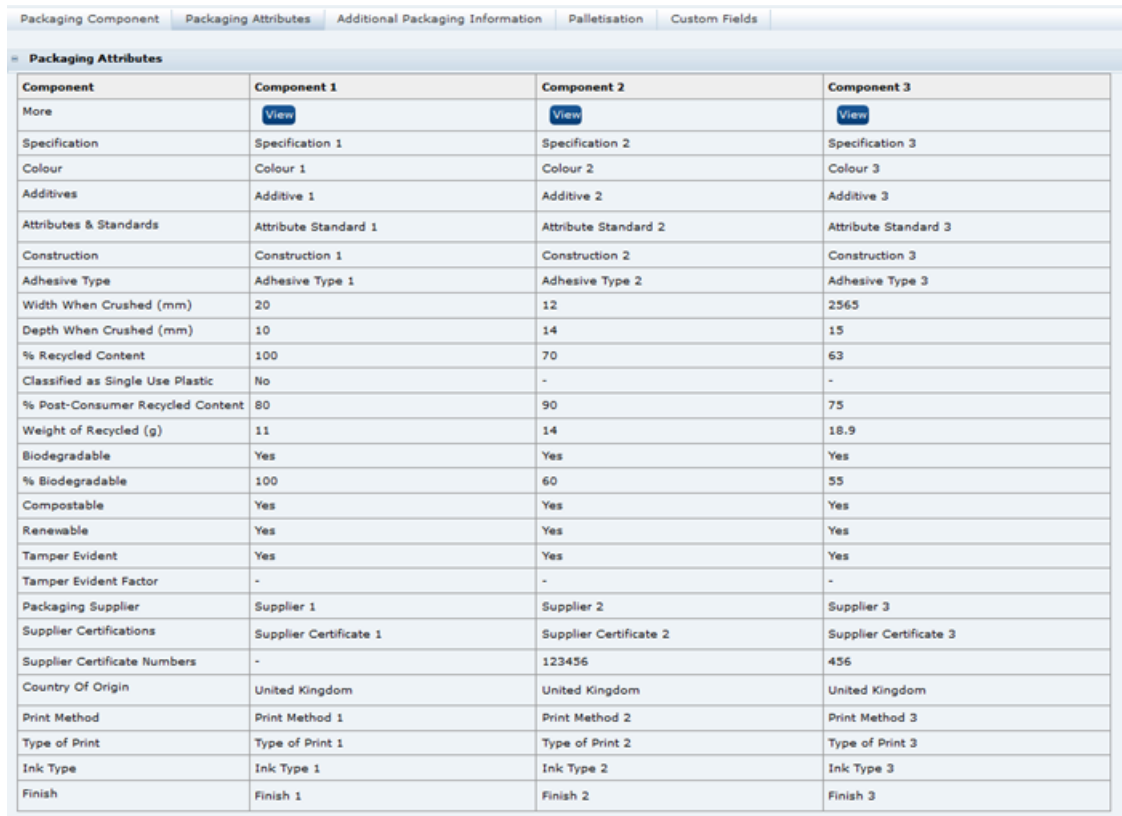

### **Figure 3-61 Food Specification Advanced Packaging Attributes Page**

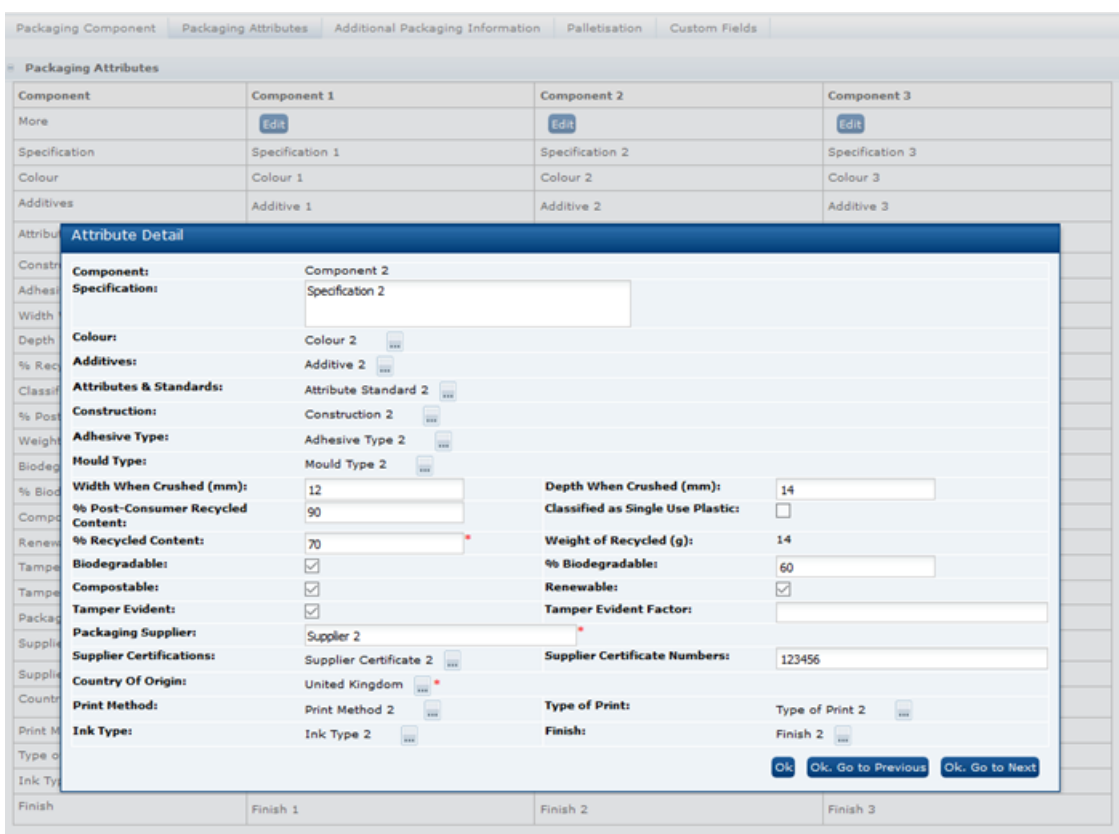

#### **Figure 3-62 Food Specification Advanced Packaging Attributes Dialog Window**

**Table 3-51 Food Specification Advanced Packaging Attributes Page**

| Field                                      | <b>Description</b>                                                                                                    |
|--------------------------------------------|----------------------------------------------------------------------------------------------------|
| Component                                  | Read only automatically populated from the table on the<br>Packaging Components tab.                                                                             |
| Specification                              | General descriptive information, for example, gauge, quality, and<br>type.                                                                                       |
| Classified as Single-Use<br><b>Plastic</b> | Check if component is a single-use plastic.                                                                                                    |
| Renewable                                  | Check if component is renewable.                                                                                                    |
| Compostable                                | Check if component is compostable.                                                                                                    |
| Biodegradable                              | Check if component is biodegradable.                                                                                                    |
| % Biodegradable                            | Numeric field. Enter percentage value for how much of the<br>component is biodegradable. Zero can be entered, to indicate<br>the component is not biodegradable. |
| Tamper Evident                             | Check if component is tamper evident.                                                                                                    |
| <b>Tamper Evident Factor</b>               | Description of tamper evident qualities.                                                                                                    |
| Width When Crushed (mm)                    | Optional numeric field. Enter the width of the item when crushed.                                                                                                |
| Depth When Crushed (mm)                    | Optional numeric field. Enter the depth of the item when<br>crushed.                                                                                             |

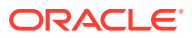

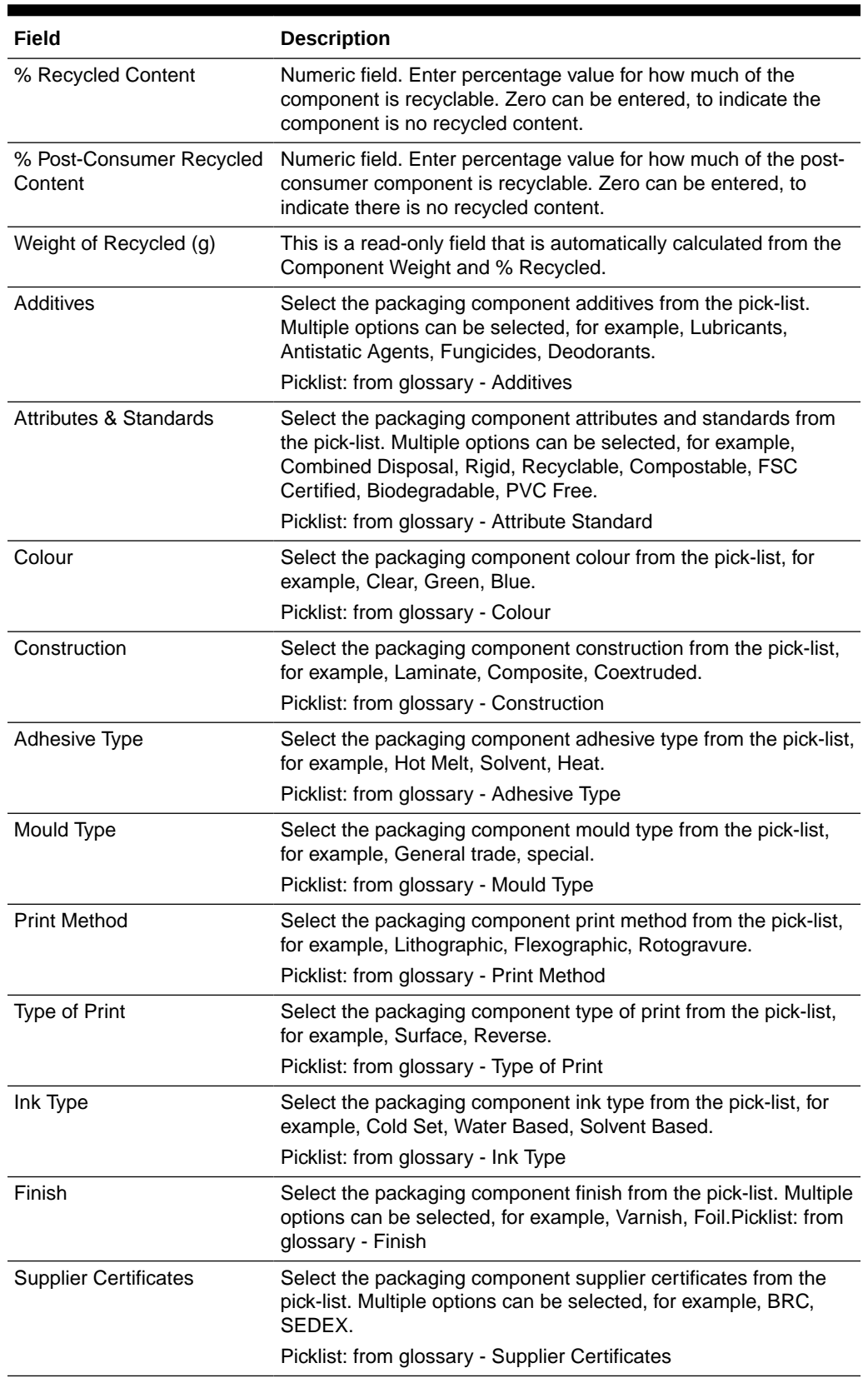

### **Table 3-51 (Cont.) Food Specification Advanced Packaging Attributes Page**

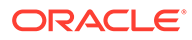

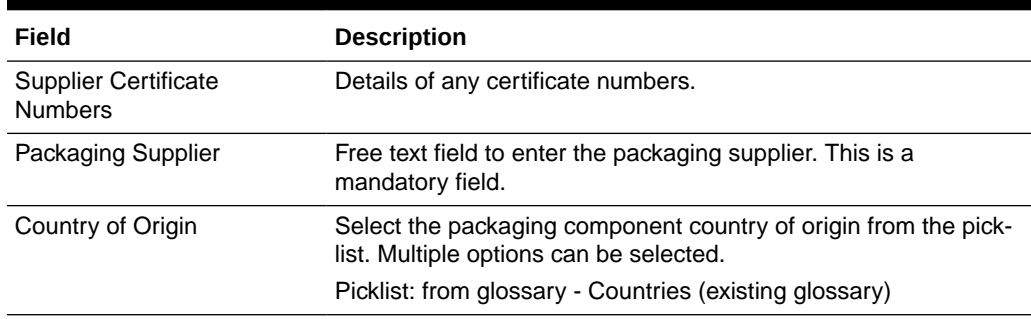

#### **Table 3-51 (Cont.) Food Specification Advanced Packaging Attributes Page**

## Additional Packaging Information Tab

This section allows packaging-specific questions to be answered.

#### **Figure 3-63 Food Specification Advanced Packaging Additional Packaging Information Page**

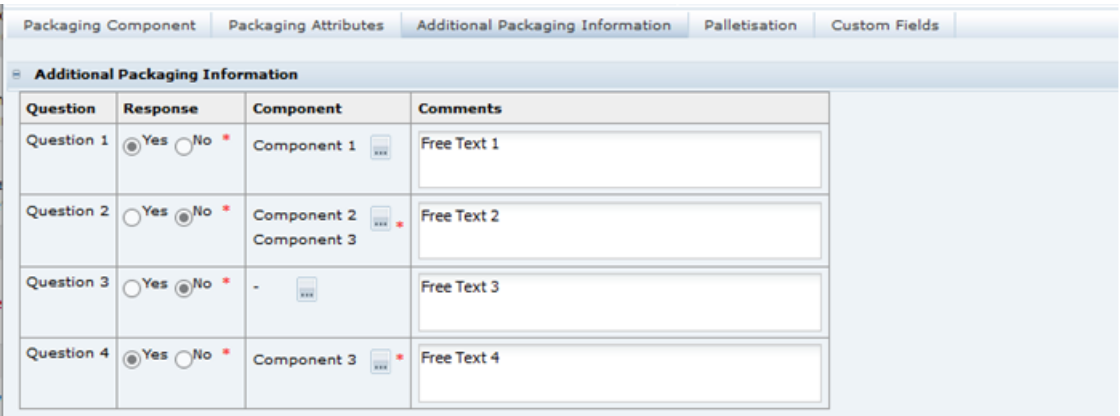

#### **Table 3-52 Food Specification Advanced Packaging Additional Packaging Information**

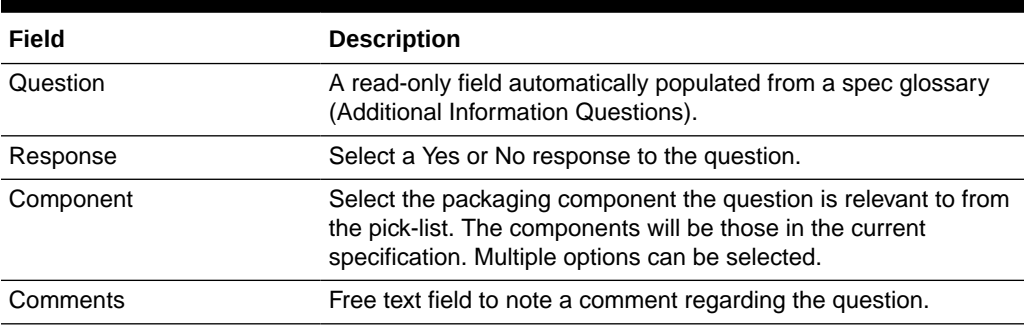

# Palletisation Tab

This section is defined per the Food Specification. For more information, see the [Palletisation Tab](#page-74-0) description for the Food Specification section.

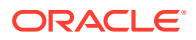

## Custom Fields Tab

This tab is defined per the Food Specification. For more information, see the Custom Fields Section description for the Food Specification section.

# Project Links Section

From any part of the specification the specification may be linked to a an activity in Project, see the *Oracle Retail Brand Compliance Management Cloud Service Project User Guide*.

This section shows what links have been made. An action menu is available that shows the specific actions that may be taken regarding that link.

# Custom Fields Section

A Retailer may set up a number of additional custom fields in this dedicated Custom section in order to gather additional information that the remainder of the specification does not adequately cover. This is additional to any custom fields that have been set up in other specific sections. If no such custom fields have been set up, this section of the specification is not shown.

#### **Note:**

The Retailer may set up different custom fields for each type of specification.

# Attachments Section

This section is used to attach any documents that may be required by the Retailer and that are relevant to this product specification. Attachments may be added within any section of the specification, they will all be displayed in this section.

The documents are attached by selecting New Attachment from the Actions menu. Browse the computer drives to find the document. The file name will be recorded, along with the size of the file, and the user's details. A suitable description is to be added to adequately describe the contents of the attachment.

#### **Note:**

An attachment may be a URL. If this option is selected, the name of the URL is entered along with a description. The attachment will then show as a hyperlink to allow the URL to be opened directly from the specification.

## Change History Section

This shows the change history for the Specification, including the dates of any status changes.

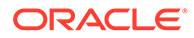

# Formulated Non Food Specification

The Formulated Non Food (FNF) specification contains the following sections:

- **Main Details Section**
- Formulation and Raw Materials Section
- [Additional Product Information Section](#page-109-0)
- [Claim Substantiation Section](#page-111-0)
- [Process Controls Section](#page-111-0)
- **[Storage Section](#page-112-0)**
- [Packaging Section](#page-114-0)
- [Finished Product Standards Section](#page-114-0)
- **[Other Labelling Copy Section](#page-119-0)**
- [Advanced Packaging Section](#page-127-0)
- **[Project Links Section](#page-127-0)**
- [Custom Fields Section](#page-127-0)
- [Attachments Section](#page-128-0)
- **[Change History Section](#page-128-0)**

The workflow of the FNF specification and general specification management framework functionality, such as the relationship to Product Records and Pack Copy files, and the management of multi specifications is as described for the Food specification.

The core default Specification Type is Formulated Non Food. The Specification Name is mandatory for a new specification to be saved.

# Main Details Section

The FNF specification's Header and Main Details section are as per the Food specification. For more information, see the [Main Details Section](#page-34-0) description for the Food Specification section.

# Formulation and Raw Materials Section

The Formulation and Raw Materials section enables Suppliers to provide details of the product formulation, with a breakdown of all ingredients, sub-recipes, and compound ingredients. This section is mandatory. The system automatically calculates the onpack Ingredient Declaration based on the specification's selected legislation. This section is based on the Food specification's Recipe and Raw Materials section.

### Formulations Tab

This tab provides details of the Formulation, all ingredients, compound ingredients (or sub-recipes), and component ingredients are listed, with quantities and whether they are to be declared.

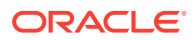

When working in a new Specification, use **Add**, **Insert**, and **Delete** to add sufficient rows to the table for all of the ingredients in the formulation.

|                         | <b>Product Area:</b> |                                    |                                   | Cosmetic and Household                                                                                                    | le.                 |                |                                     |          |                |                          |               |
|-------------------------|----------------------|------------------------------------|-----------------------------------|----------------------------------------------------------------------------------------------------|---------------------|----------------|-------------------------------------|----------|----------------|--------------------------|---------------|
| Add                     | п                    | Insert                             | Delete<br>Move Up                 | Move Down<br>Copy Rows                                                                                                    | Copy Table<br>Paste |                | Calculate & Create Ingredients List |          |                |                          |               |
|                         | ı                    | z                                  | <b>Ingredient</b>                 | <b>Forced Addition</b>                                                                                                    | Oty In<br>premix    | % In<br>premix | <b>Batch Oty</b>                    | Batch %  | <b>Total %</b> | Dec.                     | No of<br>supp |
| $\mathbf{1}$            |                      |                                    | Agua<br>∧ ™                       | ×.<br>۸<br>v                                                                                                    |                     |                | 5000                                | 69.88    | 89.41          | ⊽                        | $1 \equiv$    |
| $\overline{2}$          | 1                    |                                    | Empicol ESB30                     |                                                                                                    |                     |                | 2000                                | 27.95    |                |                          | $1 \equiv$    |
| $\overline{\mathbf{3}}$ |                      | 1                                  | Sodium Laureth Sulfate            |                                                                                                    | 30                  | 30.00          |                                     | 8.39     | 8.39           | $\overline{\mathcal{A}}$ | $1 =$         |
| 4                       |                      | $\mathbf{1}$                       | Sodium Chloride                   |                                                                                                    | 0.5                 | 0.500          |                                     | 0.1398   | 1.048          | $\overline{\mathcal{L}}$ | $1 =$         |
| 5                       |                      | $\mathbf{1}$                       | Butylphenyl Methylpropional       |                                                                                                    | 0.01                | 0.01000        |                                     | 0.002795 | 0.002795       | ⋥                        | $1 =$         |
| e.                      |                      | $\mathbf{1}$                       | Aqua                              |                                                                                                    | 69.49               | 69.49          |                                     | 19.42    |                |                          | $1 =$         |
| 7                       | z                    |                                    | Empilan 2502                      |                                                                                                    |                     |                | 50                                  | 0.699    |                |                          | $1 =$         |
| в                       |                      | z                                  | Cocamide DEA                      |                                                                                                    | 85                  | 85.00          |                                     | 0.594    | 0.594          | $\overline{\mathbf{v}}$  | $1 =$         |
| ۰                       |                      | $\overline{\mathbf{z}}$            | Agua                              |                                                                                                    | 15                  | 15.00          |                                     | 0.1048   |                |                          | $1 =$         |
| 10                      |                      |                                    | Sodium Chloride                   |                                                                                                    |                     |                | 65                                  | 0.908    |                |                          | $1 \equiv$    |
| 11                      |                      |                                    | Parfum                            |                                                                                                    |                     |                | 40                                  | 0.559    | 0.559          | $\mathbf{v}$             | $1 =$         |
| 12                      |                      |                                    | CI 42090                          | Colour                                                                                                    |                     |                | 0.02                                | 0.000280 | 0.000839       | $\mathbf{v}$             | $1 -$         |
| 13                      |                      |                                    | CI 17200                          | Colour                                                                                                    |                     |                | 0.04                                | 0.000559 |                |                          | $1 =$         |
|                         |                      |                                    |                                   |                                                                                                    |                     | <b>Total</b>   | 7155.06                             | Total    | 100.00         |                          |               |
| Add                     |                      | Insert                             | Delete Move Up                    | Move Down<br>Copy Rows                                                                                                    | Copy Table<br>Paste |                | Calculate & Create Ingredients List |          |                |                          |               |
|                         | Ingredients          |                                    | <b>Comments</b>                   |                                                                                                    |                     |                |                                     |          |                |                          |               |
|                         |                      | <b>Pack Copy Ingredients List:</b> | <b>Pack Copy Ingredients List</b> | INGREDIENTS: Aqua, Sodium Laureth Sulfate, Sodium Chloride, Cocamide DEA, Parfum, Butylphenyl Methylpropional, Colour (CI 17200, CI 42090). |                     |                |                                     |          |                |                          |               |

**Figure 3-64 FNF Formulation Page**

Table 3-53 describes the columns.

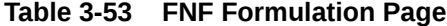

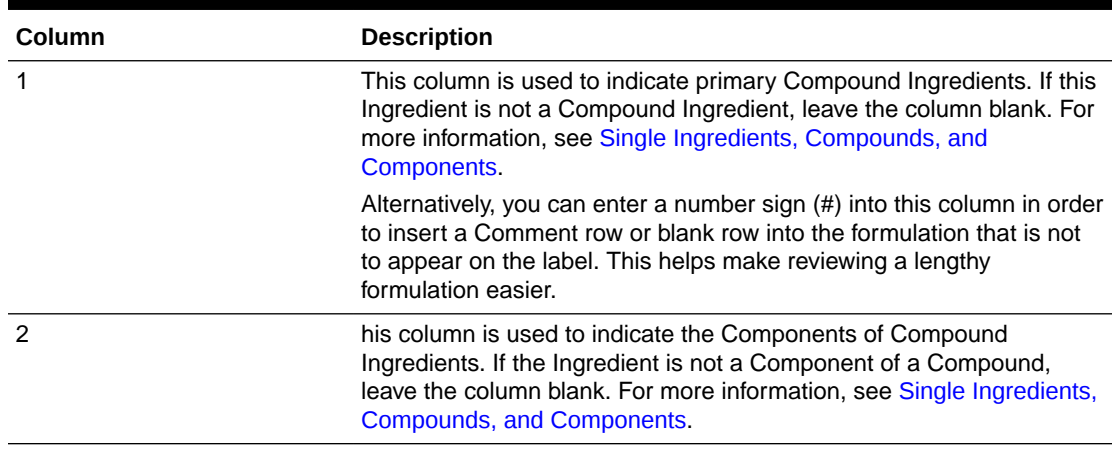

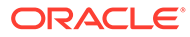

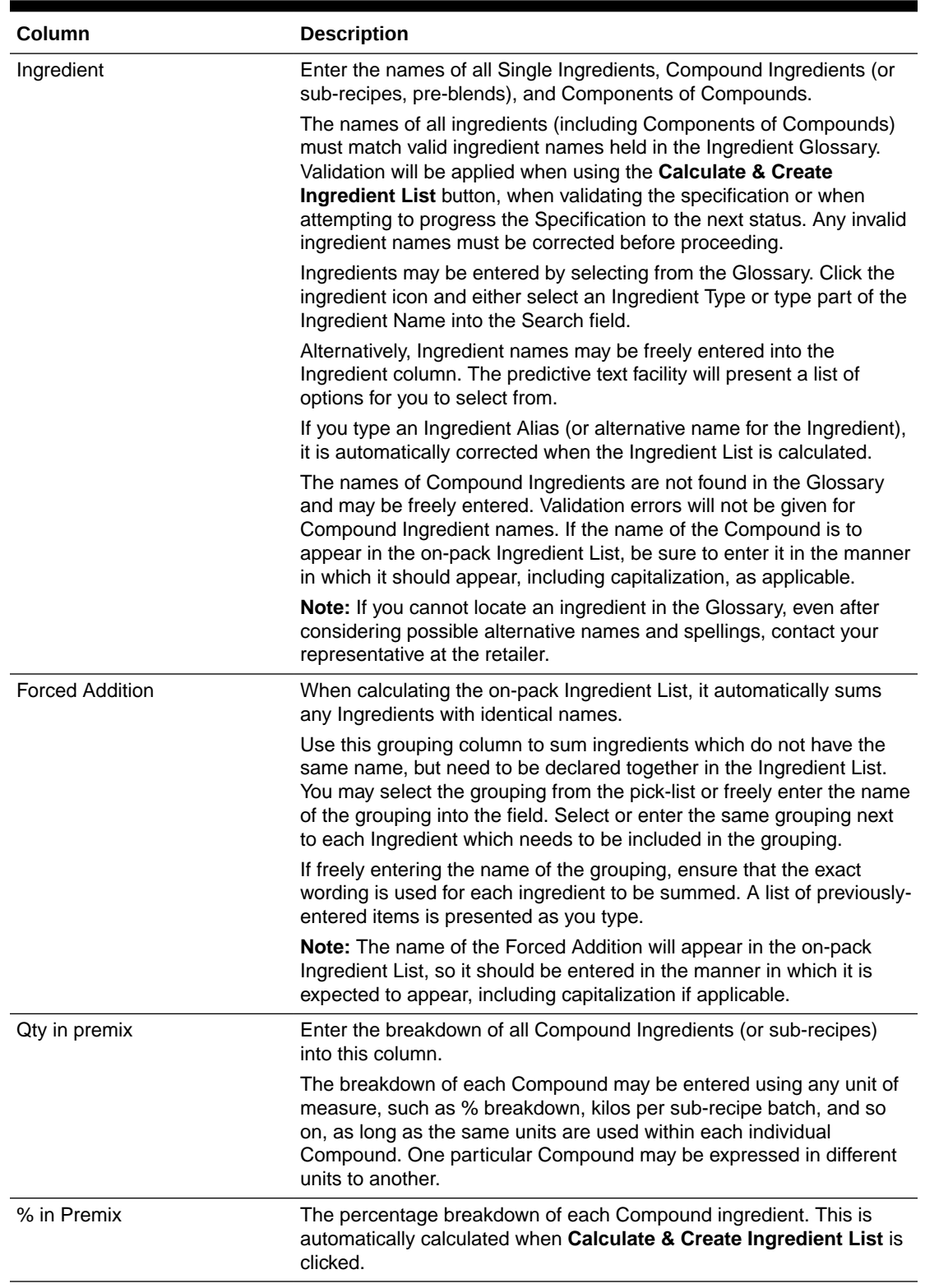

### **Table 3-53 (Cont.) FNF Formulation Page**

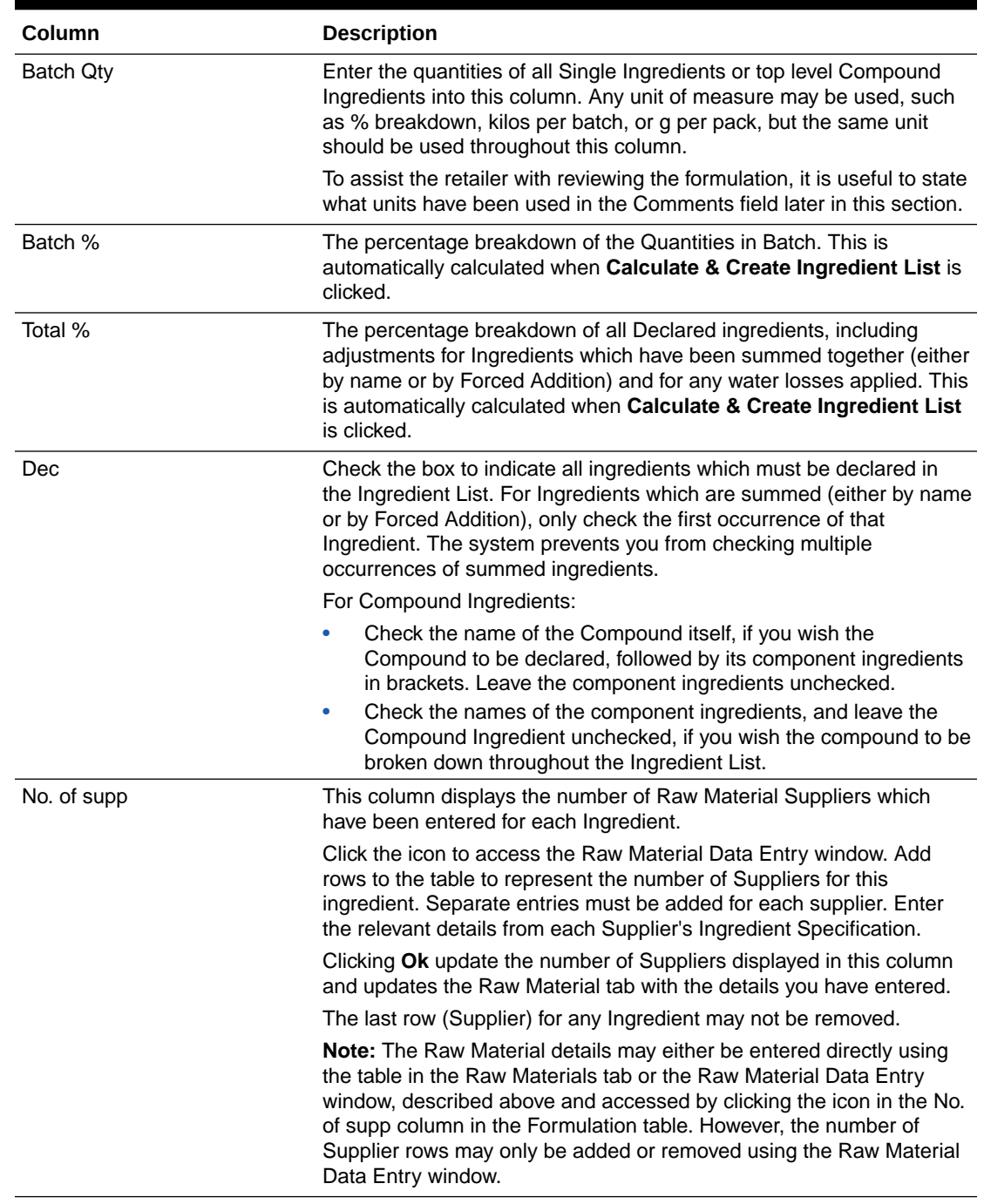

#### <span id="page-101-0"></span>**Table 3-53 (Cont.) FNF Formulation Page**

# Single Ingredients, Compounds, and Components

Columns 1 and 2 in the Formulation table are used to indicate any compound ingredients and their components:

• Use column 1 to indicate Compound Ingredients. Use a simple numbering system, for example, the first compound in the formulation  $= 1$ , second compound  $= 2$ , and so on.

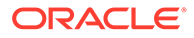

- List the Component Ingredients directly below the name of the Compound Ingredient and use column 2 to indicate the number of the compound to which they belong, for example, 1, 2, and so on, as above.
- Nested Compounds, that is, where a Compound or Sub Recipe contains Compound Ingredients itself, will have an entry in both columns 1 and 2, for example, Compound 2a, Component of Compound 2.
- Leave columns 1 and 2 blank for Single Ingredients which are added directly to the final batch.

### Water Loss

The system enables Suppliers to demonstrate any water lost from the formulation as part of a heating process, with the effect that the water ingredient may move further down the ranking in the finished Ingredient List as it evaporates.

To achieve this, add a second entry in the recipe table for Water, with a negative quantity to demonstrate the required water loss. If the initial Water input is through a Compound ingredient, the second entry for Water should be indicated as being part of the same Compound (by placing the Compound reference in column 2), and the water-loss quantity should be placed in the Qty in premix column.

### Adding Comment Rows

For ease of reading or to indicate different sub-parts to the Formulation, it may be useful to insert a blank row or a comment. Enter number sign (#) into column 1 in the relevant row. All columns in that row become disabled, except for the Ingredient column which may either be left blank, or a suitable comment or a heading for the following part of the Formulation can be entered. Any comments# rows are not subject to validation against the Ingredient Glossary and do not appear in the ingredients statement.

### How to Generate the On-Pack Ingredients List

To generate an on-pack ingredients list:

- **1.** Add sufficient rows to the Formulation table and enter all Ingredients, Compound Ingredients, all Forced Additions where required, and all Quantity information.
- **2.** Check the Dec column to indicate all Ingredients and/or Compounds to be included in the on-pack Ingredient List.
- **3.** Click **Calculate & Create Ingredient List**. The Formulation is now validated and any errors are displayed in a window. You must correct these errors and then use the **Calculate & Create Ingredient List** again.
- **4.** Upon successful validation, the system-generated Ingredient List appears, for reference purposes, on the tab below the Formulation Table. The Ingredient List, in both system-generated (read-only) and editable formats, will appear on the Declarations Tab.
- **5.** Add any additional Comments or supporting Attachments to the subtabs adjacent to the Ingredients tab.

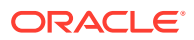

### Raw Material Tab

This tab provides a list of all Ingredients which have been entered into the Formulation table, with multiple rows for ingredients which have more than one Supplier. Additional details, such as Grade / Specification and Origin details, can be entered for each Ingredient and each Supplier.

#### **Figure 3-65 FNF Raw Material Page**

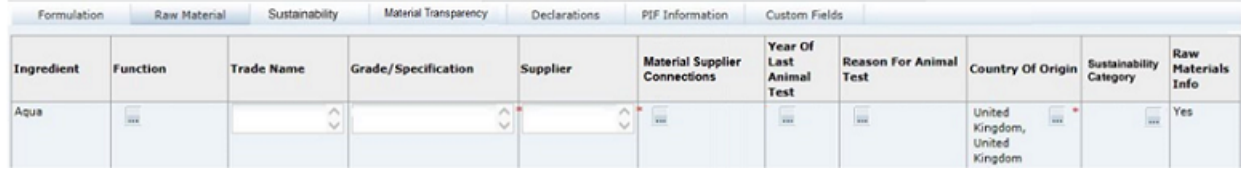

The Raw Material details may be entered directly using the table in the Raw Materials tab or by using the Raw Material Data Entry window, accessed by clicking the icon in the No. of supp column in the Formulation table. However, Supplier rows may only be added or removed using the Raw Material Data Entry window.

Click the icon in the No. of supp column of the Formulation table to access the Raw Material Data Entry window. Add rows to the table to represent the number of Suppliers for this ingredient. Separate entries must be added for each supplier. Enter the relevant details from each Supplier's Ingredient Specification. Clicking **Ok** updates the Raw Material tab with the details you have entered.

#### **Note:**

The last row (Supplier) for any Ingredient may not be removed. System defaults to require one row per ingredient.

Table 3-54 describes the columns.

| Column                   | <b>Description</b>                                                                                                    |
|--------------------------|----------------------------------------------------------------------------------------------------|
| Ingredient               | Name of Ingredient entered in the Formulation Table. Populated<br>automatically with multiple rows for Ingredients which have more than<br>one Supplier.    |
| <b>Function</b>          | If appropriate, select the type of ingredient from the pick-list.                                                                                           |
| <b>Trade Name</b>        | Insert the trade name of the ingredient, if used.                                                                                                    |
| Grade / Specification    | Free text field which enables you to enter specific details about the<br>nature of the Ingredient, usually obtained from the Raw Material<br>Specification. |
| Supplier                 | Enter the name of the Raw Material supplier.                                                                                                    |
| Year Of Last Animal Test | An optional field used to select the year of testing.                                                                                                    |

**Table 3-54 FNF Raw Material Page**

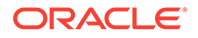

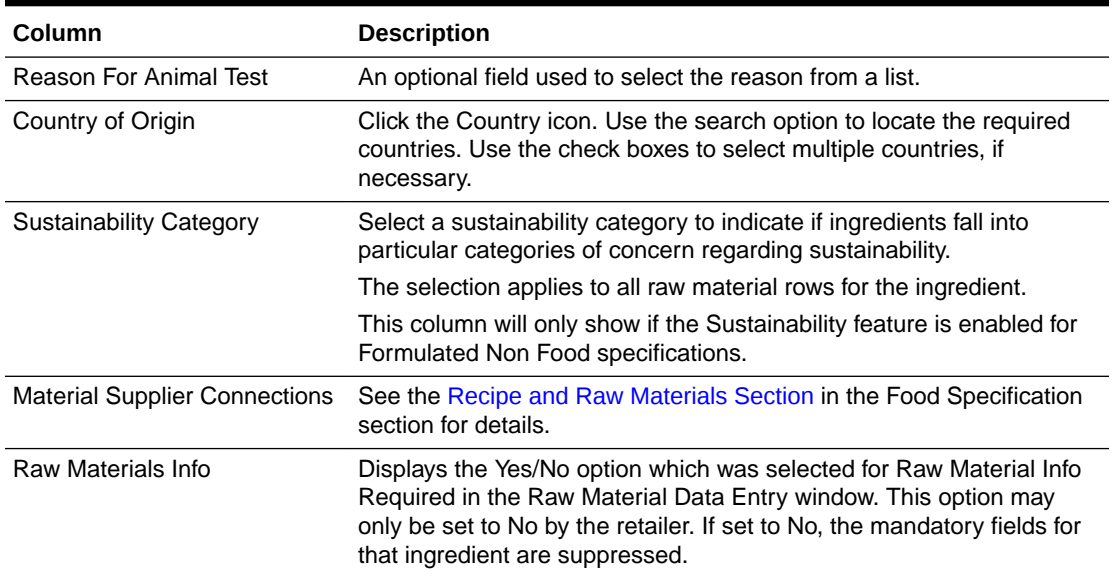

#### **Table 3-54 (Cont.) FNF Raw Material Page**

# Sustainability Tab

This tab contains the Sustainability data, in a table which is automatically populated with a row for each ingredient in the Raw Materials table where a sustainability category has been assigned. The rows are presented in the order they appear in the Raw Materials table. If the ingredient has more than one supplier in the Raw Materials table, a row will be present for each supplier.

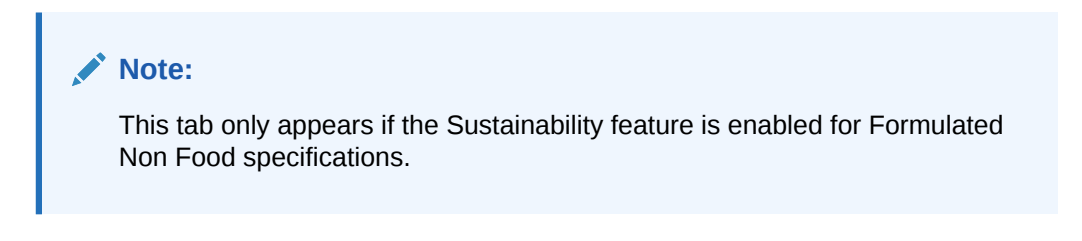

**Figure 3-66 FNF Sustainability Page**

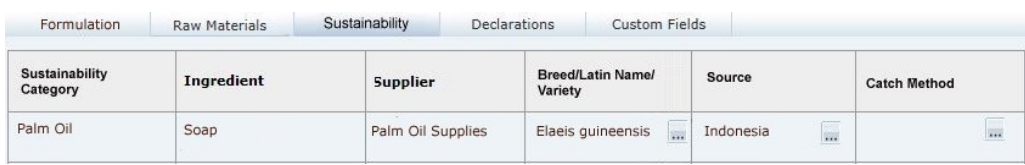

[Table 3-55](#page-105-0) describes the fields.

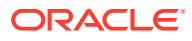

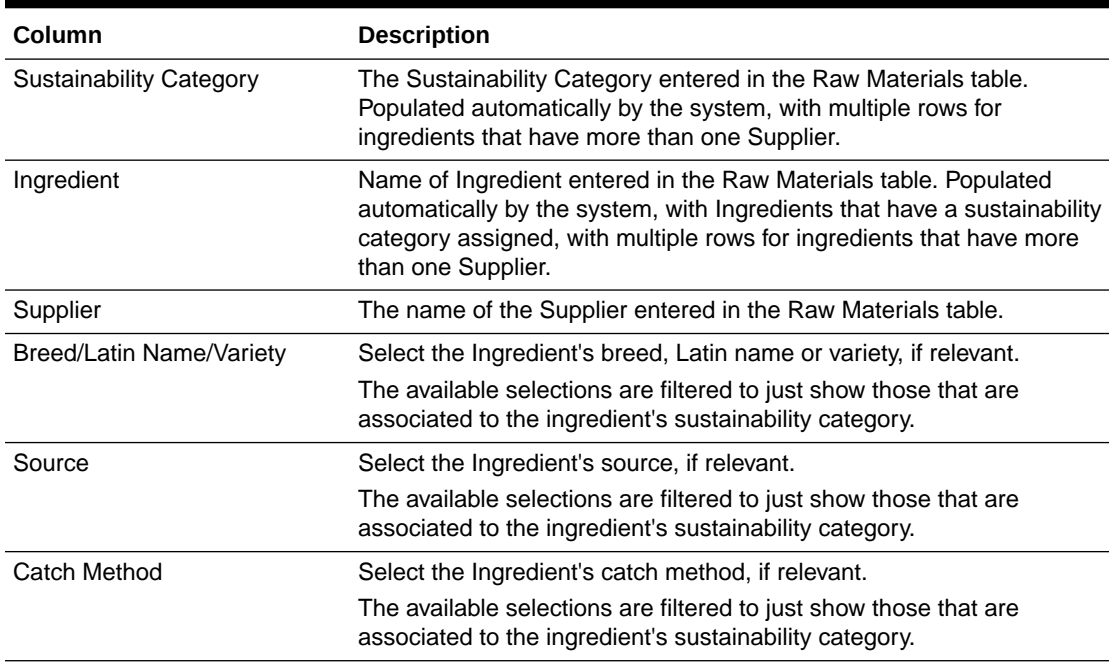

#### <span id="page-105-0"></span>**Table 3-55 FNF Sustainability Page**

### **Note:**

If an ingredient's sustainability category is changed in the Raw Materials table, the contents of the Breed/Latin Name/Variety, Source, and Catch Method columns will be cleared.

# Material Transparency Tab

This tab contains the Material Transparency tree view, a hierarchical representation of the raw materials supply chain.

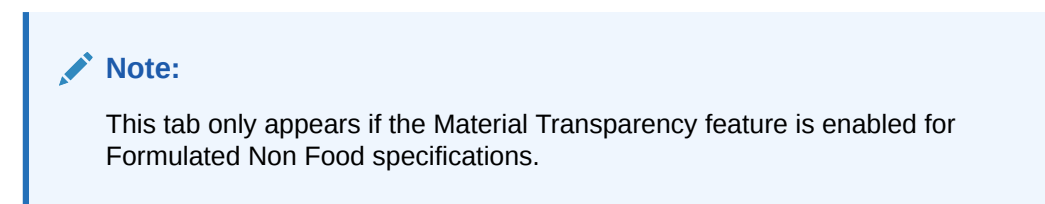

See the [Recipe and Raw Materials Section](#page-41-0) in the Food Specification section for details.

### Declarations Tab

This tab is used to manage the ingredient declarations as they appear on the product package.

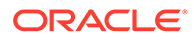

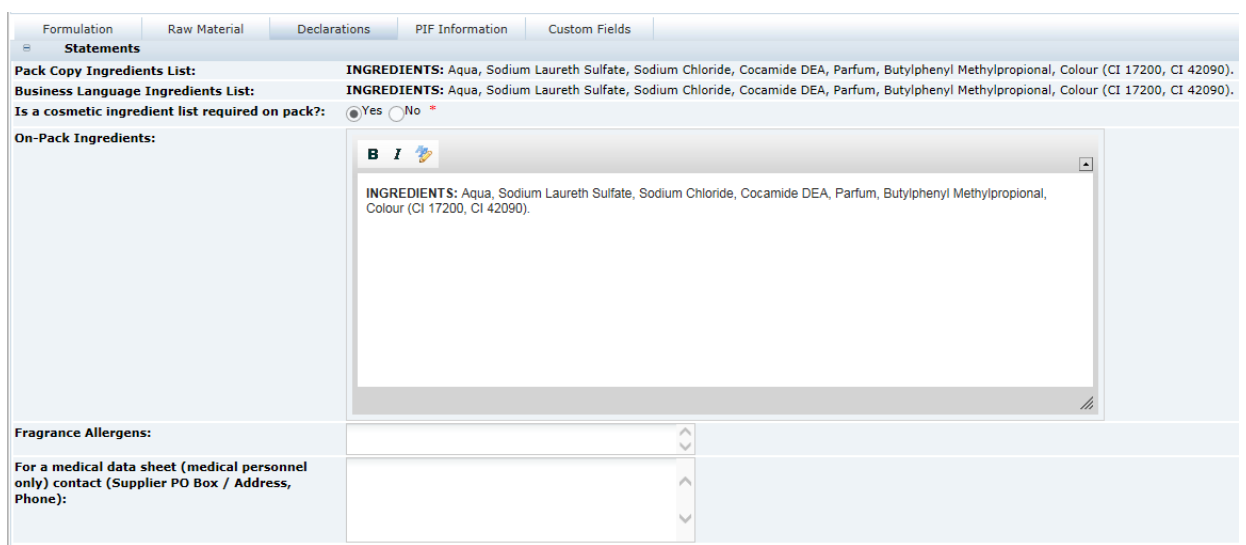

### **Figure 3-67 FNF Declarations Page**

#### Table 3-56 describes the fields.

#### **Table 3-56 FNF Declarations Page**

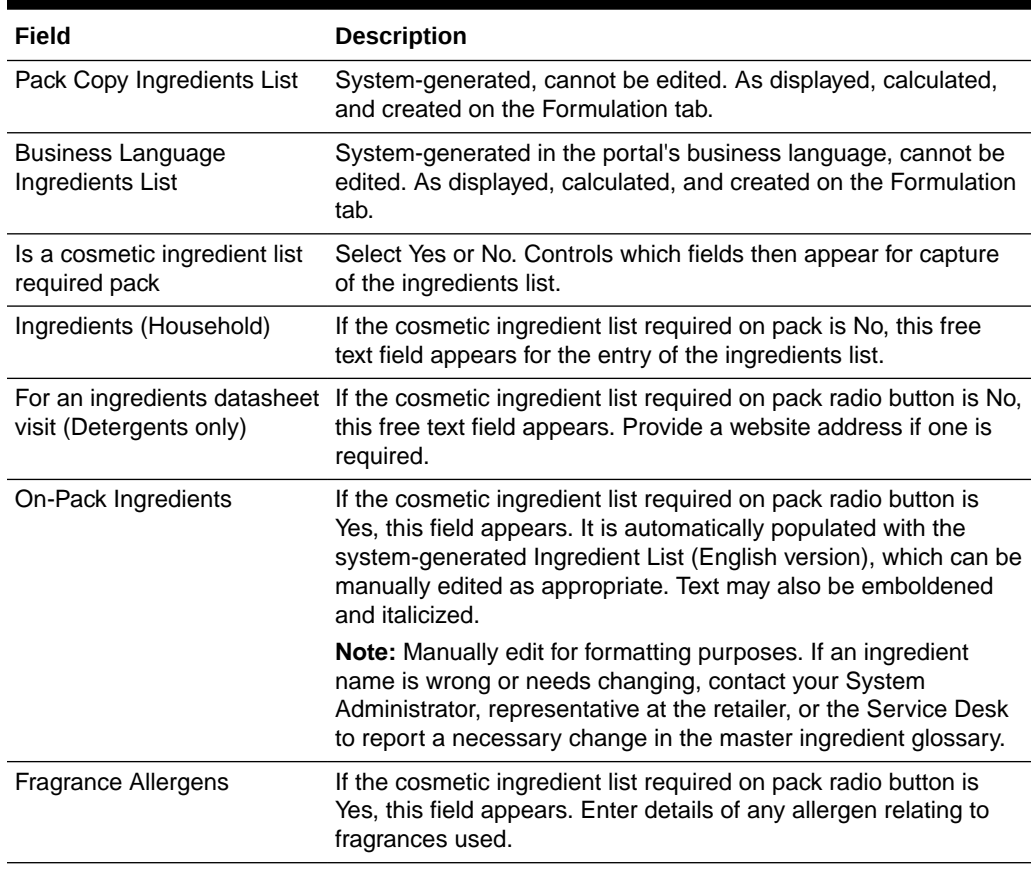

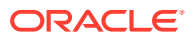

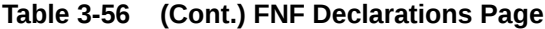

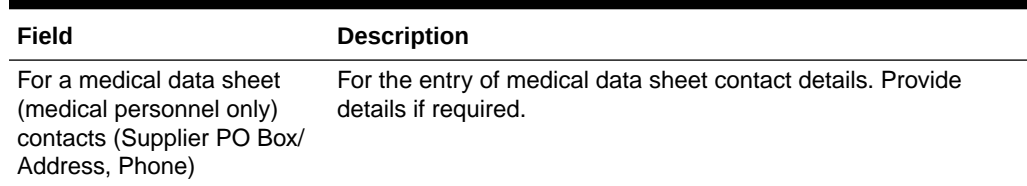

### Validation of the Formulation and Raw Materials Section

Validation is applied when calculating the on-pack Ingredient List. In addition, the full Specification Validation process runs when using the Validate options from the action menu, or when attempting to progress the Specification to another status.

Validation of the Formulation and Raw Materials section performs the checks outlined below. Any errors must be resolved before the Specification can be progressed.

#### **Validating the Formulation Tab**

#### Validating the Formulation Tab

The following validation is performed:

- The Ingredient column must be completed for all rows, except where a comment  $(H)$  is entered.
- All Ingredient Names must match valid ingredient names held in the Glossary.
- Either the Oty In premix or Batch Oty column must be completed for each Ingredient.
- After entering the Formulation, the Calculate & Create Ingredient List button must be used and the Ingredient List successfully generated before the specification can be progressed to the next status. If the Formulation is amended, after having used the Calculate & Create Ingredient List option, the option must be used again before the specification can be progressed.

#### **Note:**

The text on the Calculate & Create Ingredient List button changes to red if the Ingredient List has not yet been successfully generated (due to errors found) or if the Ingredient List needs to be regenerated due to the Formulation being amended.

Although all ingredient names are validated against the glossary, the following are not validated:

- The names of compound ingredients.
- If a number sign  $(\#)$  is entered in column 1 to indicate a comment row.

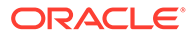
### **Note:**

If you cannot locate the required ingredient in the Glossary, even after considering any alternative names it might have, contact your System Administrator, representative at the retailer, or the Service Desk to arrange for a new ingredient to be added to the Glossary, or to suggest the correct ingredient they should be using. The request should be quickly reviewed and validated by the retailer who will then add approved new ingredients to the glossary.

**Validating the Raw Materials Tab**

All mandatory fields are indicated by an asterisk (\*).

### **Validating the Declarations Tab**

The Is a cosmetic ingredient list required on pack field must be completed.

### PIF Information Tab

This section details the Safety Data Sheets/Adverse Event Reporting information.

#### **Figure 3-68 FNF PIF Information Page**

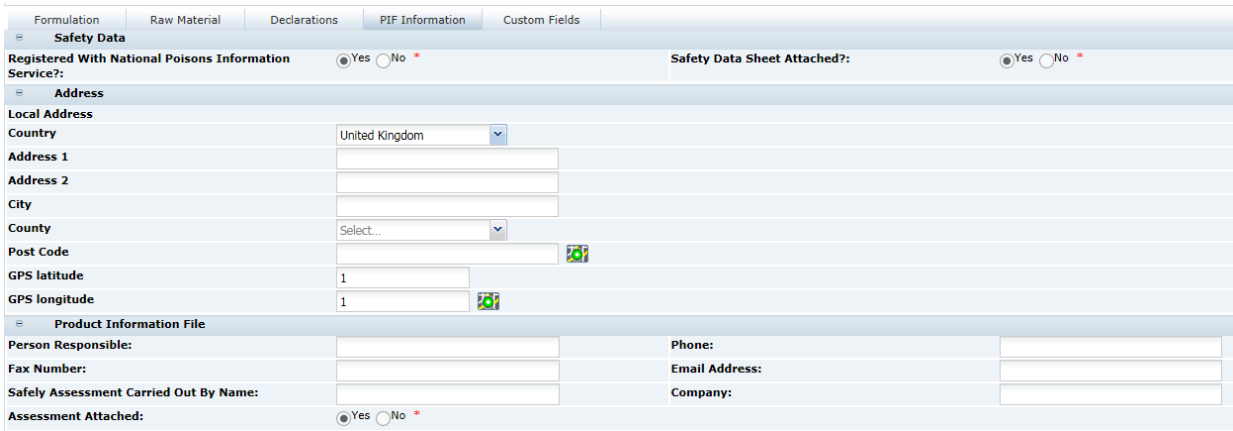

Table 3-57 describes the fields.

#### **Table 3-57 FNF PIF Information Page**

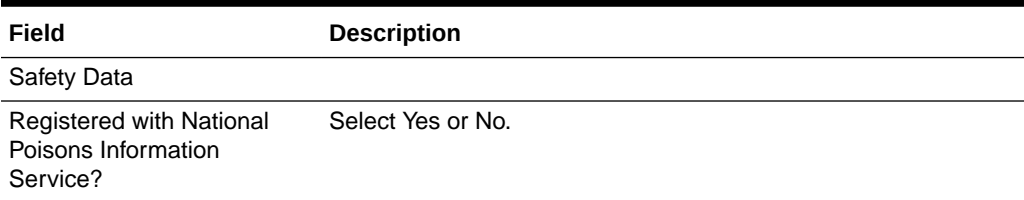

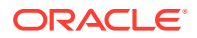

| Field                                    | <b>Description</b>                                                     |
|------------------------------------------|------------------------------------------------------------------------|
| Safety Data Sheet<br>Attached?           | Select Yes or No.                                                      |
| Address                                  |                                                                        |
| Country                                  | Enter the address details for the organization responsible for the     |
| Address <sub>1</sub>                     | product safety information.                                            |
| Address 2                                |                                                                        |
| City                                     |                                                                        |
| County                                   |                                                                        |
| Post Code                                |                                                                        |
| <b>GPS</b> latitude                      |                                                                        |
| <b>GPS</b> longitude                     |                                                                        |
| <b>Product Information File</b>          |                                                                        |
| Person Responsible                       | Indicate the responsible person for the product safety<br>information. |
| Phone                                    | Free text fields for the responsible person's details.                 |
| Fax Number                               |                                                                        |
| <b>Email Address</b>                     |                                                                        |
| Company                                  |                                                                        |
| Safety Assessment carried<br>out by name |                                                                        |
| Assessment Attached                      | Select Yes or No.                                                      |

<span id="page-109-0"></span>**Table 3-57 (Cont.) FNF PIF Information Page**

### **Validating the PIF Information Tab**

Only the options for Safety Data Sheet Attached? and Registered with National Poisons Information Service are mandatory in this tab.

# Additional Product Information Section

The Additional Product Information section captures all the information on sensitive materials used within the product, as well as, indicating for whom the product is suitable. This section is based on the Food specification's Allergy and Dietary Advice (D&A) section.

**Figure 3-69 FNF Additional Product Information Page**

|                  | Additional Product Information<br><b>Custom Fields</b> |           |                           |               |  |  |
|------------------|--------------------------------------------------------|-----------|---------------------------|---------------|--|--|
|                  | <b>Block Answers</b><br>$\Theta$                       |           |                           |               |  |  |
|                  | <b>Set all Present in Product To:</b><br>Yes           | <b>No</b> |                           |               |  |  |
|                  | <b>Question</b>                                        |           | <b>Present</b>            | <b>Source</b> |  |  |
|                  | This product contains example                          |           | $\odot$ Yes $\bigcirc$ No |               |  |  |
|                  | This product is suitable for example                   |           | $\odot$ Yes $\bigcirc$ No |               |  |  |
| <b>Comments:</b> |                                                        |           |                           |               |  |  |
|                  | <b>Validation Overrides</b><br>$\quad \  \  \, \equiv$ |           |                           |               |  |  |
|                  |                                                        |           |                           |               |  |  |

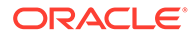

Table 3-58 describes the field sets.

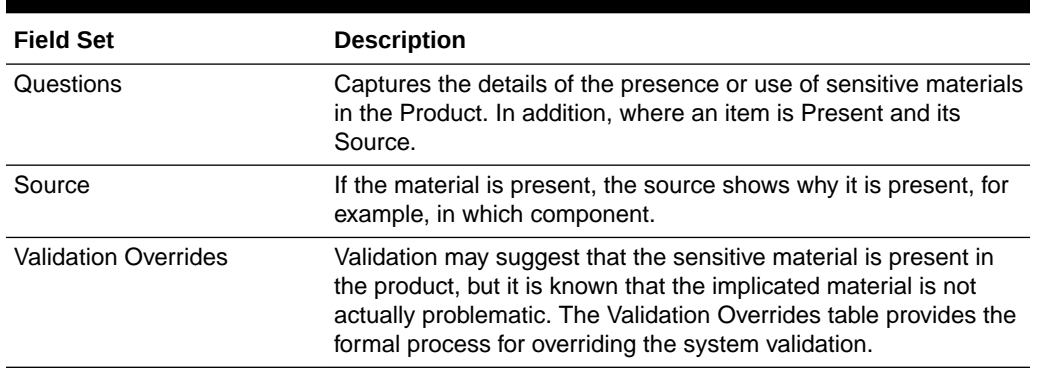

### **Table 3-58 FNF Additional Product Information Page**

#### **How to Complete Responses to the Questions**

Complete all responses to each question, using the Yes/No options to indicate whether the sensitive material is Present in the Product.

#### **How to Complete the Source column in the Allergen Table**

For any sensitive material which is marked as Present in Product, the Source field appears and must be completed.

#### **Validation of Answers to Questions**

For Contains questions, if Present is Yes, then the Source must be entered.

### **Validation Overrides**

- For Contains questions marked as Not Present in Product or Suitable for questions marked as Present, validation automatically checks the Formulation, Ingredient List, Product Name (on pack), and Secondary Descriptor for the presence of the sensitive material in question, based on a list of Intolerant substances stored against each question and controlled by the retailer's System Administrator.
- If the validation suggests that the sensitive material is present, a terminal validation error is given (preventing the specification from being progressed to the next status) and an entry appears in the Validation Overrides table.
- The user must either correct the response to Present in Product (which will remove the error and remove the entry from the Validation Overrides table) or, if it is known that the implicated material does not pertain to the question, the Request Override and Override Reason fields must be completed in the Validation Overrides table.
- The retailer must complete the Approval checkbox in the Validation Overrides table before the specification can be moved to Pack Copy Sent status.
- As an example, for a Phthalate question, the word Phthalate has been entered against the question. If the Product Name (on pack) contains the phrase "without phthalate," there will be a terminal error as the word 'Phthalate' will have been found and clearly it is not present. Completing the Override fields suppresses the terminal error.

Validation Overrides will be used infrequently.

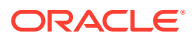

# Claim Substantiation Section

The Claim Substantiation section provides evidence to confirm any claim made for the product, or any standard to which it conforms. It consists of a single table and a Comments area.

### **Figure 3-70 FNF Claim Substantiation Page**

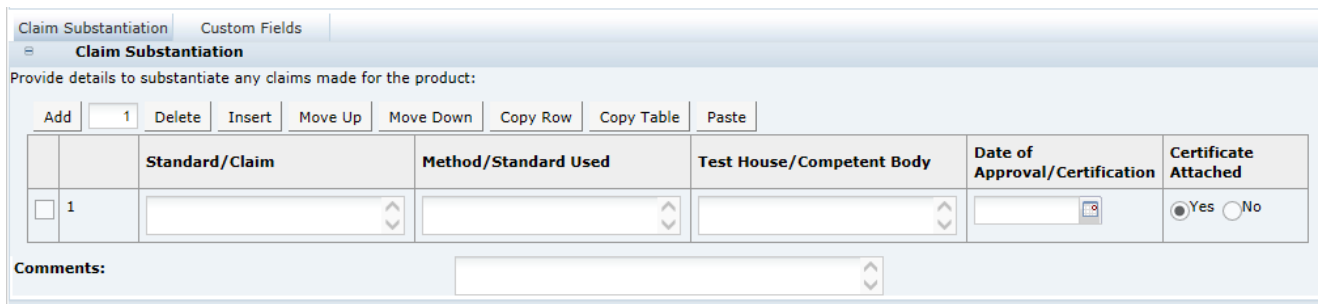

For each claim made or standard conformed to, the following details are entered:

- Standard or Claim description.
- The method used to confirm the claim or standard.
- The Test body/house or laboratory used to establish the claim.
- Date of approval or certification.
- Is the certificate attached to this specification.

To add more claims to the table, click **Add** or **Insert** in the table header.

Use the Comments field to add any additional information to support or qualify entries in the table.

### Process Controls Section

The Process Controls section specifies the process controls which are applied during manufacturing and packing of the product. This section is based on the Food specification's Process Controls section.

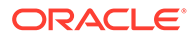

### **Figure 3-71 FNF Process Controls Pages**

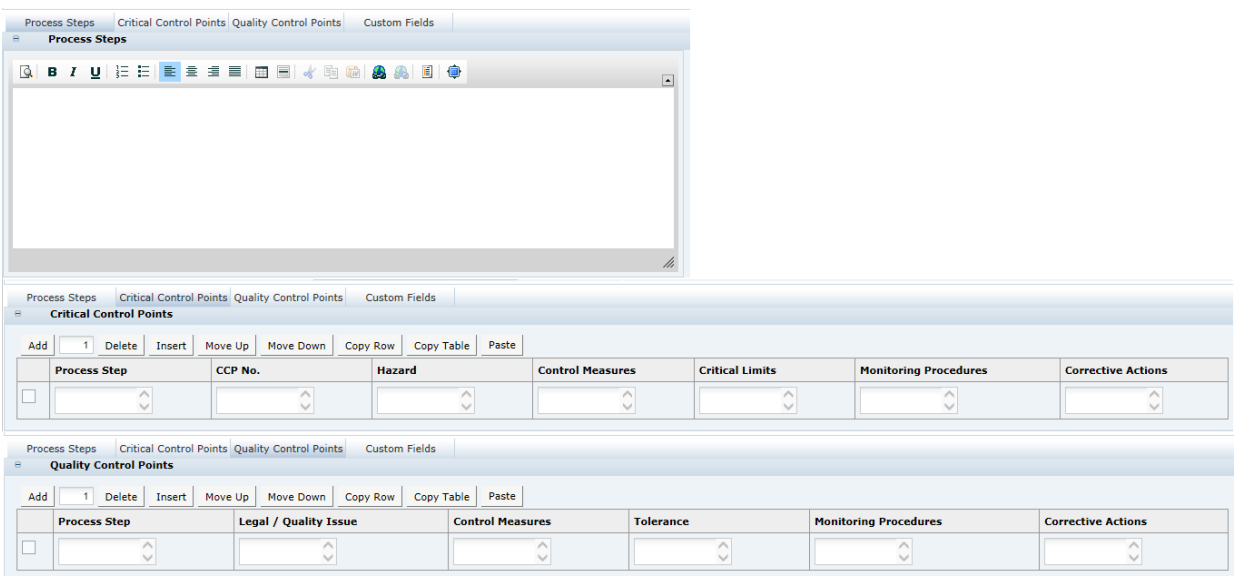

Table 3-59 describes the pages.

#### **Table 3-59 FNF Process Controls Pages**

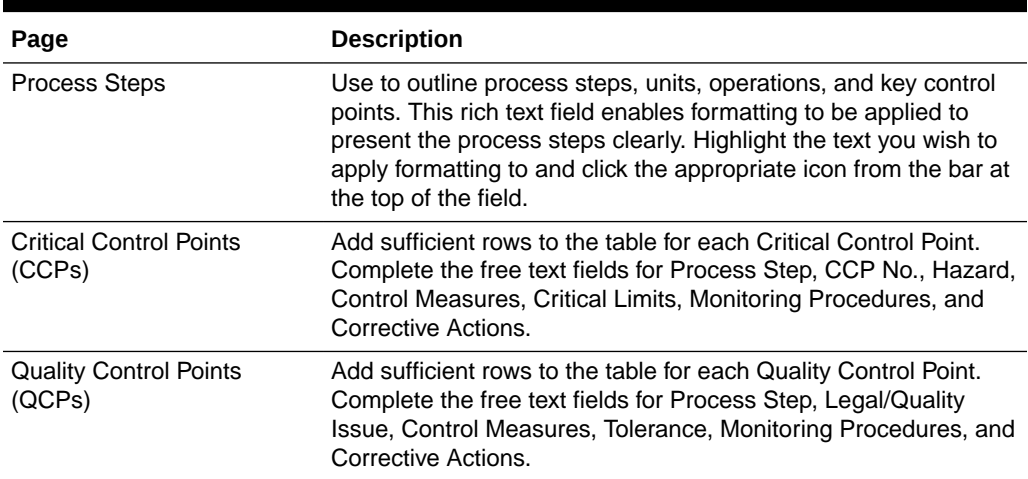

### **Validation of the Process Controls Section**

No specific validation is applied to the Process Controls section.

## Storage Section

The Storage section specifies the storage requirements of the product, including work in progress and the finished product. This section is based on the Food specification's Storage section.

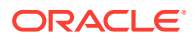

### **Figure 3-72 FNF Storage Page**

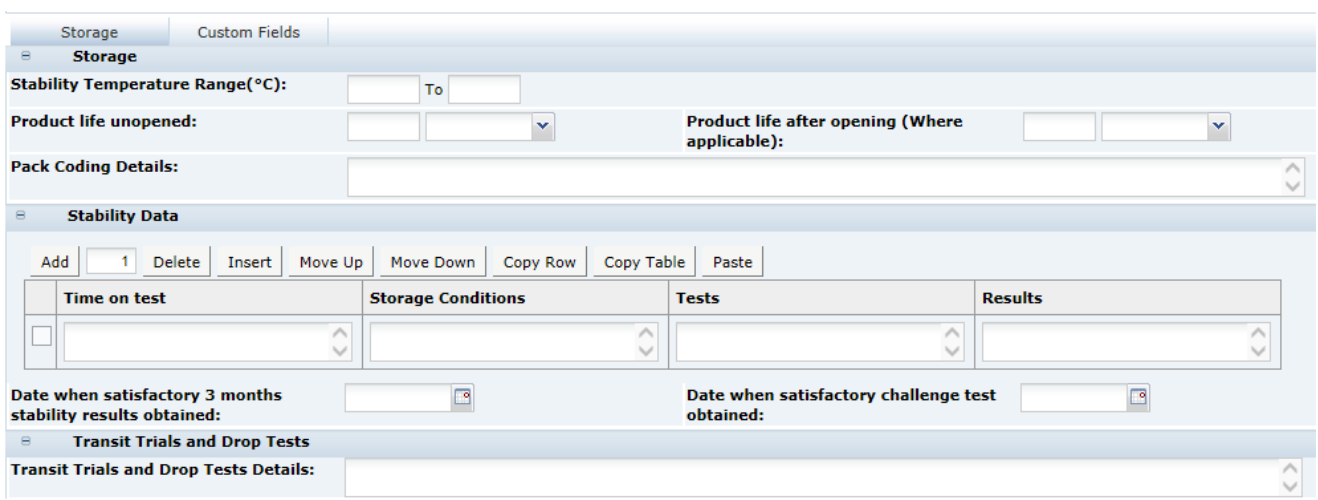

Table 3-60 describes the fields.

#### **Table 3-60 FNF Storage Page**

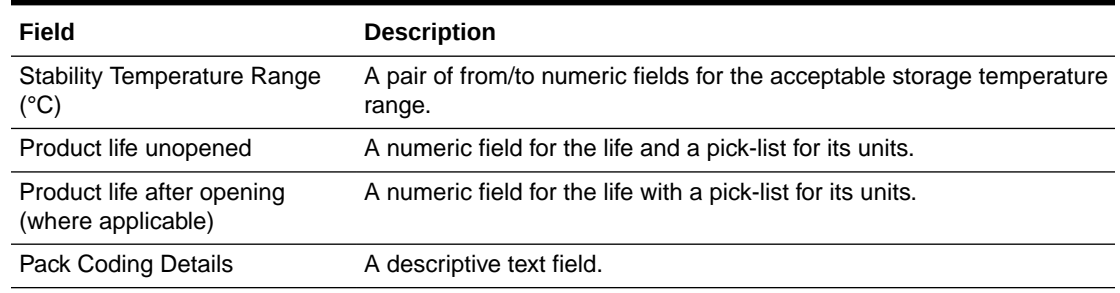

#### **Stability Data**

This is a table of four columns followed by additional questions:

- Table:
	- Time on test (at what intervals).
	- Storage Conditions (under what conditions did stability occur, room temperature, 40°C humidity, and so on.)
	- Tests (details of tests conducted at that interval).
	- Results (the results of the test).
- Additional Fields:
	- Date when satisfactory 3 months stability results obtained (icon to select the date).
	- Date when satisfactory challenge test obtained (icon to select date).

#### **Transit Trials**

This field-set contains only one free text field:

• Transit Trials and Drop Tests Details (description of the trials carried out).

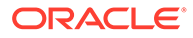

#### **Validation of the Storage Section**

There are no mandatory fields in this section.

### <span id="page-114-0"></span>Packaging Section

The Packaging section specifies the Packaging format and all packaging components and materials used for the product, including the retail pack and any secondary and tertiary packaging. This section is based on the Food specification's Packaging section. For more information, see the [Packaging Section](#page-72-0) in the Food Specification section.

### **Validation of the Packaging Section**

The Specification Validation process will run when using the Validate options from the action menu or when attempting to progress the Specification to another status. All mandatory fields are indicated by an asterisk.

### Finished Product Standards Section

The Finished Product Standards (FPS) section specifies the finished product standards for the product, including Product Attributes, Physical Product and Package Standards, and Chemical and Microbiological Standards. This section is based on the Food specification's FPS section.

### Products Attributes Tab

This tab contains three subtabs within it, for the product as sold, as used and for details of the benchmarks.

### **Figure 3-73 FNF Products Attributes As Sold Page**

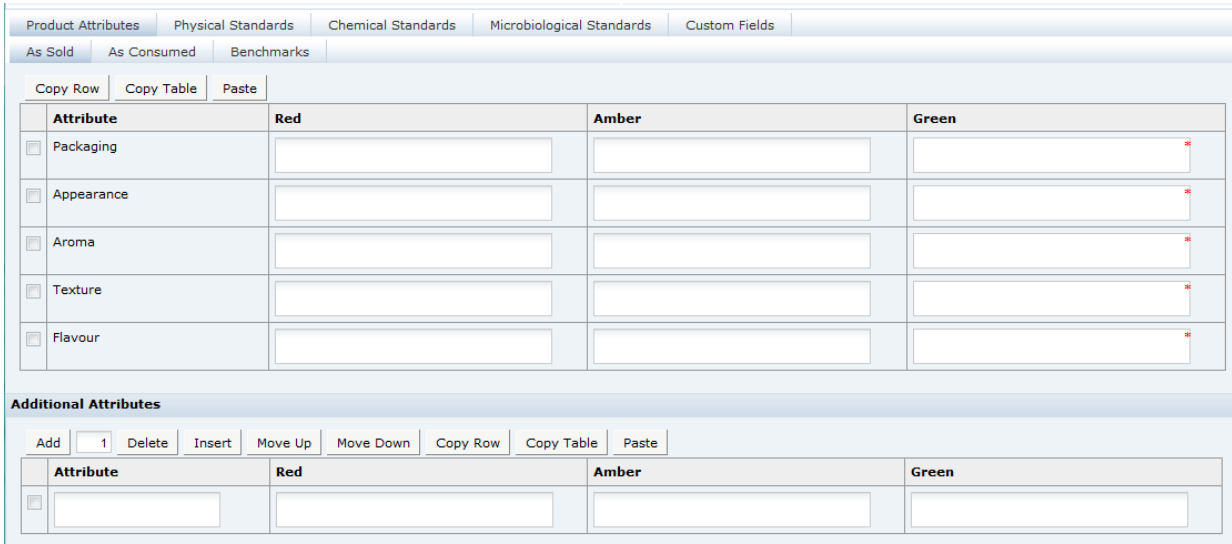

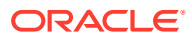

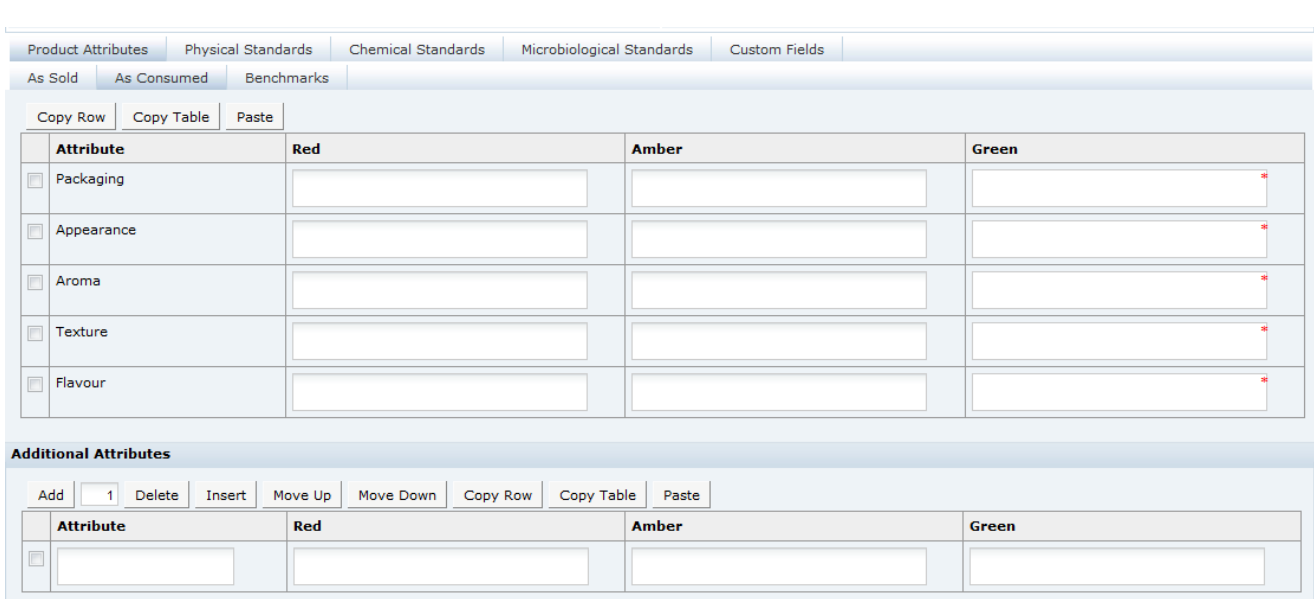

### **Figure 3-74 FNF Products Attributes As Consumed Page**

### **Figure 3-75 FNF Products Attributes Benchmark Page**

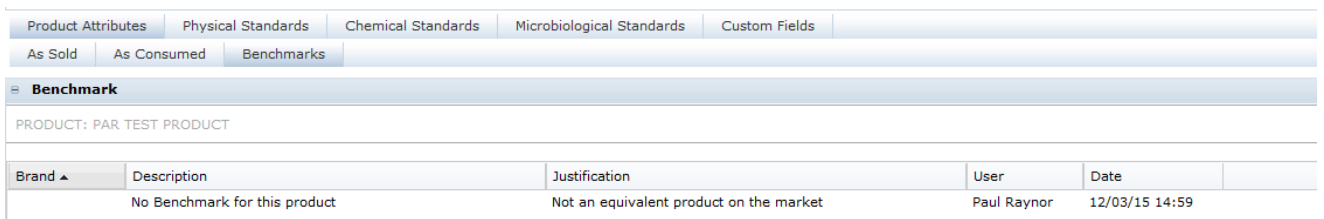

Table 3-61 describes the fields in the pages for the three subtabs.

**Table 3-61 FNF Product Attributes Pages**

| Field                                         | <b>Description</b>                                                                                                    |  |  |
|-----------------------------------------------|----------------------------------------------------------------------------------------------------|--|--|
| Project Attributes: As Sold and<br>As Used    | Enter all qualitative attributes for the predefined attributes (Packaging,<br>Appearance, Aroma, Texture, and Flavour). Following are the typical<br>classifications for Green, Amber/Yellow, and Red:                                                                                                    |  |  |
|                                               | Green: The standard/desirable attributes for the product.<br>۰<br>Amber/Yellow: The attributes for the product with some level of<br>۰<br>defect. The severity requires the product to be monitored, but not<br>rejected.<br>Red: Product attributes which cause the product to require<br>۰<br>rejection. |  |  |
| Additional Attributes: As Sold<br>and As Used | Use the table to enter any further attributes which are tested for this<br>product and not mentioned in the main Product Attributes table.                                                                                                    |  |  |

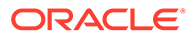

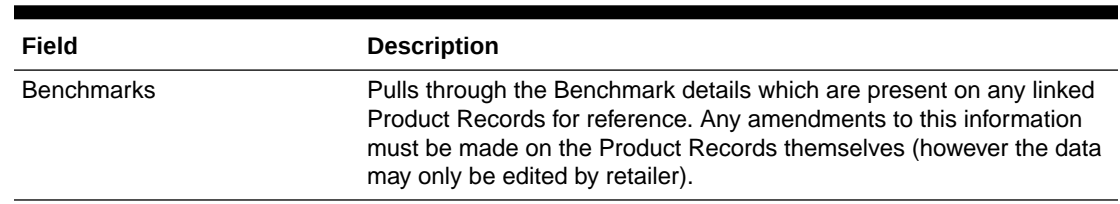

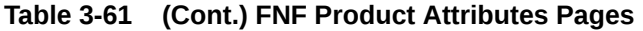

## Physical Product Tab

This tab captures the details of any physical product and package standards, such as color, viscosity, and so on.

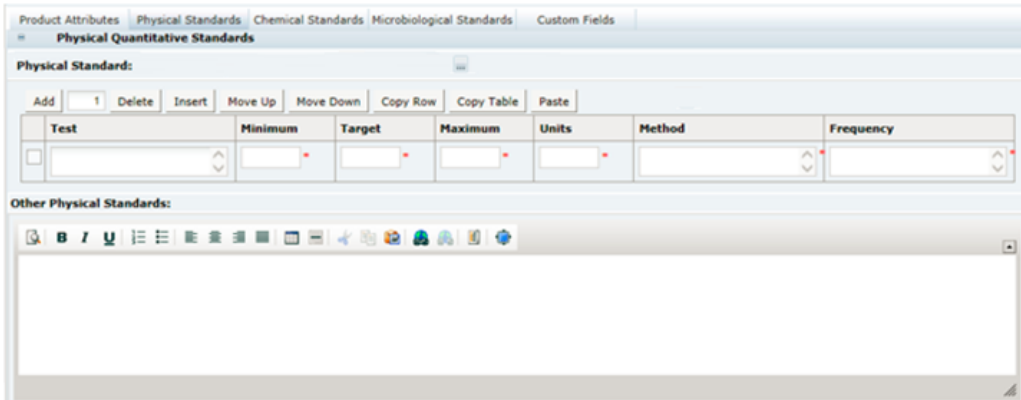

### **Figure 3-76 FNF Physical Product Page**

Table 3-62 describes the fields.

**Table 3-62 FNF Physical Product Page**

| Field                                            | <b>Description</b>                                                                                                    |
|--------------------------------------------------|----------------------------------------------------------------------------------------------------|
| <b>Physical Quantitative</b><br><b>Standards</b> | If physical testing is carried out, provide details. Enter sufficient<br>rows to the table for the testing which is carried out.                                                                                                    |
|                                                  | For each test, the fields for Minimum, Target, Maximum, Units,<br>Method, and Frequency must be completed if a test has been<br>entered.                                                                                                    |
|                                                  | If sets of standards have been preconfigured, one may be<br>selected from the Physical Standards glossary. Selecting from<br>the glossary will overwrite the contents of the table (following a<br>warning prompt). If standards are preconfigured in the glossary,<br>one of them may have been designated the default set, in which<br>case the table will be automatically populated with that standard<br>when creating a new specification. |
|                                                  | If the table is populated with predefined values from the glossary,<br>they may then be edited or removed, or additional rows added.                                                                                                    |
|                                                  | If the Test column is populated, a value must be entered in all<br>other columns.                                                                                                    |

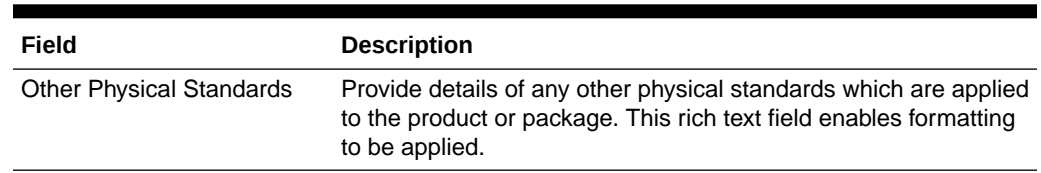

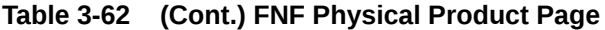

### Chemical Standards Tab

This tab captures the details of any chemical standards, such as pH, moisture, % salt, % oil, and so on.

### **Figure 3-77 FNF Chemical Standards Page**

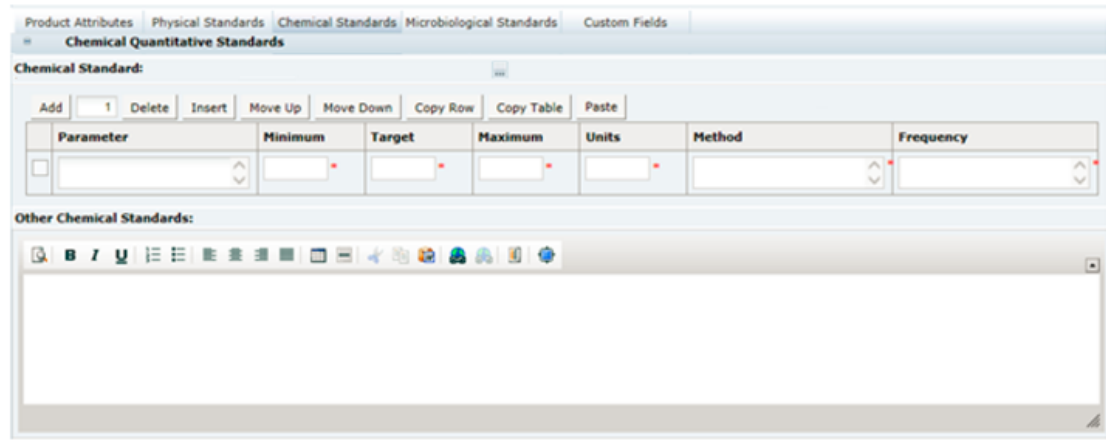

Table 3-63 describes the fields.

**Table 3-63 FNF Chemical Standards Page**

| Field                                            | <b>Description</b>                                                                                                    |  |  |
|--------------------------------------------------|----------------------------------------------------------------------------------------------------|--|--|
| <b>Chemical Quantitative</b><br><b>Standards</b> | If chemical testing is carried out, provide the details. Enter sufficient<br>rows to the table for the testing which is carried out. For each test, the<br>fields for Minimum, Target, Maximum, Units, Method, and Frequency<br>must be completed if a test has been entered.                                                                                                    |  |  |
|                                                  | If sets of standards have been preconfigured, one may be selected<br>from the Chemical Standards glossary. Selecting from the glossary<br>will overwrite the contents of the table (following a warning prompt). If<br>standards are preconfigured in the glossary, one of them may have<br>been designated the default set, in which case the table will be<br>automatically populated with that standard when creating a new<br>specification. |  |  |
|                                                  | If the table is populated with predefined values from the glossary, they<br>may then be edited or removed, or additional rows added.                                                                                                    |  |  |
|                                                  | If the Parameter column is populated, a value must be entered in all<br>other columns.                                                                                                    |  |  |

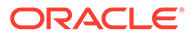

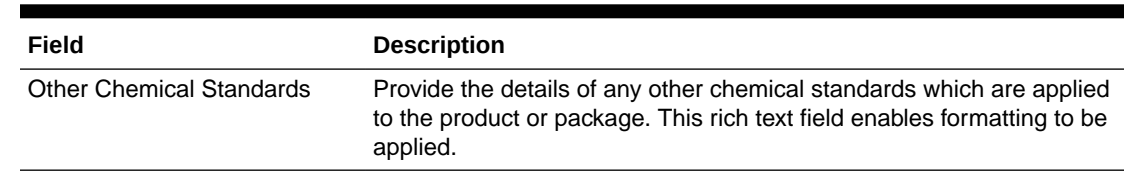

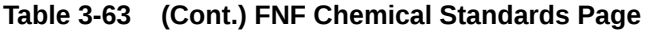

# Microbiological Standards Tab

This tab captures the details of any Microbiological standards.

### **Figure 3-78 FNF Microbiological Standards Page**

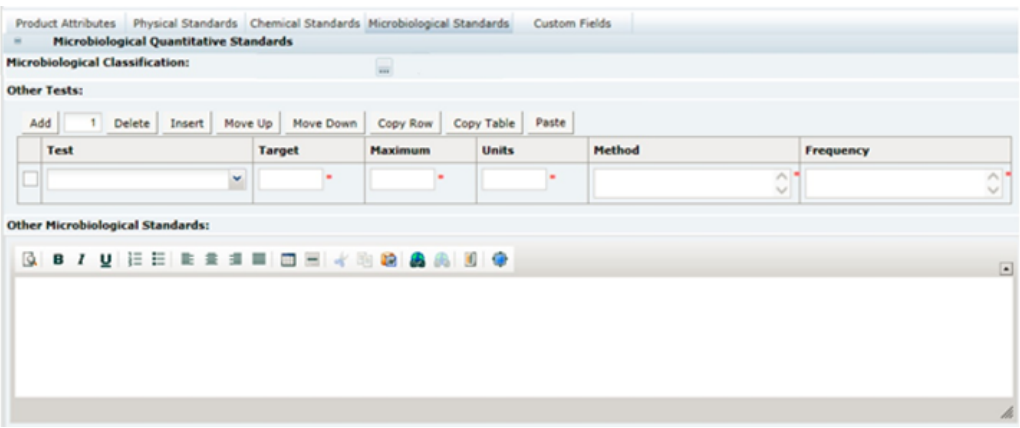

Table 3-64 describes the fields.

### **Table 3-64 FNF Microbiological Standards Page**

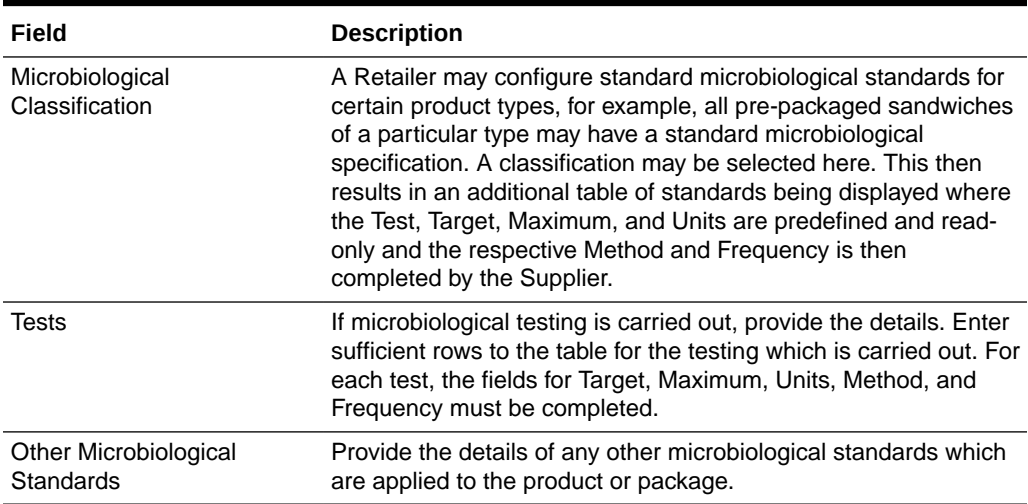

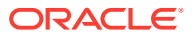

### **Validation of the Finished Product Standards Section**

The Specification Validation process will run when using the Validate options from the action menu, or when attempting to progress the Specification to another status. All mandatory fields are indicated by an asterisk.

# Other Labelling Copy Section

The Other Labelling Copy (OLC) section captures all on-pack labelling requirements for the product, which have not already been provided in the Formulation and Raw Materials section. Any details entered in this section will be passed through to the Pack Copy file, so fields should be left blank if they are not required. This section is based on the Food specification's OLC section.

### Products Tab

This tab captures details of the product names and branding details.

### **Figure 3-79 FNF Products Page**

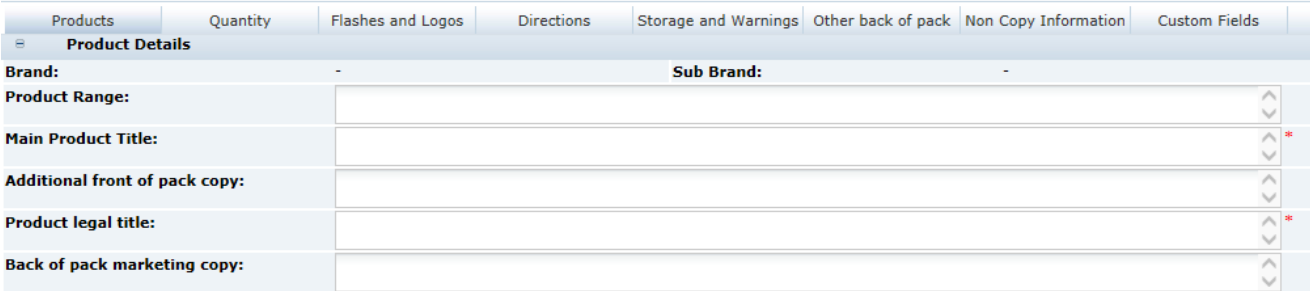

Table 3-65 describes the fields.

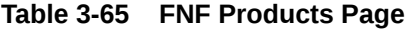

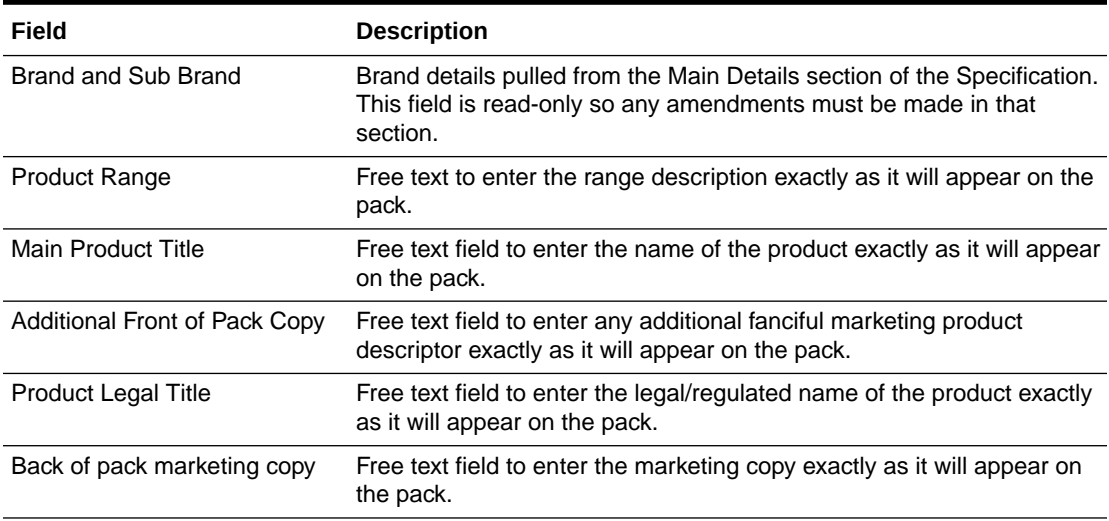

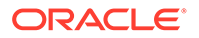

## Quantity Tab

This tab captures the on-pack quantity declaration for the product.

### **Figure 3-80 FNF Quantity Page**

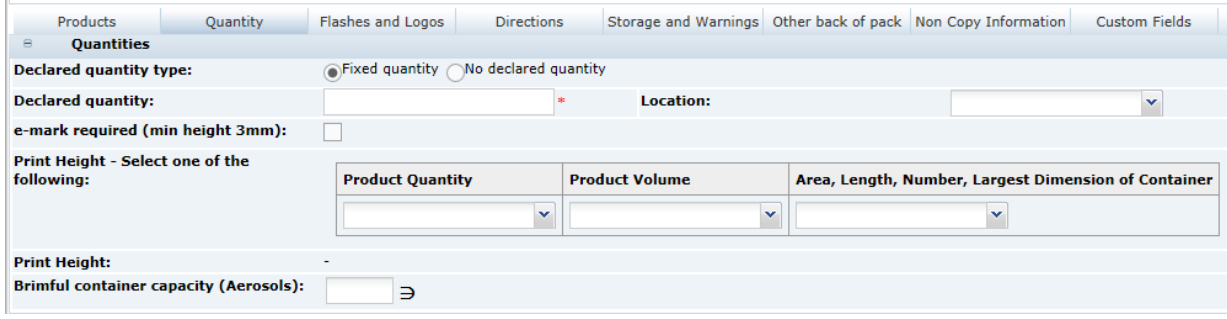

Table 3-66 describes the fields.

### **Table 3-66 FNF Quantity Page**

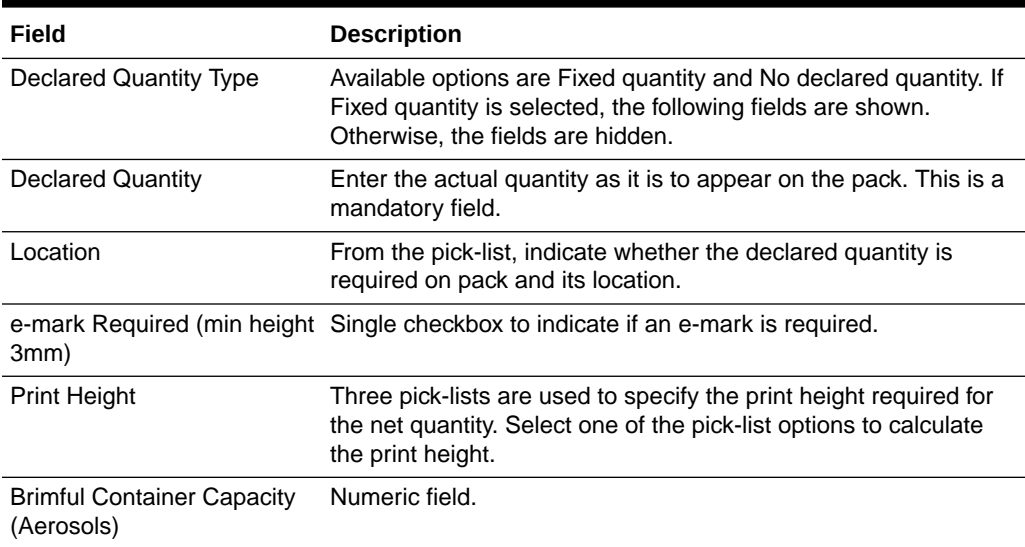

## Flashes and Logos Tab

This tab captures any on-pack icons, logos, claims, flashes, and statements. Complete only the fields which are required on pack for this product.

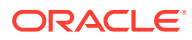

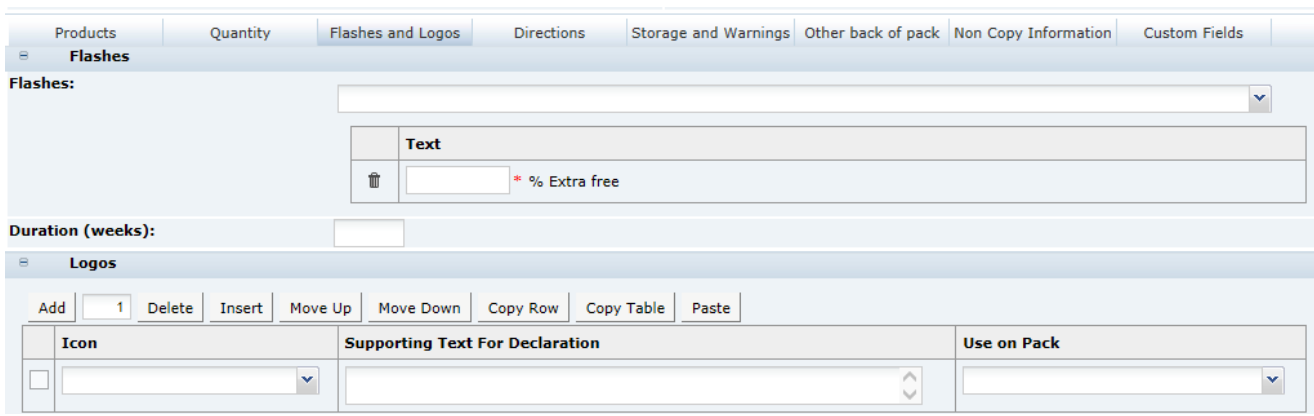

### **Figure 3-81 FNF Flashes and Logos Page**

Table 3-67 describes the fields.

### **Table 3-67 FNF Flashes and Logos Page**

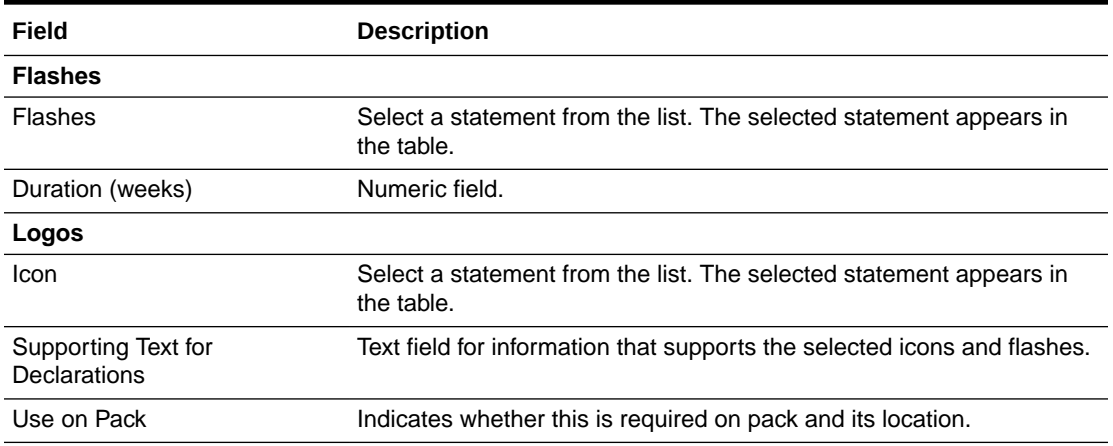

### Directions Tab

This tab captures details on how the product should be used. Complete only the fields which are required on the pack for this product.

### **Figure 3-82 FNF Directions Page**

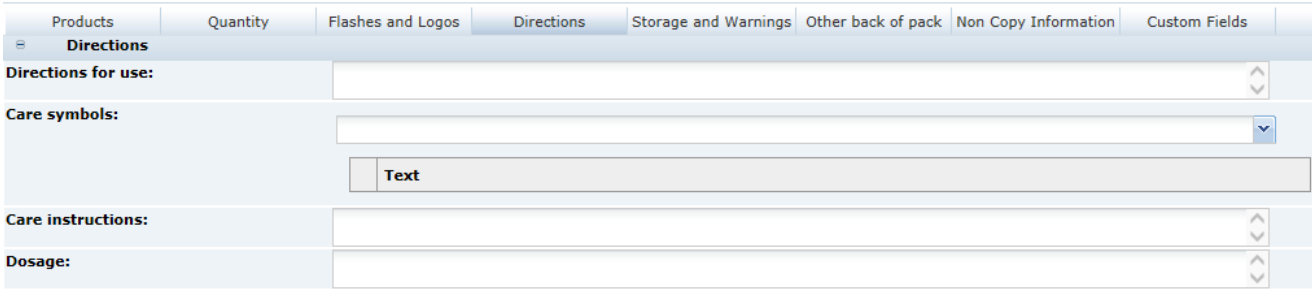

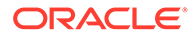

### Table 3-68 describes the fields.

**Table 3-68 FNF Directions Page**

| Field              | <b>Description</b>                                |  |  |
|--------------------|---------------------------------------------------|--|--|
| Directions for use | Text field to enter usage information.            |  |  |
| Care Symbols       | Select care symbols from the list.                |  |  |
| Care Instructions  | Select care instruction statements from the list. |  |  |
| Dosage             | Text field to enter dosage information.           |  |  |

## Storage and Warnings Tab

This tab captures any on-pack storage and warning information. Complete only the fields which are required on the pack for this product.

### **Figure 3-83 FNF Storage and Warnings Page**

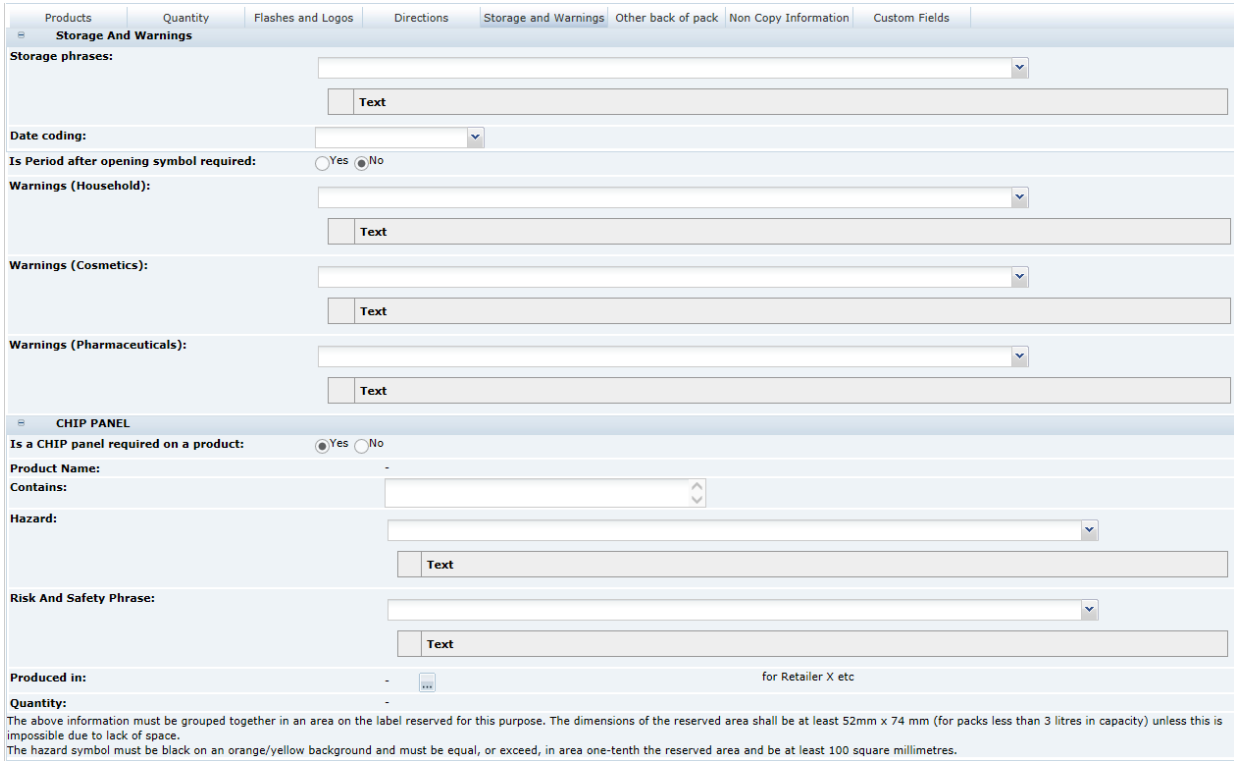

Table 3-69 describes the fields.

### **Table 3-69 FNF Storage and Warnings Page**

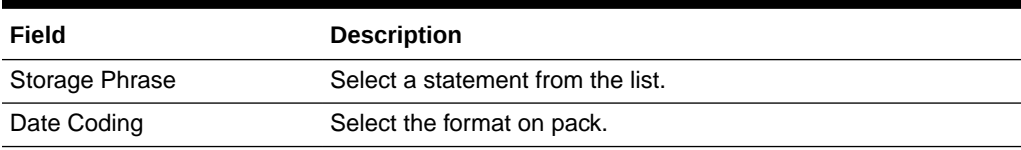

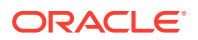

| Field                                      | <b>Description</b>                                                                                                    |
|--------------------------------------------|----------------------------------------------------------------------------------------------------|
| Is Period After Opening<br>symbol required | Options are Yes and No. If Yes is selected the Period (Months) is<br>also shown, which is a mandatory numeric field.      |
| Warnings (Household)                       | Select a statement from the list.                                                                                         |
| Warnings (Cosmetics)                       | Select a statement from the list.                                                                                         |
|                                            | Warnings (Pharmaceuticals) Select a statement from the list.                                                              |
| <b>CHIP Panel</b>                          |                                                                                                    |
| Is a CHIP panel required on<br>a product   | Options are Yes and No. If Yes is selected, the following fields<br>are shown. Otherwise, the fields are hidden.          |
| <b>Product Name</b>                        | Main Product Title pulled from the Products tab. This field is<br>read-only, so any amendments must be made in that tab.  |
| Contains                                   | Provide the name of any hazardous material present.                                                                       |
| Hazard                                     | Select a statement from the list.                                                                                         |
| <b>Risk and Safety Phrases</b>             | Select a statement from the list.                                                                                         |
| Produced In                                | Select a country from the list.                                                                                           |
| Quantity                                   | Declared Quantity pulled from the Quantities tab. This field is<br>read-only, so any amendments must be made in that tab. |

**Table 3-69 (Cont.) FNF Storage and Warnings Page**

## Other Back Of Pack Tab

This tab captures any remaining information which should appear on the pack.

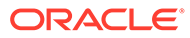

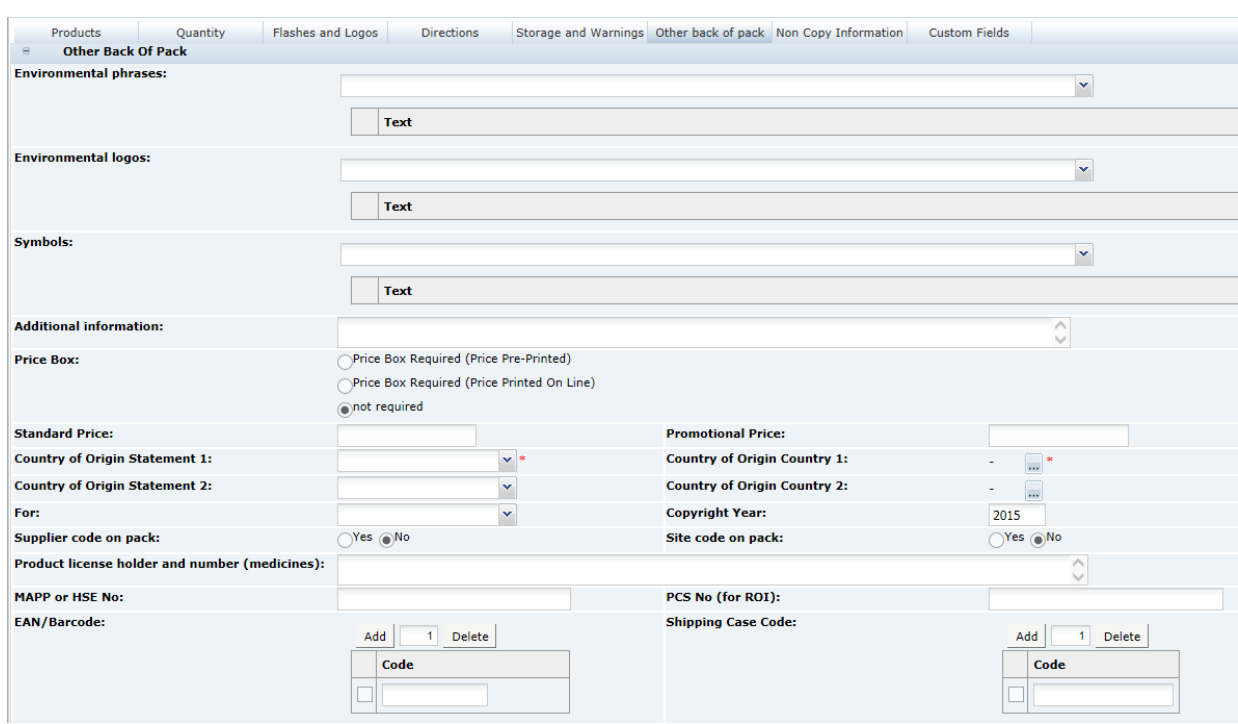

**Figure 3-84 FNF Other Back Of Pack Page**

Table 3-70 describes the fields.

**Table 3-70 FNF Other Back Of Pack Page**

| Field                                  | <b>Description</b>                                                                                                    |
|----------------------------------------|----------------------------------------------------------------------------------------------------|
| <b>Environmental Phrases</b>           | Select a statement from the list.                                                                                                    |
| <b>Environmental Logos</b>             | Select a statement from the list.                                                                                                    |
| Symbols                                | Select a statement from the list.                                                                                                    |
| Additional Information                 | Free text field to enter any additional information.                                                                                                    |
| Price Box                              | Option defaults to not required. Change to an appropriate option<br>if a price box is required on the pack.                                                                                                    |
| <b>Standard Price</b>                  | Free text to enter the price details, if applicable.                                                                                                    |
| Launch Promo Price                     | Free text to enter the price details, if applicable.                                                                                                    |
| Country of Origin<br><b>Statements</b> | From the Statement pick-list, choose the applicable on-pack<br>statement. Two statement options are available, to accommodate<br>products which require them. From the Country pick-lists, choose<br>the applicable countries. Multiple countries can be selected for<br>each statement. |
|                                        | At least one statement/country must be specified.                                                                                                    |
| For                                    | Select the ownership text required by the retailer.                                                                                                    |
| Copyright Year                         | Enter the corresponding copyright year, if applicable.                                                                                                    |
| Supplier/Site code on Pack             | Options defaults to No. Use to indicate whether the supplier<br>and/or site codes should be included on the pack.                                                                                                    |

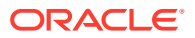

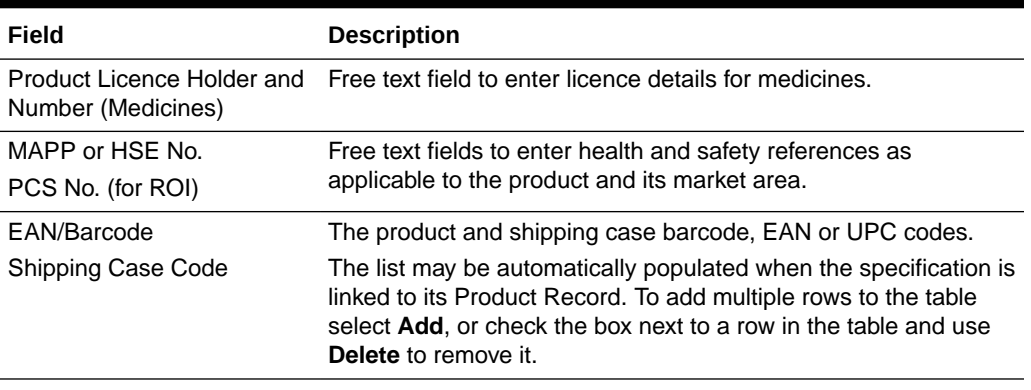

### **Table 3-70 (Cont.) FNF Other Back Of Pack Page**

## Non Copy Information Tab

This tab provides instructions and information to the design team regarding printing and design requirements. The information completed in this tab is not intended to appear on the pack itself.

### **Figure 3-85 FNF Non Copy Information Page**

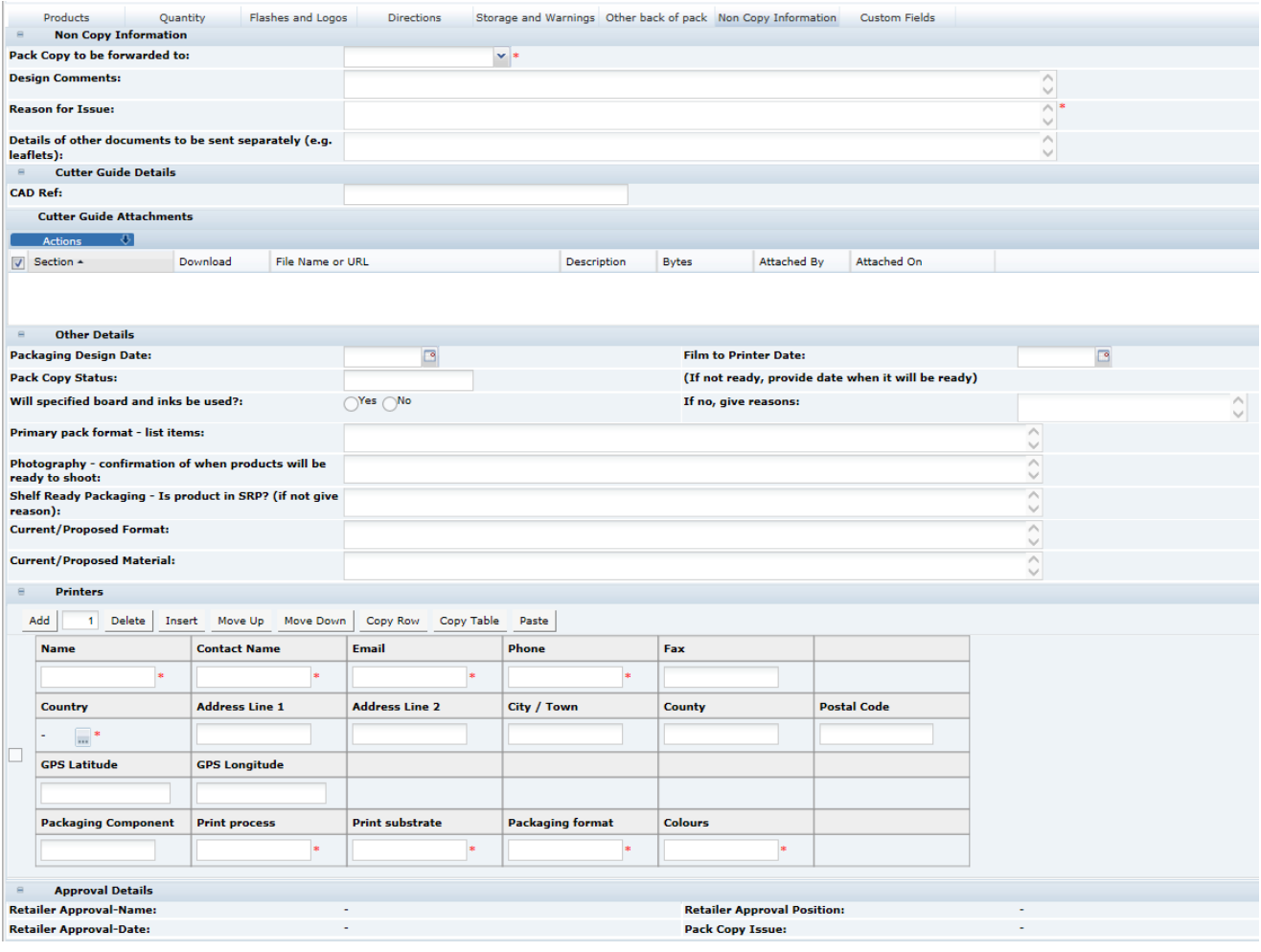

#### Table 3-71 describes the fields.

| Field                                                                                                    | <b>Description</b>                                                                                                    |  |
|----------------------------------------------------------------------------------------------------|----------------------------------------------------------------------------------------------------|--|
| <b>Details</b>                                                                                                    |                                                                                                    |  |
| Pack Copy to be Forwarded<br>To                                                                                                    | This provides the email address to whom the Pack Copy files will<br>be sent for this Specification. Select the required name from the<br>list.                                                                                                    |  |
| <b>Design Comments</b>                                                                                                    | Free text field to enter any additional instructions or comments to<br>assist the design team.                                                                                                    |  |
| Reason for Issue                                                                                                    | Free text field to enter details of the reason for generating the<br>Pack Copy files. Use to assist the design team in locating any<br>amendments from a previous version, for example.                                                                                                    |  |
| Details of other documents<br>to be sent separately                                                                                                    | Free text field to enter details of any other printed materials<br>which form part of the product package. May be sent to the<br>design team separately in the Pack Copy files, such as style<br>guides, sample design package, information leaflets, and so on.                                                         |  |
| CAD Ref.                                                                                                    | Free text field to enter any additional design references.                                                                                                    |  |
| <b>Cutter Guide Attachments</b>                                                                                                    | This is a special area to attach any additional documents which<br>need to be sent to the design team at the same time as the Pack<br>Copy files. The attachments located here are automatically<br>included along with the specification's Pack Copy file when it is<br>generated and sent in email to the design team. |  |
| Packaging Design Date                                                                                                    | Select the calendar icon to enter the planned date for completion<br>of the packaging design.                                                                                                    |  |
| Film to Printer Date                                                                                                    | Select the calendar icon to enter the planned date for the film to<br>be delivered to the printer.                                                                                                    |  |
| Pack Copy Status                                                                                                    | This text field can be used to manually record the progress of the<br>creation of the specification's Pack Copy file.                                                                                                    |  |
| Will Specified Board and<br>Inks be used?                                                                                                    | Indicate the use of master boards in the print process. If No is<br>selected, provide a Reason in the adjacent field.                                                                                                    |  |
| Primary Pack Format                                                                                                    | Free text field to list the items that make up the primary<br>packaging format.                                                                                                    |  |
| Photography - confirmation<br>of when products will be<br>ready to shoot                                                                                                    | Free text field to enter details of when the products will be<br>available for photographing for the pack design.                                                                                                    |  |
| Shelf Ready Packaging - is<br>product in SRP? (if not give<br>reason)                                                                                                    | Free text field to enter details of the product's shelf ready<br>packaging, or a reason if there is none.                                                                                                    |  |
| Current/Proposed Format                                                                                                    | Free text field to enter details of the current or proposed format<br>used in the packaging design.                                                                                                    |  |
| <b>Current/Proposed Material</b>                                                                                                    | Free text field to enter details of the current or proposed material<br>used in the packaging design.                                                                                                    |  |
| <b>Printers</b>                                                                                                    |                                                                                                    |  |
| Add sufficient rows to the table to provide details for each of the printers that are involved in<br>printing the packaging for this product. Multiple rows may be added per printer if the printer<br>handles more than one printed component. |                                                                                                    |  |
| Name                                                                                                    | Free text field to enter the name of the printer company. This is a<br>mandatory field.                                                                                                    |  |

**Table 3-71 FNF Non Copy Information Page**

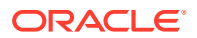

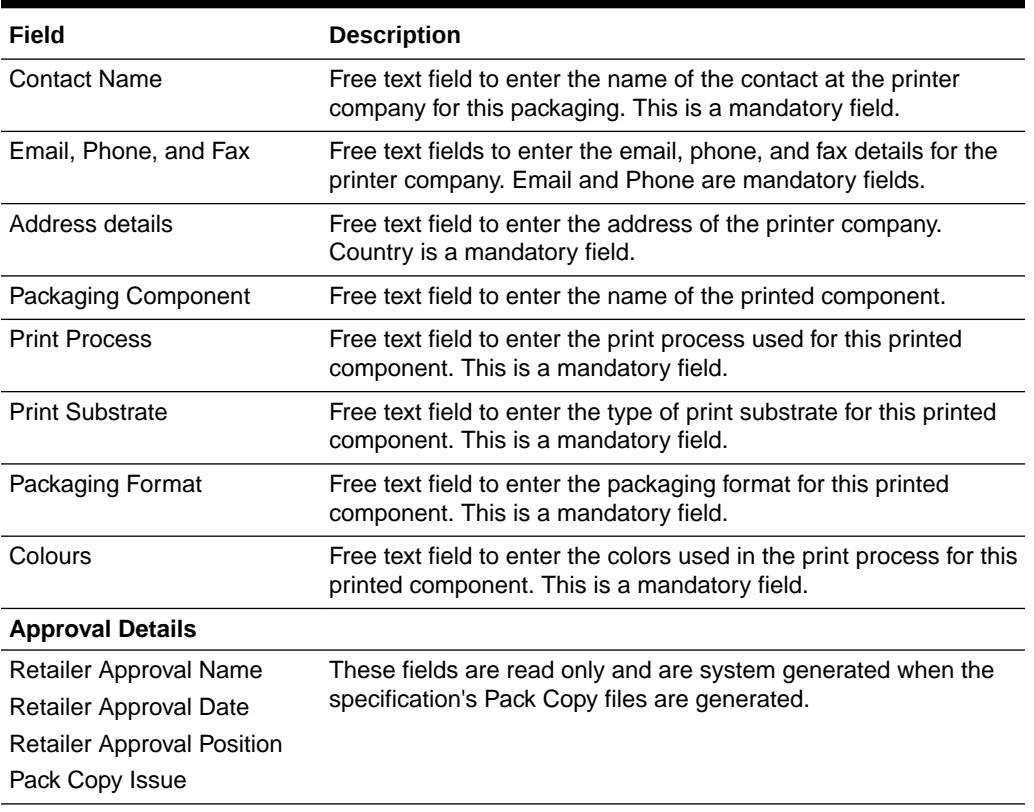

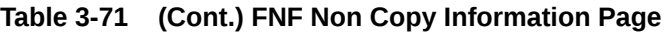

#### **Validation of the Other Labelling Copy Section**

The Specification Validation process runs when using the Validate options from the action menu, or when attempting to progress the Specification to another status. All mandatory fields are indicated by an asterisk.

## Advanced Packaging Section

The Advanced Packaging section provides an alternative to the Packaging Section allowing for the collection of more packaging data than the standard Packaging Section. Included are reporting capabilities and recycling information handling. This section is based on the Food specification's Advanced Packaging section. For more information, see the [Advanced](#page-90-0) [Packaging Section](#page-90-0) in the Food Specification section.

## Project Links Section

This section is defined as per the Food Specification. For more information, see the [Project](#page-97-0) [Links Section](#page-97-0) description for the Food Specification section.

### Custom Fields Section

This section is defined as per the Food Specification. For more information, see the [Custom](#page-97-0) [Fields Section](#page-97-0) description for the Food Specification section.

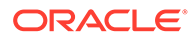

## Attachments Section

This section is defined as per the Food Specification. For more information, see the [Attachments Section](#page-97-0) description for the Food Specification section.

# Change History Section

This section is defined as per the Food Specification.

# Constructed Non Food Specification

The Constructed Non Food (CNF) specification contains the following sections:

- **Main Details Section**
- [Components Section](#page-129-0)
- [Additional Product Information Section](#page-132-0)
- [Product Approval Requirements Section](#page-132-0)
- **[Process Controls Section](#page-134-0)**
- **[Batch Coding Section](#page-135-0)**
- **[Post Launch Information Section](#page-135-0)**
- **[Packaging Section](#page-137-0)**
- [Finished Product Standards Section](#page-65-0)
- **[Other Labelling Copy Section](#page-137-0)**
- [Advanced Packaging Section](#page-145-0)
- **[Project Links Section](#page-145-0)**
- [Custom Fields Section](#page-145-0)
- [Attachments Section](#page-145-0)
- **[Change History Section](#page-145-0)**

The workflow of the CNF specification and general specification management framework functionality, such as the relationship to Product Records and Pack Copy files and management of multi specifications, is as described for the Food specification.

#### **Header and Main Details**

The Header and Main Details section are defined per the Food specification. The core default Specification Type is Constructed Non Food. The Specification Name is mandatory for a new specification to be saved.

## Main Details Section

For more information, see the [Main Details Section](#page-34-0) description for the Food Specification section.

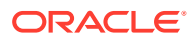

## <span id="page-129-0"></span>Components Section

The Components section is where all the components of the product are described in detail with their quantities, grades, suppliers, countries of origin, and specific details for paper, wood, and fabric components if part of the product.

### Quantities Tab

### **Figure 3-86 CNF Quantities Page**

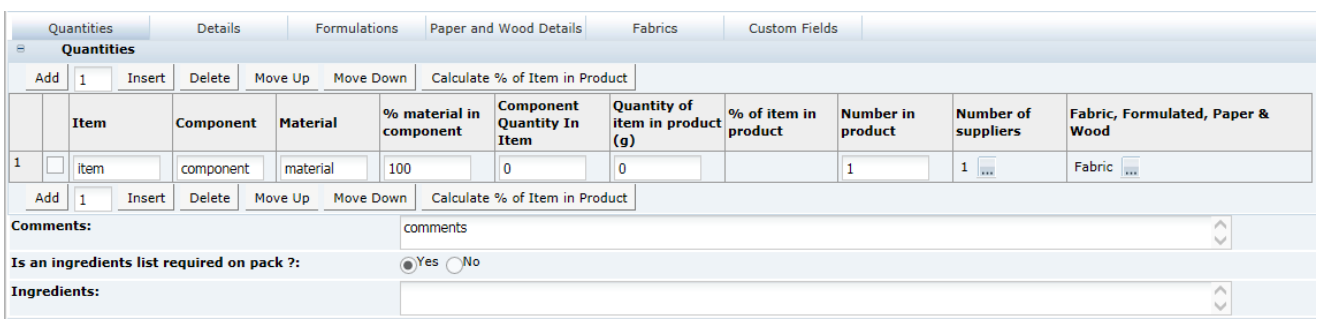

### **Quantities Table**

This table lists all the component parts of the product with their quantities.

To add new rows to the table, click **Add** or **Insert**. Add as many rows as needed. The following columns are shown:

- Item The items that make up the product. For example, Table and Chair could be items for a BBQ table and chair set; a kitchen knife would simply be Knife.
- Component The components that make up the item. For example, Top, Legs, and Fixings for a self-assembly table.
- Material What the component is made from.
- % Material in Component Very often, 100%. For example, brass rivets in a knife handle, but a veneered table top could be 95% pine.
- Component Quantity in Item Typically, the weight of the component in the item (not in the product).
- Quantity of Item in Product (g) The weight in grams of the component in the overall product.
- % of Item in product Calculated by clicking the Calculate % of Item in Product tab at the top of the table. Calculates the Quantity of Item in Product (g) as a percentage of the sum of all quantities. Non-editable.
- Number in Product The quantity of each component in the product, for example, four table legs.
- Number of Suppliers The number of suppliers of each component. Click the button to add/remove suppliers. A dialog box is presented to add more details.
- Fabric, Formulated, Paper & Wood A pick-list to denote that this component is made from Fabric, Paper, or Wood, or is a Formulated component, such as, the moisturizer

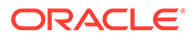

component of a moisturizing wipe. More details on these components are added in the Formulations, Paper and Wood Details, or Fabrics tabs if the component is specified as one of these four types. Leave blank if the component is not made of any of these options.

Sufficient information to define the product adequately in terms of materials and quantities is all that is required, without excessive detail, so not all columns need to be completed for each component.

Below the table are the following three fields:

- Comments List anything that needs further explanation regarding the components table or items within it.
- Is a Components list required on pack? If set to Yes, the Ingredients field is output to the Pack Copy file, and an Ingredients field displays below.
- Ingredients A list of ingredients or components that make up the product. This field is hidden if the answer above is No. Can be edited by a user to display the correct wording to display on pack.

### Details Tab

### **Figure 3-87 CNF Details Page**

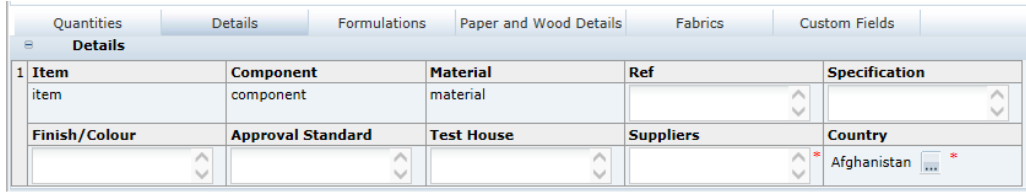

### **Details Table**

This table stores the details of all the component parts of the product.

The table is of fixed size and has a row for each supplier of each component in the Quantities table, with the Item, Component, and Material fields copied from the Quantities table. The following columns are shown:

- Item, Component, Material Copied from the Quantities table.
- Ref The suppliers' reference for this component to assist them in identifying exactly which component is in the product.
- Specification Any specification the component conforms to.
- Finish/color Any finish or color applied to the component.
- Approval Standard Any standard the component conforms to.
- Test House If the component is tested, provide details of testing here.
- Suppliers Names of the suppliers of this component. This is a mandatory field.
- Country of Origin Select the country of origin of the component. This is a mandatory field.

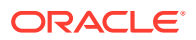

## Formulations Tab

### **Figure 3-88 CNF Formulations Page**

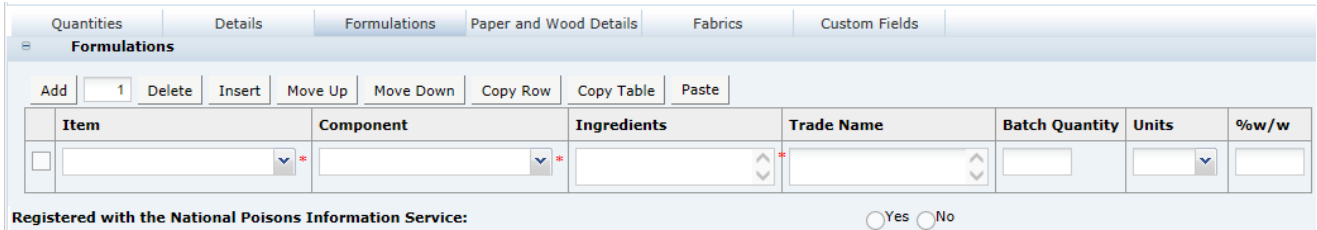

This table stores details of any formulated part of the product. Any formulated component would be minor; otherwise, a Formulated Non Food spec would be used with additional sections for Constructed Non Food.

If the product contains a component that has a Formulation, it can be described fully here. For example, a hanging basket with compost, the compost being the formulated component. The following columns are shown:

- Item and Component Use the pick-lists to select from those Components in the Quantities table marked as Formulation in the far right column. Both are mandatory.
- Ingredients Add rows to the table for each ingredient, and enter the name. This field is a mandatory field.
- Trade Name Complete as appropriate.
- Batch Quantity and Units Complete as appropriate.
- % w/w percentage by weight Complete as appropriate.

The following field appears below the table:

• Registered with the National Poisons Information Service - Complete as appropriate.

### Paper and Wood Details Tab

#### **Figure 3-89 CNF Paper and Wood Details Page**

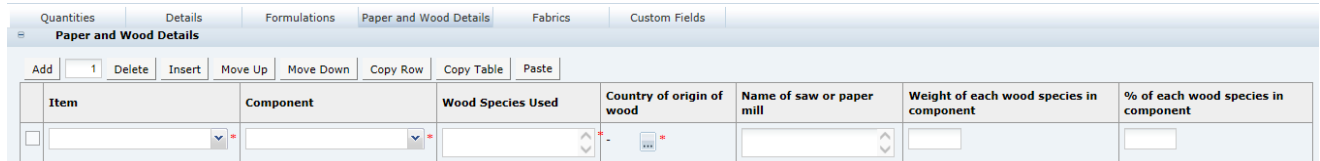

This table stores details of any wood or paper used in the product. The following columns are shown:

• Item and Component - Use the pick-lists to select from those Components in the Quantities table marked as Wood or Paper in the far right column. Both are mandatory.

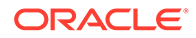

- <span id="page-132-0"></span>• Wood Species Used - Provide in scientific name format (genus, species).
- Country of Origin of Wood Select the country of origin of the wood. This is a mandatory field.
- Name of Saw or Paper Mill Complete as appropriate.
- Weight of wood species in component Complete as appropriate.
- % of wood species in component Complete as appropriate.

## Fabrics Tab

**Figure 3-90 CNF Fabrics Page**

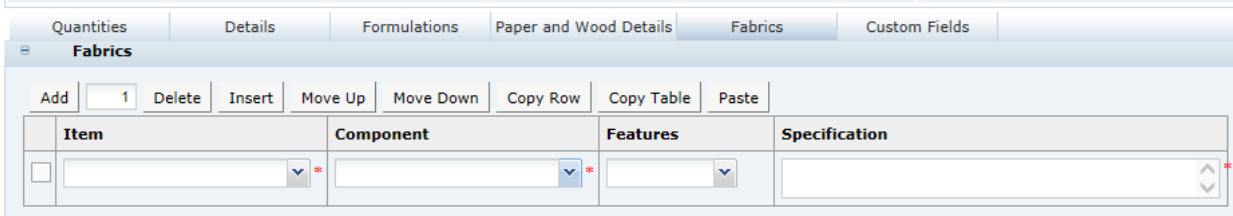

This table stores details of any fabrics used in the product. The following columns are shown:

- Item and Component Use the pick-lists to select from those Components in the Quantities table marked as Fabric in the far right column. Both are mandatory.
- Features Select from the pick-list.
- Specification Mandatory field to provide some detail on the features.

# Additional Product Information Section

The Additional Product Information section captures all the information on sensitive materials used within the product, as well as, indicating for whom the product is suitable. This section is defined per the equivalent section in the Formulated Non Food specification. For more information, see the [Additional Product Information Section](#page-109-0) description for the Formulated Non Food Specification section.

## Product Approval Requirements Section

The Product Approval Requirements section records the details of any standards the product meets.

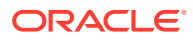

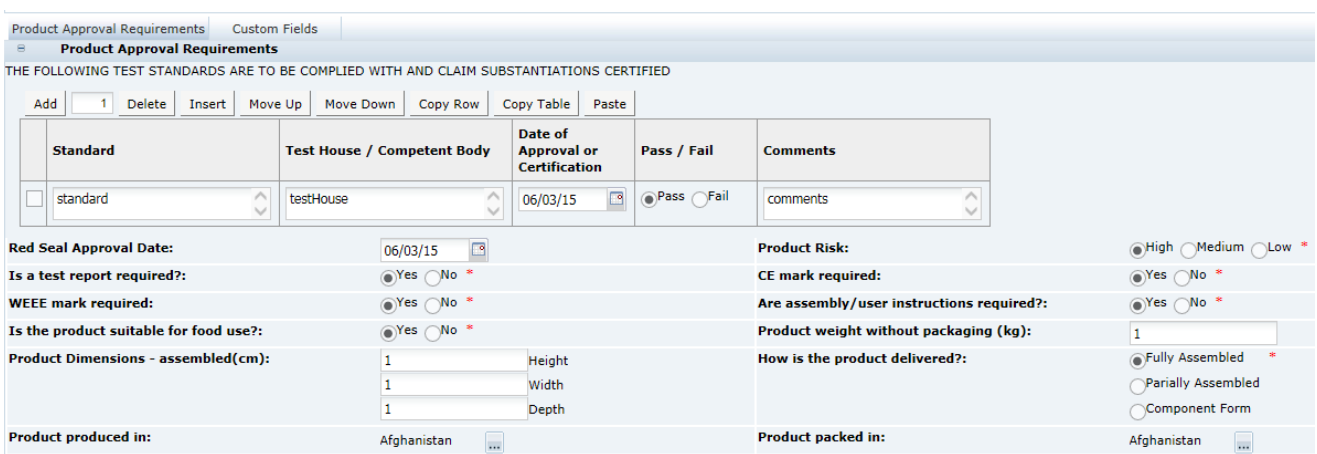

### **Figure 3-91 CNF Product Approval Requirements Page**

### **Test Standards Table**

The table shows the testing the product conforms to, with details of any certificates or lab reports. To add rows to the table, click **Add** or **Insert**. The following columns are shown:

- Standard A pick-list of standards to which non-food products may be tested.
- Test Lab / Competent Body Enter information on the laboratory or testing body that performed the analysis.
- Date of Approval or Certification Select the calendar icon and choose the date.
- Pass / Fail Radio buttons to indicate if it is complies with the standard.
- Comments Further detail about testing report numbers and so on. Any test reports should be attached in the Attachments section at the bottom of the section.

#### **Product Approval Fields**

- Red Seal Approval Date Select the calendar icon and choose the date.
- Product Risk Select from the options, such as High, Medium, or Low.
- Is a test report required? Complete as appropriate.
- CE mark required Complete as appropriate.
- WEEE mark required Complete as appropriate.
- Is the product suitable for food use? Complete as appropriate.
- Are assembly/user instructions required? Complete as appropriate.
- Product weight without packaging (kg) Provide the weight in kg (numeric).
- Product Dimensions assembled (cm) Enter the Height, Width, and Depth (numeric).
- How is the product delivered? Select from the options, such as, Fully Assembled, Partially Assembled, or Component Form.
- Product Produced in Select one or more countries as appropriate.
- Product Packed in Select one or more countries as appropriate.

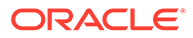

# <span id="page-134-0"></span>Process Controls Section

The Process Controls section specifies the process controls which are applied during manufacturing and packing of the product. This section is based on the Food specification's Process Controls section, but has a single combined QCP/CCP table and an additional table for in-house inspection details.

### **Figure 3-92 CNF Process Controls Page**

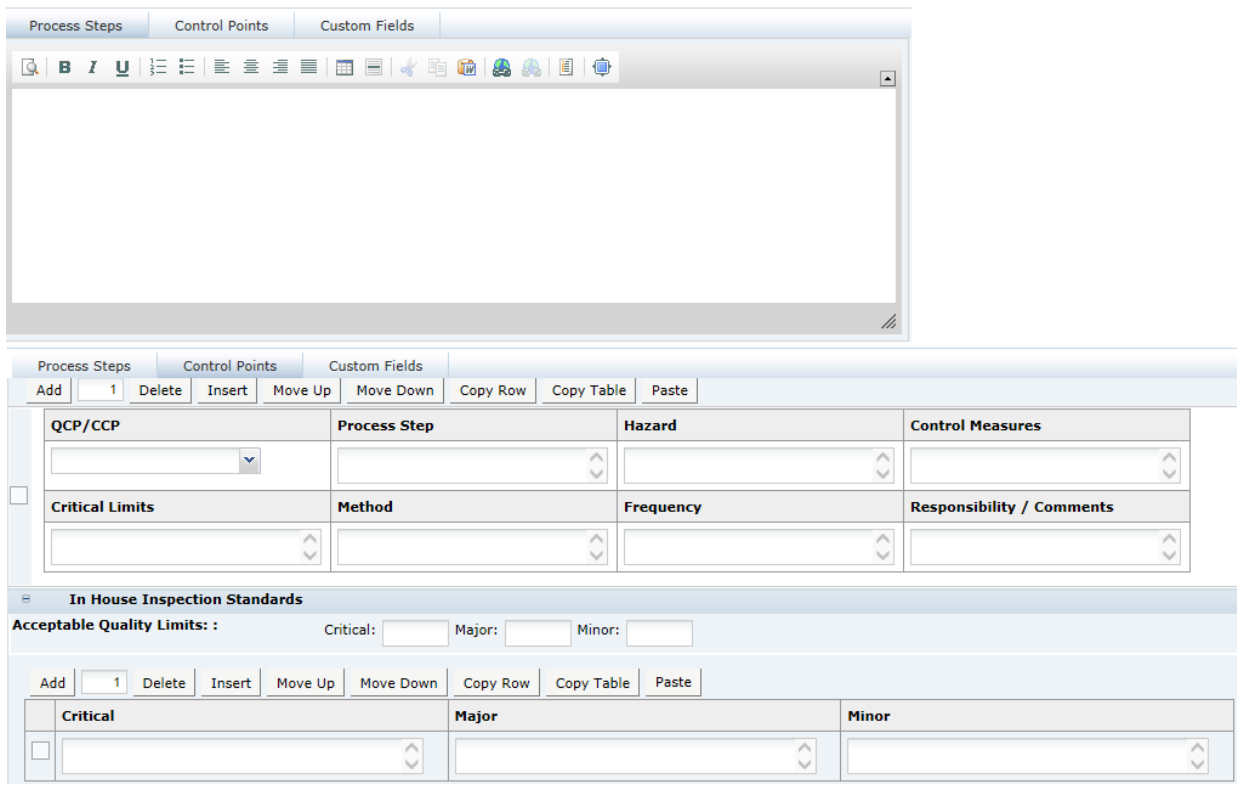

Table 3-72 describes how to use the process controls shown in Figure 3-92.

### **Table 3-72 CNF Process Controls Page**

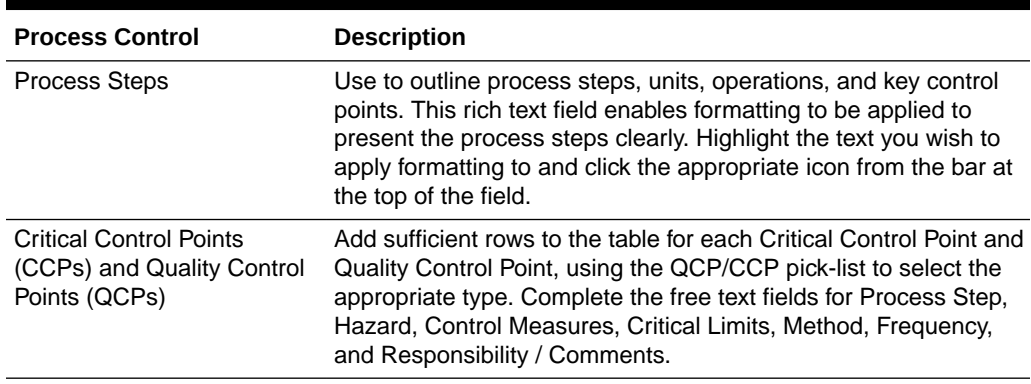

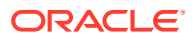

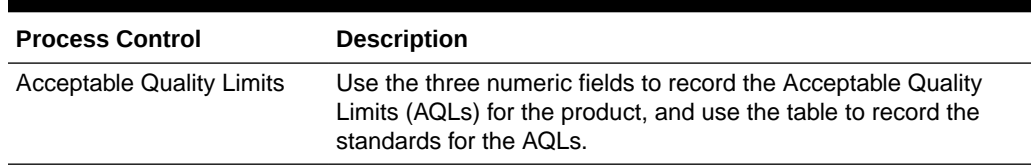

<span id="page-135-0"></span>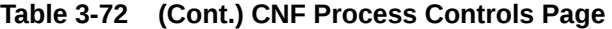

#### **Validation of the Process Control Section**

No specific validation is applied to the Process Controls section.

### Batch Coding Section

The Batch Coding section is used to describe how the product is coded.

### **Figure 3-93 CNF Batch Coding Details Page**

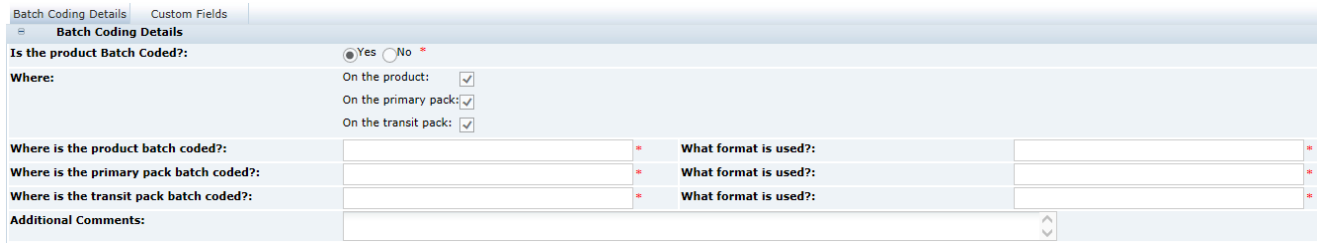

This page has the following fields:

- Is the product Batch Coded? Select Yes or No.
- Where Select from the following options:
	- On the product
	- On the primary pack
	- On the transit pack

This is a multiple selection. For each one selected, additional fields appear asking where it is coded and its format. Deselecting hides the fields.

- Where is the product batch coded and What format is used These are mandatory fields if the On the product is selected for the Where field.
- Where is the primary package batch coded and What format is used These are mandatory fields if the On the primary pack is selected for the Where field.
- Where is the transit pack batch coded and What format is used These are mandatory fields if the On the transit pack is selected for the Where field.
- Additional Comments

### Post Launch Information Section

The Post Launch Information section is used to document reports and details of product inspections following production. This section is intended to be used after production has

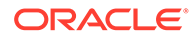

commenced. The section remains editable when the specification is at Active status; attachments may only be attached directly to this section while the specification is at Active status.

#### **Figure 3-94 CNF Post Launch Information Page**

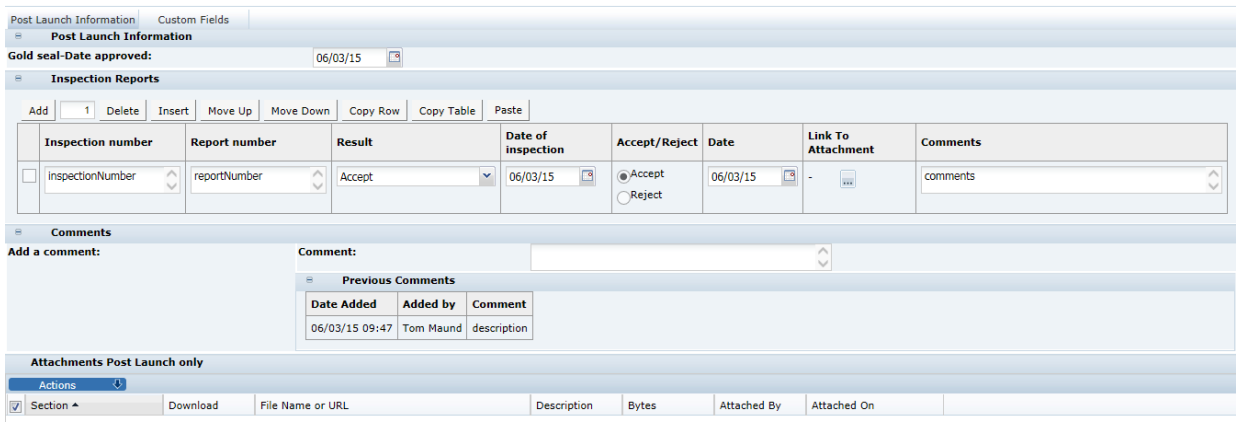

This page has the following fields:

- Gold seal date approval The date of approval of a referenced production sample, editable to retailer users only.
- Inspection Reports:

This is a table to list the various inspection reports that may exist:

- Inspection Number Record any relevant reference number for the inspection, such as the PO number for the product inspected.
- Report Number Record any relevant reference number for the report issued.
- Result Brief information, such as, Accept, Pending, or Reject.
- Date of Inspection Click the calendar icon and select the date.
- Accept/Reject Editable to retailer users only.
- Date Date of accept/reject. Editable to retailer users only.
- Link to Attachments Click the icon to see all attachments linked from this area. All attachments should be uploaded in the attachments section at the bottom of the page.
- **Comments**
- Comments:

An area to add comments about inspections. Once comments are entered, they become read only and are not editable and cannot be deleted. This creates a history of comments.

• Attachments Post Launch Only:

This is a special attachment manager to allow attachments to be added after the specification has been made active. Attachments may only be added or edited here if the specification is at the status of Active, and will be read-only at any status beyond that (that is, Delisted, Off Range, or Superseded). Attachments

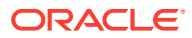

added here are not visible in the main attachments section; attachments made to the main attachments section are not visible here.

## <span id="page-137-0"></span>Packaging Section

The Packaging section specifies the Packaging format and all packaging components and materials used for the product, including the retail pack and any secondary and tertiary packaging. This section is defined per the equivalent section in the Formulated Non Food specification. For more information, see the [Packaging Section](#page-114-0) description for the Formulated Non Food Specification section.

## Finished Product Standards Section

The Finished Product Standards (FPS) section specifies the finished product standards for the product, including Product Attributes, Physical Product, and Package Standards, and Chemical and Microbiological Standards. This is an optional section. This section is defined as per the equivalent in the Formulated Non Food Specification. For more information, see the [Finished Product Standards Section](#page-114-0) description for the Formulated Non Food Specification section.

## Other Labelling Copy Section

The Other Labelling Copy (OLC) section captures all on-pack labelling requirements for the product, which have not already been provided in the Components section. Any details entered in this section are passed through to the Pack Copy file, so fields should be left blank if they are not required. This is an optional section. This section is based on the Food specification's OLC section.

### Products Tab

This tab captures details of the product names and branding details.

**Figure 3-95 CNF Other Labelling Copy Products Page**

|               | Products                              | Quantity | Flashes and Logos        | <b>Directions</b> |                   | Storage and Warnings Other back of pack Non Copy Information | <b>Custom Fields</b> |  |
|---------------|---------------------------------------|----------|--------------------------|-------------------|-------------------|--------------------------------------------------------------|----------------------|--|
| $\Xi$         | <b>Product Details</b>                |          |                          |                   |                   |                                                              |                      |  |
| <b>Brand:</b> |                                       |          | $\overline{\phantom{a}}$ |                   | <b>Sub Brand:</b> |                                                              |                      |  |
|               | <b>Product Range:</b>                 |          |                          |                   |                   |                                                              |                      |  |
|               | <b>Main Product Title:</b>            |          |                          |                   |                   |                                                              | ∧ *                  |  |
|               | <b>Additional front of pack copy:</b> |          |                          |                   |                   |                                                              |                      |  |
|               | <b>Product legal title:</b>           |          |                          |                   |                   |                                                              | ∧ *                  |  |
|               | <b>Back of pack marketing copy:</b>   |          |                          |                   |                   |                                                              |                      |  |

[Table 3-73](#page-138-0) describes the fields.

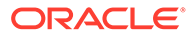

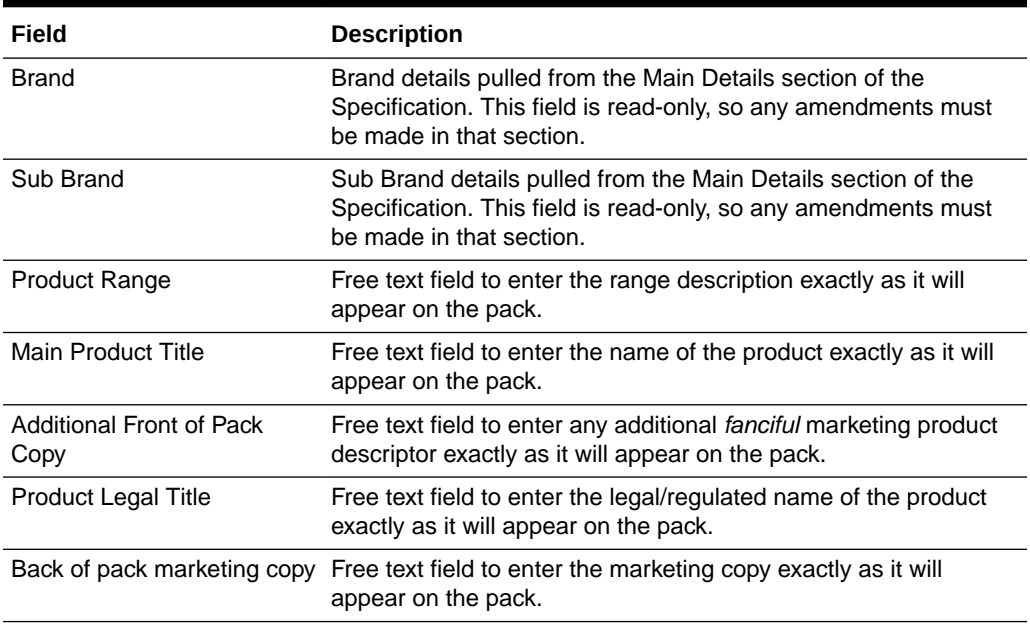

### <span id="page-138-0"></span>**Table 3-73 CNF Other Labelling Copy Products Page**

# Quantity Tab

This tab captures the on-pack quantity declaration for the product.

### **Figure 3-96 CNF OLC Quantity Page**

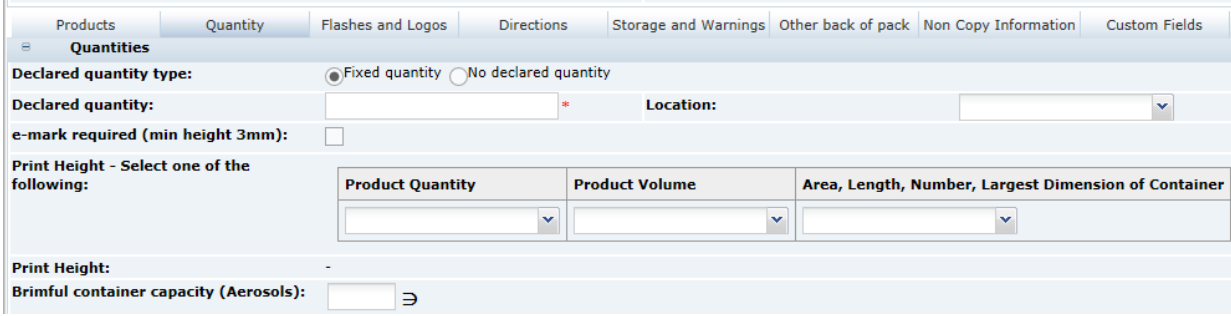

#### Table 3-74 describes the fields

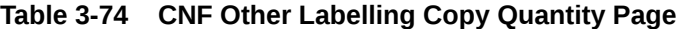

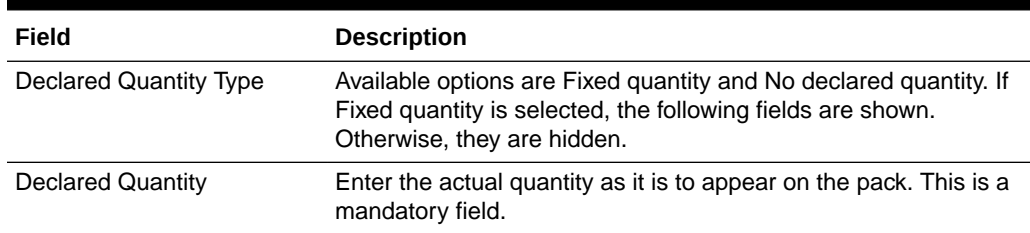

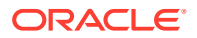

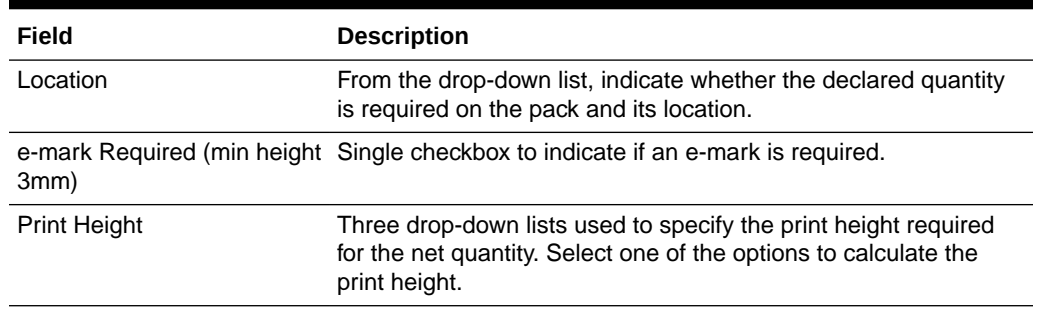

### **Table 3-74 (Cont.) CNF Other Labelling Copy Quantity Page**

## Flashes and Logos Tab

This tab captures any on-pack icons, logos, claims, flashes, and statements. Complete only the fields which are required on the pack for this product.

### **Figure 3-97 CNF OLC Flashes and Logos Page**

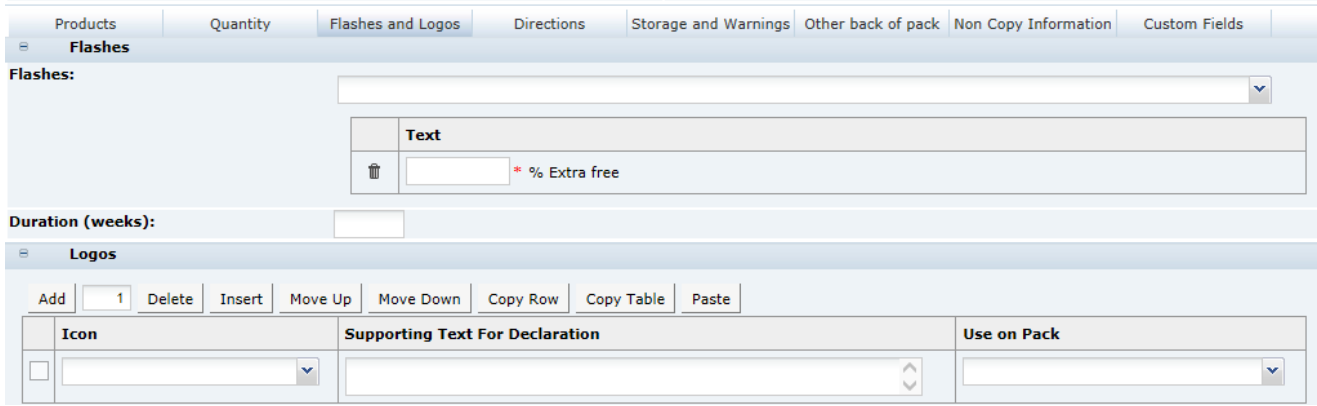

Table 3-75 describes the fields.

#### **Table 3-75 CNF OLC Flashes and Logos Page**

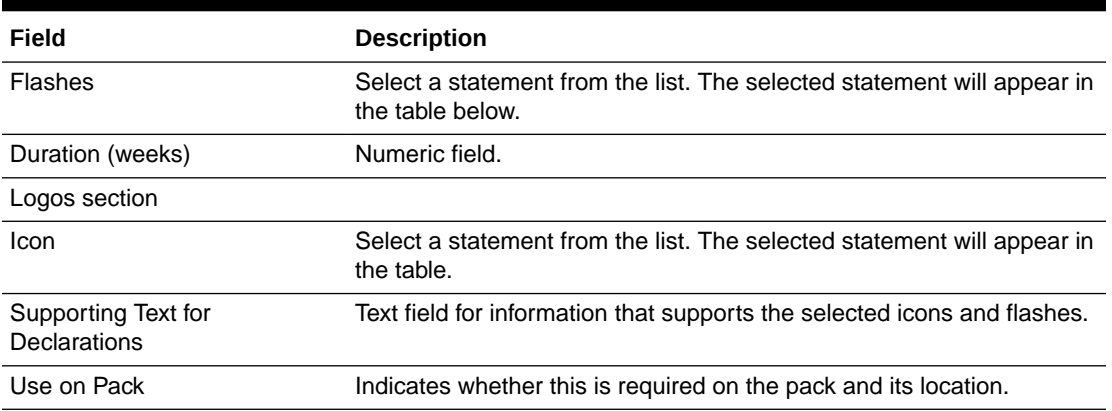

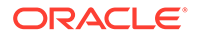

## Directions Tab

This tab captures details on how the product should be used. Complete only the fields which are required on the pack for this product.

### **Figure 3-98 CNF OLC Directions Page**

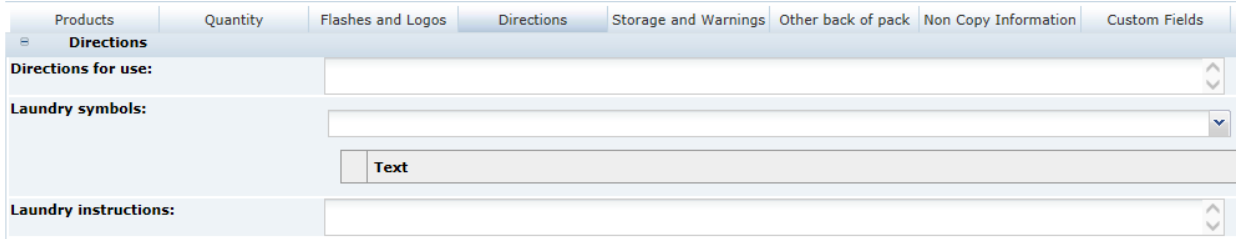

Table 3-76 describes the fields.

### **Table 3-76 CNF OLC Directions Page**

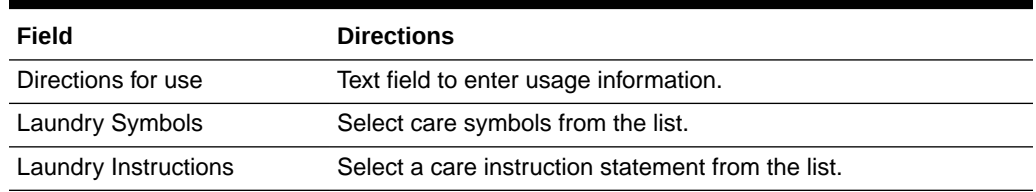

## Storage and Warnings Tab

This tab captures any on-pack storage and warning information. Complete only the fields which are required on the pack for this product.

### **Figure 3-99 CNF OLC Storage and Warnings Page**

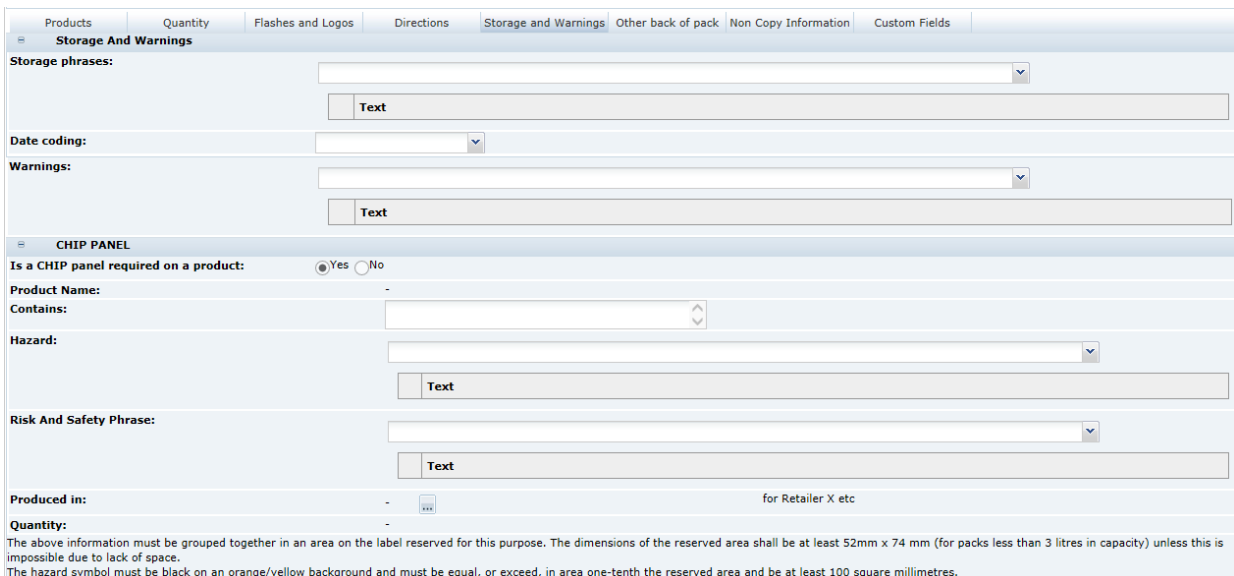

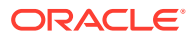

Table 3-77 describes the fields.

| Field                                    | <b>Description</b>                                                                                                    |
|------------------------------------------|----------------------------------------------------------------------------------------------------|
| Storage Phrase                           | Select a statement from the list.                                                                                         |
| Date Coding                              | Select the format on pack.                                                                                                |
| Warnings                                 | Select a statement from the list.                                                                                         |
| <b>CHIP Panel</b>                        |                                                                                                    |
| Is a CHIP panel required on a<br>product | Available options are Yes and No. If Yes is selected, the following<br>fields are shown. Otherwise, they are hidden.      |
| <b>Product Name</b>                      | Main Product Title pulled from the Products tab. This field is read-only<br>so any amendments must be made in that tab.   |
| Contains                                 | Provide the name of any hazardous material present.                                                                       |
| Hazard                                   | Select a statement from the list.                                                                                         |
| <b>Risk and Safety Phrases</b>           | Select a statement from the list.                                                                                         |
| Produced In                              | Select a country from the list.                                                                                           |
| Quantity                                 | Declared Quantity pulled from the Quantities tab. This field is read-<br>only so any amendments must be made in that tab. |

**Table 3-77 CNF OLC Storage and Warnings Page**

### Other Back Of Pack Tab

This tab captures any remaining information which should appear on the pack.

### **Figure 3-100 CNF OLC Other Back Of Pack Page**

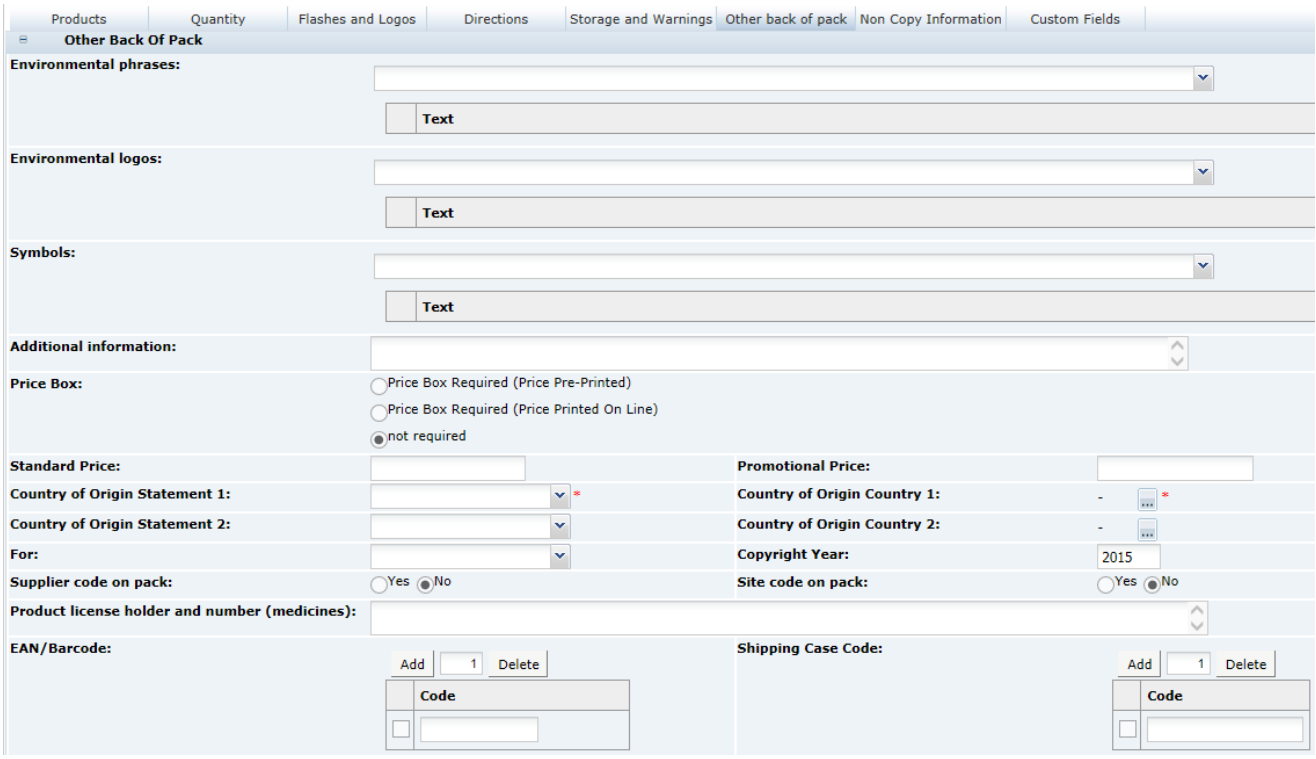

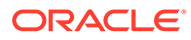

Table 3-78 describes the fields.

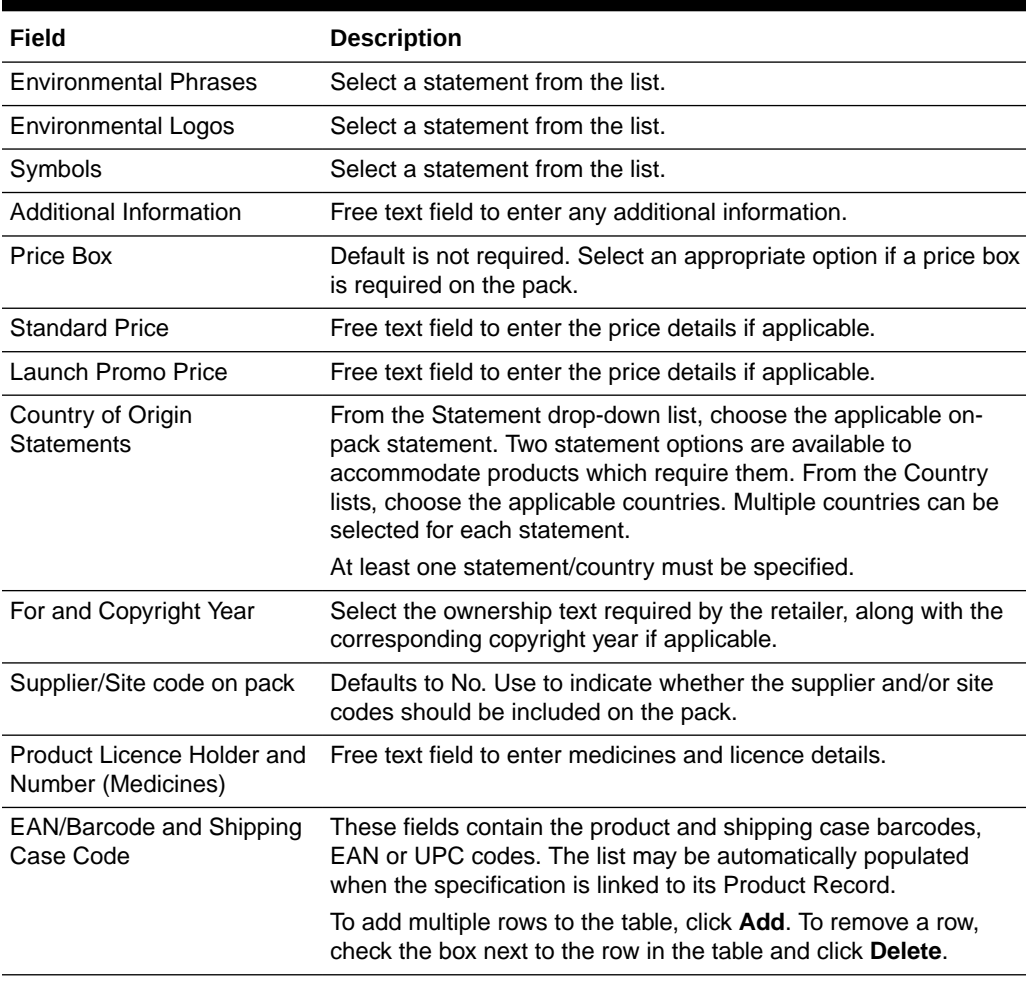

### **Table 3-78 CNF OLC Other Back Of Pack Page**

## Non Copy Information Tab

This tab provides instructions and information to the design team regarding printing and design requirements. The information completed in this tab is not intended to appear on the pack itself.

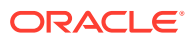

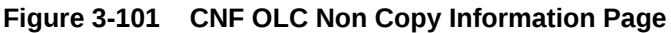

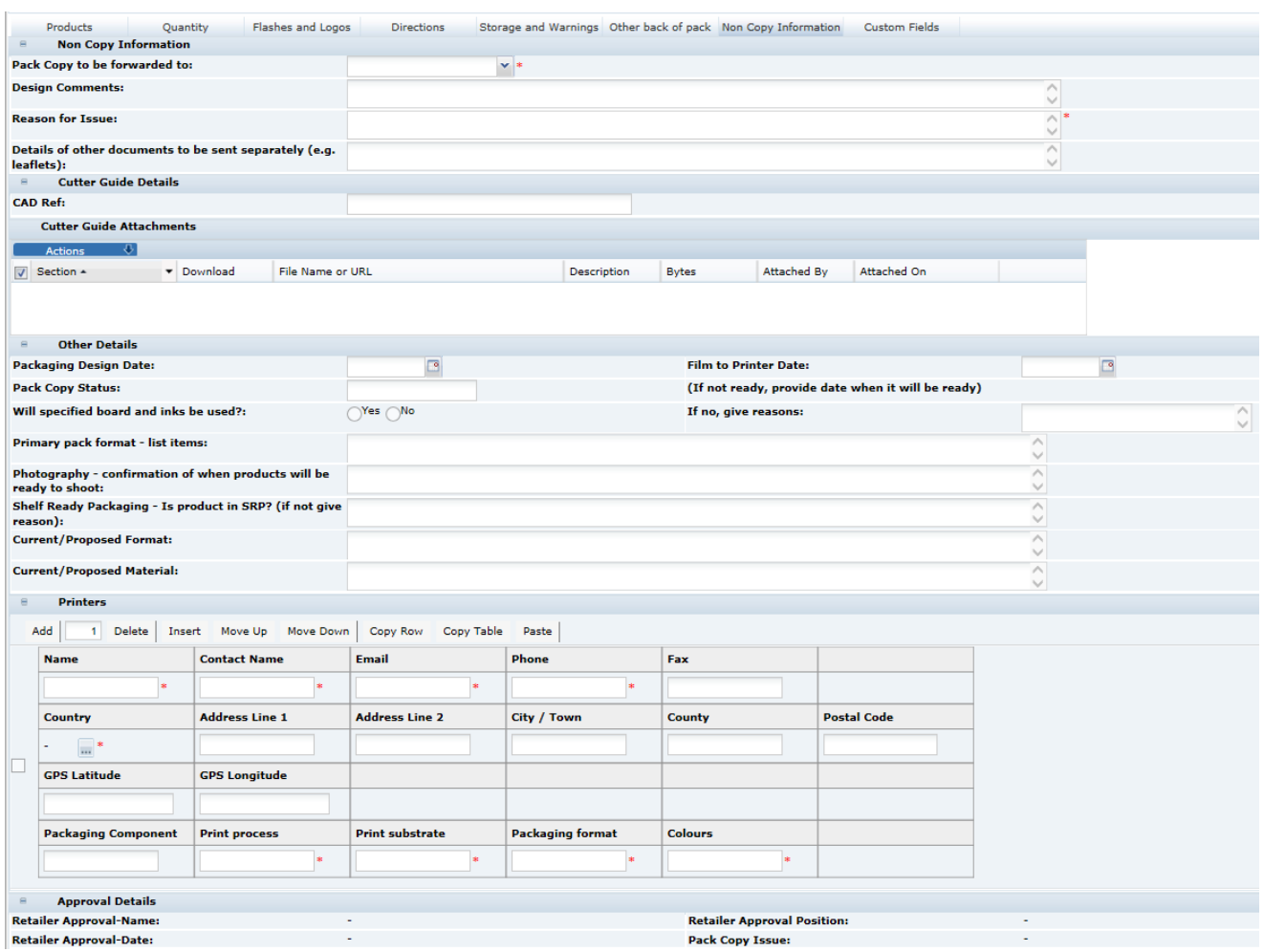

Table 3-79 describes the fields.

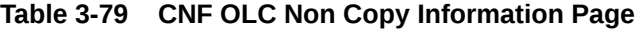

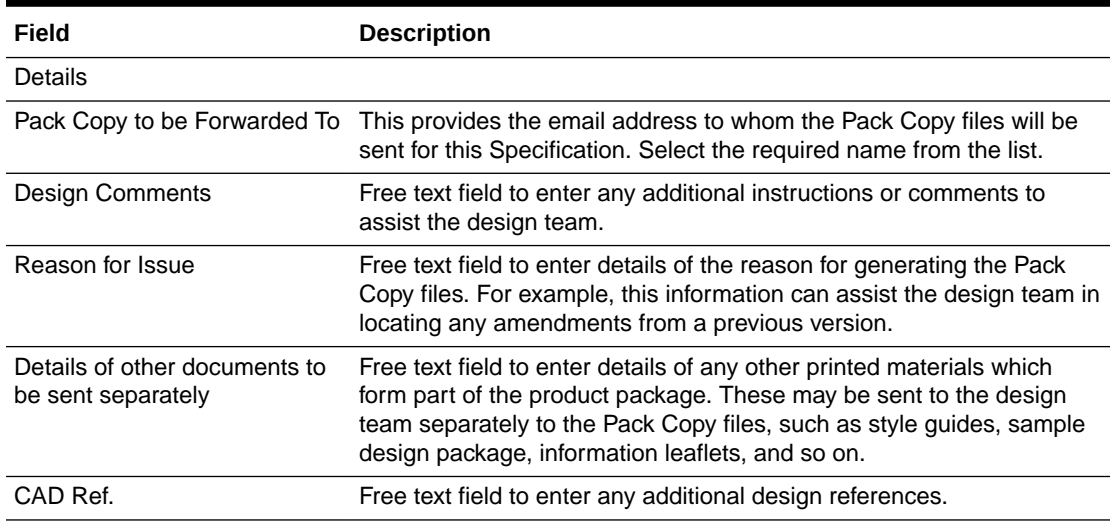

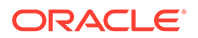
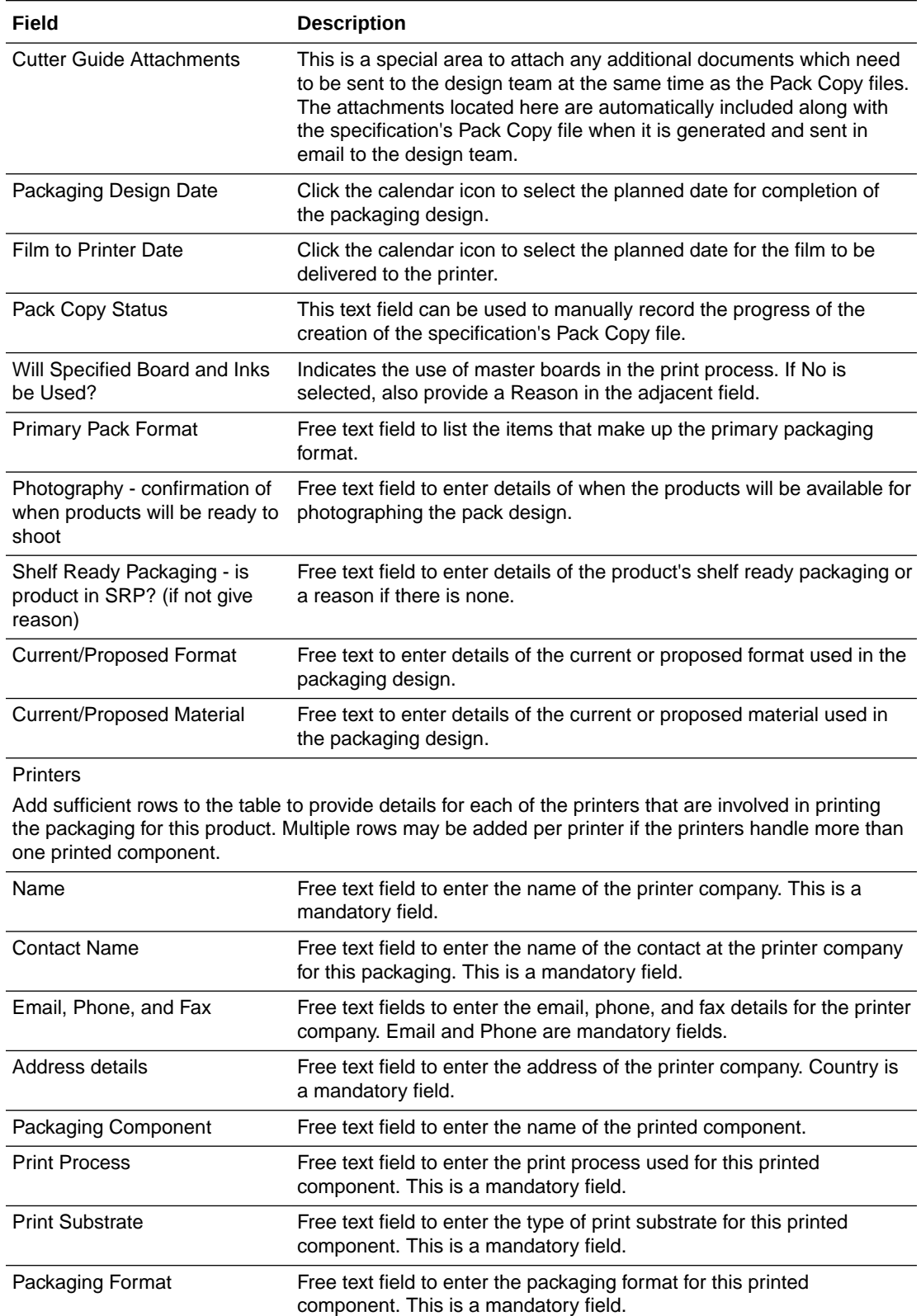

### **Table 3-79 (Cont.) CNF OLC Non Copy Information Page**

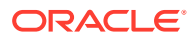

| Field                             | <b>Description</b>                                                                                                |
|-----------------------------------|----------------------------------------------------------------------------------------------------|
| Colours                           | Free text to enter the colors used in the print process for this printed<br>component. This is a mandatory field. |
| <b>Approval Details</b>           |                                                                                                    |
| Retailer Approval Name            | These fields are read only and system generated when the                                                          |
| Retailer Approval Date            | specification's Pack Copy files are generated.                                                                    |
| <b>Retailer Approval Position</b> |                                                                                                    |
| Pack Copy Issue                   |                                                                                                    |

**Table 3-79 (Cont.) CNF OLC Non Copy Information Page**

### Validation of the Other Labelling Copy Section

The Specification Validation process will run when using the Validate options from the action menu, or when attempting to progress the Specification to another status. All mandatory fields are indicated by an asterisk.

### Advanced Packaging Section

The Advanced Packaging section provides an alternative to the Packaging Section allowing for the collection of more packaging data than the standard Packaging Section. Included are reporting capabilities and recycling information handling. This section is based on the Food specification's Advanced Packaging section. For more information, see the [Advanced](#page-90-0) [Packaging Section](#page-90-0) in the Food Specification section.

### Project Links Section

This section is defined as per the Food Specification. For more information, see the [Project](#page-97-0) [Links Section](#page-97-0) description for the Food Specification section.

### Custom Fields Section

This section is defined as per the Food Specification. For more information, see the [Custom](#page-97-0) [Fields Section](#page-97-0) description for the Food Specification section.

### Attachments Section

This section is defined as per the Food Specification. For more information, see the [Attachments Section](#page-97-0) description for the Food Specification section.

### Change History Section

This section is defined as per the Food Specification.

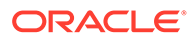

## BWS Specification

The BWS specification is specifically designed for Beers, Wines, Spirits, and related alcoholic beverages. The majority of the sections are the same as those sections used within the Food Specification.

The following sections are contained in the BWS specification:

- **[Main Details Section](#page-34-0)**
- Product Characterisation and Composition Section
- [Allergy and Dietary Advice Section](#page-53-0)
- [Finished Product Standards Section](#page-65-0)
- **[Storage Section](#page-69-0)**
- **[Process Controls Section](#page-71-0)**
- [Packaging Section](#page-72-0)
- **[Other Labelling Copy Section](#page-75-0)**
- [Advanced Packaging Section](#page-149-0)
- **[Project Links Section](#page-97-0)**
- [Custom Fields Section](#page-97-0)
- [Attachments Section](#page-97-0)
- **[Change History Section](#page-97-0)**

All these sections are the same as the equivalent sections within the Food Specification, with the exception of the Product Characterisation and Composition section, which is specific for BWS products.

The Other Labelling Copy Section is the same as the Food Specification Other Labelling Copy except that it does not have the Country of Origin fields as these are replaced by the Country of Origin fields in the Product Characterisation and Composition section. The Food Specification's Nutrition section may be optionally added, if required.

The following section describes the details of the Product Characterisation and Composition sections. For all other sections, refer to [Food Specification.](#page-33-0)

### Product Characterisation and Composition Section

This section is made up of three tabs or pages:

- [Product Characterisation](#page-147-0)
- [Product Composition](#page-148-0)
- [Custom Fields](#page-149-0)

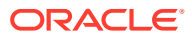

### <span id="page-147-0"></span>Product Characterisation

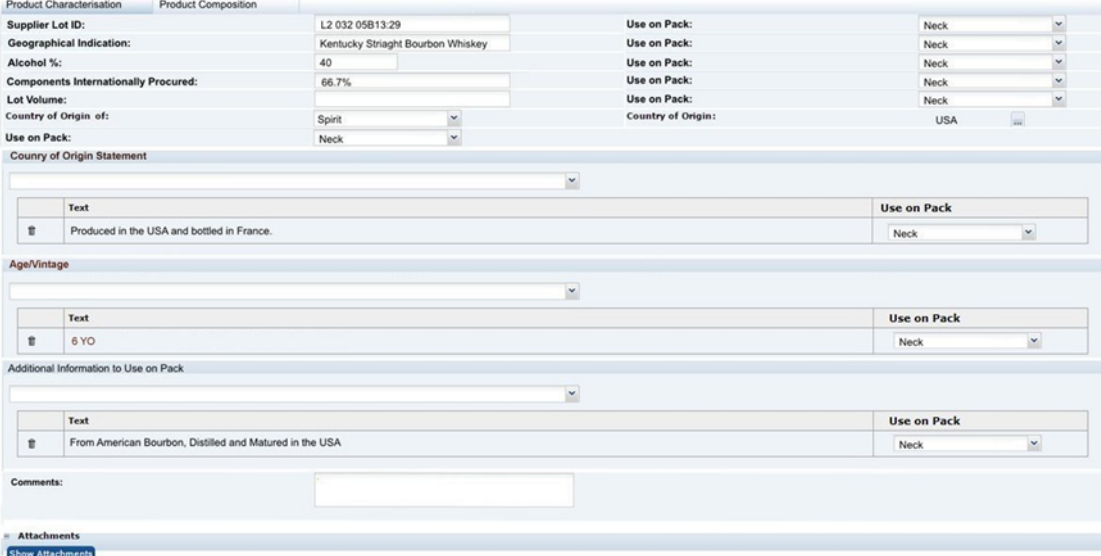

**Figure 3-102 BWS Specification Product Characterisation Page**

The fields on this tab are all used within the Pack Copy file that is produced by the specification. Table 3-80 describes the fields.

**Table 3-80 BWS Specification Product Characterisation Page**

| Field                                     | <b>Description</b>                                                                                                    |
|-------------------------------------------|----------------------------------------------------------------------------------------------------|
| Supplier Lot ID                           | Free text field for the lot ID to be pre-printed on labels.                                                                                                    |
| Use on Pack                               | Fields with this label are used alongside each of the Pack Copy fields<br>in this section. It is used to tell the artwork designer where the<br>associated field data is to be printed.                                                                                                    |
| Geographical Identification               | Free text field used for any geographical identification that is to be<br>printed on the label.                                                                                                    |
| Alcohol %                                 | Numeric only field used to declare the Alcohol content on the label.                                                                                                    |
| Components Internationally<br>Procured    | Free text field used for any declaration required regarding<br>internationally-procured components.                                                                                                    |
| Lot Volume                                | Free text field used for a declaration of the volume of the lot.                                                                                                    |
| Country of Origin of<br>Country of Origin | These two fields are used to define the wording of a country of origin<br>statement of the type:<br>Country of Origin of Spirit: USA                                                                                                    |
| Country of Origin Statement               | This field is used to build complex Country of Origin Statements that<br>are required, but that have the basic structure predefined. The field is<br>used by selecting a base statement where additional text may be<br>added in text boxes that are included or Countries may be selected<br>where {c} appears within the text. |

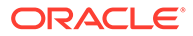

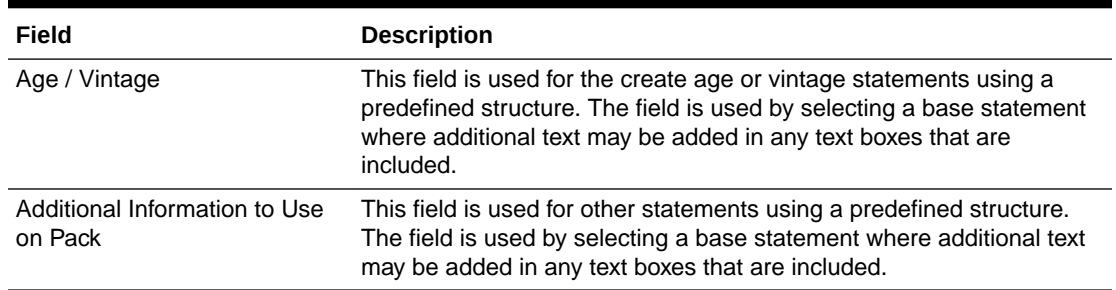

### <span id="page-148-0"></span>**Table 3-80 (Cont.) BWS Specification Product Characterisation Page**

### Product Composition

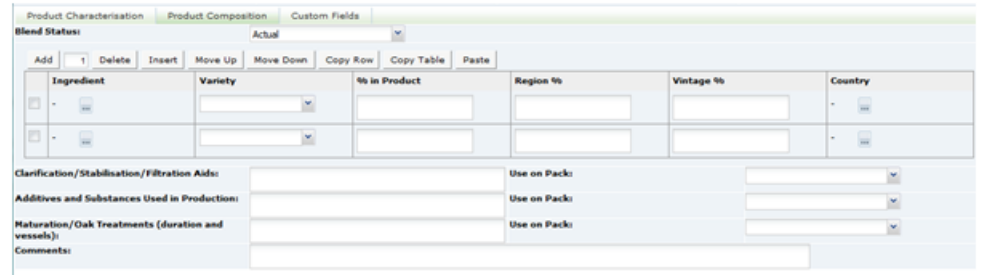

### **Figure 3-103 BWS Specification Product Composition Page**

This section is used to define the composition of the product, with a simple table to list the ingredients used and their properties and percentages. The system does not do any calculations or validations on the composition such as the Food Recipe, but is used simply to record the details. Above the composition table, there is a single dropdown field to define the Blend Status.

Table 3-81 describes the columns in the Composition table.

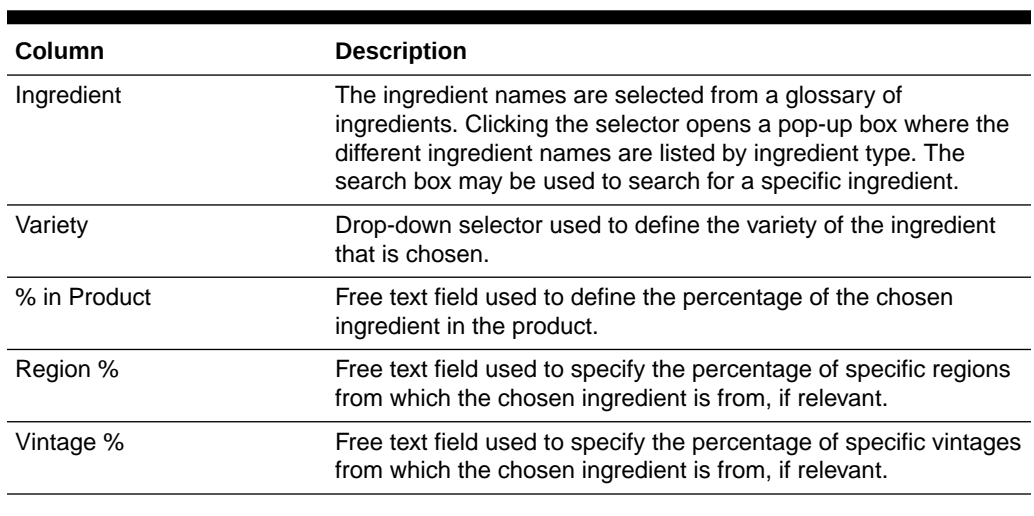

### **Table 3-81 BWS Specification Product Composition Page Columns**

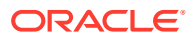

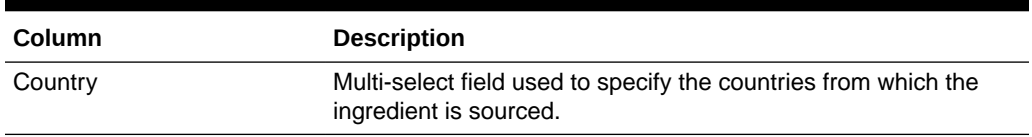

### <span id="page-149-0"></span>**Table 3-81 (Cont.) BWS Specification Product Composition Page Columns**

The Composition table is followed by additional fields that are used on the Pack Copy. Table 3-82 describes these fields.

**Table 3-82 BWS Specification Product Composition Page Additional Fields**

| Field                           | <b>Description</b>                                                                                 |
|---------------------------------|----------------------------------------------------------------------------------------------------|
| Clarification/Stabilisation/    | Free text field used to define any such aids that have been used in the                            |
| <b>Filtration Aids</b>          | production that are required to be declared.                                                       |
| <b>Additives and Substances</b> | Free text field used to define any additives or substances used in                                 |
| Used in Production              | production that are to be declared.                                                                |
| Maturation/Oak Treatments       | Free text field used to define any maturation or treatments used that                              |
| (duration and vessels)          | are to be declared on the label.                                                                   |
| Comments                        | Free text field used to add any additional comments required<br>regarding the Product Composition. |

### Custom Fields

A Retailer may add some additional Custom fields that are required for the Product Characterisation and Composition section. These Custom fields will appear in this tab. If no Custom fields are set up, the tab is not seen.

### Advanced Packaging Section

The Advanced Packaging section provides an alternative to the Packaging Section allowing for the collection of more packaging data than the standard Packaging Section. Included are reporting capabilities and recycling information handling. This section is based on the Food specification's Advanced Packaging section. For more information, see the [Advanced](#page-90-0) [Packaging Section](#page-90-0) in the Food Specification section.

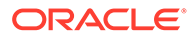

# 4 Produce Specifications

Produce Specifications are for products that have not been processed (except for, perhaps, washing or cutting) and are sold fresh in a store. These types of products are typically supplied by a number of different suppliers to the same specification, often seasonally being supplied from different countries. Examples of the type of products specified using the Produce Specification are fruit and vegetables, fresh meats, eggs, flowers, and so on.

The workflow and access permissions are different from the specifications used for processed foods and non-foods.

The Produce Specification is typically written by the Retailer (although there is an option for a Supplier to draft the document on behalf of the Retailer) and is then issued to a number of different Suppliers. The specification defines the requirements of the product, with details such as the required sourcing of the product, the required properties of the product (such as, size, level of ripeness, amount of fat, and so on), and allowable defects levels. Each of the Suppliers is then required to accept or sign up to this specification prior to supply.

Once issued, the specification may additionally be issued to new suppliers or may be withdrawn from some of the suppliers as the business develops.

The specification may be updated if there are changes to the requirements, thereby creating new versions, which in turn need to be accepted by the Suppliers.

On accepting or signing up to the Retailer's specification, the Supplier is taken through the process of creating a Product Record, which is specific to their supply of the product. This Product Record is then used to record certain of the Supplier specific information that is required to be recorded for the Retailer.

Similar to Food Specifications, the Produce Specification may be used for Pre-packed products or Counter sold products.

As with processed product specifications, the Produce Specification takes on a number of statuses during the general workflow. [Table 4-1](#page-151-0) describes the statuses.

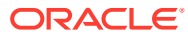

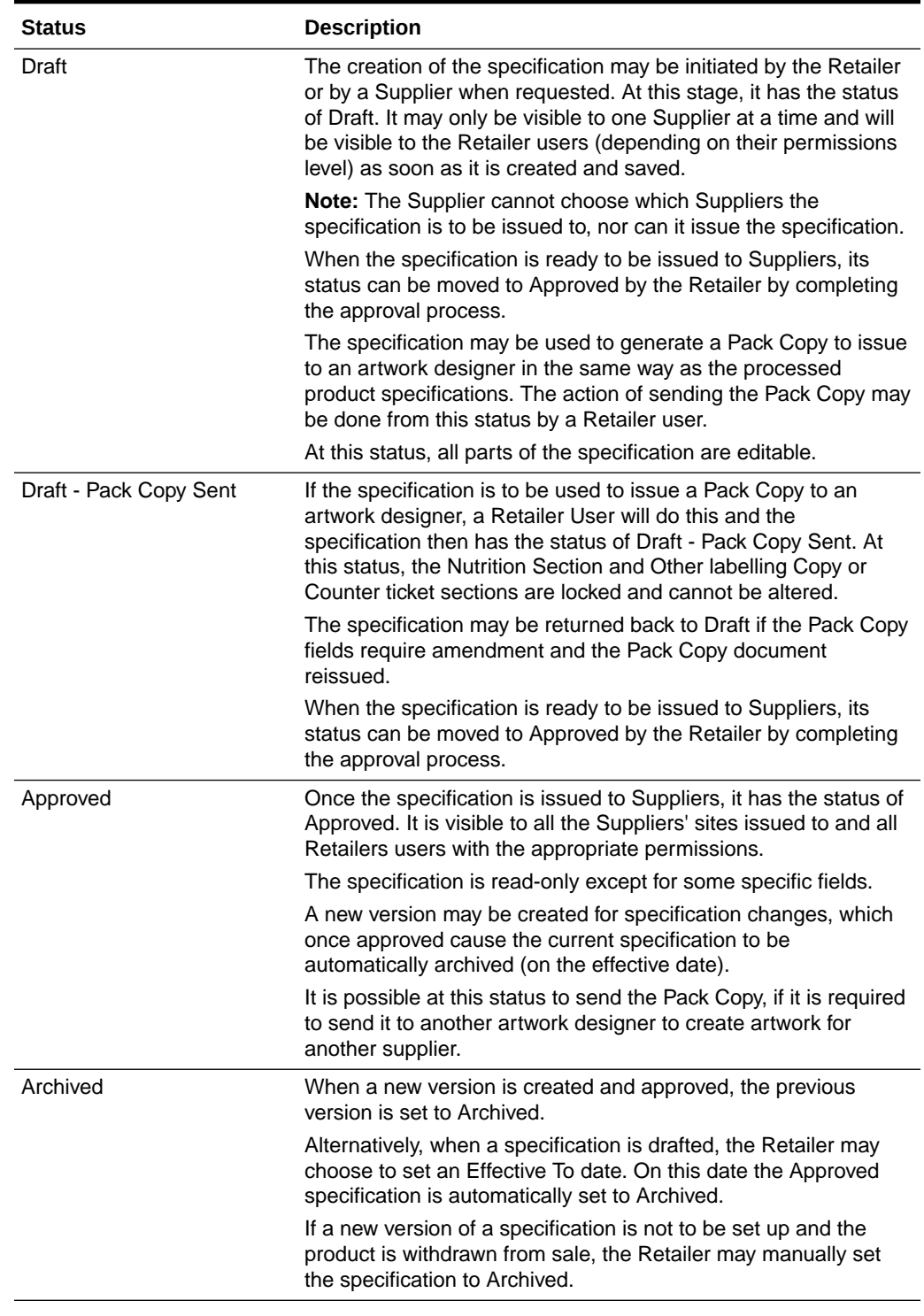

### <span id="page-151-0"></span>**Table 4-1 Produce Specification Status**

Produce Specifications are accessed from the Product menu.

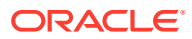

### **Figure 4-1 Product Options**

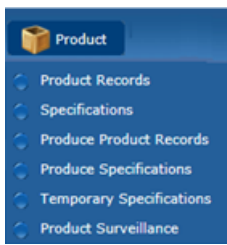

Clicking on the option shows a list of all Produce Specifications on the system, with the following columns:

- Spec Name
- Spec No
- Version
- **Status**
- **Effective From Date**
- **Effective To Date**
- **Technologist**

As with other records, alternative list views exist, such as grouping all Approved specifications by Technologist.

From this list view, a new specification may be created by selecting New Produce Specification from the Actions menu.

To create the specification, the user selects whether the specification is for a Pre-Packed product or Counter product. The user also selects the legislation that the product is to be sold under. During this creation process, the user has an option to copy an existing specification to use as the basis of the new one or to create a new blank document.

The Produce Specification has the following sections:

- **[Main Details](#page-153-0)**
- [Product Requirements](#page-157-0)
- [Product Standards](#page-159-0)
- **[Storage](#page-162-0)**
- **[Other Labelling Copy](#page-164-0)**
- **[Nutrition](#page-164-0)**
- [Advanced Packaging Section](#page-165-0)
- **[Supplier Information](#page-165-0)**
- Project Links
- Custom Fields
- **Attachments**
- Change History

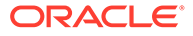

<span id="page-153-0"></span>The Pre-Packed Food Produce Specification has an additional section called Other Labelling Copy. The Counter specification has an additional section called Counter Ticket.

The Counter Ticket, Project Links, Custom Fields, Attachments, and Change History sections are identical to the equivalent sections in the Food Specification. For more information, see [Specifications.](#page-21-0)

As with the processed specification, it is possible to have multiple sections of any of these types by adding a section through the Action menu and selecting the section type.

#### **Header**

Each section has a common header at the top with the basic information about the specification.

### **Figure 4-2 Produce Specification Header**

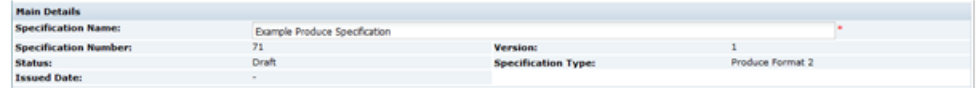

Table 4-2 describes the fields.

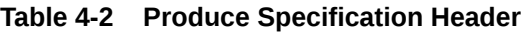

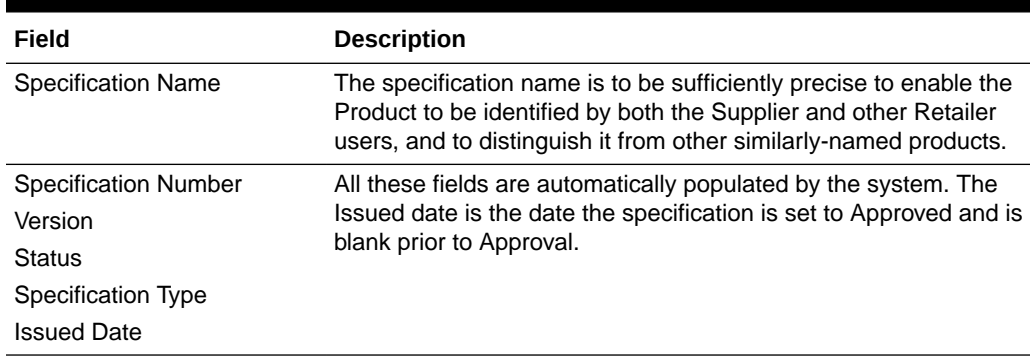

## Main Details

Main Details is split up into field sets.

**Specification Drafted By**

### **Figure 4-3 Produce Specification Drafted By Field Set**

**Specification Drafted By** 

If the Retailer wishes to collaborate with a Supplier in the drafting of the specification, a Supplier can be selected here. Only one supplier can be selected. The Supplier will

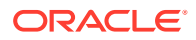

then be able to see the specification and carry out edits. If the Retailer wishes to switch who they are working with on the specification, the Retailer can select another Supplier here. Doing so makes the specification visible to the new supplier and removes visibility from the previous supplier.

If a Supplier creates the draft specification, the Supplier name is automatically selected in this field.

**Where Sold**

### **Figure 4-4 Produce Specification Where Sold Field Set**

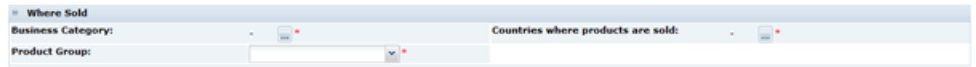

Table 4-3 describes the fields.

#### **Table 4-3 Produce Specification Where Sold Field Set**

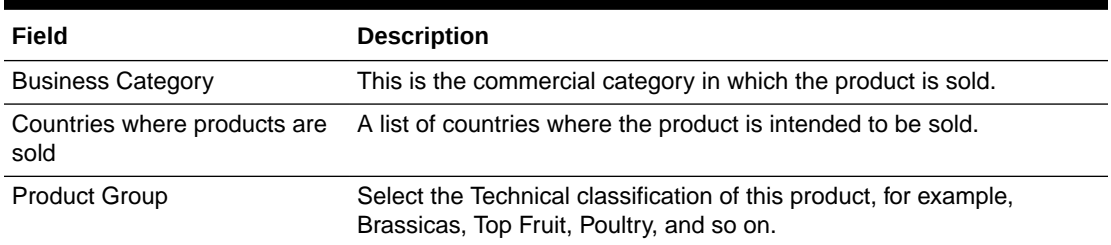

#### **Surveillance Classifications**

Select the surveillance classification of the product, which defines the type of testing that may be conducted by the Retailer during routine surveillance or quality monitoring.

#### **Figure 4-5 Produce Specification Surveillance Classifications Field Set**

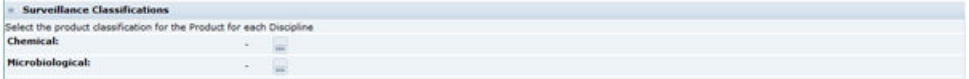

#### **Key Dates**

#### **Figure 4-6 Produce Specification Key Dates Field Set**

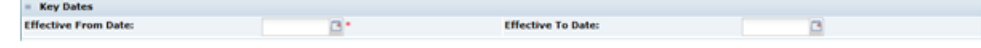

[Table 4-4](#page-155-0) describes the fields.

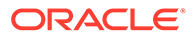

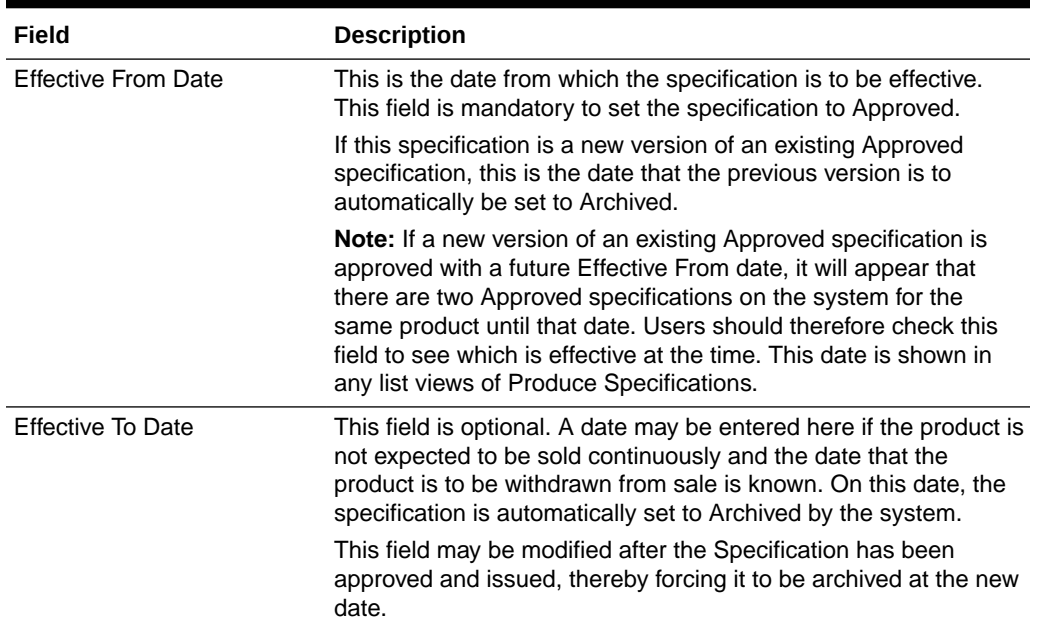

#### <span id="page-155-0"></span>**Table 4-4 Produce Specification Key Dates Field Set**

### **Product Covered**

### **Figure 4-7 Produce Specification Product Covered Field Set**

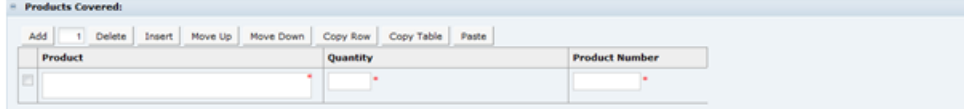

The Specification may apply to a number of different products, for example, Golden Delicious apples may be sold to the same specification and standard in difference size bags and in boxes where customers serves themselves or Steak from different regions may be sold to the same base specification, but with different labels with the region as a selling point.

Rows are added to this table and completed to list all these different variants. If required, additional sections may be added in order to have specific sections for each product variant, such as, Other Labelling Copy sections for each different label.

A Supplier or a specific Supplier's site may not necessarily supply each variant, so when accepting the specification, the user is asked to choose which Products they are to supply, and only those products will be included in their Product Record.

### **Brand Details**

#### **Figure 4-8 Produce Specification Brand Details Field Set**

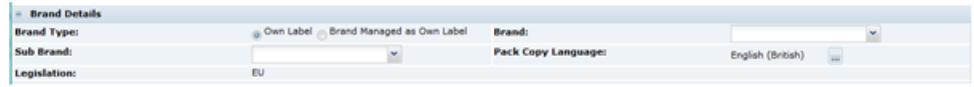

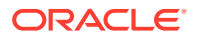

Table 4-5 describes the fields.

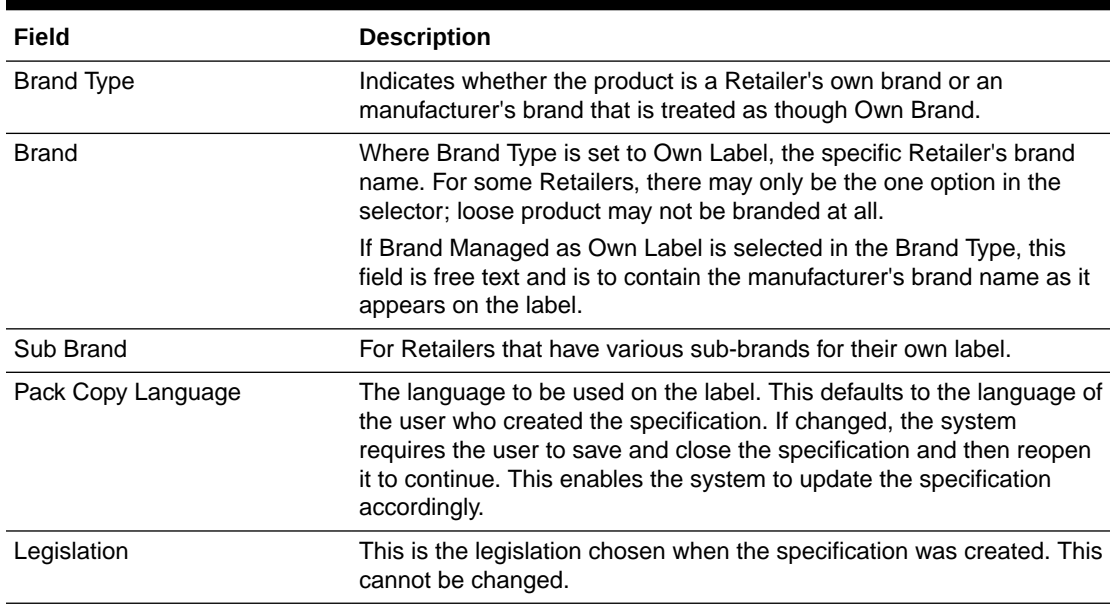

### **Table 4-5 Produce Specification Brand Details Field Set**

### **Sites**

The Retailer lists all the sites that are to supply the specified products. The Supplier drafting a specification may not complete this section and cannot see this list even when the specification is set to Approved. This is to maintain the confidentiality of who is supplying the product.

### **Specification History**

The Specification History is blank in a new Specification, including when a copy is made from an existing Specification. Use **Add** and **Delete** to make changes to the table each time updates are made to the Specification. This assists other users when they review the Specification.

It is good practice to update the table when a specification is being updated. This gives more visibility to changes being made, in addition to Change History. The specification retains the same version until after Active and a New Version is created.

In a New Version of a Specification, the Specification History from the previous version is copied and locked. Start adding new entries to the table to record updates to this version.

### **Figure 4-9 Produce Specification History Field Set**

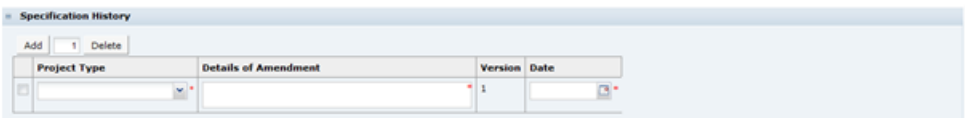

[Table 4-6](#page-157-0) describes the fields.

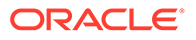

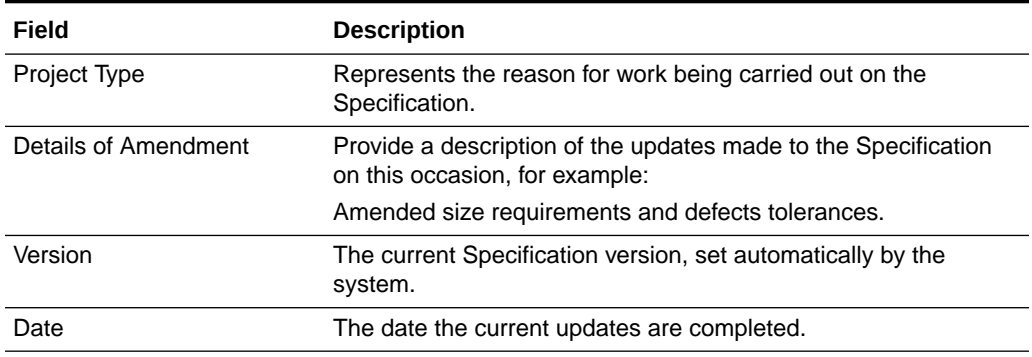

### <span id="page-157-0"></span>**Table 4-6 Produce Specification History Field Set**

### **Managed for Retailer By**

The Retailer contacts for the product are recorded here in the Produce Specification, rather than the Product Record.

#### **Figure 4-10 Produce Specification Managed for Retailer By Field Set**

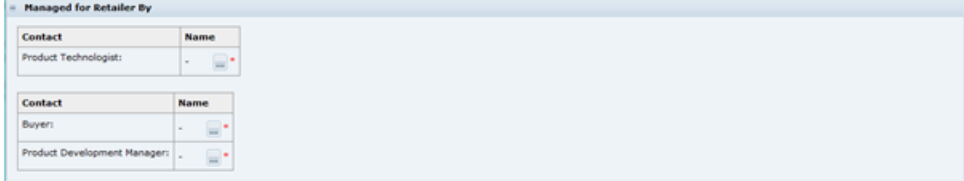

### **Produce Specification Approved By**

The fields are automatically populated by the system when the Specification is set to Approved by selecting Change Status and Exit and then Set to Approved actions.

### **Figure 4-11 Produce Specification Approved By Field Set**

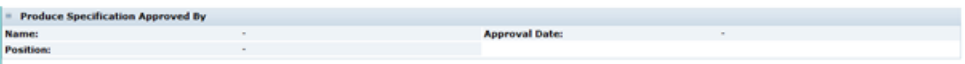

A declaration of conformity to which the Supplier is agreeing to during the acceptance of the Specification.

## Product Requirements

Product Requirements is split up into field sets.

### **Product Sourcing**

This table has an entry for each ingredient of the product, although in most cases there is only one. If more than one ingredient entry is required, add the number of rows needed.

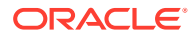

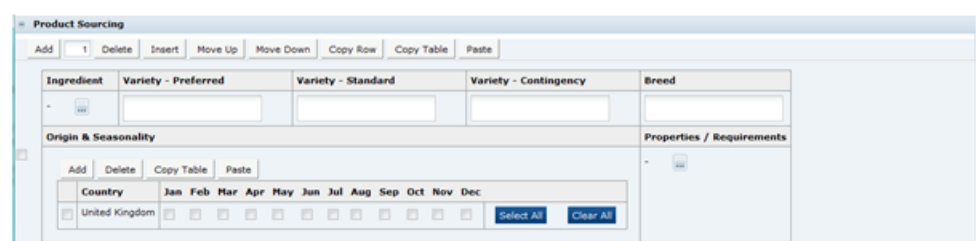

### **Figure 4-12 Produce Specification Product Sourcing Field Set**

Table 4-7 describes the fields.

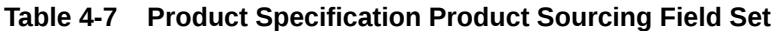

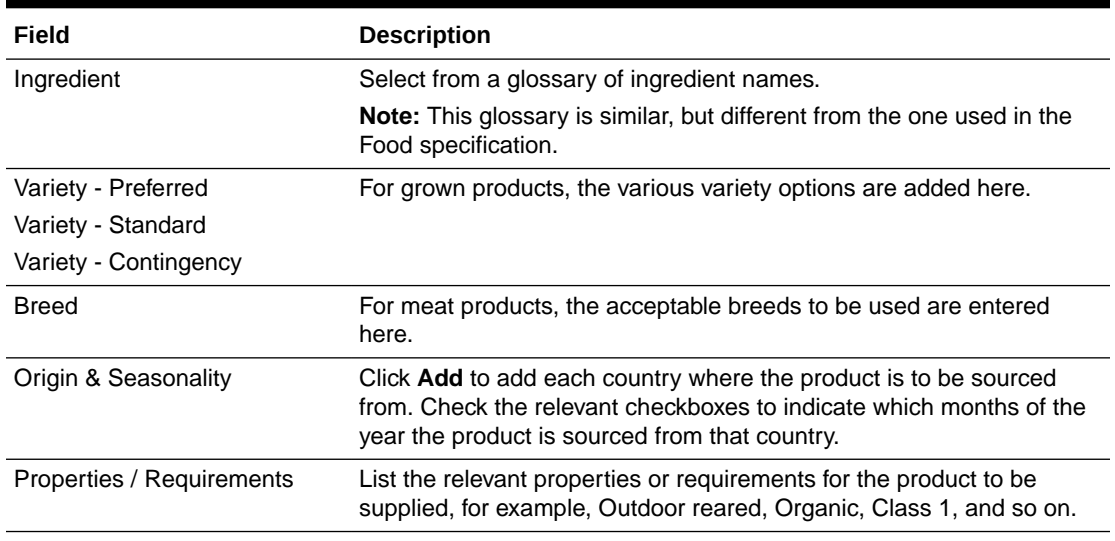

### **Packaging Requirements**

Any specific packaging requirements that the supplier must comply with are recorded in this table.

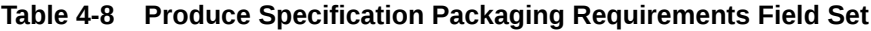

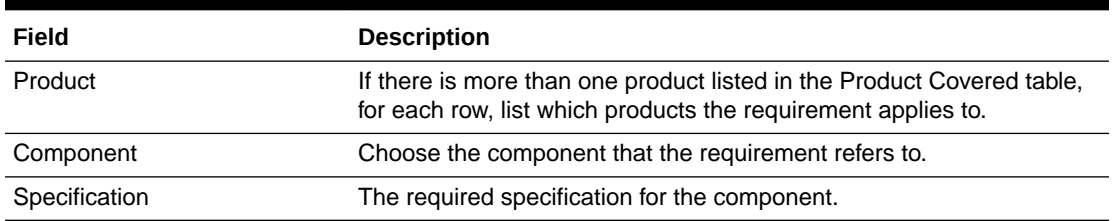

### **Tray End Label Requirements**

A list of the required information to be included by the supplier on the label of the trays or cases in which the product is supplied.

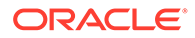

<span id="page-159-0"></span>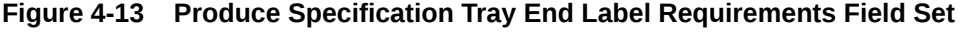

Tray End Label Require ents st include the fo Country of Origin Order case harved

## Product Standards

The Product Standards section specifies the standards for the product to be supplied to, including Product Attributes, Physical Product and Package Standards, Defect Tolerances, and Chemical and Microbiological Standards. The section is made up of five subtabs.

### Product Attributes

This subtab has two pages.

### **Attributes**

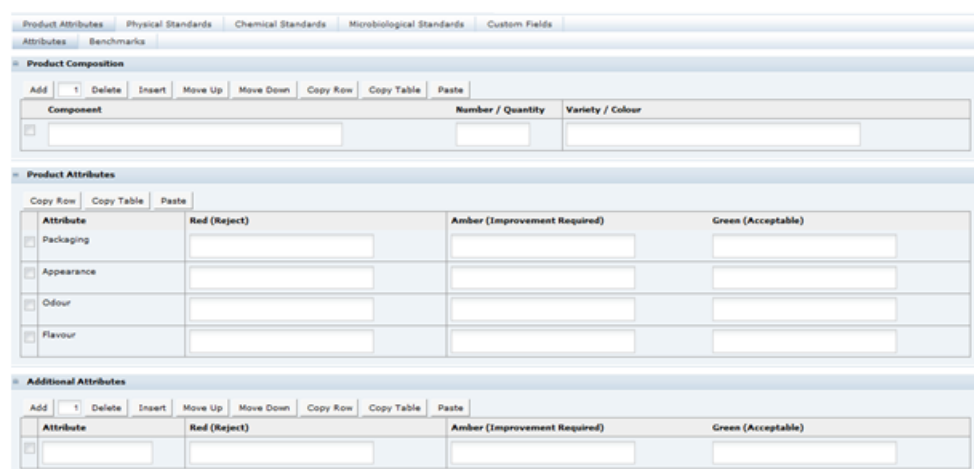

### **Figure 4-14 Produce Specification Attributes Page**

### **Product Composition**

If the product is made from a number of components, for example, a bouquet of flowers, this table is used to list the components and provide details of the quantity and variety or color of each of those components.

### **Product Attributes**

Enter all the qualitative attributes for the predefined attributes. Following are the typical classifications for Green, Amber, and Red:

- Green: The standard/desirable attributes for the product.
- Amber: The attributes for the product with some level of defect. Severity requires product to be monitored, but not rejected.

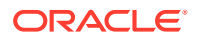

• Red: Product attributes which cause the product to require rejection.

### **Additional Attributes**

Enter the qualitative attributes for any specific product attributes relevant to the product being specified.

### **Benchmarks**

Answer if there is a quality benchmark for this product. If Yes, provide the Brand and Product Description of that benchmark and a justification for selecting that benchmark. If the answer is No, provide the justification or reason for there being no quality benchmark.

**Figure 4-15 Produce Specification Benchmarks Page**

| Product Attributes |                                         |                  | Physical Standards Chemical Standards Microbiological Standards Custom Fields |      |      |  |  |
|--------------------|-----------------------------------------|------------------|-------------------------------------------------------------------------------|------|------|--|--|
| Attributes         | Benchmarks                              |                  |                                                                               |      |      |  |  |
| <b>Benchmark</b>   |                                         |                  |                                                                               |      |      |  |  |
|                    | Is there a benchmark for this product?: | $Year = No^{-1}$ |                                                                               |      |      |  |  |
|                    |                                         |                  |                                                                               |      |      |  |  |
| Brand »            | Description                             |                  | Justification                                                                 | User | Date |  |  |
|                    |                                         |                  |                                                                               |      |      |  |  |
|                    |                                         |                  |                                                                               |      |      |  |  |
|                    |                                         |                  |                                                                               |      |      |  |  |

## Physical Standards

### **Physical Quantitative Standards**

List all the measurable standards that are to be applied to the product. Add sufficient rows to have a row for each standard.

**Figure 4-16 Produce Specification Physical Quantitative Standards Page**

| Add<br>$\mathbf{1}$              | <b>Physical Quantitative Standards</b> | Delete Insert Move Up Move Down Copy Row          | Copy Table     | Paste         |                |              |        |           |
|----------------------------------|----------------------------------------|---------------------------------------------------|----------------|---------------|----------------|--------------|--------|-----------|
| <b>Test</b>                      |                                        | <b>Comments</b>                                   | <b>Minimum</b> | <b>Target</b> | <b>Maximum</b> | <b>Units</b> | Method | Frequency |
| B                                | ×                                      |                                                   |                |               |                | ×            |        |           |
| <b>Other Physical Standards:</b> |                                        | $3011$ $12$ $131$ $1331$ $131$ $1430$ $150$ $150$ |                |               |                |              |        |           |

Table 4-9 describes the fields.

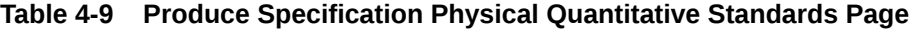

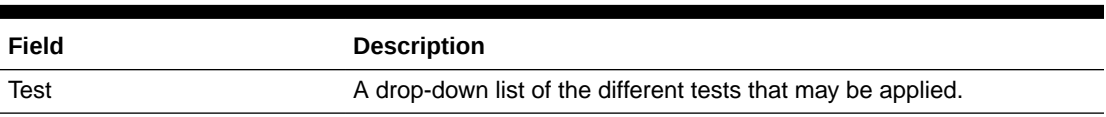

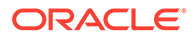

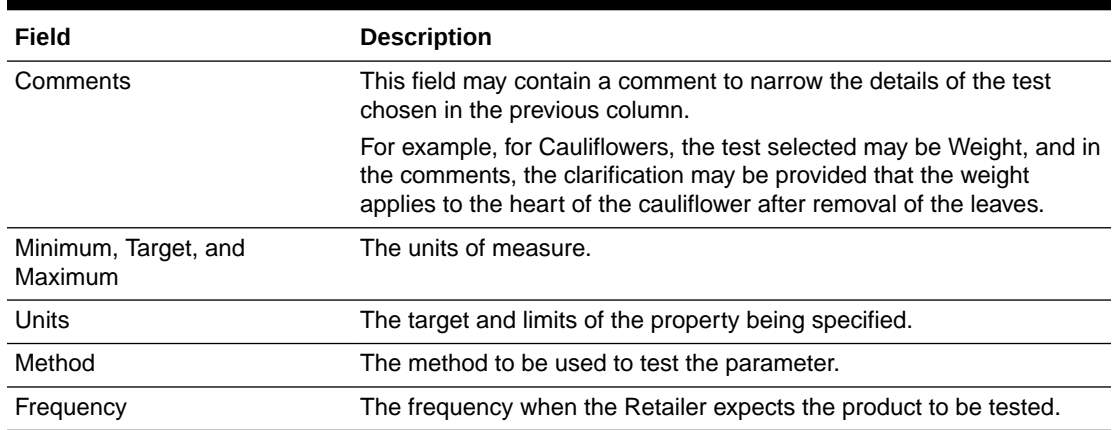

### **Table 4-9 (Cont.) Produce Specification Physical Quantitative Standards Page**

Other non-measurable standards or descriptions are included in the Other Physical Standards text box below the table.

### **Defects**

A list of the likely defects for the product are detailed here, such as, bruising or harvest damage, with descriptions of the defect and the tolerable level of those defects. Add sufficient rows to list all the defects to be specified.

### **Figure 4-17 Produce Specification Defects Fields**

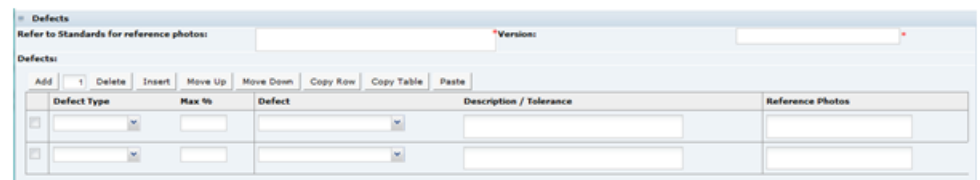

Table 4-10 describes the fields.

### **Table 4-10 Produce Specification Defects Fields**

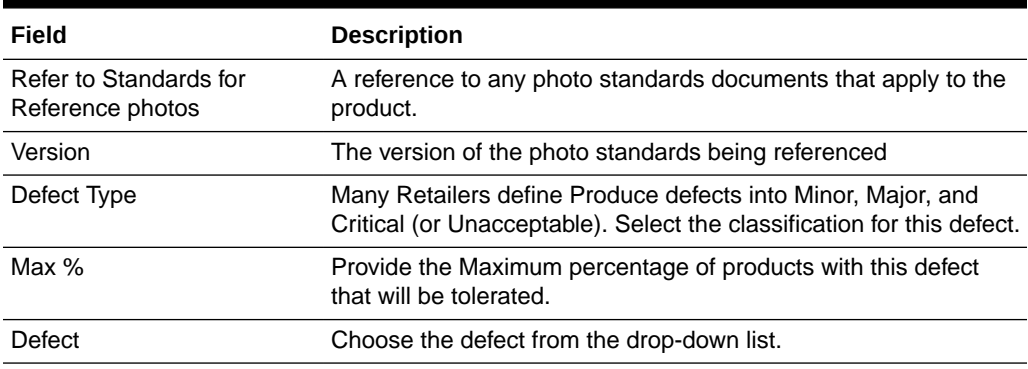

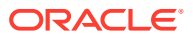

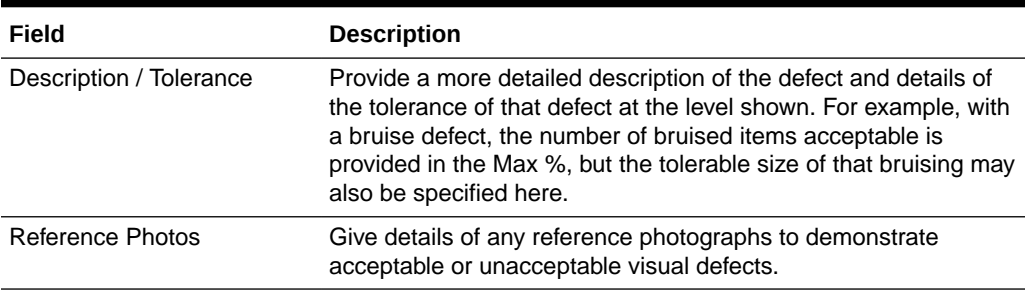

<span id="page-162-0"></span>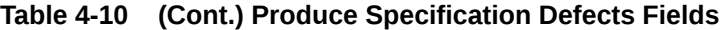

### **Pack / Outer Weights**

This table is used to specify the minimum and maximum count, net weight, or case weights for the product. If there is more than one product listed in the Product Covered table, add rows for each and list the products in the Products column which the weights or quantities apply to in that row.

### **Figure 4-18 Produce Specification Pack/Outer Weights Fields**

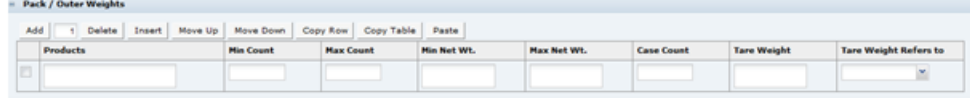

### Custom Fields

A Retailer may add some additional Custom fields that are required for the Product Standards section. These Custom fields appear in this tab. If no Custom fields are set up, the tab is not shown.

## **Storage**

This section is split up into field sets.

### **Storage Details**

### **Figure 4-19 Produce Specification Storage Details Field Set**

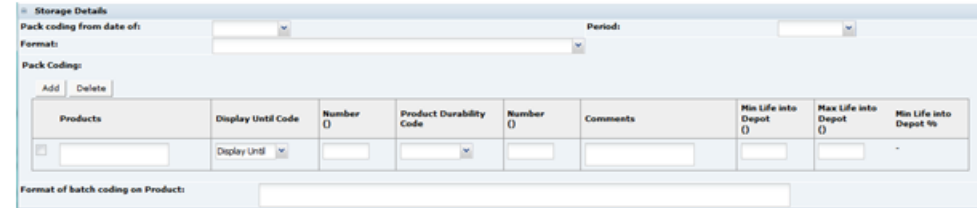

[Table 4-11](#page-163-0) describes the fields.

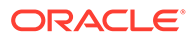

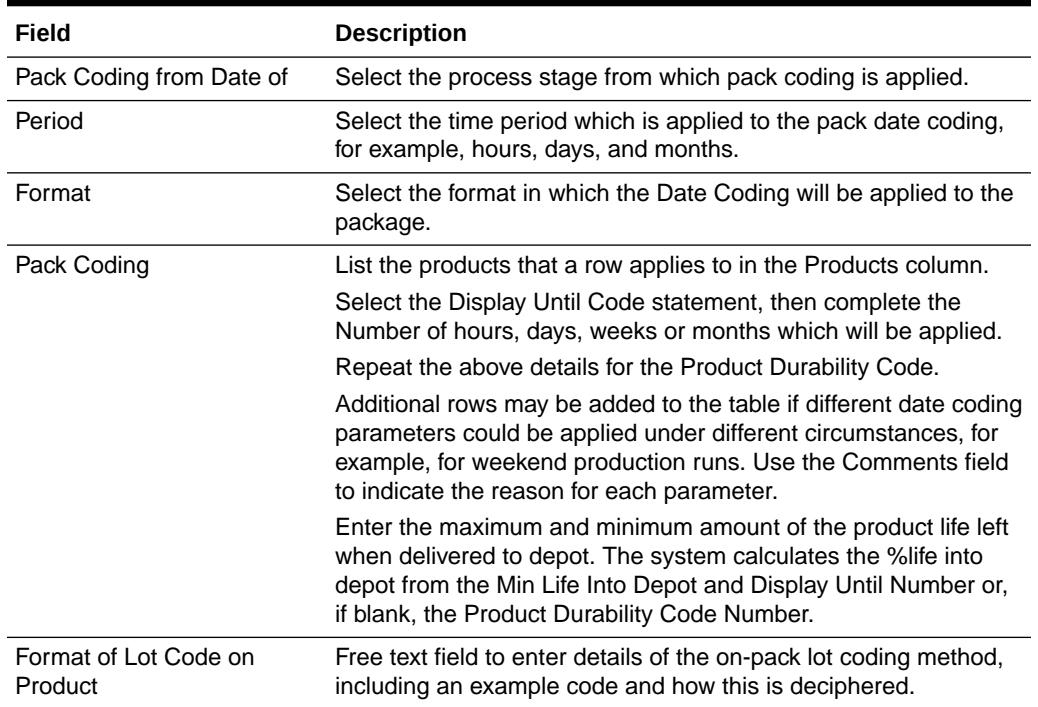

<span id="page-163-0"></span>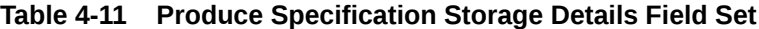

### **Residency Times**

This table is used to specify the maximum or minimum times that a product should reside in any intermediate state before dispatch to the Retailer. For example, minimum storage of carcases prior to butchering for aging purposes, or maximum time produce should be held in the field after harvesting before being chilled. A row for each critical stage of the process should be provided.

Use the free text Comments field to enter any additional relevant details.

#### **Figure 4-20 Produce Specification Residency Times Field Set**

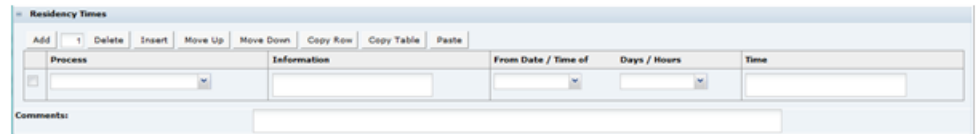

#### **Finished Product Storage**

### **Figure 4-21 Produce Specification Finished Product Storage Field Set**

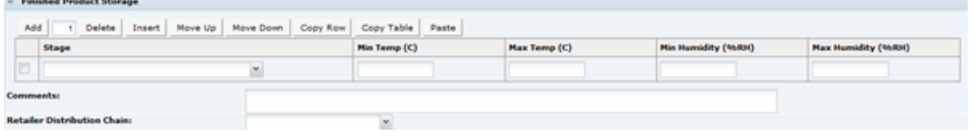

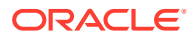

<span id="page-164-0"></span>Add sufficient rows to the table to accommodate any storage requirements of the finished packaged product.

For each Stage, enter the minimum and maximum temperature of storage, and the minimum and maximum humidity of the storage area.

Use the free text Comments field to enter any additional relevant details. In the Retailer Distribution Chain, enter the distribution chain into which the product is delivered.

#### **Custom Fields**

A Retailer may add some additional Custom fields that are required for the Storage section. These Custom fields appear in this tab. If no Custom fields are set up, the tab is not shown.

## **Nutrition**

The Produce Nutrition section is identical to the Nutrition section in the Food specification. The configuration is separate from the Food Nutrition configuration and so the options may be slightly different.

## Other Labelling Copy

The Produce Other Labelling section is very similar to the equivalent Food section. There are a small number of minor differences.

#### **Quantity**

There is no Drained Weight field in the Produce Specification, as this only applies to processed products.

### **Cooking & Prep**

There is only a single preparation free text field, rather than all the different types of cooking methods in the Food Specification. There is also no cooking warnings field.

#### **Recipe & Serving**

There is no equivalent section in the Produce Specification, but the Recipe suggestions field is included in the Cooking & Prep tab.

#### **Storage**

There are no Defrosting Guidelines, and Durability Coding is moved to the Additional tab.

### **Additional**

There is an additional table named Pre-Printed Headings (Front of Pack). This table is used to instruct the artwork designer to leave spaces on the artwork for the packer of the product to ink-jet specific information on each pack.

#### **Figure 4-22 Produce Specification Pre-Printed Headings Field Set**

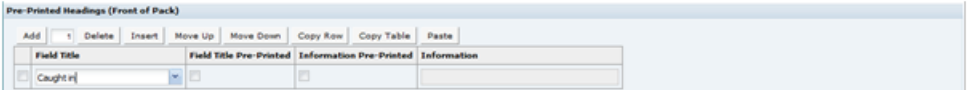

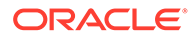

<span id="page-165-0"></span>Table 4-12 describes the fields.

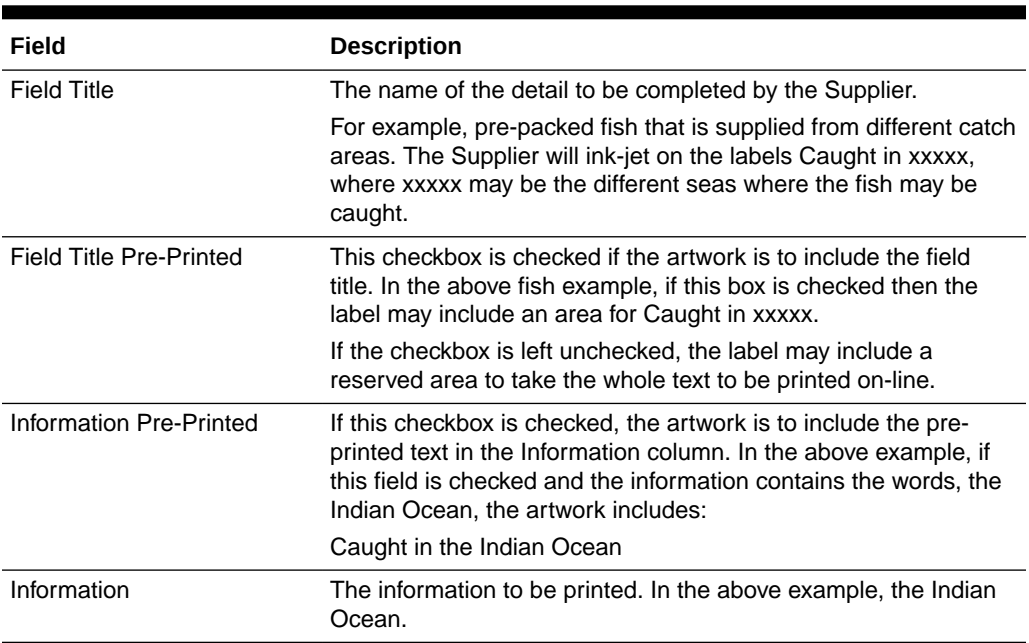

### **Table 4-12 Produce Specification Pre-Printed Headings Field Set**

## Advanced Packaging Section

The Advanced Packaging section provides an alternative to the Packaging Section allowing for the collection of more packaging data than the standard Packaging Section. Included are reporting capabilities and recycling information handling. This section is based on the Food specification's Advanced Packaging section. For more information, see the [Advanced Packaging Section](#page-90-0) in the Food Specification section.

## Supplier Information

As the Supplier accepts the Approved Specification, details of the acceptance are recorded in the Supplier Information section. The Retailer user responsible for the Produce Specification may enter this section to see the following details:

- Supplier Name
- Site Name (the sites accepted for)
- Site Code
- Accepted Date
- Accepted By (the user accepting on behalf of the Supplier)
- Product Code (the Product Number identifier)
- Status (of the Product Record)

If a Supplier or Site is not listed, the product has not yet been accepted for that Supplier or Site.

The following sections are identical to the equivalent sections detailed in the Food specification:

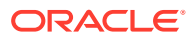

- Counter Ticket
- **Project Links**
- Custom Fields
- **Attachments**

### Approving the Produce Specification

When a Retailer has completed drafting a Produce Specification, to make it visible to the chosen Suppliers, the specification has to be set to Approved. This is achieved by selecting Change Status and Exit in the Actions menu of the Specification and then Set to Approved in the sub-menu.

**Figure 4-23 Produce Specification Approval Options**

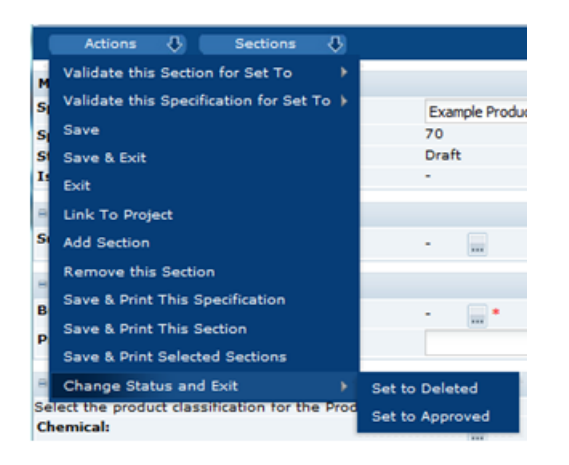

The system carries out certain validation checks. If these validation checks are passed, the user is asked to complete their approval details. The Specification will then be visible to all the Suppliers' sites listed in the Main Details section.

### Accepting the Produce Specification

During the acceptance process followed by the Supplier user, a Product Record has to be created for that Supplier/Produce product. This Product Record has additional fields over the Product Record for processed products that are required to be completed by the Supplier. To accept the specification issued by the Retailer:

**1.** Within the specification Action menu, select the Accept this Specification option.

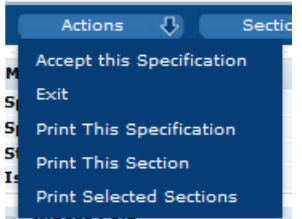

### **Figure 4-24 Produce Specification Acceptance Option**

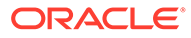

The Accept this Produce Specification dialog box appears.

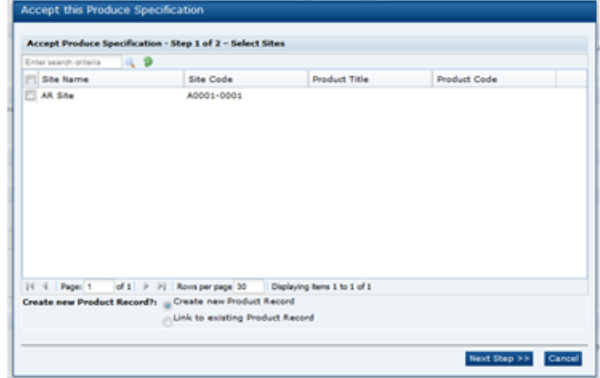

### **Figure 4-25 Accept this Produce Specification Step 1 of 2 Dialog Box**

The Sites that the specification applies to are listed. The user can only see the Sites listed that the user's permissions allow the user to access.

**2.** Select which Sites you are accepting the specification for by checking the checkboxes beside the relevant Sites listed.

If this is a version 1 specification or the first time this Supplier has been asked to accept the specification and therefore a previous Product Record has not been created, you need to ensure that **Create new Product Record** is selected in the lower half of the dialog box. If this acceptance process is being completed as an acceptance of changes to a specification that had previously been accepted and a Product Record already exists for this product, select **Link to existing Product Record**.

**3.** Click **Next Step >>**. The dialog box is updated.

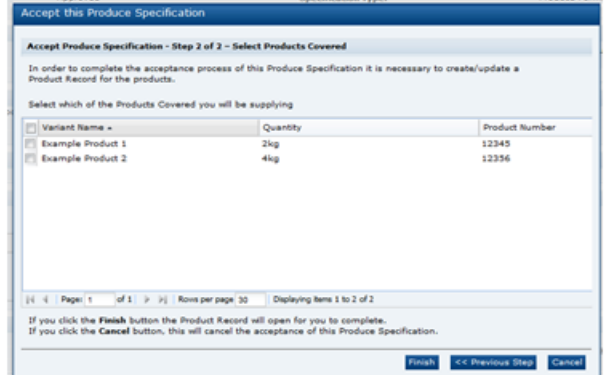

**Figure 4-26 Accept this Produce Specification Step 2 of 2 Dialog Box**

- **4.** Select the products by checking the checkboxes next to the relevant product names.
- **5.** Click **Finish**.

In the main Oracle Retail Brand Compliance Management Cloud Service window a new Product Record is created, with the Sites and Products already selected.

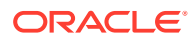

<span id="page-168-0"></span>**6.** To complete the acceptance of the Produce Specification, the Product Record has a tab or page named Additional Supplier Information that is required to be completed. The Product Record may be saved without completing the data, but it will only be saved as Draft. The Product Record may then be edited at a later date, if preferred, and then set to Active by selecting Change Status and Exit in the Actions menu and then Set to Active in the sub-menu.

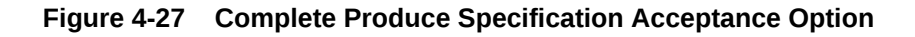

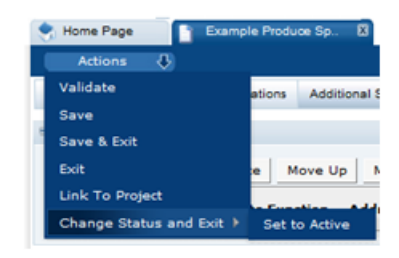

### **Note:**

The acceptance of the Specification is not completed until the Product Record is set to Active. If a Supplier were to close the Product Record without saving when it was first created, the acceptance process would be cancelled and would need to be started again. If the Product Record is saved as Draft, the acceptance process is not complete and the Retailer sees the specification as being unaccepted until the Product Record is set to Active.

### Additional Supplier Information

This section is specific to the Produce Product Records only. Table 4-13 provides the details of the fields that need to be completed prior to the Product Record being set to Active.

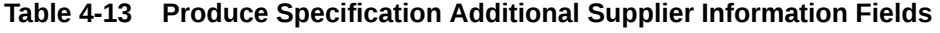

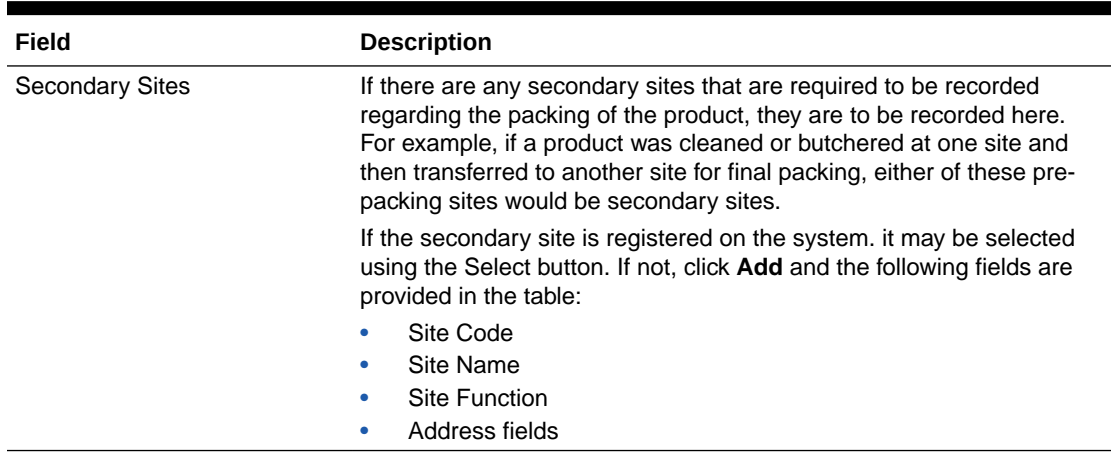

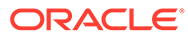

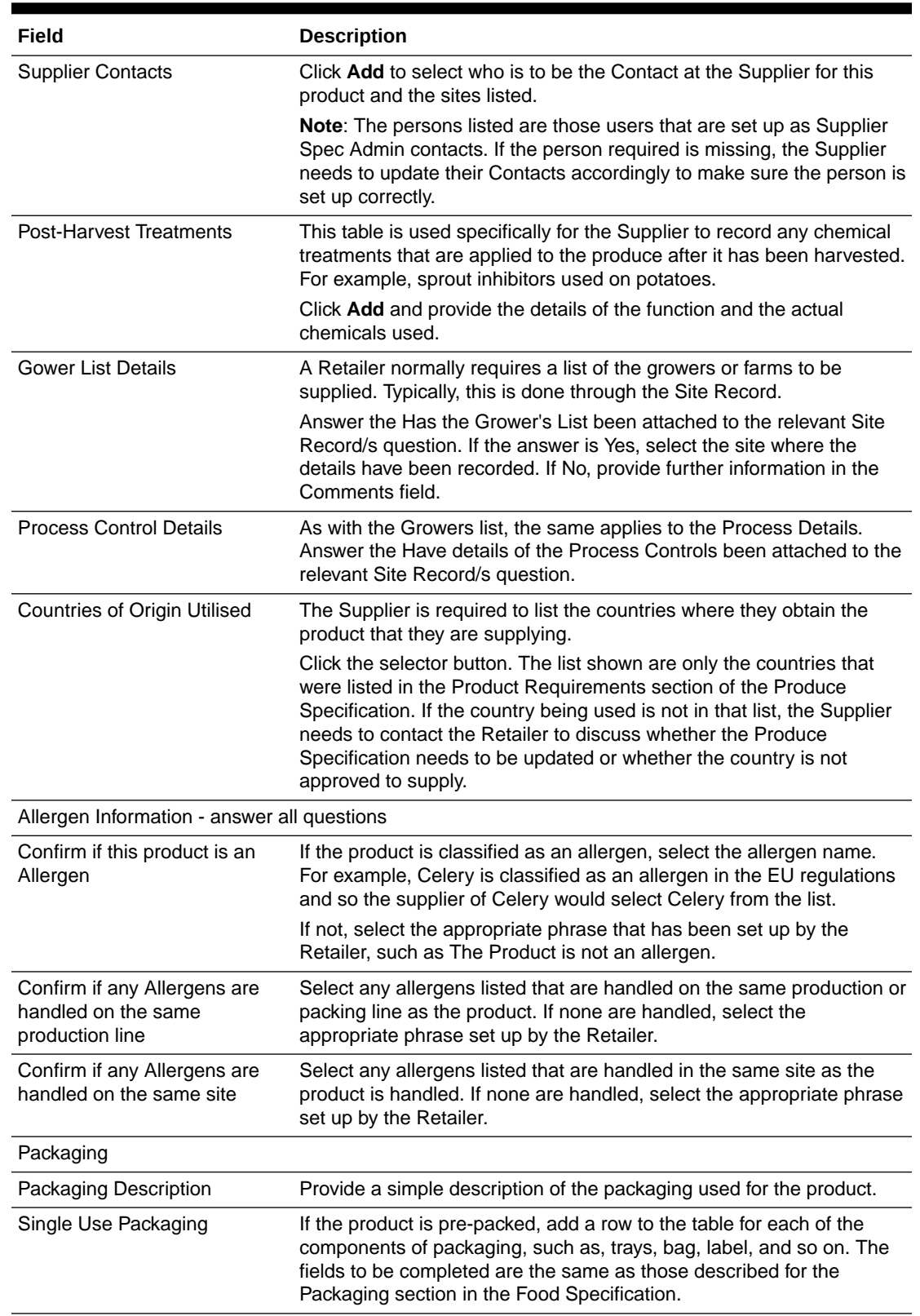

### **Table 4-13 (Cont.) Produce Specification Additional Supplier Information Fields**

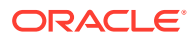

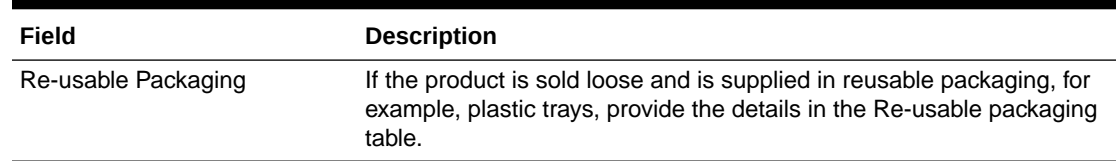

### **Table 4-13 (Cont.) Produce Specification Additional Supplier Information Fields**

Once the fields in [Table 4-13](#page-168-0) are completed, the Product Record can be set to Active and the acceptance of the Produce Specification is completed.

If a new version of the Produce Specification is accepted, the Supplier should ensure that the detail in the Product Record is still valid for the new specification version. If there are any changes to the Additional Supplier Information, the Supplier may update the details at any time.

### **Note:**

Changes to the Product Record are not automatically informed to the persons responsible for the product at the Retailer. The Retailer must be contacted separately of any critical or important changes to the information.

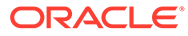

# 5 Temporary Specifications

Temporary Specifications are small specification records to record minor variations to a specification that is already Active or Approved in the system. The Temporary Specification is primarily used in the Produce area to record such variations as temporary acceptable size changes or levels of minor acceptable defects.

The Temporary Specification may apply to a number of Suppliers or even a number of different products. These are selected during the process of editing the specification. The system does provide for the recording of a Temporary specification for a processed product as well.

Temporary Specifications are accessed from the Product menu.

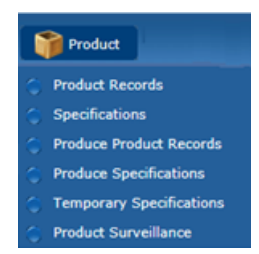

### **Figure 5-1 Product Options**

Selecting the Temporary Specifications option opens a tab with a list of the Temporary Specifications in the system. The default view only shows those specifications that are currently Active. The following columns are shown:

- Supplier Name
- Site Code
- Site Name
- Spec Name
- **Effective From**
- Effective To
- **Status**

There is an alternative view of all Temporary Specifications grouped by status. As with other specifications, the Temporary Specification has a workflow associated with it and at each stage of the workflow the specification has a different status. [Table 5-1](#page-172-0) describes the different statuses and how they fit within that workflow.

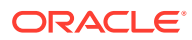

| <b>Status</b>              | <b>Description</b>                                                                                                    |
|----------------------------|----------------------------------------------------------------------------------------------------|
| <b>Retailer Draft</b>      | The temporary specification may be initiated by a Retailer user.<br>The initial status of the specification is then Retailer Draft. The<br>specification may be set to Active by the Retailer user and it is<br>then issued or becomes visible to the Suppliers concerned.                                                                                      |
| <b>Supplier Draft</b>      | The temporary specification may also be initiated by a Supplier<br>user, in which case it is initially set at the status of Supplier Draft<br>initial. The Supplier cannot select other Suppliers that the<br>specification may apply to and cannot activate or issue the<br>specification.                                                                     |
| Awaiting Approval          | If the specification is initiated by the Supplier, it has to be set to<br>Awaiting Approval in order for the Retailer to see the<br>specification. The specification is then locked and is no longer<br>editable by the Supplier.                                                                                                    |
| Awaiting Corrective Action | If the specification that is initiated by the Supplier is not suitable<br>to be issued by the Retailer and requires further amendment, the<br>Retailer may make those amendments or set the specification to<br>the status of Awaiting Corrective Action. The Supplier may make<br>the alterations and then set the specification back to Awaiting<br>Approval. |
| Active                     | When the Retailer is ready to issue the specification, the Retailer<br>sets the status to Active.                                                                                                    |
| Archived                   | The Active specification has an effective to date. When this date<br>is reached, the specification is automatically set to Archived by<br>the system.                                                                                                    |

<span id="page-172-0"></span>**Table 5-1 Temporary Specifications Status**

New Temporary Specifications may be created from the Action menu when the Temporary Specifications tab is opened. Select the New action.

### **Figure 5-2 Temporary Specifications Actions**

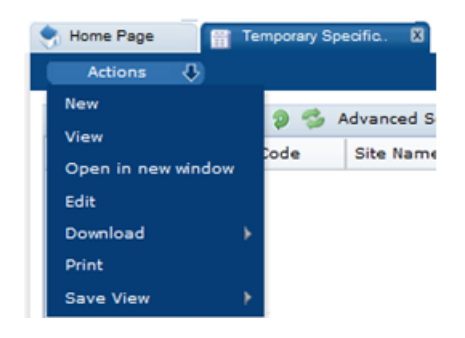

The Temporary Specification has four pages:

- Temporary Specification Details
- Custom Fields (if the Retailer has set up any custom fields)
- Change History
- Attachments

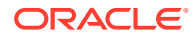

## Temporary Specification Details

This tab is split into a number of field sets.

### **Figure 5-3 Temporary Specification Details Page**

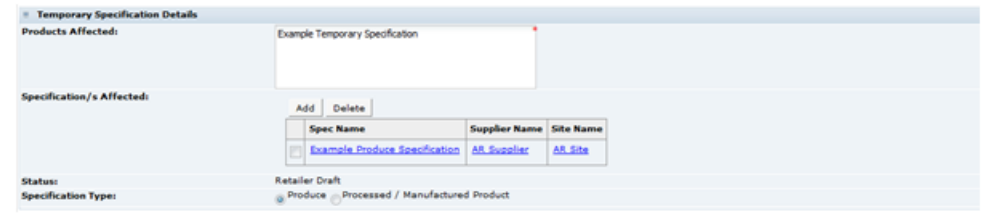

Table 5-2 describes the fields.

### **Table 5-2 Temporary Specification Details Page**

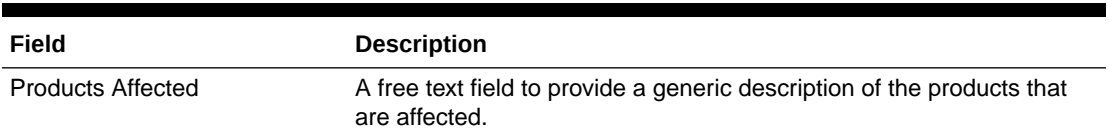

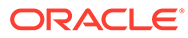

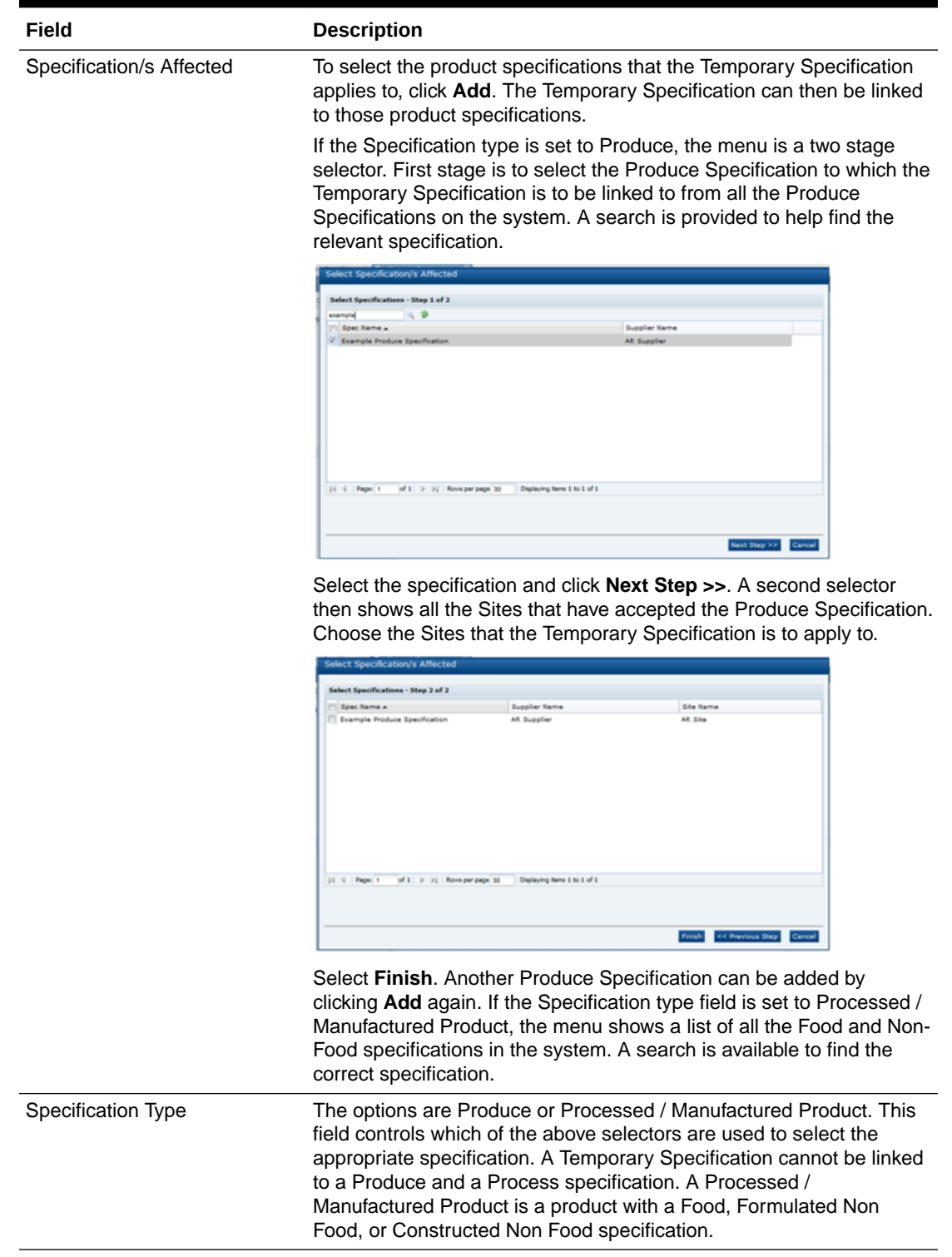

### **Table 5-2 (Cont.) Temporary Specification Details Page**

### **Change Details**

This free text field is used to provide the details of the variance from the main specification that is being specified. The text may be formatted, for example, with

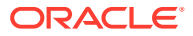

various text types such as bold, underlined, and italics, and a bulleted list, numbered list, or table.

### **Figure 5-4 Temporary Specification Change Details Field**

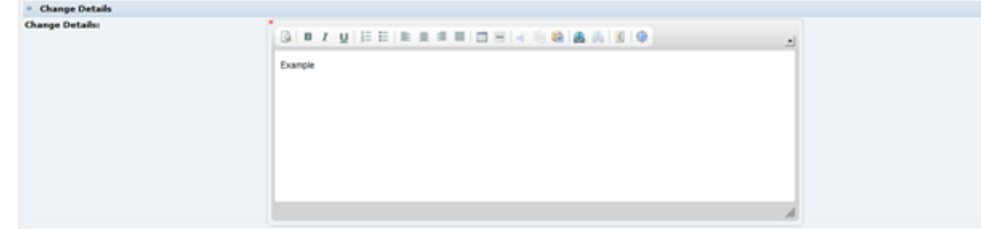

### **Date**

Record the dates that the specification is to be effective from and to. When the Effective To date is reached, the specification is automatically set to Archived.

### **Figure 5-5 Temporary Specification Date Field**

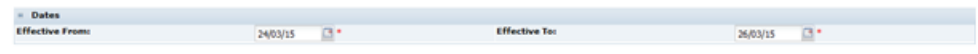

### **Comments**

The Retailer or Supplier may enter comments here, regarding the specification. These are then displayed as a thread of recorded comments that are read-only and cannot be deleted. For example, this field, may be used to record any amendments that a Retailer wants to advise the Supplier of, such as changes that are required during the drafting process. The Supplier may also want to record changes they have made.

### **Figure 5-6 Temporary Specification Comments Field**

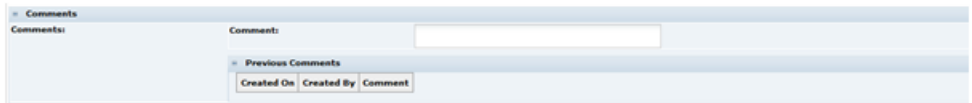

### **Temporary Specification Approved By**

These fields are automatically completed by the system when the specification is set to Active.

### **Figure 5-7 Temporary Specification Approved By Field**

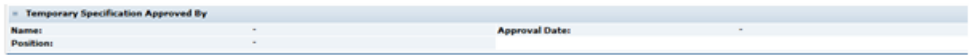

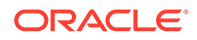

## Custom Fields

A Retailer may add some additional Custom fields that are required for the Temporary Specification. These Custom fields appear in this tab. If no Custom fields are set up, the tab is not shown.

## Attachments and Change History

These tabs have the standard functionality.

## Active Status

Once the Temporary Specification is set to Active, as well as being visible from the Temporary Specifications tab, it is also visible within the Specification Main Details section it is linked to (but only visible to those Suppliers that is effective for).

**Figure 5-8 Temporary Specification in Active Status**

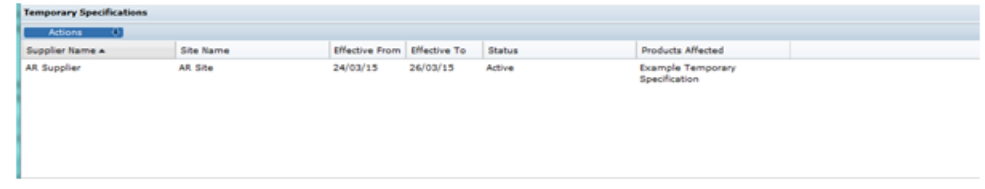

### **Note:**

This sub-section of the Main Details section of all specifications types is only visible if there are any Temporary Specification linked to the specification. If it is not visible, there have not been any Temporary Specifications linked.

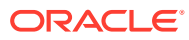

# 6 Combined Specifications

Combined Specifications are those that have been created by combining sections from other product specifications, typically to form a finished product by combining together the details of individual raw material products.

Retailers often collect product specifications from their suppliers, which are intended to be used as raw materials within products that the retailer manufactures themselves, such as instore products, and so they require the ability to compile their own finished product specifications, calculated from the combined data in the supplier's raw materials specifications.

The Combined Specification feature combines a predefined set of specification sections. For Food specifications, these are the Recipe, Allergy & Dietary Advice, and Nutrition sections; for non-Food specifications, it is the Formulation and Additional Product Information sections.

The sections can be combined when creating a new specification, or when editing an existing draft specification, thus providing a scratchpad for editing the raw material data before progressing it as a single finished product specification.

Data extracts can be used to list the raw material specifications that form finished product specifications, and to show where raw specifications have been used to form finished product specifications.

A system parameter controls whether the feature is enabled or not for the portal. See the *Oracle Retail Brand Compliance Management Cloud Service Administration Guide* for details of the system parameter used to enable and disable the feature.

## Combining Sections when Creating a New Specification

This section describes how to combine sections from other specifications when creating a new product specification.

If the Combined Specifications feature is enabled, the Specification Creation wizard will include a Combine option in the Creation Method radio button. The feature is available to all users with specification creation access rights.

**1.** Select the Combine creation method in Step 1 of the wizard.

### **Note:**

The option is not available for Produce specifications, or for multi-pack specifications of any type.

If the Combine option is selected, the Multi-pack Product option is hidden. However, sections may be combined into a multi-pack specification after it has been created. See [Adding Combined Sections to an Existing Specification.](#page-181-0)

If the specification type is changed, any specifications already selected will be cleared.

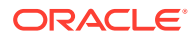

### **2.** Click **Select Specifications**.

The dialog box lists all versions of any specifications of the same type as the one being created that you have access to, excluding any at Delisted, Superseded, or Deleted status.

If the portal is configured to use a business language, the supplier and specification names in the business language will also be shown.

| Available<br>Search          | Selected       |                            |                     |                            |
|------------------------------|----------------|----------------------------|---------------------|----------------------------|
| ⊟<br>Spec No. +              | Version        | Spec Name                  | Supplier Name       | Status                     |
| $\blacktriangledown$<br>125  | $\overline{2}$ | <b>Toasted Almonds</b>     | <b>Export Foods</b> | <b>Supplier Authorised</b> |
| $\checkmark$<br>759          | $\mathbf{1}$   | <b>Custard Filling</b>     | <b>Export Foods</b> | Active                     |
| $\blacktriangledown$<br>1574 | $\overline{2}$ | <b>Danish Pastry Dough</b> | North Inc.          | Active                     |
| $\blacktriangledown$<br>2415 | 1              | <b>Apricot Filling</b>     | <b>Export Foods</b> | <b>Pack Copy Sent</b>      |
| O<br>3462<br>n               | 1              | <b>Icing Glazing</b>       | <b>Euro Sugars</b>  | Active                     |
|                              |                |                            |                     |                            |
|                              |                |                            |                     |                            |
|                              |                |                            |                     |                            |
|                              |                |                            |                     |                            |

**Figure 6-1 Select Specifications Dialog Box**

Click the checkbox to deselect a specification.

To review those selected or to deselect a specification, open the Selected tab.

If you deselect a row in the Selected tab by unchecking the checkbox, that row is still present on the screen and so is counted as a row in the Selected table. This count and table do not refresh until switching back to the Available tab, or clicking **OK**.

**3.** Click **OK** to continue, or **Cancel** to close the dialog box.

The selected specifications are listed at the bottom of the page:

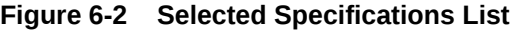

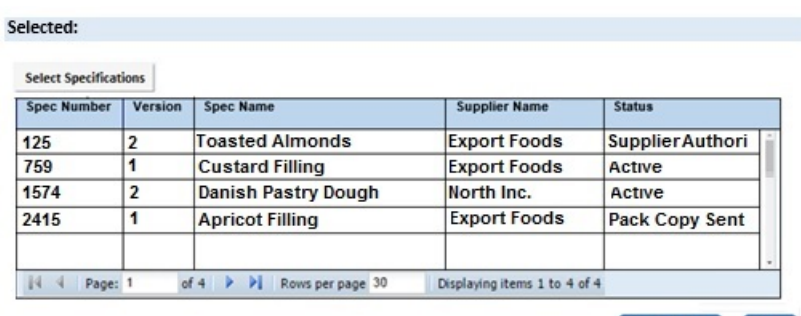

Next Step >> Cancel

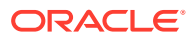

### **4.** Click **Next Step**.

Validation is applied to check the following:

- At least one specification has been selected.
- No more than 50 specifications have been selected.
- Multiple versions of the same specification have not been selected.
- A warning is issued if any of the selected specifications are not at Active status, or if none of the combined section types are present in the selected specifications.

Address any errors that prevent you from continuing.

If any of the selected specifications contain multiple occurrences of the combined section types, a further dialog box is presented:

### **Figure 6-3 Select Specification Sections List**

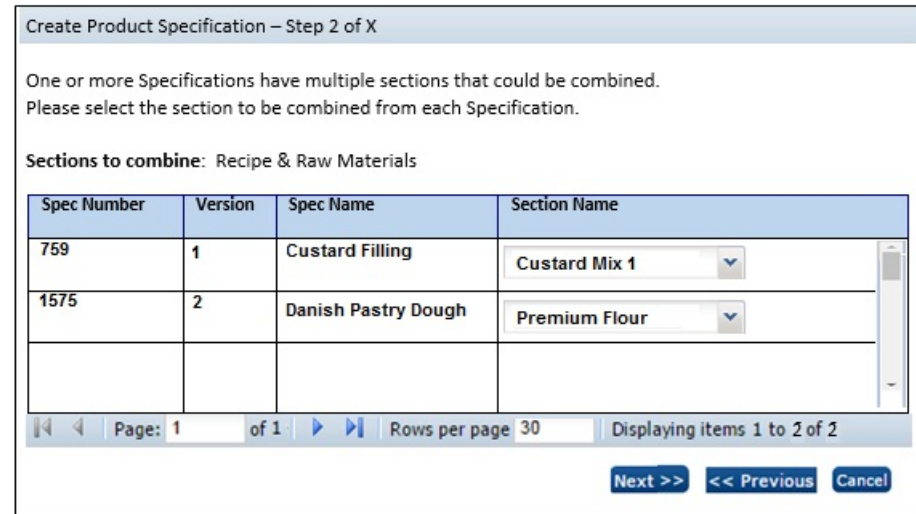

**5.** Select one section for each of the specifications listed, then click **Next**. If there are duplicate sections for other section types, repeat for each.

Clicking **Previous** will return to the previous page; clicking **Cancel** will close the wizard.

**6.** Otherwise, a summary of the selected specifications and sections is presented:

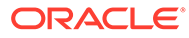
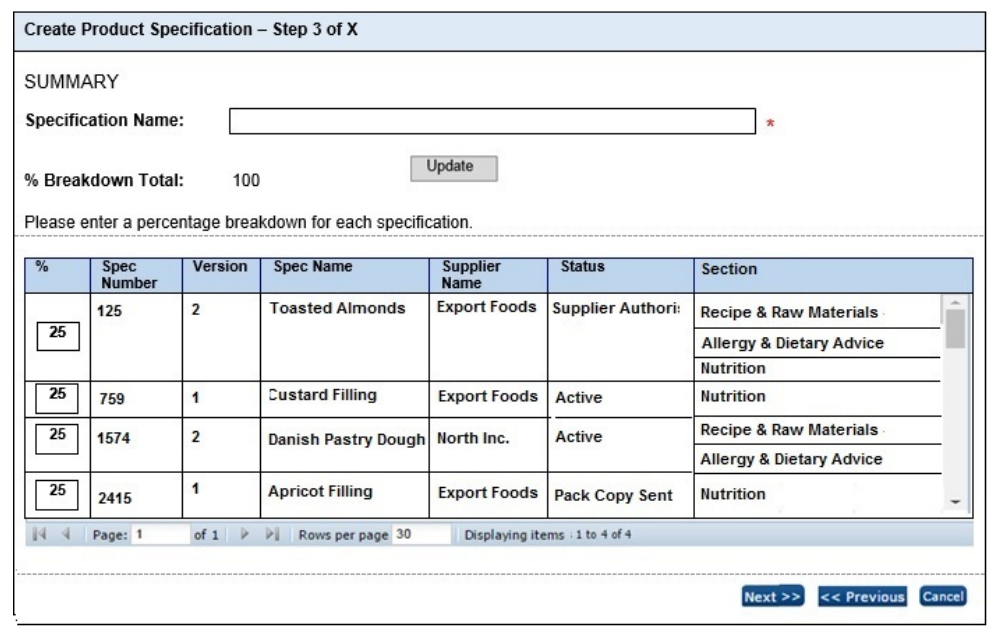

#### **Figure 6-4 Percentage Breakdown Dialog Box**

Enter a Specification Name and the percentage that each raw materials specification contributes towards the finished product (by apportioning 100% across the specifications). Then click **Update** to calculate the percentage breakdown total.

Clicking **Previous** will return to the previous step; clicking **Cancel** will close the wizard.

**7.** Click **Next**.

The percentage breakdown total is recalculated and validation is applied to check the following:

- The specification name has been entered.
- The individual percentage breakdown values do not exceed 100%.
- A percentage breakdown value has been entered for each.
- The percentage breakdown total equals 100% (a warning).

Address any errors that prevent you from continuing.

**8.** Optionally link the specification to a Product Record; alternatively, this may be done after the specification has been created.

Then click **Finish** and then **OK** to this notification that a batch job is to be submitted to create the specification.

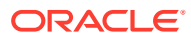

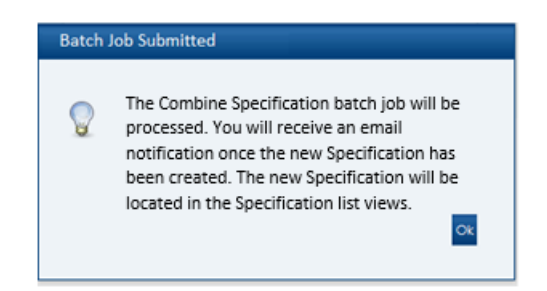

### **Figure 6-5 Batch Job Submitted Message Box**

During the creation of the specification, the following scenarios are handled:

- If one of the source specifications has since been removed or has its status changed to a status that is not permitted for combining specifications, the specification is created without including that source specification.
- If the Product Record chosen to link the specification to has since been linked to a different specification, the batch job will not complete.
- If it has not been possible to apply a rule to the Dietary & Allergy or Additional Product Info section in a source specification, either because no rules are configured, or none of the criteria were met, the specification is created, but not as a combined specification.

You will then receive an email notifying you that the batch job has completed, and either a confirmation that the specification has been created, or advising if any errors were encountered.

Clicking **Previou**s will return to the previous step; clicking **Cancel** will close the wizard.

### **Note:**

You can return to the start of the wizard without losing the selections you have already made, or percentage values you have entered, unless you change the specification type, in which case all selections will be cleared.

# Adding Combined Sections to an Existing Specification

This section describes how to combine sections from other specifications into an existing draft specification. This option is typically used where one of the raw material specifications that has been combined into a finished product specification has changed, and the finished product specification is to be updated.

If the Combined Specifications feature is enabled, the Specification Actions menu will include an Add Combined Sections option. The feature is available in draft specifications to all users with specification edit access rights.

**1.** Select the Add Combined Sections option.

You will be guided through steps of a wizard in the same way as the option for [Combining](#page-177-0) [Sections when Creating a New Specification](#page-177-0) selecting the required specifications and sections.

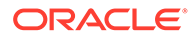

### **Note:**

In the first step, the Specification Type and Legislation will be set to that of the current specification and are read-only; the Creation Method and Multi-Pack Product fields are not relevant, so are hidden.

The list of selectable specifications will include the current specification, allowing for its existing sections to be added again, as combined sections.

Section Name is prompted for (or Component if a multi-pack spec). The Section Name must be unique within the specification.

**2.** Click **Finish**, and then **OK** to this notification that a batch job is to be submitted to create the specification.

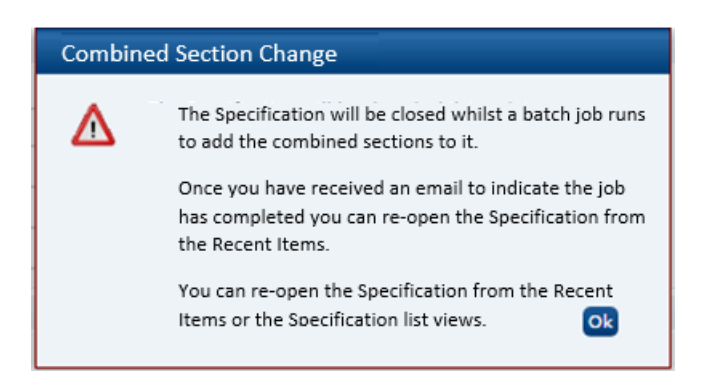

#### **Figure 6-6 Combined Section Change Message Box**

The specification will save and close, and you will then receive an email notifying you that the batch job has completed.

#### **Note:**

A full set of combined sections will be added, applicable to the specification type. For example, for a Food specification, the Recipe/ Formulation, Dietary & Allergen/Additional Product Info and Nutrition sections will be added (where they exist). If any of the sections are not required, they can be manually removed after the specification has been saved.

# Combined Specification Sections

This section describes how combined specification sections are populated when they are created and how their sections differ to regular sections, that is, in terms of viewing details of their source, and unlocking them for editing.

A specification section that has been created as a result of combining sections from other specifications includes an additional field-set within the Header details:

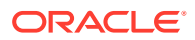

#### **Figure 6-7 Combined Specification Header**

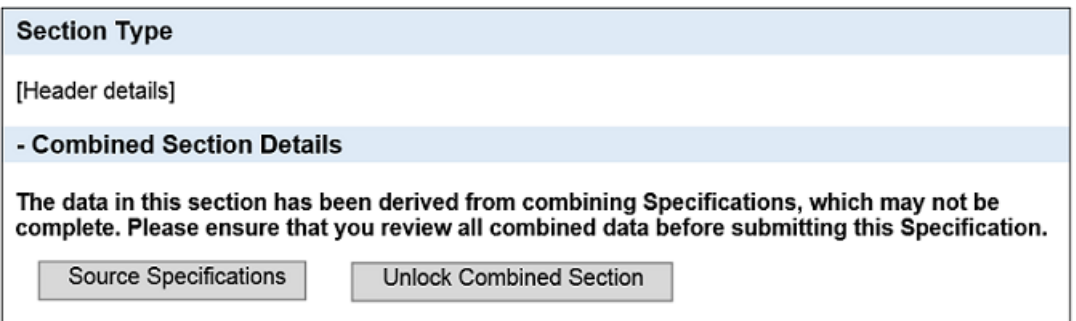

The warning text is shown while the combined section is locked, and the specification is at a draft status. It is a reminder that the data has been taken from another source and therefore may not necessarily be complete or up-to-date.

### Viewing Source Specifications

#### Click **Source Specifications**.

A summary of the specifications which were combined to create the section is shown:

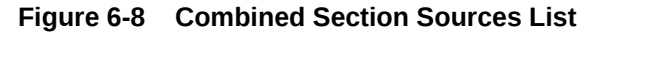

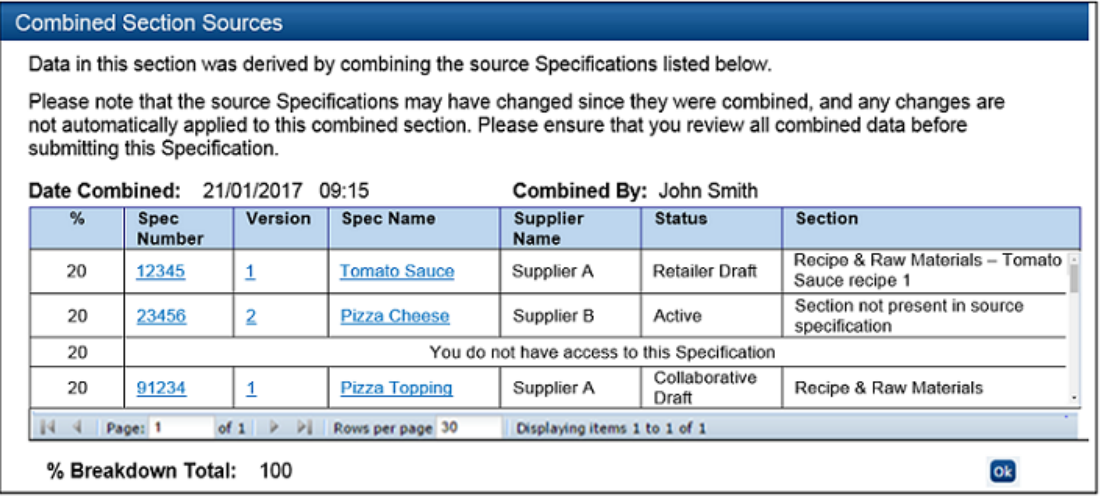

If the Section column is blank, it indicates that there was only one section of this type within that specification.

The text *Section not present in source specification* is shown in the Section column if a specification is not relevant; for example, the source specification does not have the type of section being shown. This could occur, for example where a source specification has a Nutrition section, but does not have Recipe section; if opening the dialog box from a Recipe section, there would not be a section to show for that particular source specification, so the message would show instead.

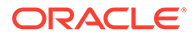

The text *You do not have access to this Specification* is shown if you are not permitted to view the details of that particular specification or if the specification has since been deleted.

Double-click a row to open that specification in a new browser window. If the specification has since changed to a status that makes it unavailable to you, the message *You no longer have access to this specification* is shown.

# Unlocking a Combined Section

A combined section must be unlocked before its contents may be edited. The areas that are locked or hidden for each section type are as shown below.

| Page                      | <b>Locking Rules</b>                                                                     |  |  |  |  |
|---------------------------|------------------------------------------------------------------------------------------|--|--|--|--|
| Recipe                    | The entire Recipe table is locked                                                        |  |  |  |  |
|                           | Import button is hidden (Export button is unlocked)                                      |  |  |  |  |
|                           | The Calculate Ingredients List button is Hidden                                          |  |  |  |  |
| Formulation               | Product Area selector is unlocked                                                        |  |  |  |  |
|                           | Import button is hidden (Export button is unlocked)                                      |  |  |  |  |
|                           | The entire Formulation table is locked                                                   |  |  |  |  |
|                           | The Calculate Ingredients List button is Hidden                                          |  |  |  |  |
| Allergens                 | Set all statements To selector is hidden                                                 |  |  |  |  |
|                           | Set All Formal Control program To buttons are hidden                                     |  |  |  |  |
|                           | Set All Declared To buttons are hidden                                                   |  |  |  |  |
|                           | Whole Allergens table is locked                                                          |  |  |  |  |
|                           | Other Allergen info field is unlocked                                                    |  |  |  |  |
|                           | Reason For Not Declaring is unlocked                                                     |  |  |  |  |
|                           | Validation Overrides is unlocked                                                         |  |  |  |  |
| Contains                  | Set All present in Product To buttons are hidden                                         |  |  |  |  |
|                           | Set All Declared To buttons are hidden                                                   |  |  |  |  |
|                           | Contains allergens table is locked                                                       |  |  |  |  |
| Suitable For              | Set All Suitable For To buttons are hidden                                               |  |  |  |  |
|                           | Set All Declared To buttons are hidden                                                   |  |  |  |  |
|                           | Suitable For allergens table is locked                                                   |  |  |  |  |
| <b>Additional Product</b> | Set All Present in Product To buttons are hidden                                         |  |  |  |  |
| Information               | Questions in table are locked                                                            |  |  |  |  |
|                           | Comments is unlocked                                                                     |  |  |  |  |
|                           | Validation Overrides is unlocked                                                         |  |  |  |  |
| Nutrition field-set       | The entire section is unlocked (including the Calculate Nutrients<br>Declaration button) |  |  |  |  |
| <b>Nutrition Targets</b>  | The entire section is unlocked                                                           |  |  |  |  |
| <b>Nutrients</b>          | The entire section is locked                                                             |  |  |  |  |

**Table 6-1 Combined Section Locking Rules**

A combined section may be unlocked when the specification is in edit mode. To unlock a combined section:

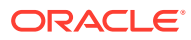

Click **Unlock Combined Section** and then click **OK** to confirm request to unlock the section.

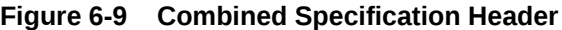

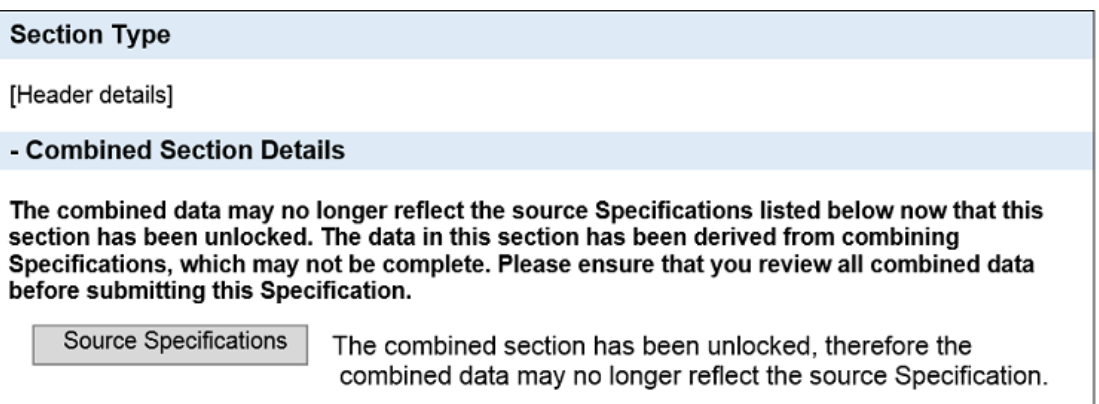

Once unlocked, the section cannot be re-locked; the button is replaced with the text shown above; a similar warning message is also included for the section whenever the specification or section is validated.

### Populating Combined Sections

This section describes how the combined specification sections are automatically populated on creation.

### Recipe/Formulation Section

When a Food specification's Recipe and Raw Materials section, or a non-Food specification's Formulation and Raw Materials section is combined, the contents of the section are automatically populated as follows:

- The Recipe/Formulation table is populated with data from the Recipe/Formulation section of the source specifications, in descending order of the percentage breakdown, so the specification with the highest percentage appears at the top of the table.
- Each source specification's recipe/formulation is added as a compound, with a compound id assigned sequentially, starting from 1.
- The compound ingredient has its ingredient name constructed as:

<Spec Name>SPACE<Spec No.>SPACE<Spec Version> SPACE<Recipe/Formulation Section Name>

For example: Jam Filling 250 1 Jam Recipe

The section name will only be present if there were multiple sections in the source specifications. If the length is greater than 250 characters, it will be truncated.

The Provide Raw Material Info radio button is set to No, to avoid unnecessary mandatory validation.

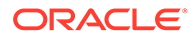

### **Note:**

To ensure the correct ingredient name is carried through to the ingredients list, just the specification name will be shown in the Recipe/ Formulation; the full prefix of the source specification name, number, version, and section name will show in the Grade/Specification column of the corresponding rows in the Raw Materials table. This applies both to the Food Recipe and to the FNF Formulation specification sections.

- The names of the individual constituent ingredients are carried through from the source specification, as is any Forced Addition text.
- Batch Quantity is set to the % breakdown contribution of the source specification.
- Quantity in Compound is populated with the Batch Quantity of the source specification.
- % in Compound and Total % are automatically calculated.
- The Declared column is set to being declared.
- The compounds and ingredients from the source specification are added to the Recipe/Formulation table as constituents of that compound.
- The OUID and Supp columns are populated with the values from the source specification, as are the Raw Materials and Sustainability tables.
- The system will attempt to calculate the ingredient percentages, % In Compound and Total % values, however when the section is next edited, the section will require the *Calculate Ingredients List* button to be clicked, to recalculate the ingredients list.

### Allergy & Dietary/Additional Product Information Section

When a Food specification's Allergy & Dietary section or a non-Food specification's Additional Product Info section is combined, the contents of the section are automatically populated as follows:

- The list of questions is set as those currently configured for the specification type. Any others that appear in the source specifications are ignored.
- The corresponding Highest Risk Statement, Formal Control Program, and Declared answers are populated based on the configured rules (see the Combined Specifications section in the *Oracle Retail Brand Compliance Management Cloud Service Administration Guide* for further details).
- In Food or BWS specifications, if more than one Label Declaration is present, the configurable priority in the Declarations glossary is used to determine the declaration text to be used. If it cannot be determined, manual correction may be necessary.
- In Food or BWS specifications, Specify (if present) is populated with the combined values from the source specifications, with any duplicates omitted.
- Source (if present) is populated with the text *Derived from combined specification*.
- Comments, Reason for Not Declaring, and Validation Overrides are not transferred.

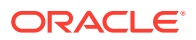

### Nutrition Section

When a Food specification's Nutrition section is combined, the contents of the section are automatically populated as follows:

- The header fields in the Nutrition section of the combined specification are set as for a new specification.
- The Nutrients table is populated with the appropriate set of nutrients defined in the Combined Specification Nutrients glossary. They are placed in the order they appear in the Combined Specification Nutrient glossary. The nutrient is only included if a value is present in any of the source specifications. The nutrients are mapped across specifications using the Nutrient Type field.
- Each nutrient's per 100g value is the accumulated value from the source specifications, with each specification's percentage breakdown applied.
- Any legislation calculations are applied, such as the automatic calculation of Energy or Salt.

The following example explains the handling of Nutrition data within combined specifications.

### **Step 1 - Populate the specification with the Nutrients**

The Nutrients table is populated with the nutrients configured for the specification type and legislation. For this example, the list of nutrients is:

- **Energy**
- Fat
- **Saturates**
- **Carbohydrate**
- **Sugars**
- Protein

#### **Step 2 - Calculate the Per 100g values**

The Per 100g values are calculated using the Per 100g value from the source specification, with the percentage breakdown contribution for the specification applied.

### **Table 6-2 Specification 1: 60% Contribution**

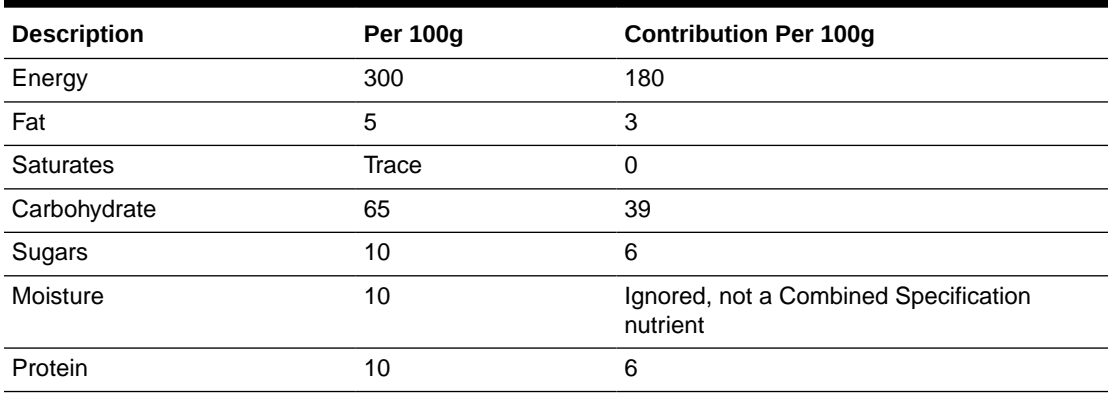

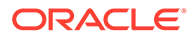

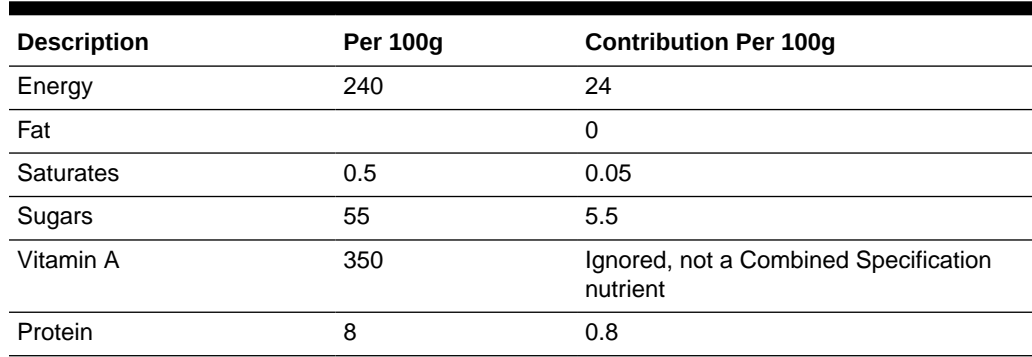

### **Table 6-3 Specification 2: 10% Contribution**

#### **Table 6-4 Specification 3: 30% Contribution**

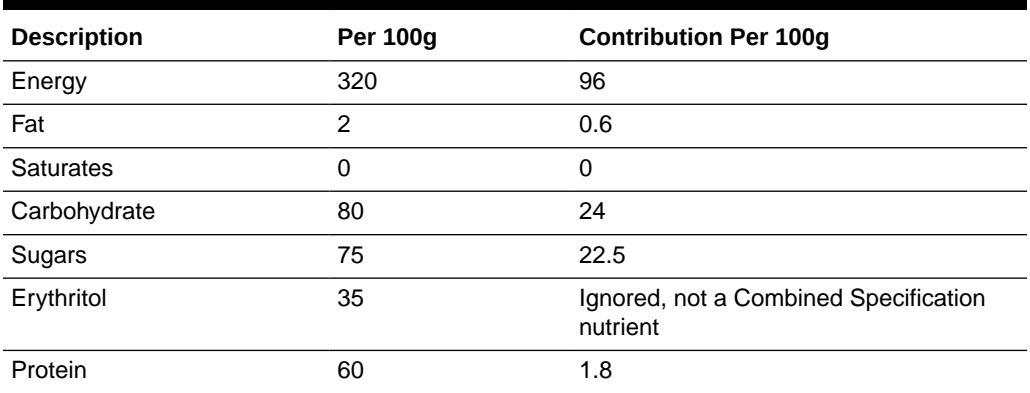

### **Step 3 - Map Nutrients**

The calculated value for each of the supported nutrients is summed to give the Per 100g value to be used in the combined specification.

### **Table 6-5 Resulting Nutrient Values**

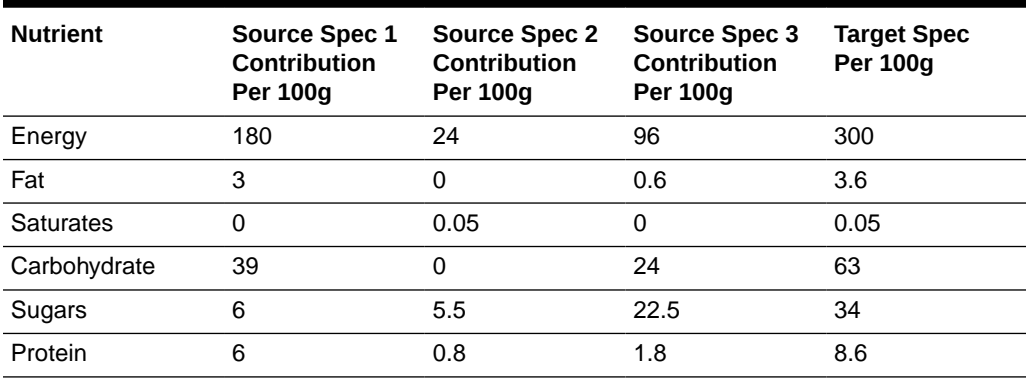

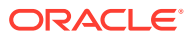

**Note:** If the Per 100g value is not a numeric value (for example Trace or blank), a value of zero is substituted. If a nutrient's unit does not match across specifications, no value is calculated.

### **Step 4 - Perform any legislation-specific calculations**

In this example, the calculated Energy value is overridden based on the predefined calculation rules.

**Table 6-6 Legislation-Specific Calculations**

| Target Spec Per 100g<br><b>Nutrient</b> |     | Calculated Value for Per 100q |
|-----------------------------------------|-----|-------------------------------|
| Energy                                  | 300 | 286.4                         |

### Creating a New Version or a Copy of a Combined Specification

When a combined specification is copied, the new specification will not have any of the Combined Specification attributes, that is, it will look and behave like a regular specification, without the additional Combined Sections field-set or source specification and locking options.

When a new version of a combined specification is created, the new version will retain the Combined Specification attributes of its previous version (even if the feature has since been deactivated).

### Extracting Combined Specifications

This section describes how to extract details of combined specifications to spreadsheets for offline analysis purposes.

### Extract Source Specifications Action

This option is used to identify the source specifications that were used within a certain group of finished product specifications, that is, for each specification in the list view, it will list all the source specifications that were combined and used within the specifications.

The extract is used to locate raw material specifications that have been utilized in the selected finished product specifications, regardless of specification status (specifications at status Supplier Draft and Retailer Draft are included, as the extract needs to show the progress of all of the source specifications).

If the Combined Specifications feature is enabled, the list of actions within the Specifications list views will include an Extract Source Specifications option. The feature is available to Retailer users who have specification edit access rights.

#### To perform an extract:

**1.** The extract includes details for the specifications shown in the list view, so first use the advanced search options to filter the contents of the list view to just those required to be extracted.

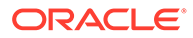

**2.** Click **Extract Source Specifications** from the Product/Specifications list view's Actions menu.

If there are no rows in the list view, the message *There are no rows in the view* will be shown. Click **Cancel** to close.

**3.** Click **OK** to confirm submission of the extract batch job.

On completion of the batch job, you will receive an email confirming whether the extract has successfully completed or not. If it has, the extract is attached in the form of an Excel file.

If the size of the generated file has exceeded the predefined maximum for batch job, the extract will not be delivered. Instead, you will receive a notification in the email. In this case, reduce the contents of the list view using the search filters before retrying the extract.

The extract file is named *SpecificationSourceExtract.xls*. It contains the following columns:

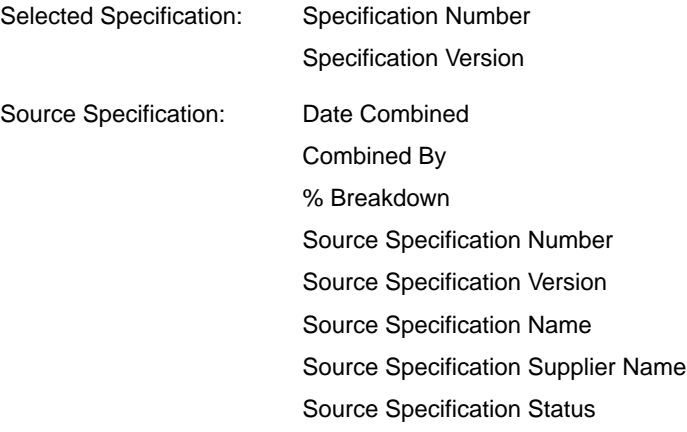

The Selected Specification Number and Version columns group together the source specifications that were combined into the finished goods specification. The default sequence is by ascending Specification Number, then Date Combined (earliest first), and then % Breakdown.

If a combined specification has had its combined sections removed, it will not be included. Only specifications that you are permitted to access will be included.

### Extract Specifications Where Used Action

This option is used to identify where a specification has been combined into a finished product specification, that is, for each specification in the list view, it will list all the source specifications that were combined and used within the specifications.

The extract is used to locate finished product specifications that have utilized the selected raw material specifications. Specifications at Supplier Draft status are not relevant in this scenario, as they may never progress beyond that status.

If the Combined Specifications feature is enabled, the list of actions within Specifications list views will include an Extract Specifications Where Used option. The feature is available to Retailer users who have specification edit access rights.

To perform an extract:

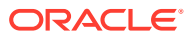

- **1.** The extract includes details for the specifications shown in the list view, so first use the advanced search options to filter the contents of the list view to just those required to be extracted.
- **2.** Click **Extract Specifications Where Used** from the Product/Specification list view's Actions menu.

If there are no rows in the list view, the message *There are no rows in the view* will be shown. Click **Cancel** to close.

**3.** Click **OK** to confirm submission of the extract batch job.

On completion of the batch job, you will receive an email confirming whether the extract has successfully completed or not. If it has, the extract is attached in the form of an Excel file.

If the size of the generated file has exceeded the predefined maximum for batch job, the extract will not be delivered; instead, you will receive a notification in the email. In this case, reduce the contents of the list view using the search filters before retrying the extract.

The extract file is named *SpecificationSourceExtract.xls*. It contains the following columns:

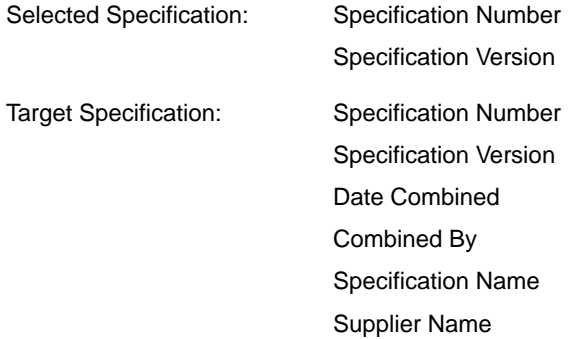

The Selected Specification Number and Version columns group together the target specifications into which it has been combined. The default sequence is by ascending Specification Number, then Date Combined (earliest first).

If a combined specification has had its combined sections removed, it will not be included. Only specifications that you are permitted to access will be included.

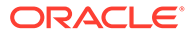

# 7 **Surveillance**

Surveillance is part of the Product module and provides functionality that can be used by the portal owner to monitor the quality levels within products brought to market. This can be achieved through the classification of products, uploading of test results by laboratories (inhouse or third parties), reviewing the test results and where necessary raising corrective actions which can be tracked.

# Accessing Surveillance

There are four types of users who can access Surveillance depending on their assigned role.

### **General User Access**

The following users will have access to the Surveillance option within the Products menu and visibility of Test Results within Product Records:

- Internal users with either Read or Edit access to Product Records and Specifications.
- All Supplier and Site users.

### **Administration User**

There needs to be at least one user responsible for the administration of Surveillance. To do so, the user needs to be assigned the SURVEILLANCE ADMINISTRATOR authority profile. This allows this user to do the following:

- **1.** Access the Administration area to set up Surveillance configuration.
- **2.** Create and manage users for each of the test labs to be used for testing products. These users need to be assigned just the SURVEILLANCE LABORATORY authority Profile.
- **3.** Manage imported test results.

### **Note:**

For more information on the configuration of Surveillance, see the Product Administration chapter of the *Oracle Retail Brand Compliance Management Cloud Service Administration Guide*.

To access the Surveillance area, select the option from the Product drop-down list.

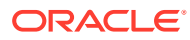

### **Figure 7-1 Product Drop-Down List**

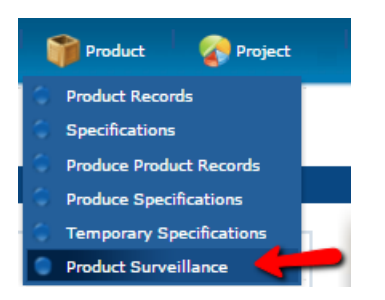

### **Internal Test Results Uploader**

There may be times when an internal portal owner user will need to be able to upload test results into the portal. Where this is necessary, the user needs to be assigned the SURVEILLANCE TEST UPLOADER authority profile in order to see the option under the Product menu. This can be an existing internal user or a new user with just this authority profile.

### **External Test Results Uploader**

Test laboratories will be responsible for testing products and uploading the results into the system. These users need to be assigned the SURVEILLANCE LABORATORY authority profile. Once assigned, these users will be able to log in and see a restricted view of the system. See [Importing Test Results](#page-195-0)

### **Note:**

The Authority Profiles named above are identified by their Code.

# Classifying Products

Products can be assigned a Surveillance Classification, which can be used to manage the product testing requirements. This can be done using the Surveillance tab on the Product Record. The classifications are configured by discipline (Physical, Chemical, and Microbiological) for each specification type (such as, Food, FNF, and CNF). If Surveillance Classifications have been configured for the Specification Type set on a Product, the appropriate classification must be selected before any Specs associated with the Product can be set to Supplier Authorised or Active.

### **Figure 7-2 Surveillance Classifications Page**

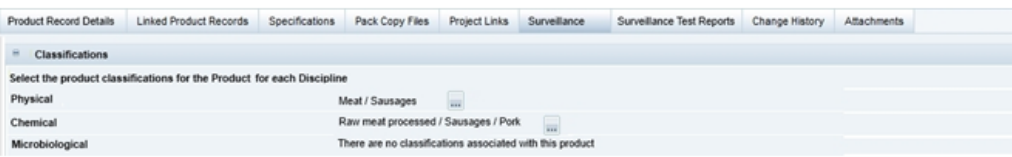

To classify a Product Record, select the appropriate categories for each discipline:

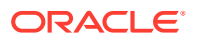

- If classifications are not configured for a particular discipline for the specification type, the message, "There are no classifications associated with the product," shows in place of the pick-list selector.
- When an associated specification is validated, if the Classifications have not been selected on the Product Record, a warning error message is shown, that becomes a terminal error when the specification is set to Ready for Authorisation or Supplier Authorised, or Active status.
- Surveillance Classifications can be set by Internal users with edit access to Products, or by Supplier and Site users.

# Classifying Produce Products

Due to the difference between Produce and other specification types, the classification of Produce products is made within the specification (in the Details section's Surveillance Classifications field-set) rather than within the Produce Product Record.

**Figure 7-3 Surveillance Classifications Field Set**

| ■ Surveillance Classifications                                        |                         |
|-----------------------------------------------------------------------|-------------------------|
| Select the product classification for the Product for each Discipline |                         |
| <b>Chemical:</b>                                                      | Awaiting Classification |
| <b>Physical:</b>                                                      | Awaiting Classification |
| Microbiological:                                                      | Awaiting Classification |

To classify a Produce Product Record, select the appropriate categories for each discipline:

- If classifications are not configured for a particular discipline for the specification type, the message, There are no classifications associated with the product, shows in place of the pick-list selector.
- When a Produce specification is validated, if the Classifications have not been selected, a warning error message is shown, that becomes a terminal error when the specification is set to Approved status.
- Once the Produce Product record is made Active by the Supplier, the Surveillance Classifications are cascaded through to the product record. They appear on a Surveillance Classifications tab similar to a standard Product Record, however, they are read-only on the Produce Product record.
- Once the Produce Specification has a status of Approved, the Surveillance Classifications are locked (read-only). In order to amend the Surveillance Classifications, a new version of the Specification must be created, and Accepted by the supplier. The amended Surveillance Classifications will overwrite the previous classifications on the Product record.

# Populating the Test Results Upload Sheet

The spreadsheet used for uploading Test Results can be downloaded from My Oracle Support at the following link:

<https://support.oracle.com/>

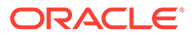

### <span id="page-195-0"></span>*Oracle Retail Brand Compliance Management Cloud Service Surveillance Upload Spreadsheet Template* **(Doc ID: 2187380.1)**

Populate the upload sheet ensuring that all the columns highlighted in yellow (mandatory fields) have a value present in order for the upload to succeed.

Tips:

- To ensure that data within the spreadsheet is consistent with that used/set up within the portal, it is possible to create a drop down list for each of the following glossary fields using standard Excel functionality:
	- Column G Reference Type
	- Column K Country of Origin
	- Column L Sample Type
	- Column R Lab Opinion
	- Column X Test Name
	- Column Z Units
- For glossary fields, either use the description for an active language (this will require the Import Language to be set the same when importing the results) or else use the default language description.
- If a single Test and Lab Ref includes multiple results, enter each result on a new row using columns X, Y, Z, AA, AB, and AC, then continue with the next Test and Labe Ref on the next row.

# Importing Test Results

Product Surveillance Test Reports are provided by various external bodies/laboratories and are imported into the system. The import file can contain test results for multiple Products and for multiple Lab References. Separate Test Reports are created in Brand Compliance for each Product and Lab Reference combination.

Test results in the form of CSV, XLS, or XLSX files can be imported into the system by internal or external users who have been assigned the relevant authority profile. Users with the relevant authority profile will have an option to "Upload Test Report," accessed from the Product menu.

A single Upload Test Report action is available. Select the Language of Import, Billing Country, and Currency, using the single selectors, and enter any Comments.

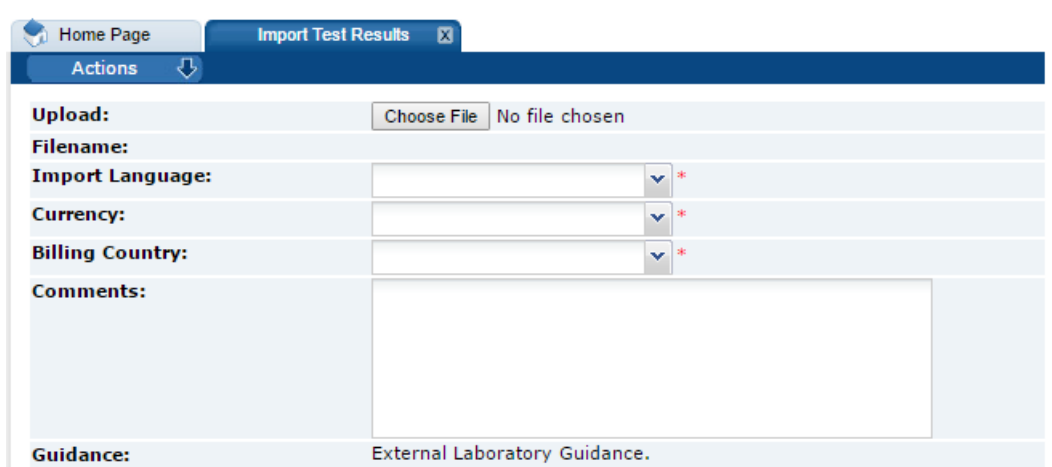

#### **Figure 7-4 Import Test Results**

### **Note:**

The text shown against guidance may be different to that shown above as this can be configured as required for each portal. This text may provide users responsible for uploading test results important information to note before uploading results.

- **1.** Click **Choose File** to navigate to the test results file in order to upload it.
- **2.** Select the import language.
- **3.** Select the currency.
- **4.** Select the billing country.
- **5.** Enter any comments applicable to this upload that will be recorded against the batch job that will import the results into the system.
- **6.** Select **Submit** from the Actions menu.

When the file is imported, the following validation checks are applied:

The following mandatory fields have been provided:

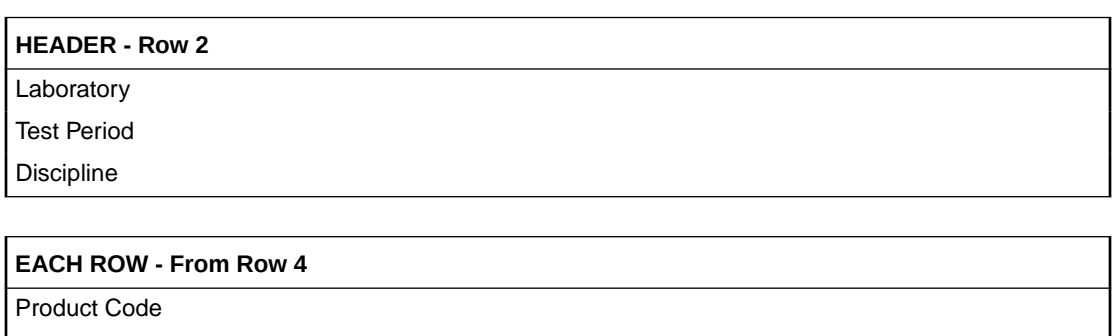

Country of Origin

Sample Type

Date of Sampling

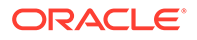

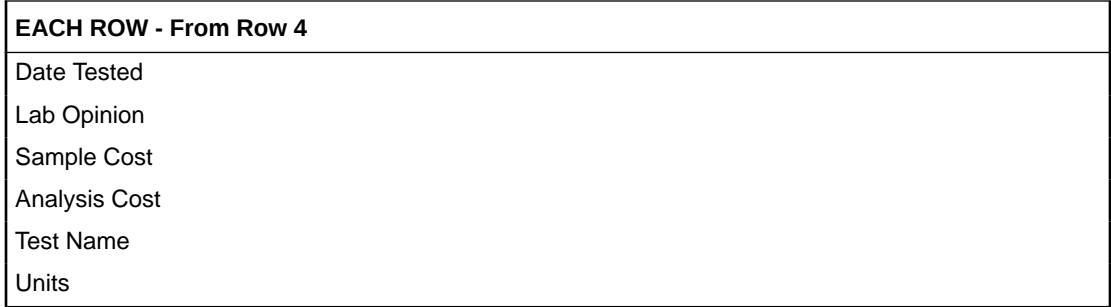

Other checks:

- If the Product Code is present that it exists in the system.
- If the same Lab Ref No appears for different Product Codes in the upload file.
- Dates are in the correct format.
- That the Sample Cost is greater than or equal to 0.00 if the Billing Country exists in the Cost config for the Test Discipline.
- That the Analysis Cost is greater than or equal to 0.00 if the Billing Country exists in the Cost config for the Test Discipline.
- If different Product Names exist for the same Product Code.

### **Note:**

If any of the validation checks listed above fail, the test results are not imported and the errors are presented to the user. The user should make any necessary corrections in the spreadsheet and then try to import the test results again.

If no errors have been encountered, a message is displayed informing the user that a Surveillance test report import job has been submitted.

When the spreadsheet has been imported, the following additional checks will be applied. The Surveillance Administrator will have the opportunity to make any necessary corrections later, when Accepting the test results into Brand Compliance:

- If the Use Site Codes parameter is set to Yes, that the Site Code is a valid code for a site on the Product Record.
- If the Reference Type or Reference Number fields are populated, the values are compared to the values in the References table within the Site records for the sites linked to the Product Record.
- That a Test Report does not already exist with the same the Lab Reference Number.

When the job finishes, a Test Report is created and its status is set to Imported. If any import errors have been found, the import is marked with an X, otherwise it is marked with a check as shown in the following example.

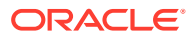

| 501 | æ,              | <b>Advanced Search</b> |                  |            |              |                        |                    |
|-----|-----------------|------------------------|------------------|------------|--------------|------------------------|--------------------|
| n   |                 | Supplier Name          | <b>Site Name</b> | Discipline | Laboratory   | Laboratory Reference N | Laboratory Opinion |
| n   | ✔               | Ajax Ltd               | Ajax North       | Physical   | Laboratory C | 4455                   | Pass               |
| П   | $\checkmark$    | Ajax Ltd               | Ajax North       | Physical   | Laboratory A | 3344                   | Pass               |
| n   | $\checkmark$    | Ajax Ltd               | Ajax North       | Physical   | Laboratory A | 2233                   | Pass               |
| n   | ✔               | Ajax Ltd               | Ajax North       | Chemical   | Laboratory A | 6979                   | Pass               |
| n   | ×               | Ajax Ltd               | Ajax North       | Chemical   | Laboratory A | 2291                   | Pass               |
| П   | $\checkmark$    | Ajax Ltd               | Ajax North       | Chemical   | Laboratory C | 2291                   | Pass               |
| п   | ✔               | Ajax Ltd               | Ajax North       | Chemical   | Laboratory C | 1403                   | Pass               |
| П   | ×               | Ajax Ltd               | Ajax North       | Chemical   | Laboratory C | 666                    | Pass               |
|     | $\Box$ $\times$ | Ajax Ltd               | Ajax North       | Chemical   | Laboratory C | 7799                   | Pass               |

**Figure 7-5 Import Test Results Example**

To see the result of the import, select Product Surveillance from the Product menu which will display the Default List View. Then, select the Imported Test Reports List View. The last import should be at the top of the list. If the import has not appeared, then check the Batch Jobs area to see if there has been a batch job error.

If any Import Errors were found, details of the errors can be found by opening the Test Report and clicking the Import Errors tab as shown in the following example.

#### **Figure 7-6 Import Errors Example**

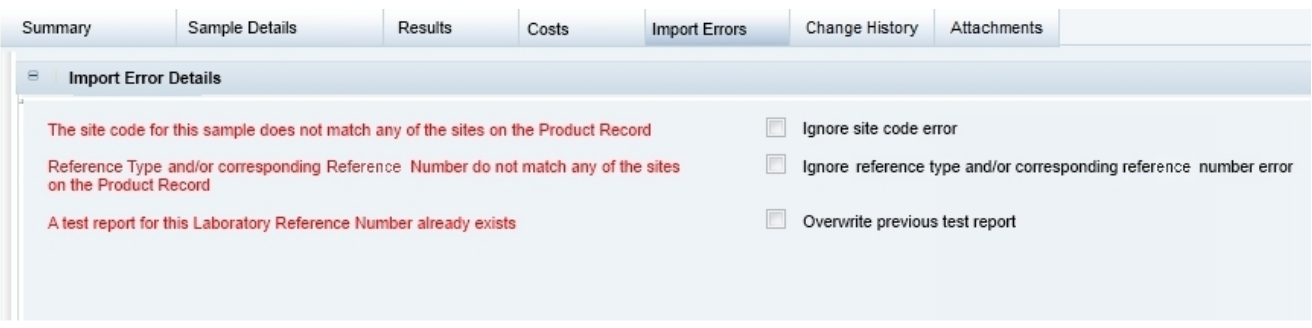

### **Note:**

This tab is only visible to users that have been assigned the SURVEILLANCE ADMINISTRATOR authority profile.

As and when a Test Result has been uploaded, as well as being visible within the Imported Test Reports List View, any users with the SURVEILLANCE ADMINISTRATOR authority profile are also notified through the Task App that results are awaiting review.

# Test Reports

Test Reports are accessed through the Test Reports list view in the main Product Surveillance list views or, once the Test Report has been Accepted into Brand Compliance, within the relevant Product Record on the Surveillance Test Reports tab.

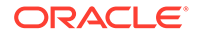

### **Figure 7-7 Surveillance Test Reports Page**

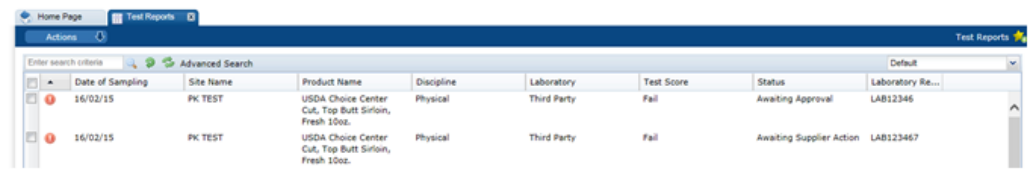

**Figure 7-8 Surveillance Test Reports within a Product Record Page**

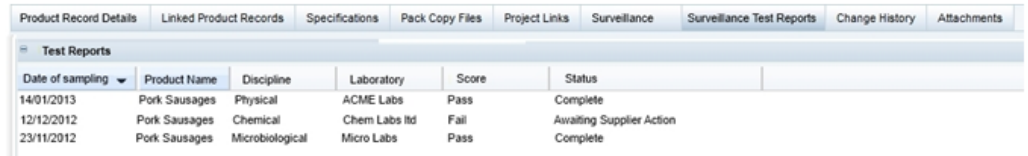

The following pages are available. Select a page to see the information for the Test Report:

- Summary Page
- [Sample Details Page](#page-201-0)
- [Results Page](#page-202-0)
- [Costs Page](#page-203-0)
- **[Import Errors Page](#page-203-0)**
- [Change History and Attachments Page](#page-204-0)

### **Note:**

Test Reports at Imported status are not displayed within the Product Record, they are only visible in the Product Surveillance list views to users with the SURVEILLANCE ADMINISTRATOR authority profile.

To see the details for a specific Test Record, double-click the row. A tab opens with the details. You can also select the View or Edit actions.

# Summary Page

The Summary page contains several read-only fields containing data referenced from associated records.

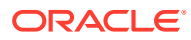

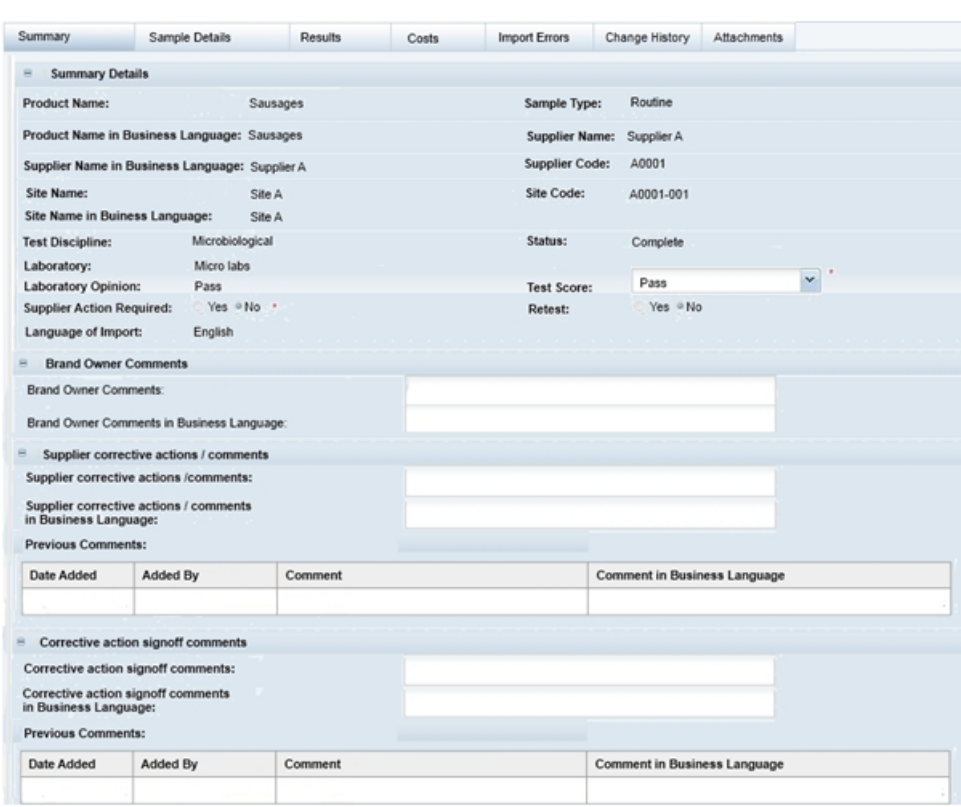

### **Figure 7-9 Surveillance Summary Page**

Table 7-1 describes the fields.

**Table 7-1 Surveillance Summary Page**

| Field                                                                                                    | <b>Description</b>                                                                                                    |  |  |  |  |  |
|----------------------------------------------------------------------------------------------------|----------------------------------------------------------------------------------------------------|--|--|--|--|--|
| Site Code, Site Name, Site<br>Name in Business Language                                                                      | Site Code is from the imported Test Report. The Site is generated by<br>the system from the Site Code. These fields are hidden if the global<br>settings configuration, Use Site Codes, is set to No. The fields are<br>blank if a result is imported with an ignored Site Code import error. |  |  |  |  |  |
| Product Name, Product Name<br>in Business Language,<br>in Business Language, Site<br>Name, Site Name in Business<br>Language | These fields are links to the respective fields in the Product Record,<br>Supplier Record, and Site Record. They are generated by the system<br>Supplier Name, Supplier Name from the Product Code and Site Code in the imported test report.                                                 |  |  |  |  |  |
| Sample Type, Laboratory,<br>Laboratory Opinion                                                                               | These fields are referenced from the Sample Details page.                                                                                                    |  |  |  |  |  |
| Status                                                                                                    | This is controlled by the system and is set at specific times. The<br>workflow states are as follows:<br>Imported<br><b>Supplier Action Required</b><br>٠                                                                                                    |  |  |  |  |  |
|                                                                                                    | Complete<br>Overwritten<br>۰                                                                                                    |  |  |  |  |  |
|                                                                                                    | Awaiting Approval                                                                                                    |  |  |  |  |  |

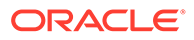

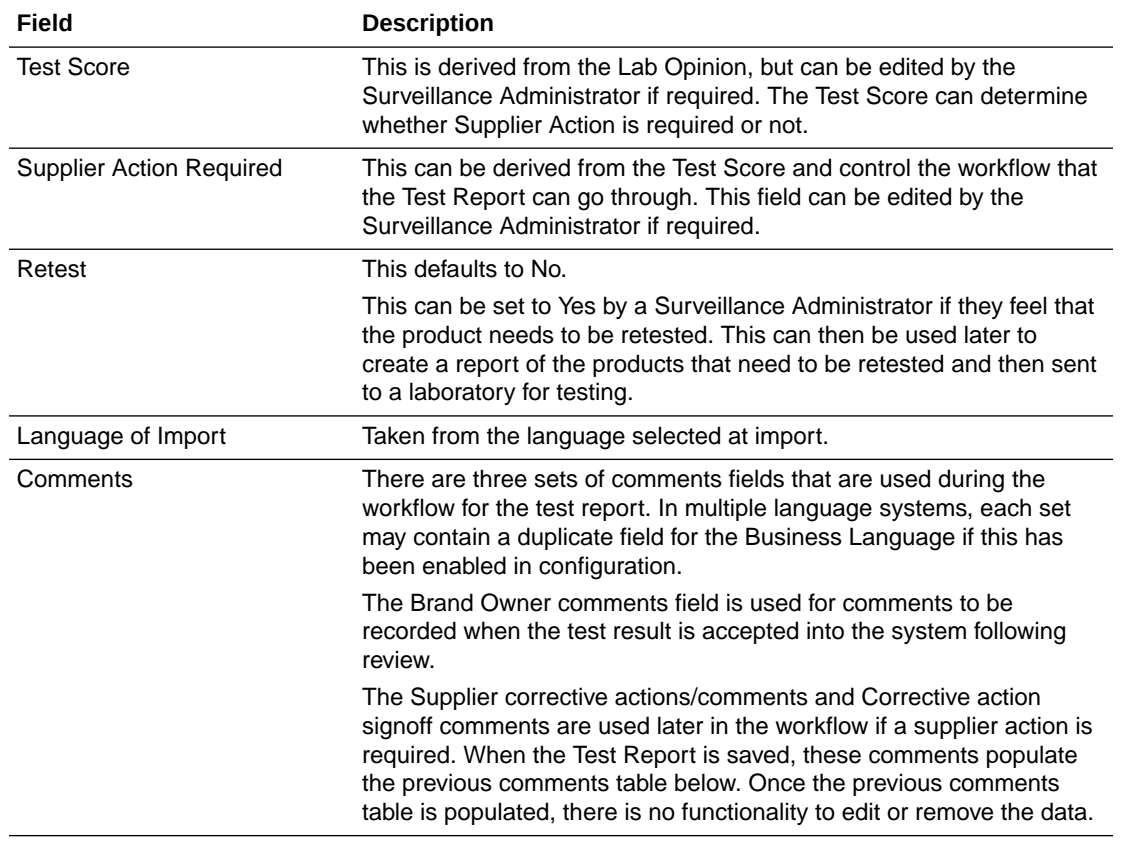

### <span id="page-201-0"></span>**Table 7-1 (Cont.) Surveillance Summary Page**

# Sample Details Page

The Sample Details page contains the details of the test report imported into the system.

| Summary                        | Sample Details | Results                                        | Costs        | <b>Import Errors</b>                | Change History | Attachments |                                               |              |
|--------------------------------|----------------|------------------------------------------------|--------------|-------------------------------------|----------------|-------------|-----------------------------------------------|--------------|
| $\Xi$<br><b>Sample Details</b> |                |                                                |              |                                     |                |             |                                               |              |
| <b>Product Code:</b>           |                | $\overline{\phantom{a}}$<br>$\rightarrow$<br>۰ |              | <b>Laboratory Reference Number:</b> |                |             |                                               |              |
| <b>Product Name:</b>           |                |                                                |              | Size:                               |                |             |                                               |              |
| Site Code:                     |                | 1.11<br>$\overline{\phantom{a}}$               |              | Reference Type:                     |                |             |                                               | $\checkmark$ |
| Date / Batch Code:             |                |                                                | $\alpha$     | Country of Origin:                  |                |             | $\overline{\phantom{a}}$<br>Country of Origin |              |
| Sample Type:                   |                |                                                | $\checkmark$ | EAN:                                |                |             |                                               |              |
| Laboratory:                    |                |                                                | $\checkmark$ | Date of Sampling:                   |                |             | ⊡                                             |              |
| <b>Test Period:</b>            |                |                                                | $\checkmark$ |                                     |                |             |                                               |              |
| Date Tested:                   |                |                                                | 同            | Date Completed:                     |                |             | ⊡                                             |              |
| <b>Store Name:</b>             |                |                                                |              | Store Code:                         |                |             |                                               |              |
| <b>Laboratory Opinion:</b>     |                |                                                | $\checkmark$ | Comments:                           |                |             |                                               |              |
| Keywords 1:                    |                |                                                |              | Keywords 2:                         |                |             |                                               |              |

**Figure 7-10 Surveillance Sample Details Page**

[Table 7-2](#page-202-0) describes the fields.

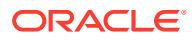

| Field                | <b>Description</b>                                                                                                    |
|----------------------|----------------------------------------------------------------------------------------------------|
| <b>Product Code</b>  | Mandatory. Used to identify which Product Record the test report<br>applies to.                                                                                                    |
| Lab Reference Number | Mandatory. This is used by the system to identify if a result is being<br>re-imported with an update. Also used to identify where multiple test<br>results are for one product.         |
| <b>Product Name</b>  | Used in the view of test records within the Product Record. It is as<br>entered by the laboratory and is not necessarily the same wording as<br>the Product Name on the Product Record. |
| Size                 | Size of Product tested.                                                                                                    |
| Site Code            | If Use Site Codes parameter is set to Yes (which is the default<br>setting).                                                                                                    |
| Reference Type       | Compared with entries in the Site Record References table if present.                                                                                                    |
|                      | This uses the Reference Type glossary found within the Supplier and<br>Sites Admin area.                                                                                                |
| Reference Number     | Compared with entries in the Site Record References table for above<br>Reference Type.                                                                                                  |
| EAN                  | The EAN number of the product.                                                                                                    |
| Date / Batch Code    | The date/batch code of the product.                                                                                                    |
| Country of Origin    | The product's country of origin.                                                                                                    |
|                      | This uses the standard countries glossary (found within the Supplier<br>and Sites Admin area).                                                                                          |
| Sample Type          | Mandatory. The type of sample, routine or bespoke.                                                                                                    |
| <b>Test Period</b>   | Mandatory. The test period.                                                                                                    |
| Laboratory Name      | Mandatory. The laboratory name, used in list views.                                                                                                    |
| Date of Sampling     | Mandatory. Used in lists of reports, used in list views.                                                                                                    |
| Date Tested          | The date the testing was started.                                                                                                    |
| Date Completed       | The date the testing was completed.                                                                                                    |
| Store name           | The store the sample product was picked from.                                                                                                    |
| Store code           | The store code the sample product was picked from.                                                                                                    |
| Laboratory Opinion   | Mandatory. Used to compute the default test score.                                                                                                    |
| Comments             | Any general comments.                                                                                                    |
| Keywords 1 and 2     | Spare fields for additional information to be collected. The system text<br>may be configured by the portal owner at implementation.                                                    |

<span id="page-202-0"></span>**Table 7-2 Surveillance Sample Details Page**

When the data is imported, these fields (and certain fields on the Summary Details page) are editable when the Test Report is being reviewed (that is, at Imported status) and locked thereafter.

# Results Page

The Results page contains a table of the actual test results, comprised of the following columns:

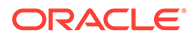

- <span id="page-203-0"></span>**Test Name**
- **Result**
- Units
- Claim
- **Specification**

### **Figure 7-11 Surveillance Results Page**

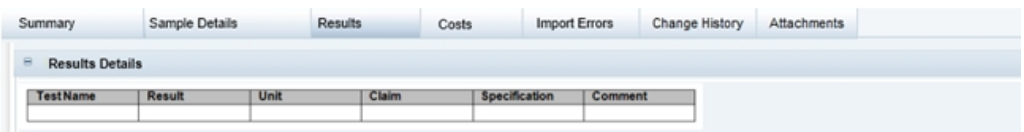

### Costs Page

The Costs page contains a table of costs returned by the laboratory. This page is only visible if there are costs configured for the Billing Country selected on import.

**Figure 7-12 Surveillance Costs Page**

| Summary                                   | Sample Details | Results | Costs | <b>Import Errors</b> | Change History | Attachments |
|-------------------------------------------|----------------|---------|-------|----------------------|----------------|-------------|
| <b>Costs Details</b>                      |                |         |       |                      |                |             |
| <b>Sample Cost</b>                        | Laboratory     |         |       | Cost to be charged   | Currency       |             |
| <b>Analysis Cost</b><br><b>Total Cost</b> |                |         |       |                      |                |             |

This page has the following columns:

- The Laboratory column is only visible to Retailer users. It displays the Sample Cost and Analysis Cost from the Sample Details page.
- Total Cost is the sum of the Sample Cost and Analysis Cost, calculated by the system.
- The Cost to be charged column displays the respective Laboratory costs incremented by the system by the percentage defined in the Test Discipline record configuration. The sum total of the two values is then calculated by the system. The costs are calculated once upon import and are not updated if the cost configuration is changed.
- The Currency column is the value selected by the laboratory when uploading the Test Reports.

# Import Errors Page

When test results are imported into the system, various validation checks are performed. This page is only viewable by Product Surveillance Administrators.

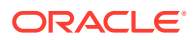

<span id="page-204-0"></span>For certain errors, the Product Surveillance Administrator can decide whether to correct the errors themselves or ignore the errors and accept the test results with the errors into the system.

**Figure 7-13 Surveillance Import Errors Page**

| Summary               | Sample Details                                                                                                | <b>Results</b> | Costs | <b>Import Errors</b>                                              | Change History | <b>Attachments</b>             |  |  |  |  |
|-----------------------|----------------------------------------------------------------------------------------------------|----------------|-------|-------------------------------------------------------------------|----------------|--------------------------------|--|--|--|--|
| Θ                     | <b>Import Error Details</b>                                                                                   |                |       |                                                                   |                |                                |  |  |  |  |
|                       | Ignore site code error<br>The site code for this sample does not match any of the sites on the Product Record |                |       |                                                                   |                |                                |  |  |  |  |
| on the Product Record | Reference Type and/or corresponding Reference Number do not match any of the sites                            |                |       | Ignore reference type and/or corresponding reference number error |                |                                |  |  |  |  |
|                       | A test report for this Laboratory Reference Number already exists                                             |                |       |                                                                   |                | Overwrite previous test report |  |  |  |  |
|                       |                                                                                                    |                |       |                                                                   |                |                                |  |  |  |  |
|                       |                                                                                                    |                |       |                                                                   |                |                                |  |  |  |  |

# Change History and Attachments Page

The Test Report record contains pages for the standard Change History and Attachments components. The original imported file is available in the attachments section, if required for review.

### **Printing**

To print a Test Report, select the Print Test Report action. When selected, the printed output will only include the fields from the Summary, Sample Details, and Results pages, as three sections in that order.

# Reviewing Imported Test Results

Users with the SURVEILLANCE ADMINISTRATOR authority profile will be able to see the Test Results that are ready to be reviewed by either clicking on the task in the Task App or by opening the Imported Test Reports List View. The following figures shows an example of this view.

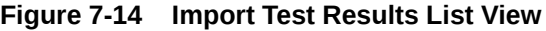

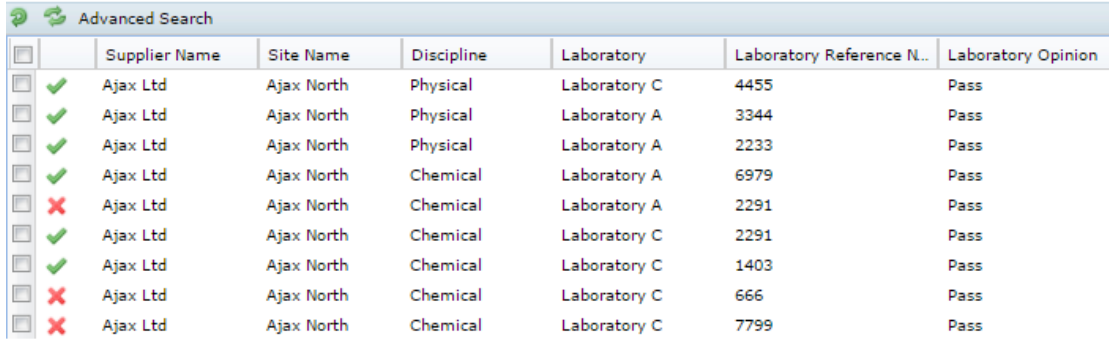

The first column may show one of the following symbols:

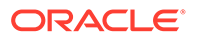

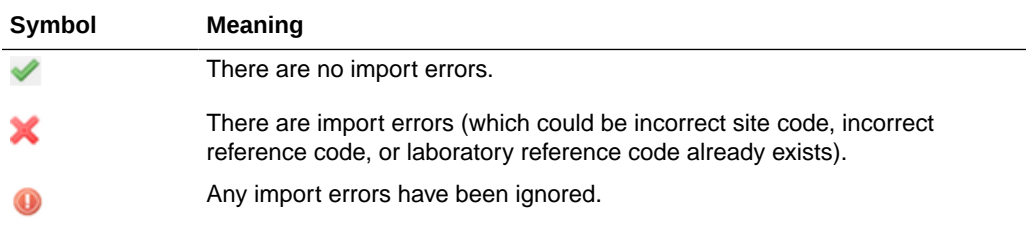

At this point, the following courses of action may be possible:

- Decide whether to accept test results.
- Decide to correct or ignore any import errors.
- Decide whether any action is needed by the supplier to follow up on a result.
- Edit the following fields: Test Score; Supplier Action Required; Retest; Brand Owner Comments; All Sample details fields; any ignore error checkboxes.
- Decide whether to overwrite test results.
- Decide whether to delete test results.
- Add any attachments.

# Accepting a Report

Reports can be accepted either individually by editing the report and selection the "Accept Test Report" action or else marking each report in the List View and selecting the "Accept Results" action from the List View actions menu.

### **Note:**

To accept the report, the following fields must be completed: Test Score; any other mandatory fields have been set; any import errors must have been either corrected or ignored.

When the Test Report is accepted:

- **1.** The status is changed to either Completed or Supplier Action Required.
- **2.** The Test Report is attached to the relevant Product Record.

### Tests Requiring Supplier Action

The Supplier Action Required field may have been automatically checked, if a particular Test Score has been assigned (according to how the configuration has been set), or the Surveillance Administrator has the option to manually check the check box before Accepting the test report, if it is deemed that additional action is required by the supplier.

If a test result requires the supplier to provide further information, open the test report in edit mode and check the Supplier Action Required check box. Checking this box will set the Test Report to Awaiting Supplier Action.

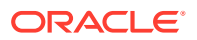

This will send an email the Supplier Product Surveillance Contact. A task will become visible to Product Surveillance Administrators and to the relevant Supplier Contact Roles.

### Correcting Errors

To correct an error, it may be possible to edit the Test Report or to have the results reimported with the missing/incorrect data applied to the import spreadsheet. For, example, if the site code imported was not correct, then the Site field on the Sample Details page can be set so that when the record is then saved or validated, the error will be removed and the import symbol may change to "No Import Errors" if applicable.

# Ignoring Errors

A report may have imported with one of a number of possible errors. To see the errors, open the report and click the Import Errors page. In edit mode, a check box is shown against each error. To ignore errors, check each check box as shown in the following example.

### **Figure 7-15 Ignoring Errors Example**

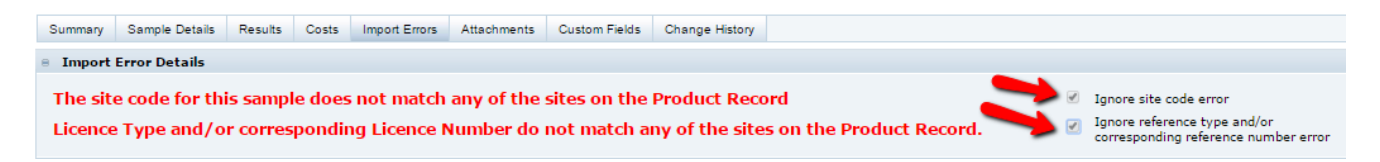

Then, select the Accept Test Report action which will validate the record and, if all errors have been ignored, the symbol in the list view is changed to Import Errors Ignored.

## Overwriting Previous Test Results

If a Test Report already exists with the same Lab Reference Number, the error can be ignored and the previous Test Report overwritten.

This can be done by opening the Test Report in edit mode, opening the Import Errors page, checking the "Overwrite previous test result" check box, and then selecting the "Accept Test Report" action. This will change the status of the previous Test Report to Overwritten.

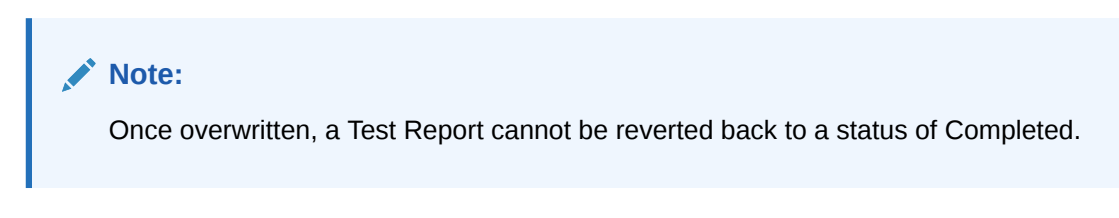

### Deleting Reports

Reports that are no longer required can be deleted either individually by editing the report and selecting the "Delete" action or else marking each report in the List View and selecting the "Delete Results" action from the List View actions menu.

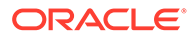

# Responding to Tests Requiring Supplier Action

If a test has been selected for supplier action, the supplier will have received an email concerning this and the appropriate supplier user will also be able to see a task in their Task App for it as shown in the following example.

**Figure 7-16 Responding to Tests Requiring Supplier Action Example**

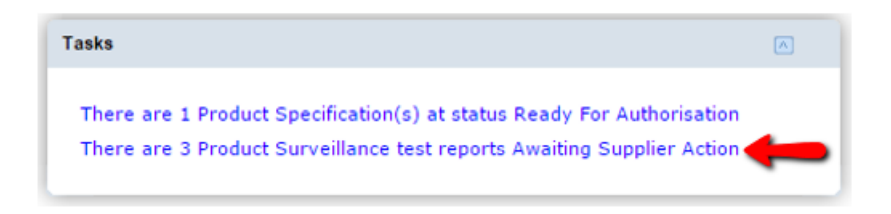

The supplier must confirm the correcting action they have taken, and then update the Test Report to the next status, in order to proceed. They can do this by locating the Test Report either in their Task App or in the list view of Product Surveillance test results Awaiting Supplier Action.

Once the Test Report has been located:

- **1.** Open the Test Report in Edit mode.
- **2.** Look at the Brand Owner Comments shown on the Summary page.
- **3.** Add a Supplier corrective action comment and any attachments if required.
- **4.** Select the "Change status and Exit" > "Set to Awaiting Approval" action:
	- **a.** Change the status to "Awaiting Approval."
	- **b.** Add a task ("There are x Product Surveillance test reports Awaiting Approval") to a Retailer users Task App who can then review the response and Approve it if satisfied.

### **Note:**

Once the status has been changed to "Awaiting Approval," it will not be possible for a Supplier User to make any further changes to it.

# Approving Tests Requiring Supplier Action

If a supplier has responded to a request for supplier action, Retailer users with the SURVEILLANCE ADMINISTRATOR authority profile will see it appear within their Task App as shown in the following example.

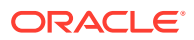

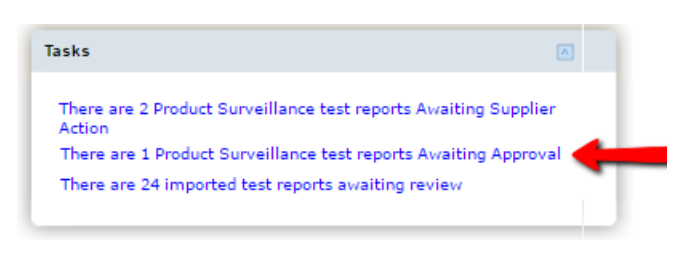

### **Figure 7-17 Approving Tests Requiring Supplier Action Example**

To see Test Reports requiring approval, either click the task or open the List View called "Test Reports - Awaiting Approval."

From the view:

- **1.** Open a Test Report in Edit mode.
- **2.** Review the Suppliers comments and attachments as required and then either:
	- Enter a Corrective action signoff comment and then select the "Set to Awaiting Supplier Action" status if further action is needed. This will trigger another email to be sent to the supplier.
	- Enter a Corrective action signoff comment and then select the "Set to Completed" status if the suppliers response is satisfactory. This will set the status to Completed and remove the task from the Task App.

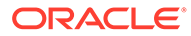